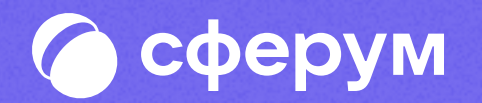

# Интеграция Сферума и Электронного журнала-дневника

Версия ep-2.0

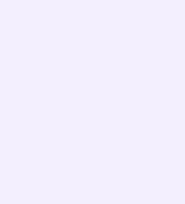

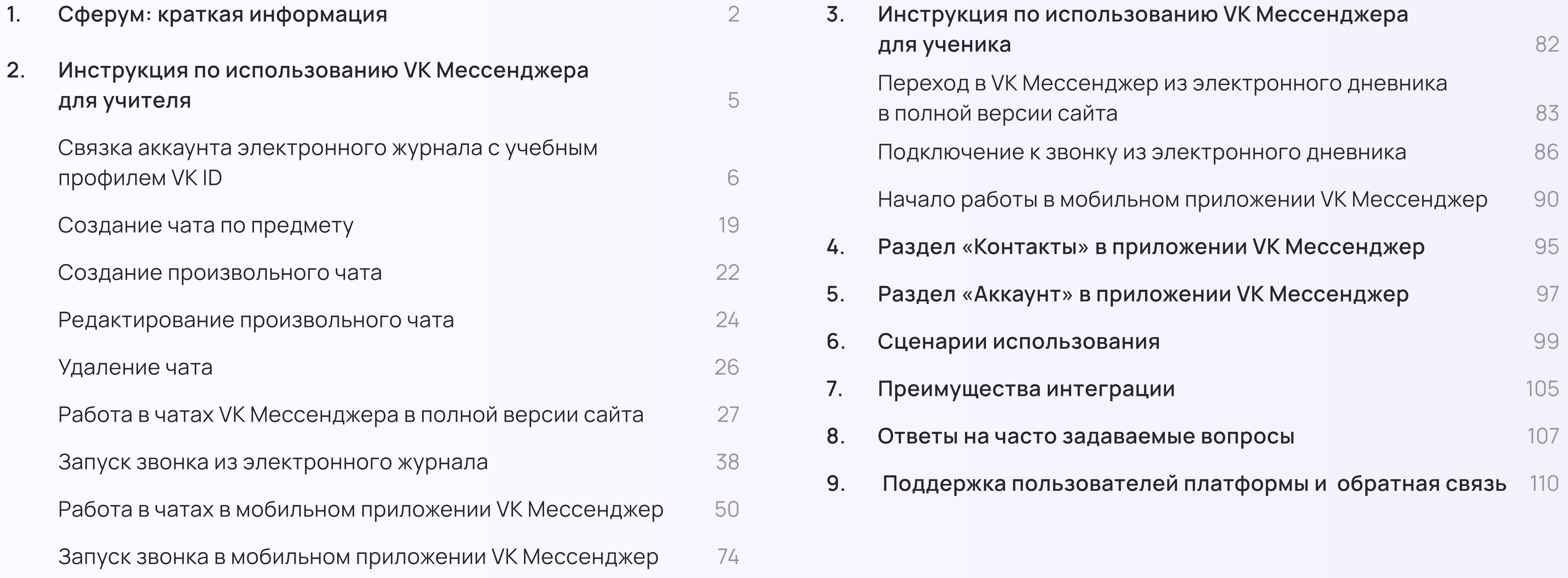

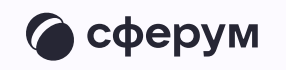

## Содержание

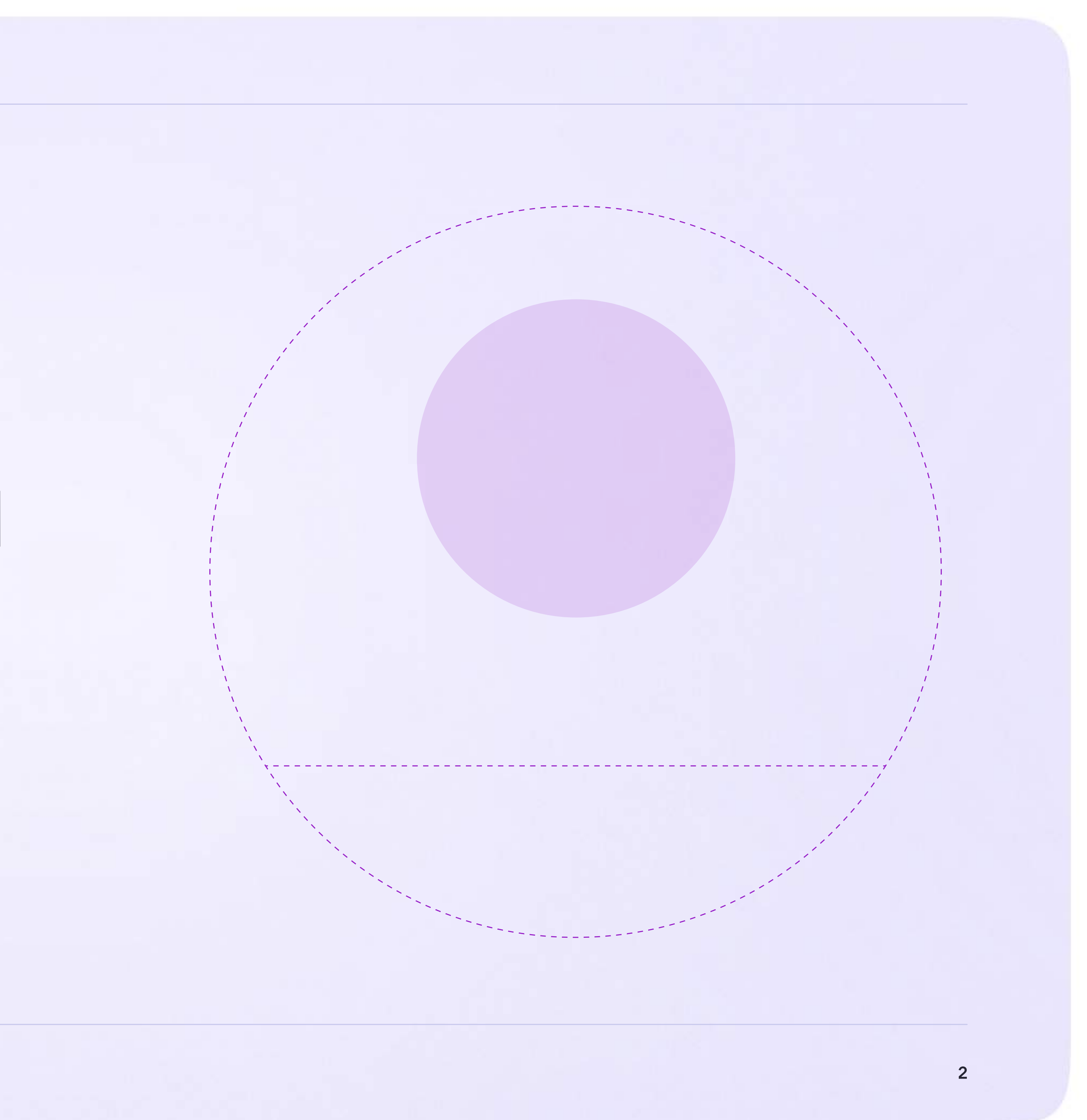

Интеграция Сферума и Электронного журнала-дневника

# Сферум: краткая информация

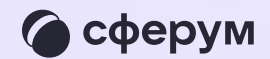

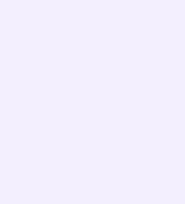

- 
- 
- 

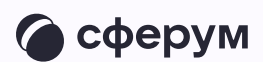

Сферум — информационно-коммуникационная образовательная платформа для учителей и учеников, которая помогает в обучении. Это дополнительный цифровой инструмент, который помогает сделать традиционное обучение в классе более технологичным, эффективным и гибким, но не заменяет его

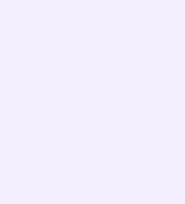

Регистрация проходит через технологическое решение VK ID, которое использует платформа Сферум и другие российские интернет-ресурсы для аутентификации пользователя

Учебный профиль Сферум в VK Мессенджере безопасен онлайн-звонки и обмениваться контентом

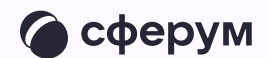

- 
- 
- и полностью изолирован от личного
- Звонки и чаты теперь доступны прямо
- в электронном журнале и дневнике.
- Создано единое образовательное
- пространство, в котором, кроме доступа
- к журналу, дневнику и расписанию,
- можно общаться в чатах с учениками,
- учителями и родителями, совершать
	-

Для работы на платформе регистрация в социальной сети ВКонтакте не нужна. А если у вас уже есть аккаунт, на платформе Сферум его никто не увидит: вы только воспользуетесь существующим VK ID для входа

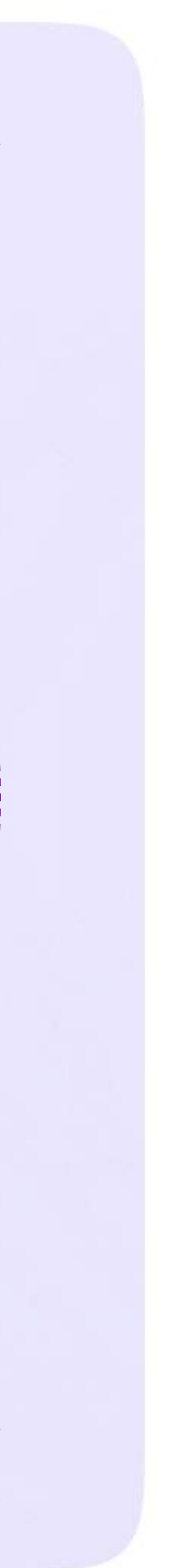

Интеграция Сферума и Электронного журнала-дневника

## Инструкция по использованию VK Мессенджера для учителя

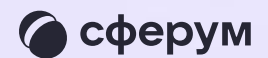

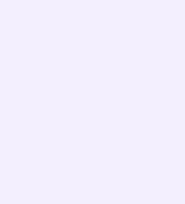

## Связка аккаунта электронного журнала с учебным профилем VK ID

Перед началом работы в мессенджере нужно однократно связать свой аккаунт электронного журнала с учебным профилем VK ID

- 1. Для входа на платформу перейдите на сайт https://school.permkrai.ru и нажмите на кнопку «Вход для сотрудников»
- 2. Введите свои логин и пароль и нажмите «Войти»

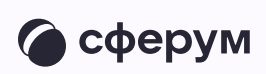

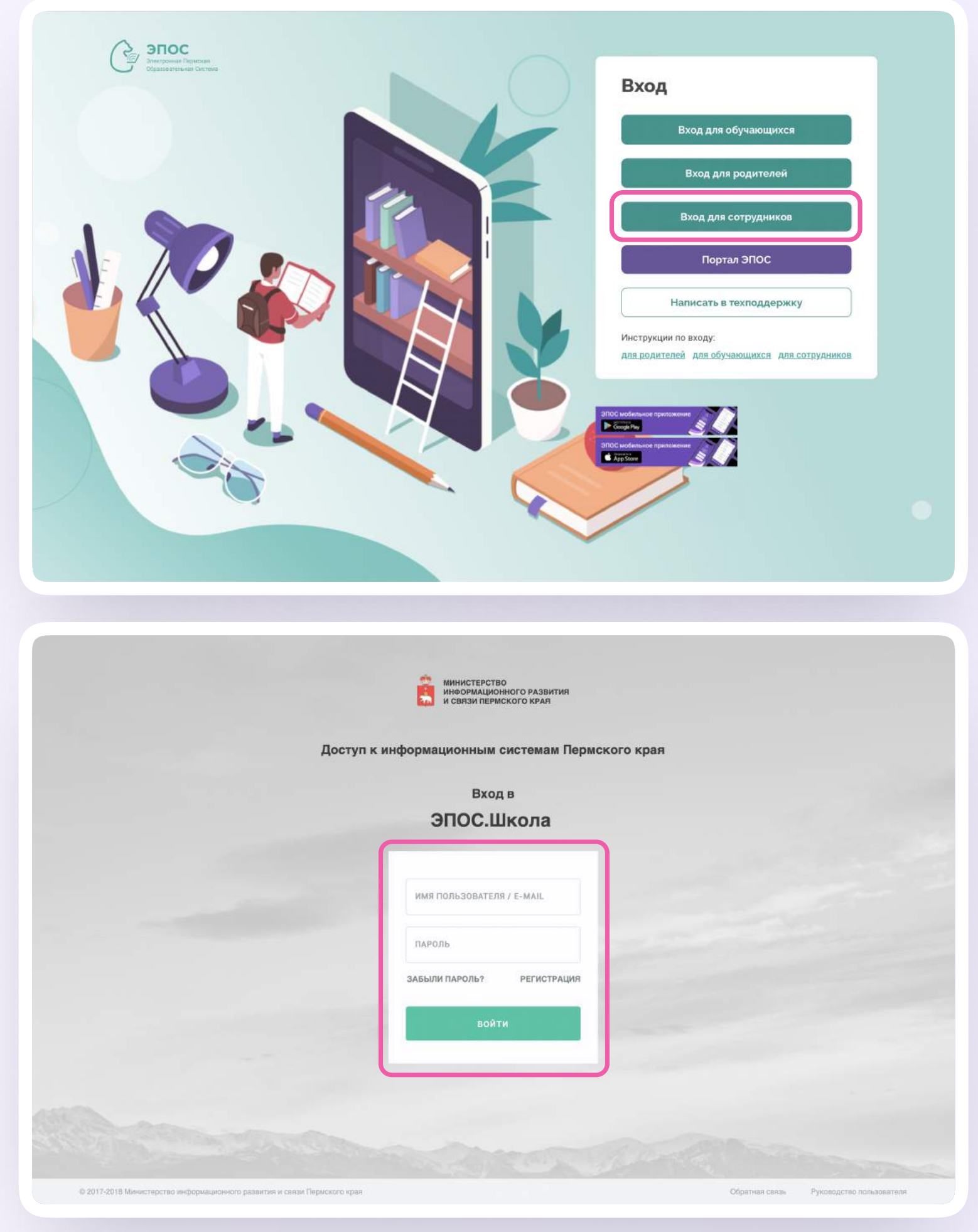

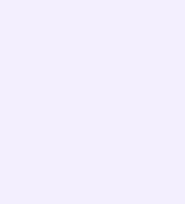

- 3. Для перехода в VK Мессенджер после авторизации нажмите на иконку «Личные сообщения» в правом верхнем углу экрана
- 4. Нажмите «Привязать учебный профиль-VK ID»

Далее возможны три варианта

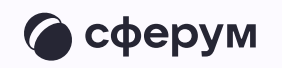

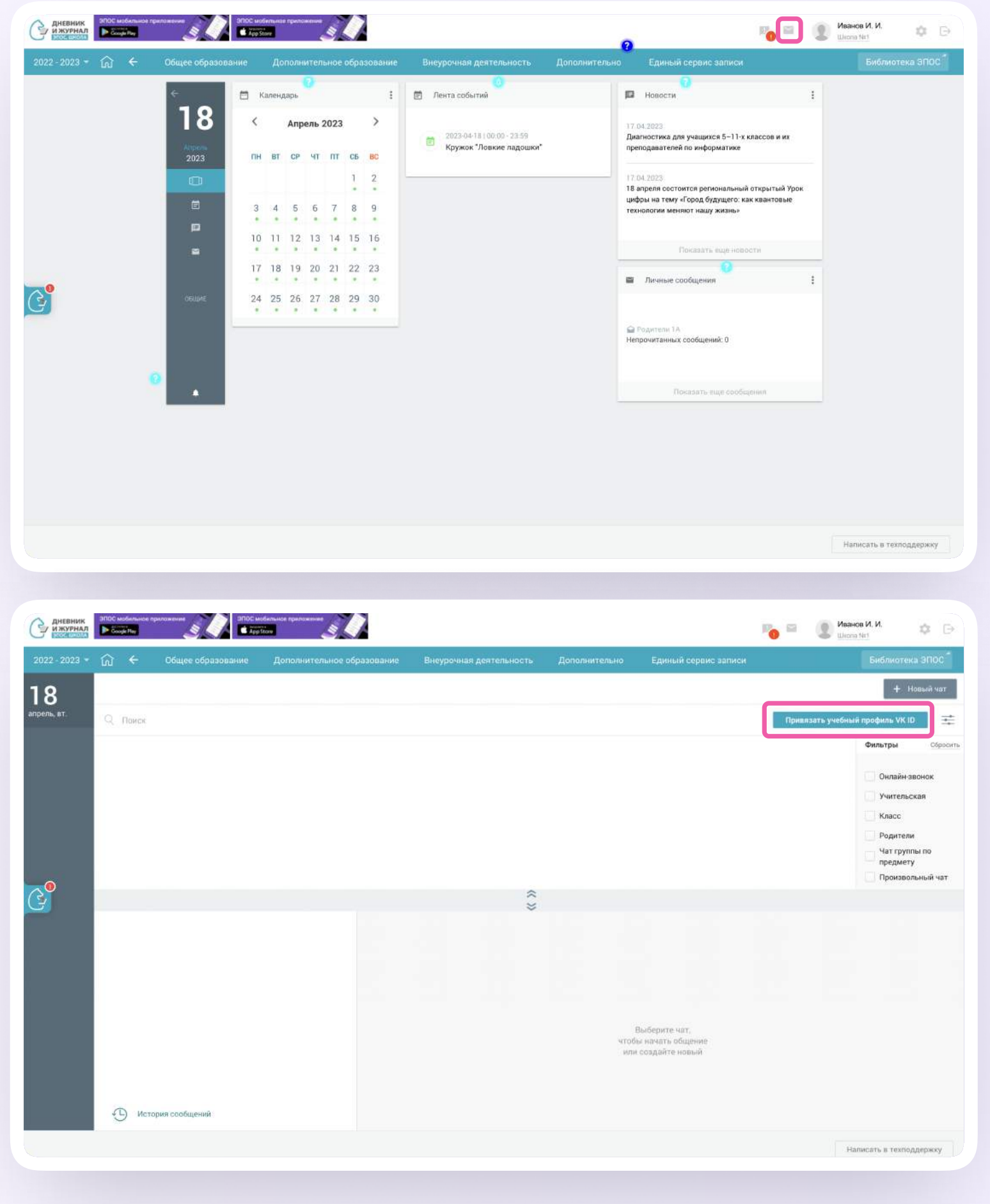

#### $BAPUAHT - 1$

## У вас уже есть аккаунт VK ID и учебный профиль

- Введите номер мобильного телефона от вашего аккаунта VKID
- Введите пароль от вашего аккаунта VKID.  $2.$ Если вы его не помните, нажмите на кнопку «Забыли или не установили пароль?» и заполните форму для сброса пароля

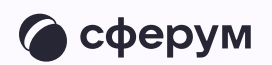

#### **K**<sub>ID</sub>

С сервисом «Электронная Пермская Образовательная система» можно связать свой учебный профиль:

Вход в учебный профиль  $\bigcirc$ в VK мессенджере по VK ID

Общение в защищенном  $\circledcirc$ от посторонних лиц пространстве

Регистрация в ВКонтакте не нужна, а если аккаунт уже есть, его никто не увидит

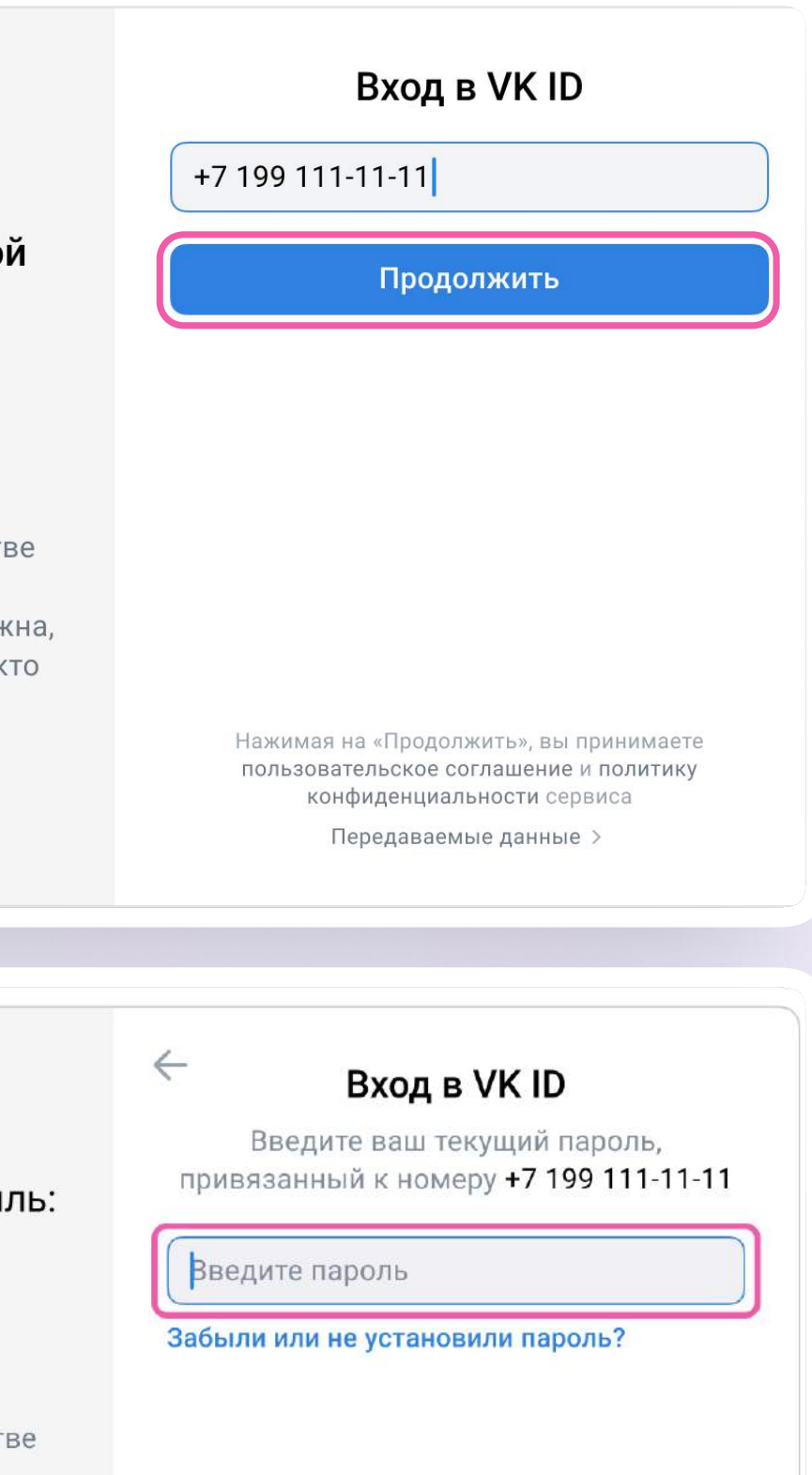

**K**<sub>ID</sub>

 $\odot$ 

С сервисом «ЭЖД» можно связать свой учебный профиль:

> Вход в учебный профиль в VK Мессенджере по VK ID

Общение в защищенном  $\circledcirc$ от посторонних лиц пространстве

Регистрация ВКонтакте не нужна, а если аккаунт уже есть, его никто не увидит

Продолжить

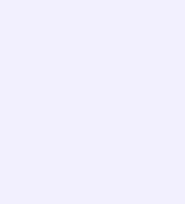

Введите код из СМС, которое придёт  $3.$ на ваш телефон

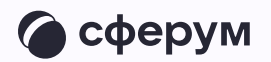

#### **K** ID Подтвердите вход  $\leftarrow$ Мы отправили SMS с кодом на номер С сервисом «ЭЖД» можно  $+7*******11$ связать свой учебный профиль: Код из SMS Вход в учебный профиль<br>в VK Мессенджере по VK ID  $\bigodot$ Общение в защищенном  $\circledcirc$ от посторонних лиц пространстве Регистрация ВКонтакте не нужна, а если аккаунт уже есть, его никто не увидит Продолжить SMS придёт в течение 01:56

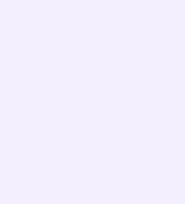

- 4. Нажмите «Продолжить в учебном профиле»
- 5. Проверьте свои личные данные они будут отображаться на платформе. Ф. И. О. должны быть настоящими. Нажмите на кнопку «Продолжить»

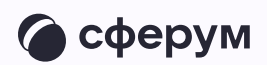

#### **K**<sub>ID</sub> Иван Иванов  $+7*******11$ С сервисом «Электронная Войти в другой аккаунт Пермская Образовательная система» можно связать свой Ваш профиль для связки учебный профиль: Иван Иванов Учебный профиль → Вход в учебный профиль<br>в VK мессенджере по VK ID Общение в защищенном Общение в защищенном<br>от посторонних лиц пространстве Регистрация в ВКонтакте не нужна, **Q** а если аккаунт уже есть, его никто не увидит Продолжить в учебном профиле **K**<sub>ID</sub> С сервисом «Электронная

Пермская Образовательная система» можно связать свой учебный профиль:

- Вход в учебный профиль<br>в VK мессенджере по VK ID
- Общение в защищенном  $\circledcirc$ от посторонних лиц пространстве
- Регистрация в ВКонтакте не нужна, **Q** а если аккаунт уже есть, его никто не увидит

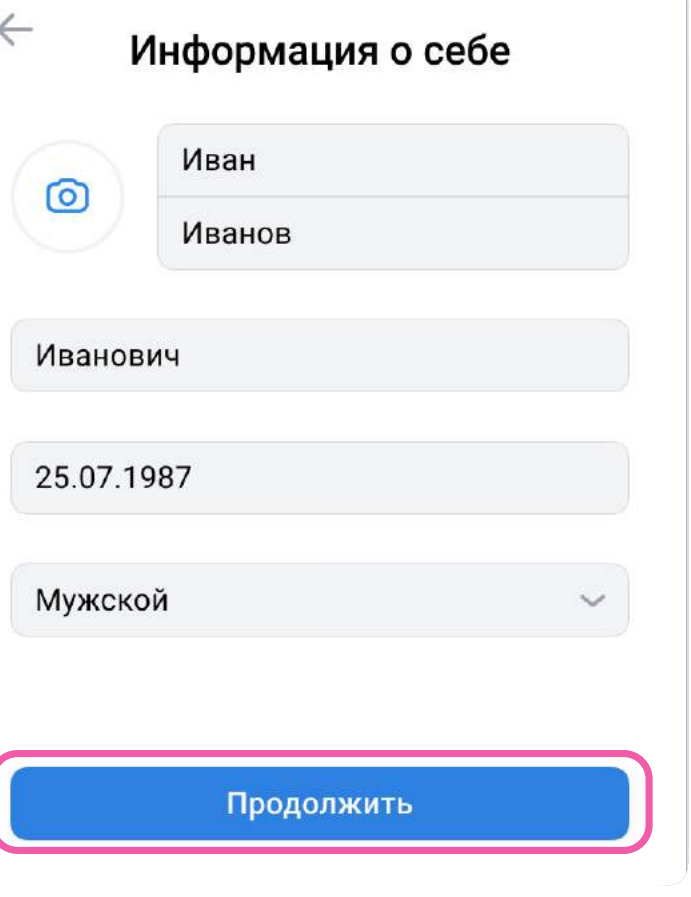

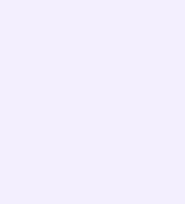

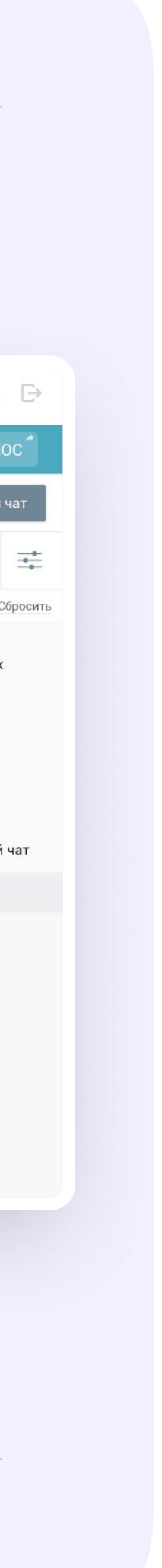

6. На экране вы увидите кнопку перехода в VK Мессенджер, возможность отвязать учебный профиль VK ID от аккаунта в электронном журнале, а также чаты, созданные автоматически: Учительская, чат с родителями и чат с учениками вашего класса

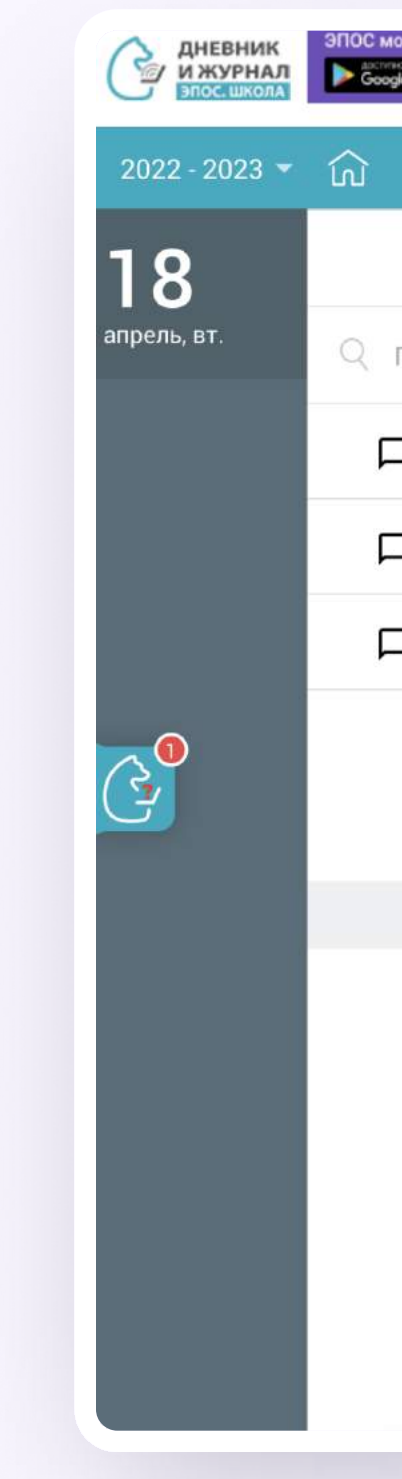

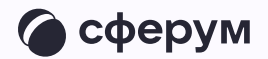

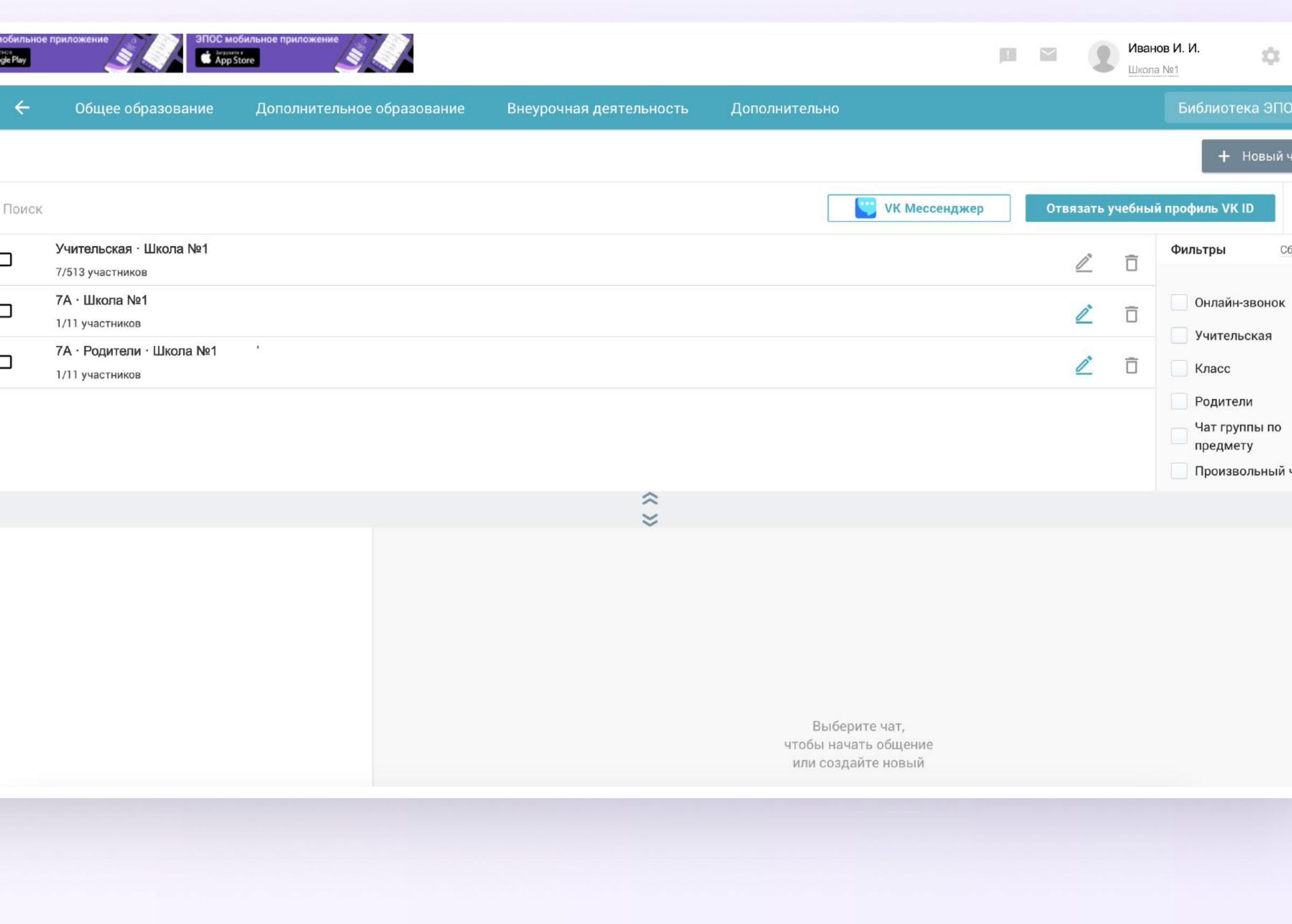

#### $BAPUAHT - 2$

## У вас есть аккаунт VK ID, но нет учебного профиля

- Введите номер мобильного телефона от вашего аккаунта VKID
- Введите пароль от вашего аккаунта VKID.  $2.$ Если вы его не помните, нажмите на кнопку «Забыли или не установили пароль?» и заполните форму для сброса пароля

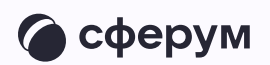

#### **K**<sub>ID</sub>

С сервисом «Электронная Пермская Образовательная система» можно связать свой учебный профиль:

Вход в учебный профиль  $\bigodot$ в VK мессенджере по VK ID

Общение в защищенном  $\circledcirc$ от посторонних лиц пространстве

Регистрация в ВКонтакте не нужна, а если аккаунт уже есть, его никто не увидит

## Вход в VK ID  $+7$  199 111-11-11 Продолжить

Нажимая на «Продолжить», вы принимаете пользовательское соглашение и политику конфиденциальности сервиса

Передаваемые данные >

#### U3 ID

С сервисом «Электронная Пермская Образовательная система» можно связать свой учебный профиль:

Вход в учебный профиль<br>в VK мессенджере по VK ID  $\odot$ 

Общение в защищенном  $\circledcirc$ от посторонних лиц пространстве

Регистрация в ВКонтакте не нужна, **Q** а если аккаунт уже есть, его никто не увидит

#### Введите пароль

Используйте пароль, указанный при регистрации с телефоном +7 199 111-11-11

Введите пароль

 $\leftarrow$ 

Забыли или не установили пароль?

Продолжить

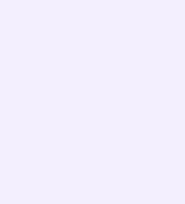

- $\overline{3}$ . Введите код из СМС, которое придёт на ваш телефон
- 4. Нажмите «Создать учебный профиль»

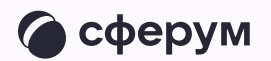

#### **K**<sub>ID</sub>

С сервисом «Электронная Пермская Образовательная система» можно связать свой учебный профиль:

Вход в учебный профиль<br>в VK мессенджере по VK ID

• Общение в защищенном пространстве Общение в защищенном

> Регистрация в ВКонтакте не нужна, а если аккаунт уже есть, его никто не увидит

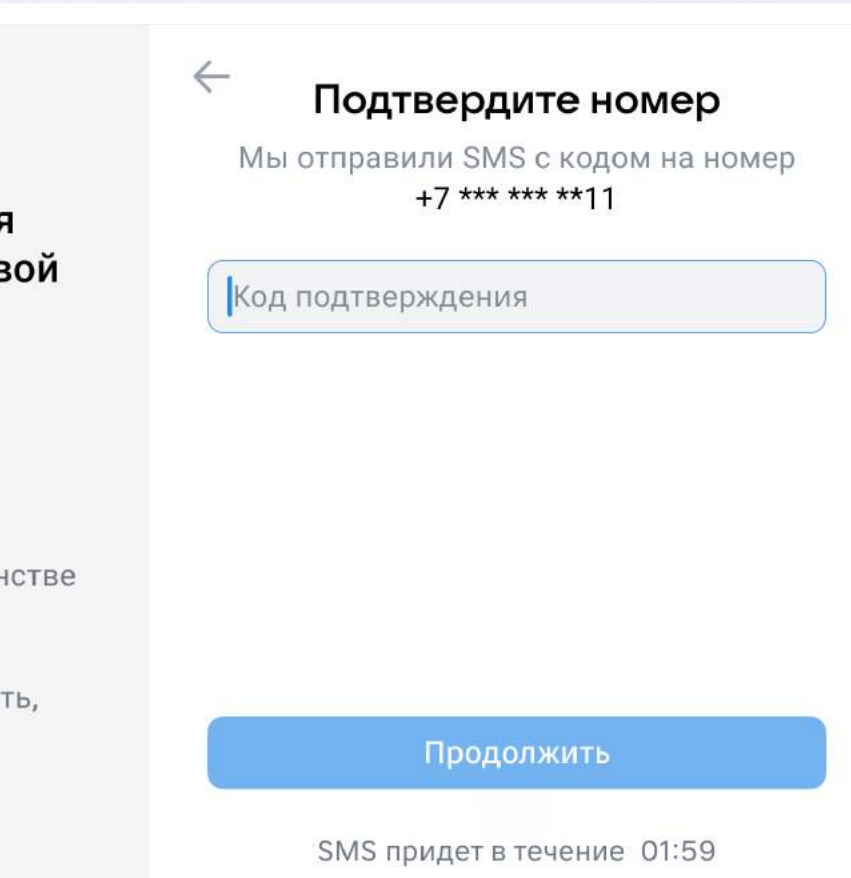

#### **W**<sub>ID</sub>

 $\bigoplus$ 

С сервисом «Электронная Пермская Образовательная система» можно связать свой учебный профиль:

- Вход в учебный профиль<br>в VK мессенджере по VK ID  $\mathsf{S}$
- Общение в защищенном<br>от посторонних лиц пространстве  $\rightarrowtail$
- Регистрация в ВКонтакте не  $\bigoplus$ нужна, а если аккаунт уже есть, его никто не увидит

#### Создайте учебный профиль

Ваш учебный профиль будет связан с аккаунтом VK ID

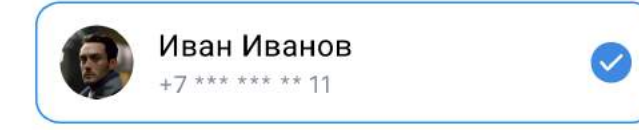

Создать учебный профиль

Войти в другой аккаунт

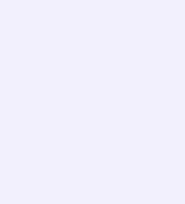

- 5. Проверьте свои личные данные они будут отображаться на платформе. Ф. И. О. должны быть настоящими
- 6. Нажмите «Продолжить»

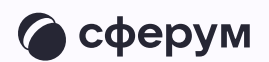

#### **K**<sub>ID</sub>

С сервисом «Электронная Пермская Образовательная система» можно связать свой учебный профиль:

Вход в учебный профиль<br>в VK мессенджере по VK ID  $\bigodot$ 

Общение в защищенном Общение в защищенном<br>от посторонних лиц пространстве

Регистрация в ВКонтакте не нужна, **Q** а если аккаунт уже есть, его никто не увидит

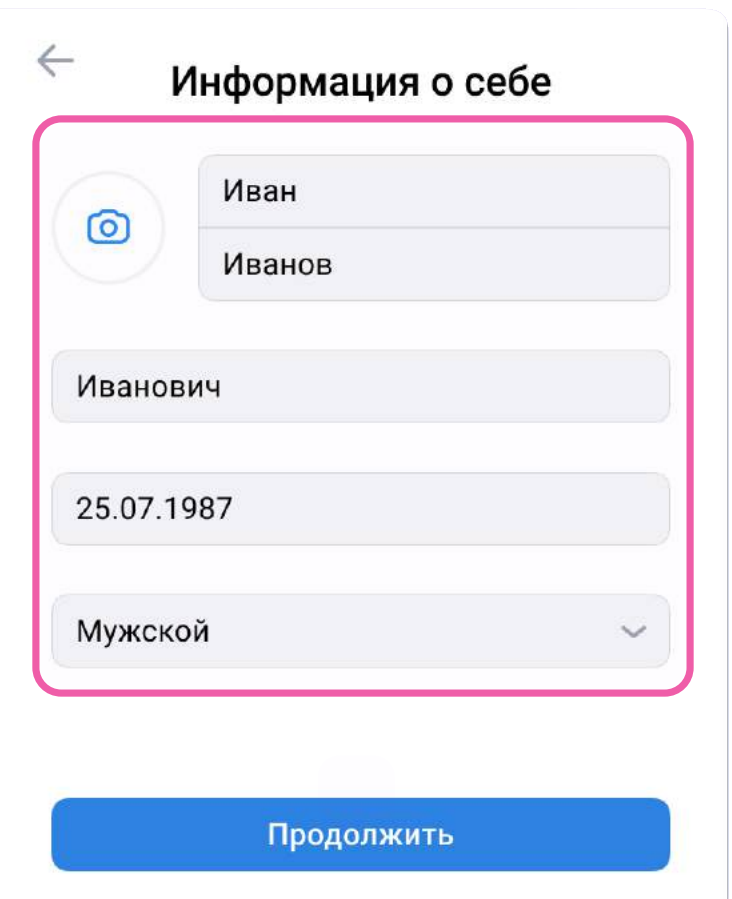

#### **US ID**

С сервисом «Электронная Пермская Образовательная система» можно связать свой учебный профиль:

- → Вход в учебный профиль<br>в VK мессенджере по VK ID
- Общение в защищенном  $\circledcirc$ от посторонних лиц пространстве

Регистрация в ВКонтакте не нужна, ◎ а если аккаунт уже есть, его никто не увидит

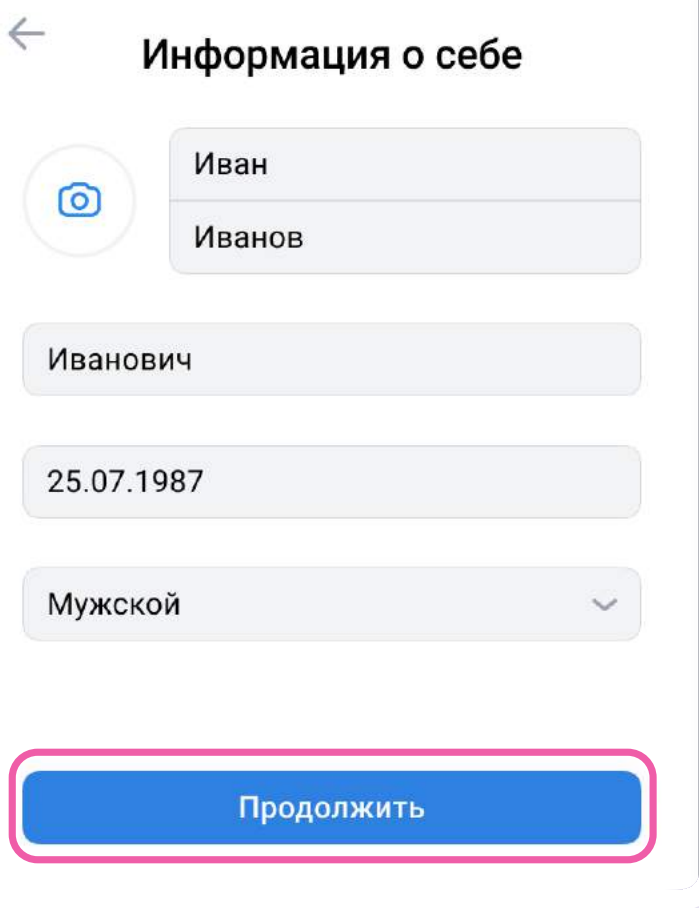

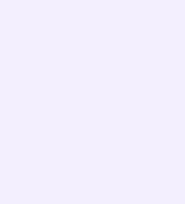

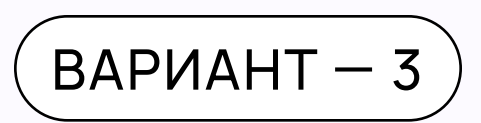

## У вас ещё нет аккаунта VK ID

- Введите ваш номер мобильного телефона
- Введите код из СМС, которое придёт  $2.$ на ваш телефон

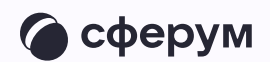

#### **K**<sub>ID</sub>

С сервисом «Электронная Пермская Образовательная система» можно связать свой учебный профиль:

Вход в учебный профиль<br>в VK мессенджере по VK ID  $\bigodot$ 

Общение в защищенном  $\circledcirc$ от посторонних лиц пространстве

Регистрация в ВКонтакте не нужна, а если аккаунт уже есть, его никто не увидит

### Вход в VK ID  $+7$  199 111-11-11

Продолжить

Нажимая на «Продолжить», вы принимаете пользовательское соглашение и политику конфиденциальности сервиса

Передаваемые данные >

#### **U** ID

 $\bigoplus$ 

С сервисом «Электронная Пермская Образовательная система» можно связать свой учебный профиль:

Вход в учебный профиль<br>в VK мессенджере по VK ID  $\geq$ 

Общение в защищенном  $\rightarrowtail$ от посторонних лиц пространстве

> Регистрация в ВКонтакте не нужна, а если аккаунт уже есть, его никто не увидит

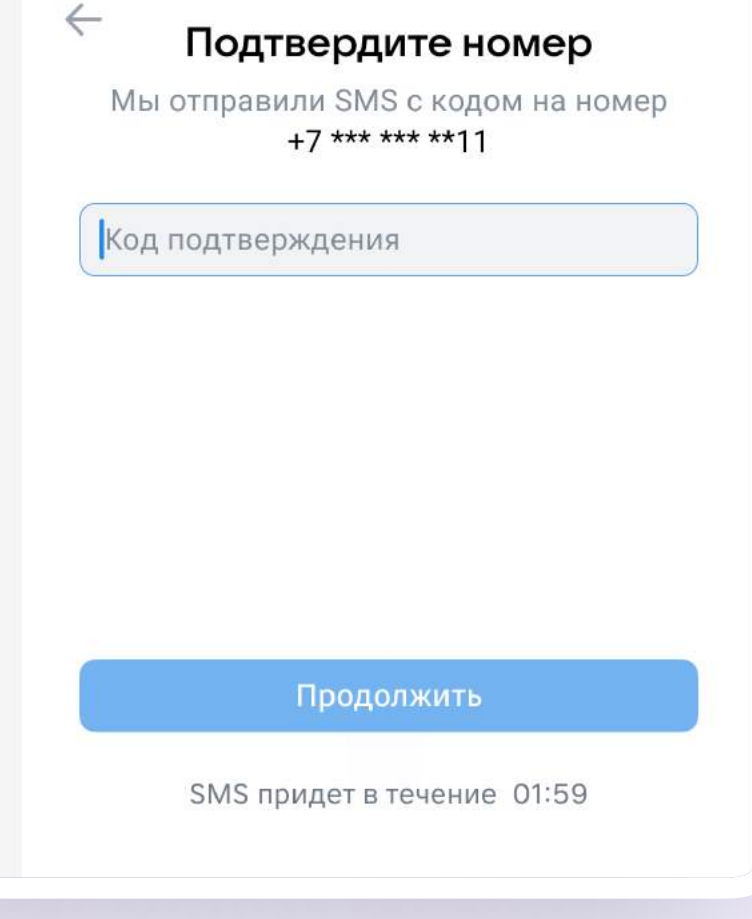

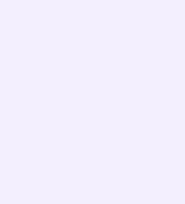

- 3. Проверьте свои личные данные они будут отображаться на платформе. Ф. И. О. должны быть настоящими
- 4. Нажмите «Продолжить»

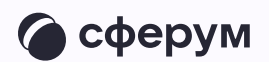

#### **K**<sub>ID</sub>

С сервисом «Электронная Пермская Образовательная система» можно связать свой учебный профиль:

Вход в учебный профиль<br>в VK мессенджере по VK ID  $\bigodot$ 

Общение в защищенном Общение в защищенном<br>от посторонних лиц пространстве

Регистрация в ВКонтакте не нужна, **Q** а если аккаунт уже есть, его никто не увидит

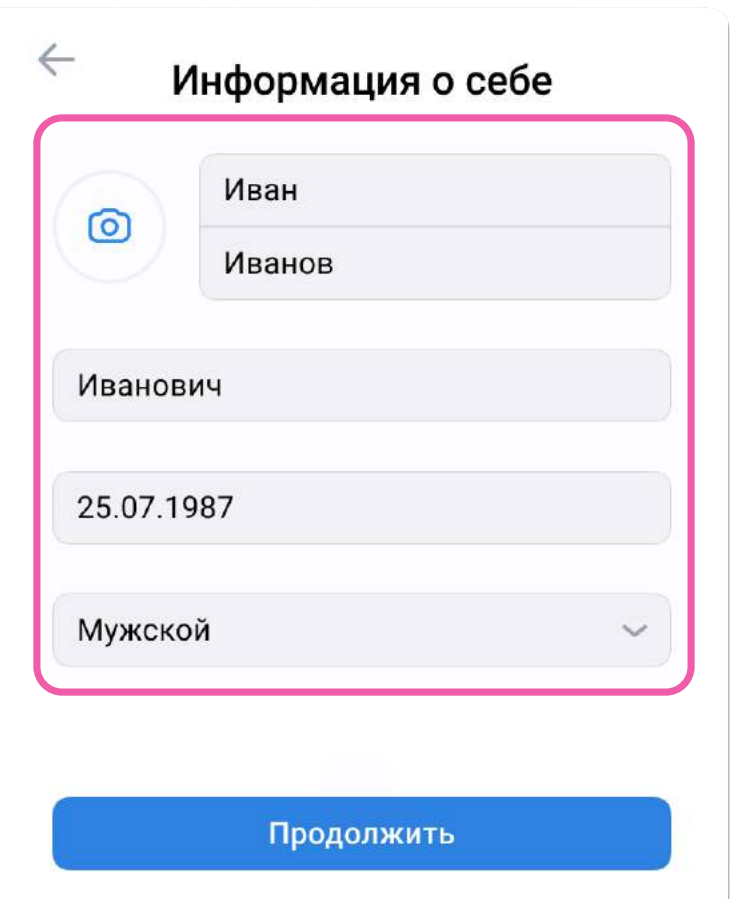

#### **US ID**

С сервисом «Электронная Пермская Образовательная система» можно связать свой учебный профиль:

- → Вход в учебный профиль<br>в VK мессенджере по VK ID
- Общение в защищенном  $\circledcirc$ от посторонних лиц пространстве

Регистрация в ВКонтакте не нужна, ◎ а если аккаунт уже есть, его никто не увидит

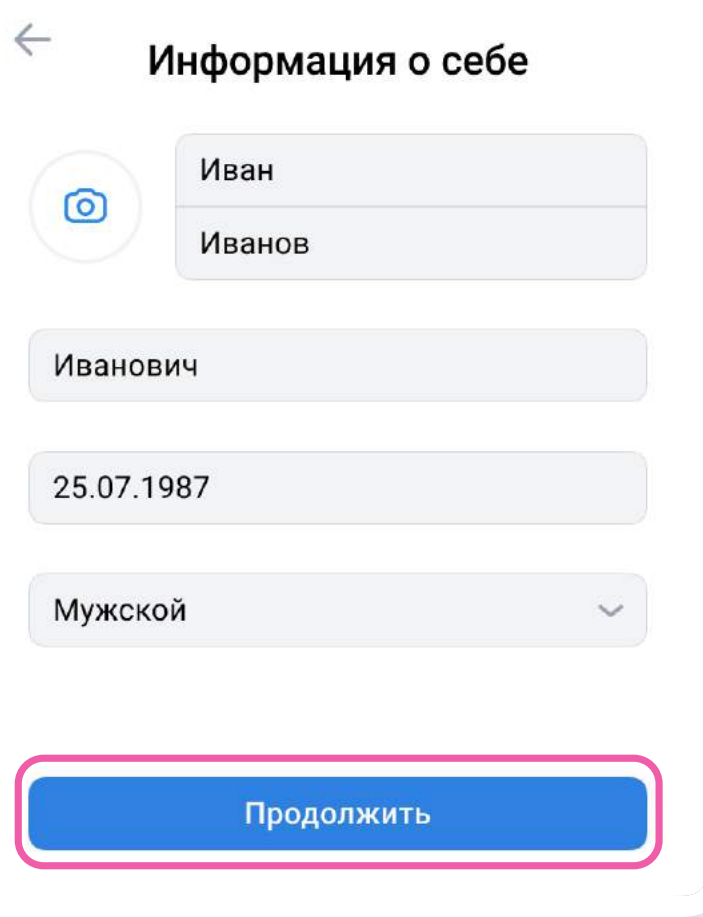

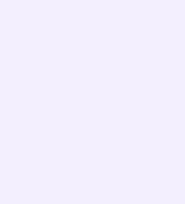

- 5. Нажмите «Создать учебный профиль»
- 6. Заполните информацию о себе в учебном профиле. Введите ваши настоящие Ф. И. О. Нажмите «Продолжить»

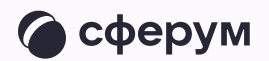

#### **K**<sub>ID</sub>

С сервисом «Электронная Пермская Образовательная система» можно связать свой учебный профиль:

Вход в учебный профиль<br>в VK мессенджере по VK ID  $\mathop{\odot}\limits$ 

Общение в защищенном<br>от посторонних лиц пространстве  $\rightarrowtail$ 

> Регистрация в ВКонтакте не нужна, а если аккаунт уже есть, его никто не увидит

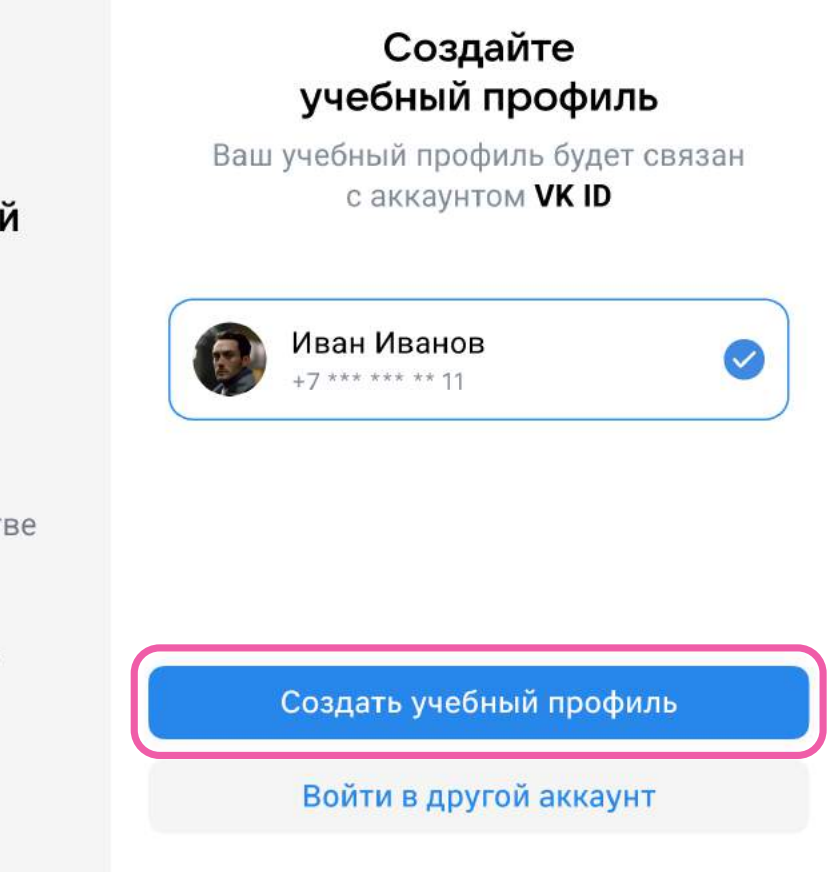

#### **K**<sub>ID</sub>

 $\bigoplus$ 

С сервисом «Электронная Пермская Образовательная система» можно связать свой учебный профиль:

- Вход в учебный профиль<br>в VK мессенджере по VK ID  $\bigodot$
- Общение в защищенном  $\circledcirc$ от посторонних лиц пространстве
- Регистрация в ВКонтакте не нужна, **Q** а если аккаунт уже есть, его никто не увидит

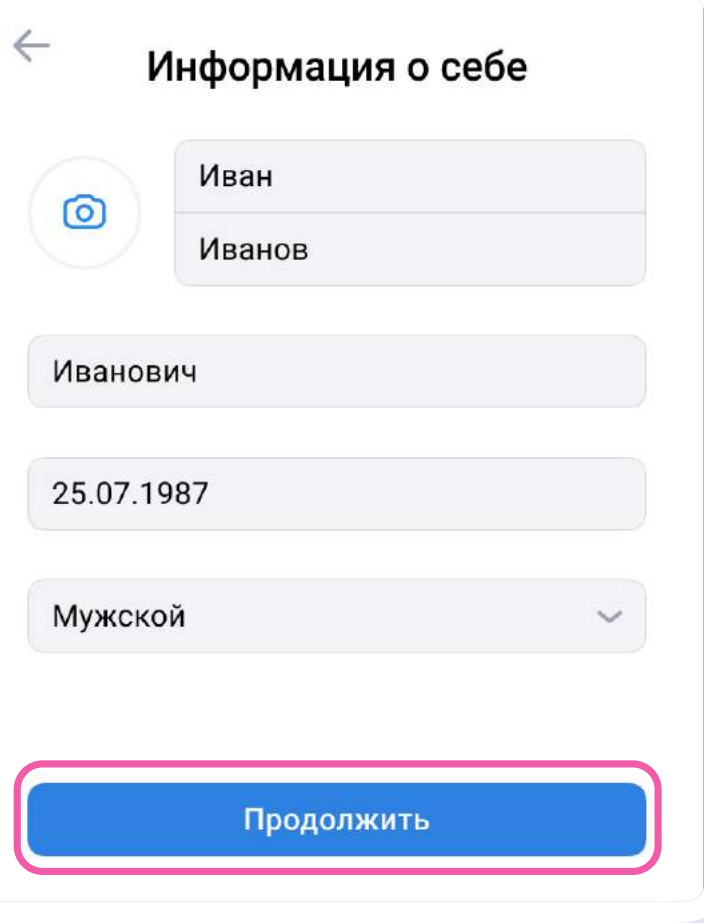

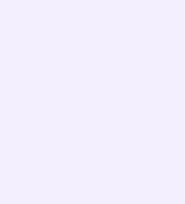

- После связки учётной записи  $7.$ электронного журнала с учебным профилем Сферум вы сможете перейти в VK Мессенджер
	- Никому не передавайте свои регистрационные данные - даже коллегам или руководителю. Это может угрожать безопасности вашего аккаунта, а также репутации вашей организации

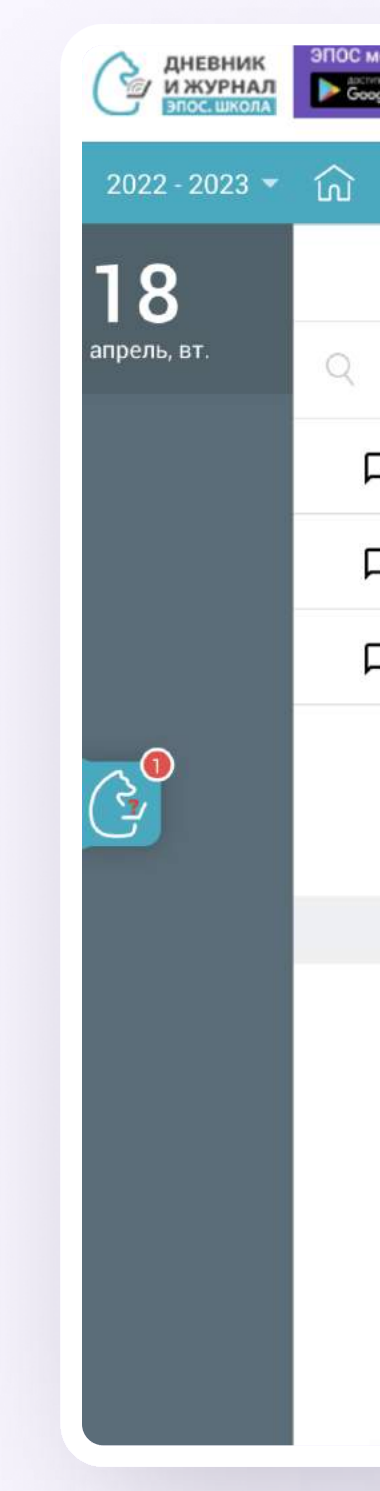

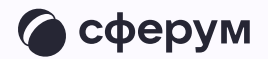

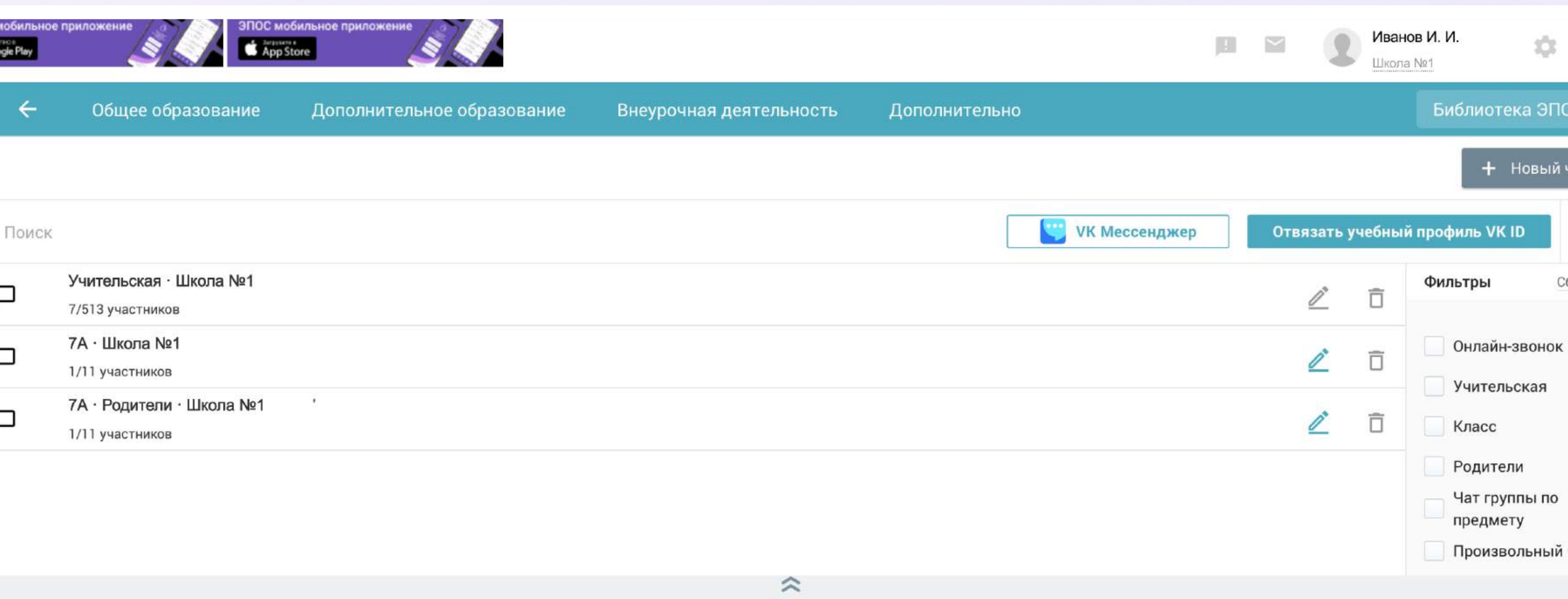

Выберите чат, чтобы начать общение или создайте новый

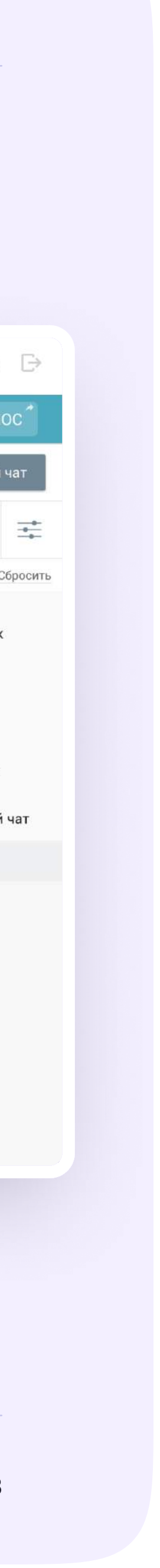

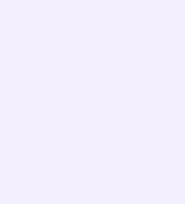

## Создание чата по предмету

- 1. На странице «Личные сообщения» нажмите на кнопку «+ Новый чат» в правом верхнем углу
- 2. Выберите VK Мессенджер

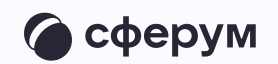

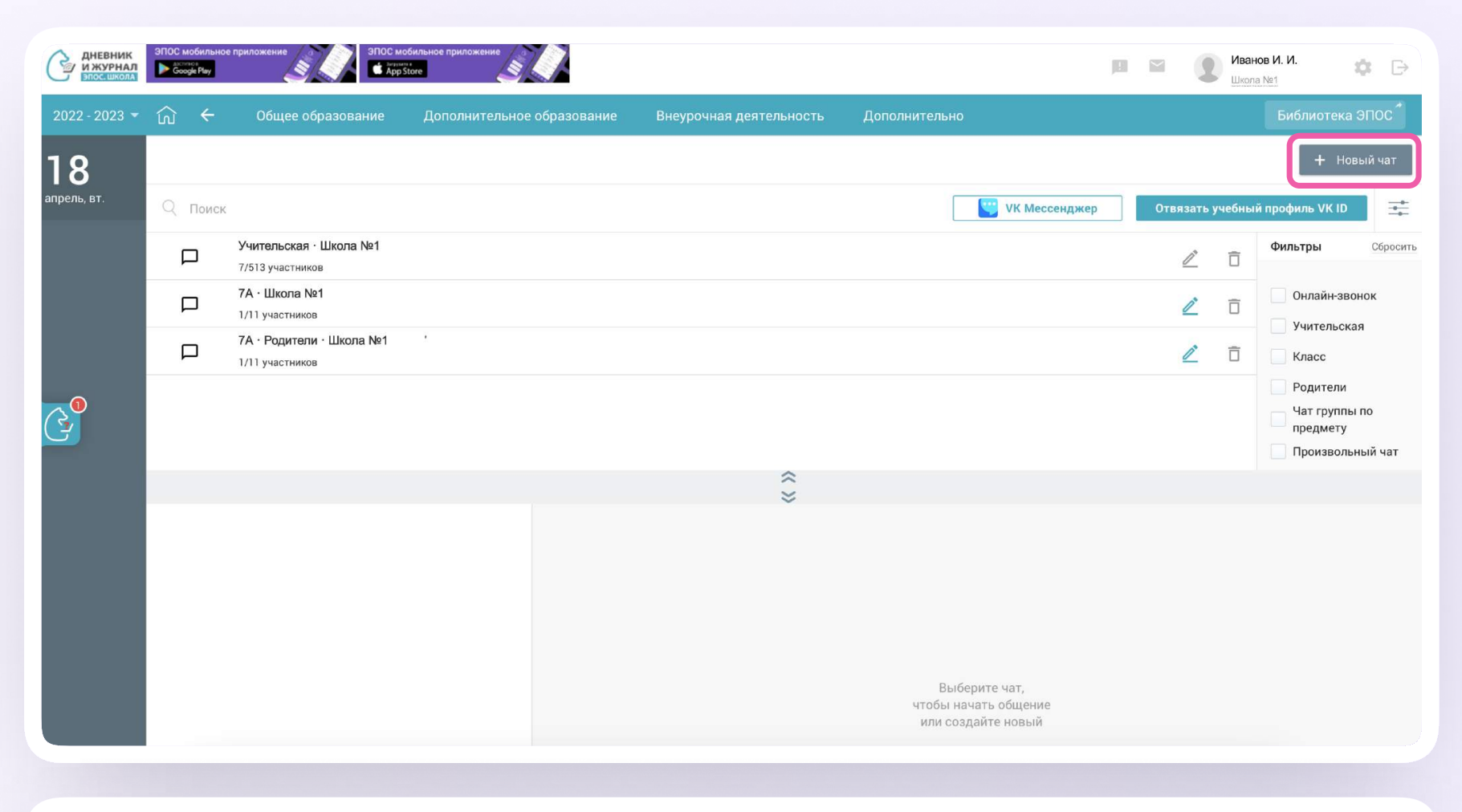

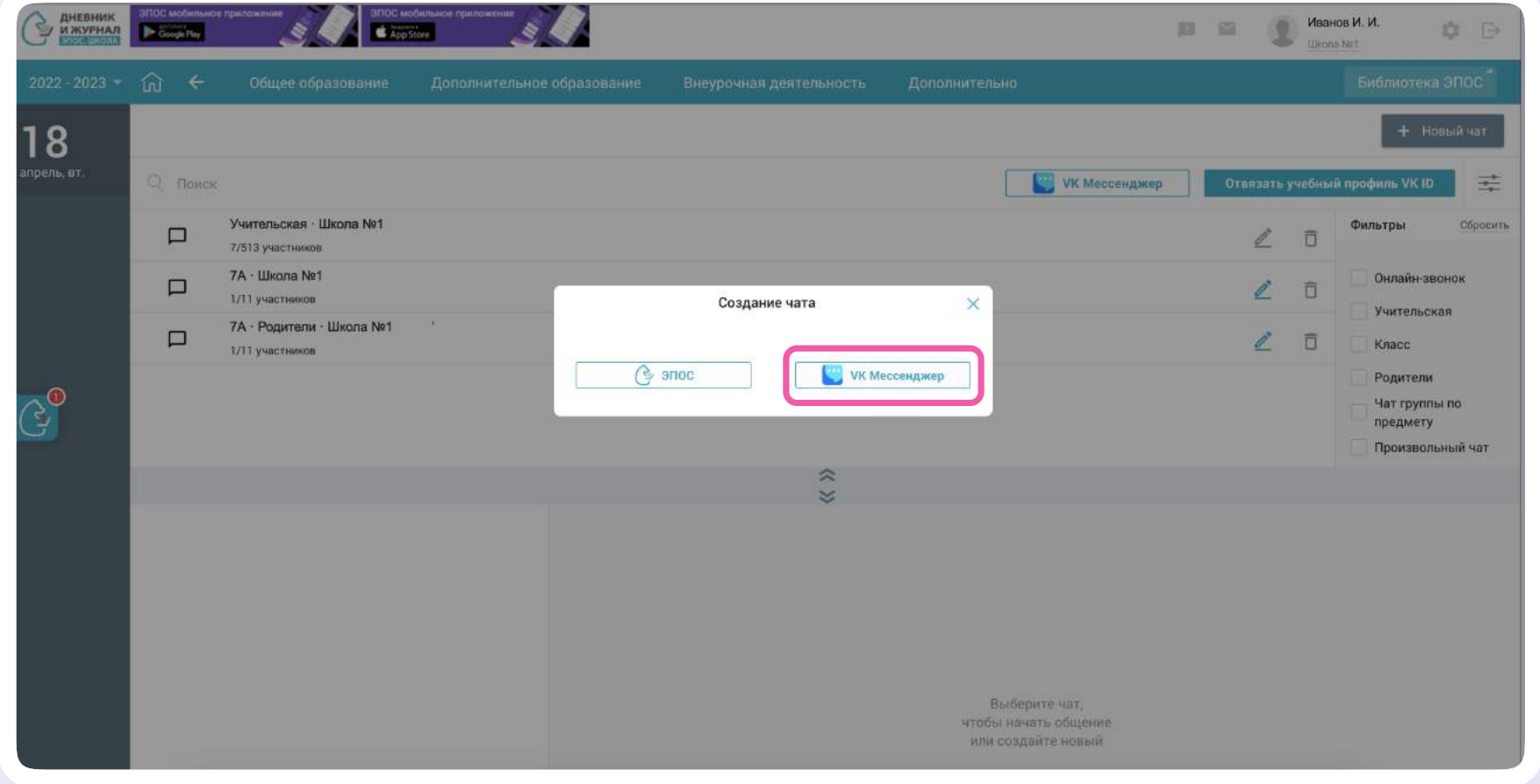

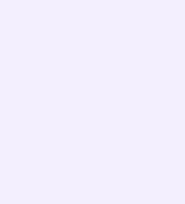

- 3. Выберите тип «Чат группы по предмету»
- 4. Выберите параллель, класс, предмет и группу по предмету
	- Если группы не отображаются, обратитесь к представителям электронного журнала/ дневника — специалисты подскажут, что делать в этом случае

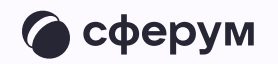

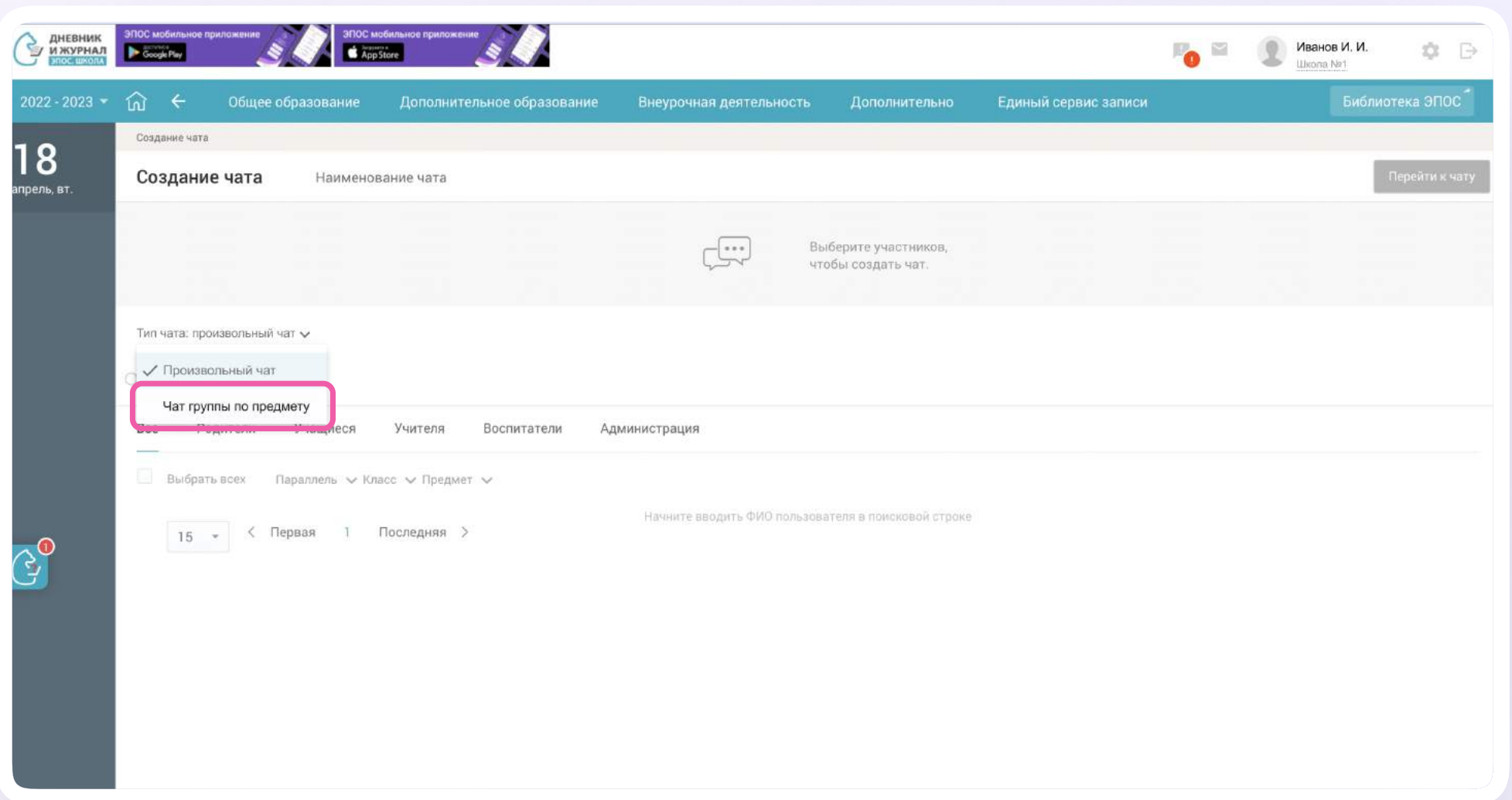

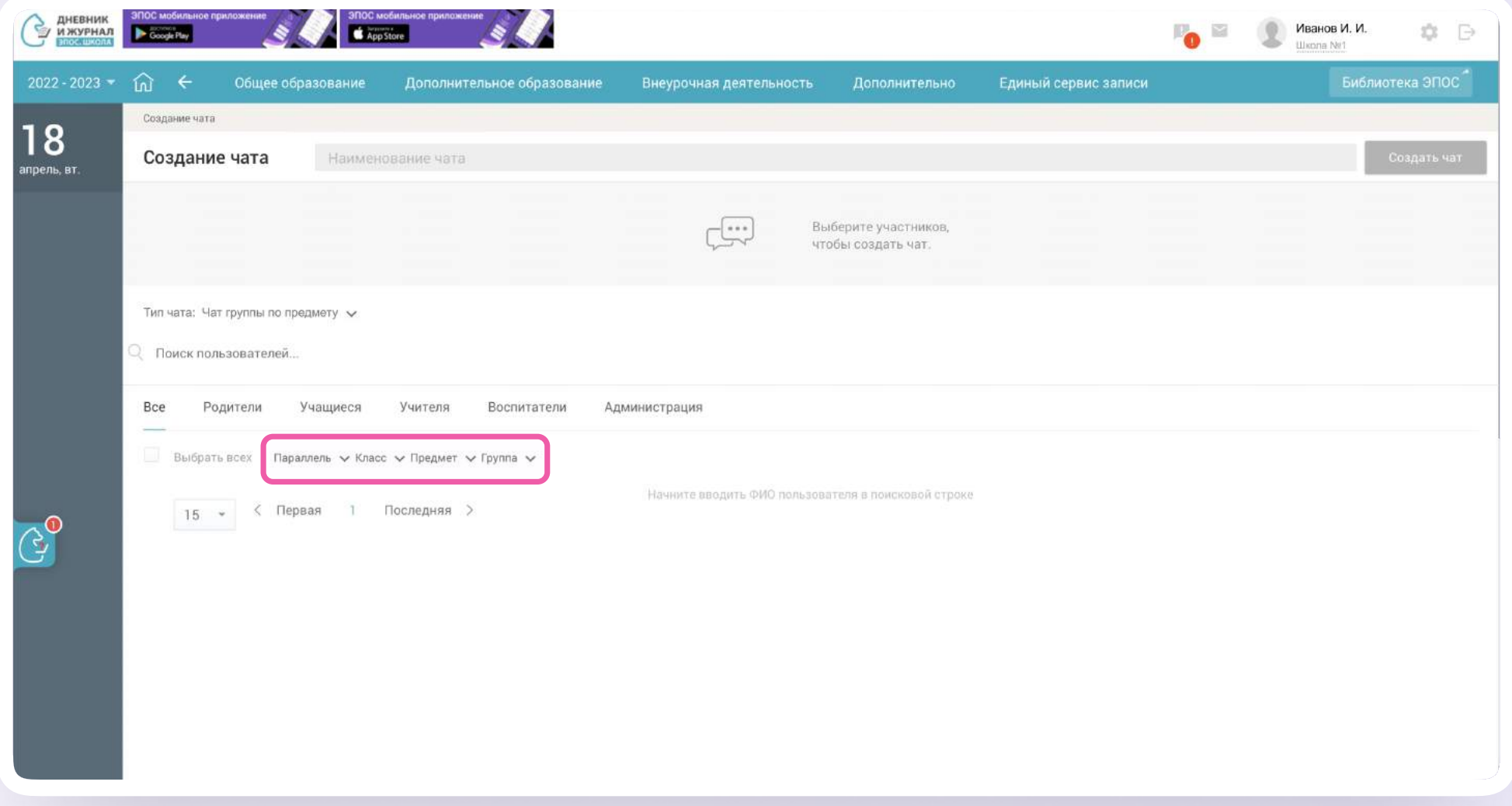

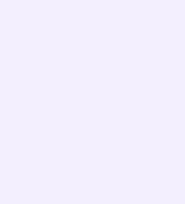

- 5. Выберите пользователей из числа всех, учащихся или сотрудников. Любых участников чата можно назначить администраторами: для этого поставьте галочку в поле справа от участника
- 6. Нажмите на кнопку «Создать чат» в правом верхнем углу экрана

Состав участников в чате группы по предмету можно редактировать, а при необходимости — удалить сам чат

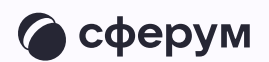

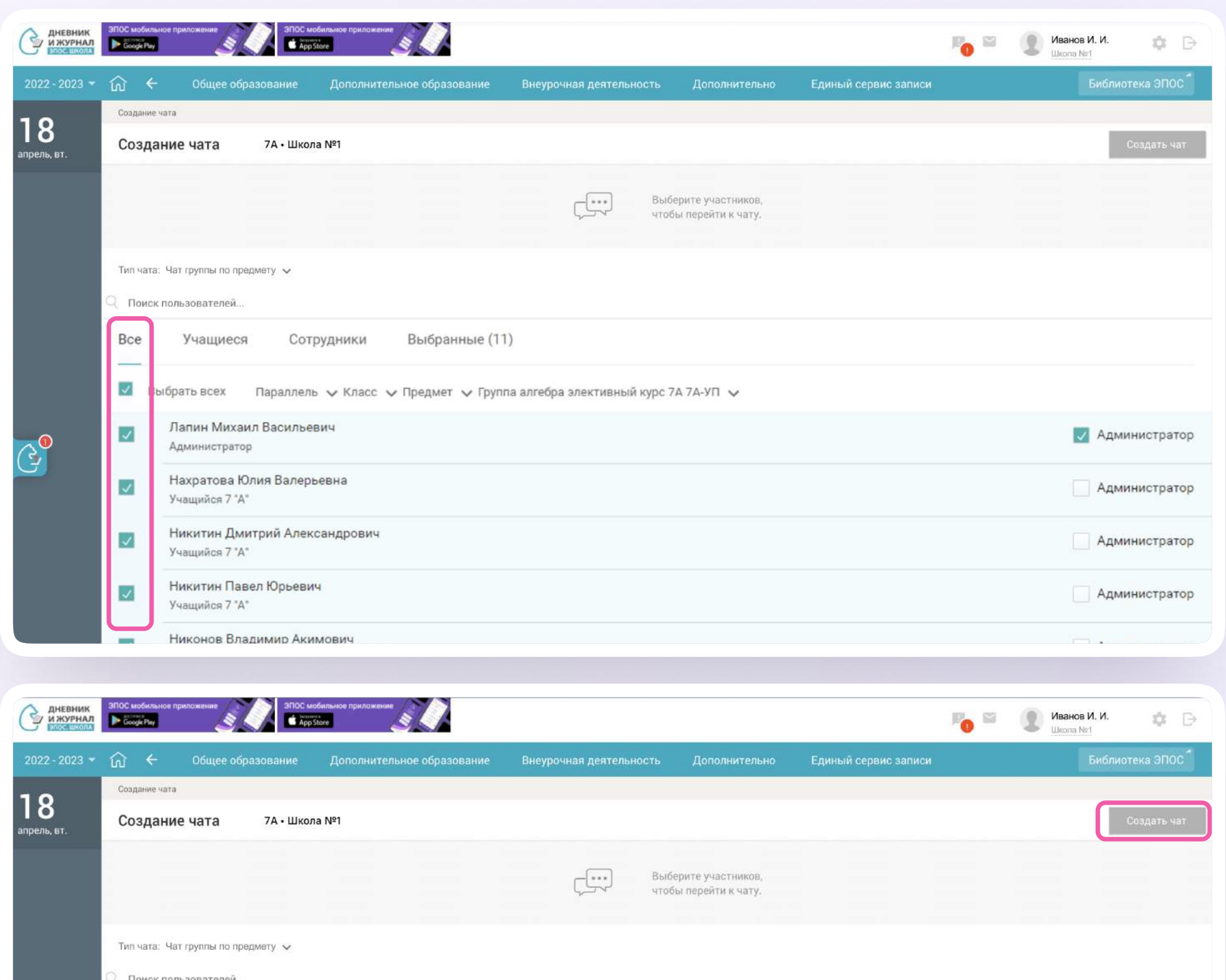

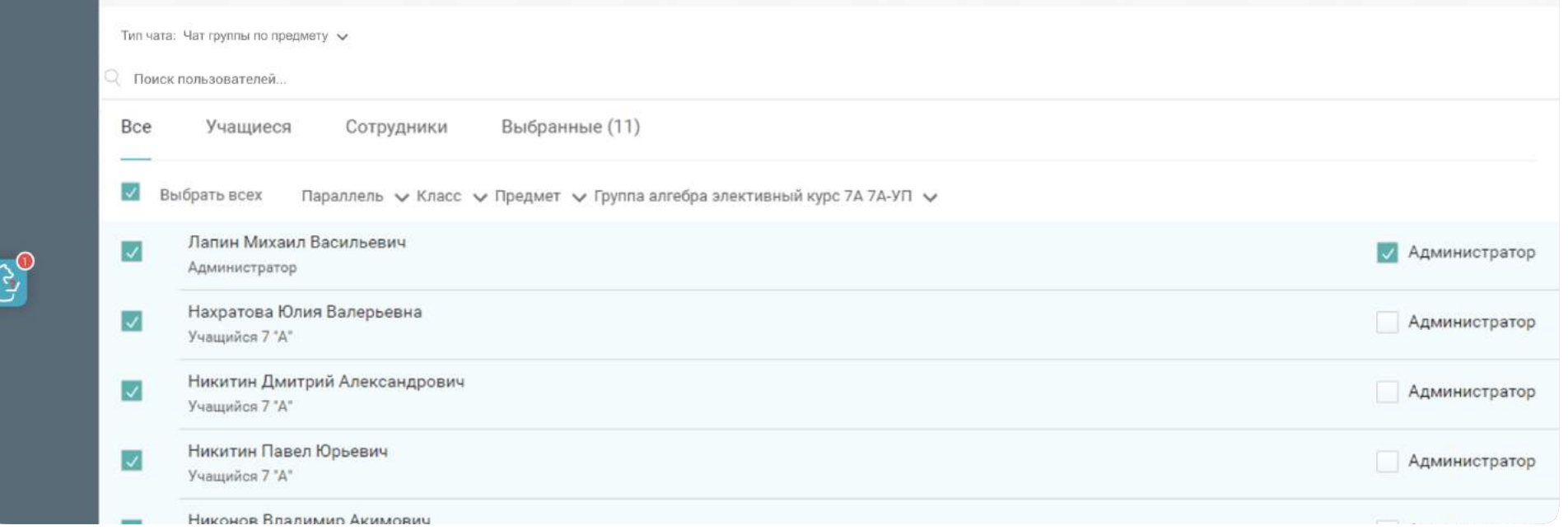

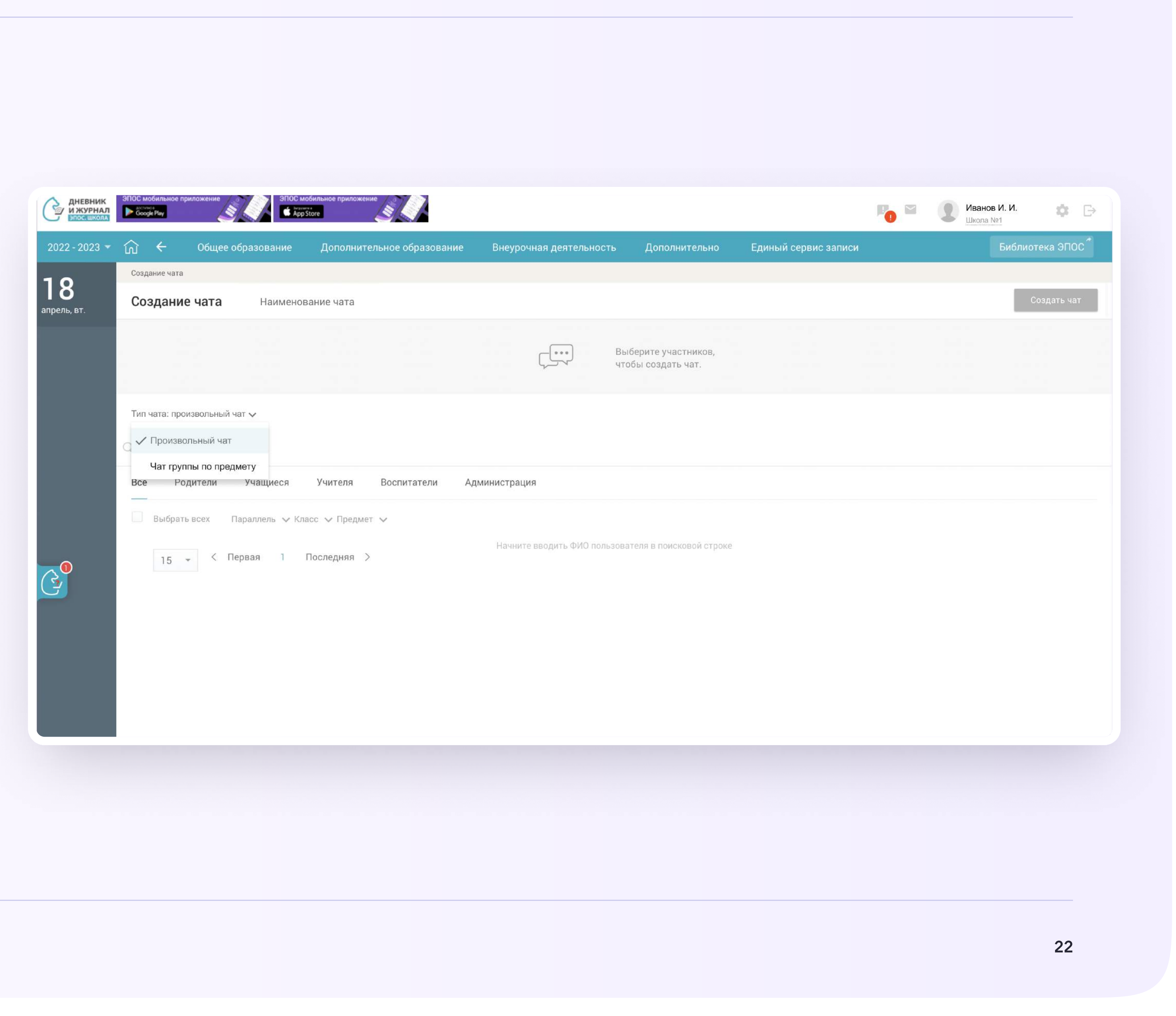

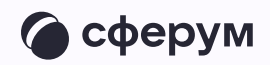

## Создание произвольного чата

Произвольный чат — это переписка, не привязанная к конкретным предметам или участникам. Администратор может создать чат по учебному проекту, мероприятию, досугу учеников или любой другой

- На странице «Личные сообщения» нажмите на кнопку «+ Новый чат» (см.стр 19 данной инструкции пункт 1)
- 2. Выберите VK Мессенджер (см.стр 19 данной инструкции пункт 2)
- 3. Выберите тип «Произвольный чат»

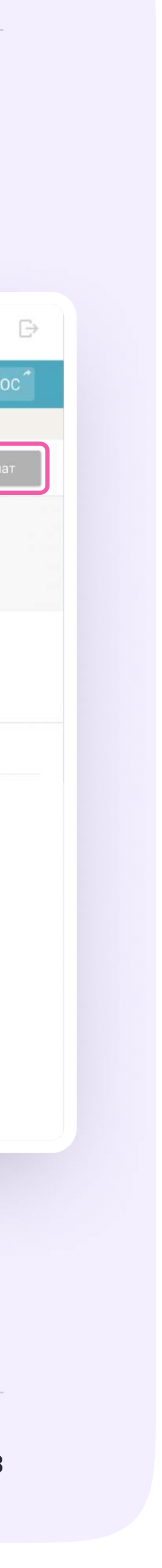

- 4. Введите название чата
- 5. Выберите параллель, класс и предмет (см.стр 20 данной инструкции пункт 4)
- 6. Выберите пользователей из числа всех, родителей, учащихся и сотрудников. (см.стр 21 данной инструкции пункт 5)
- 7. Нажмите на кнопку «Создать чат»

Список участников в произвольном чате можно редактировать, а при необходимости — удалить сам чат

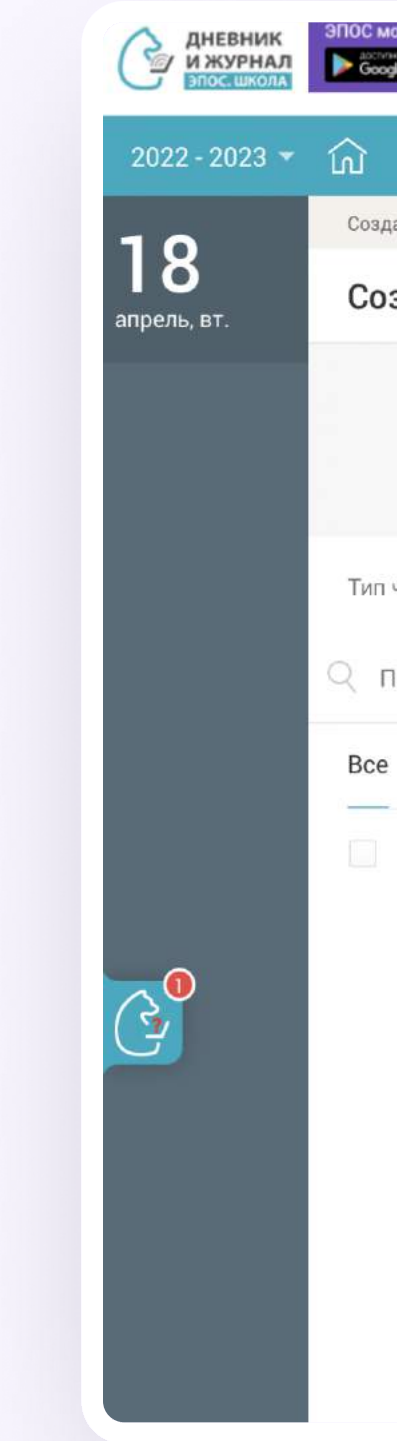

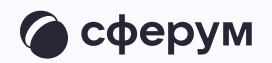

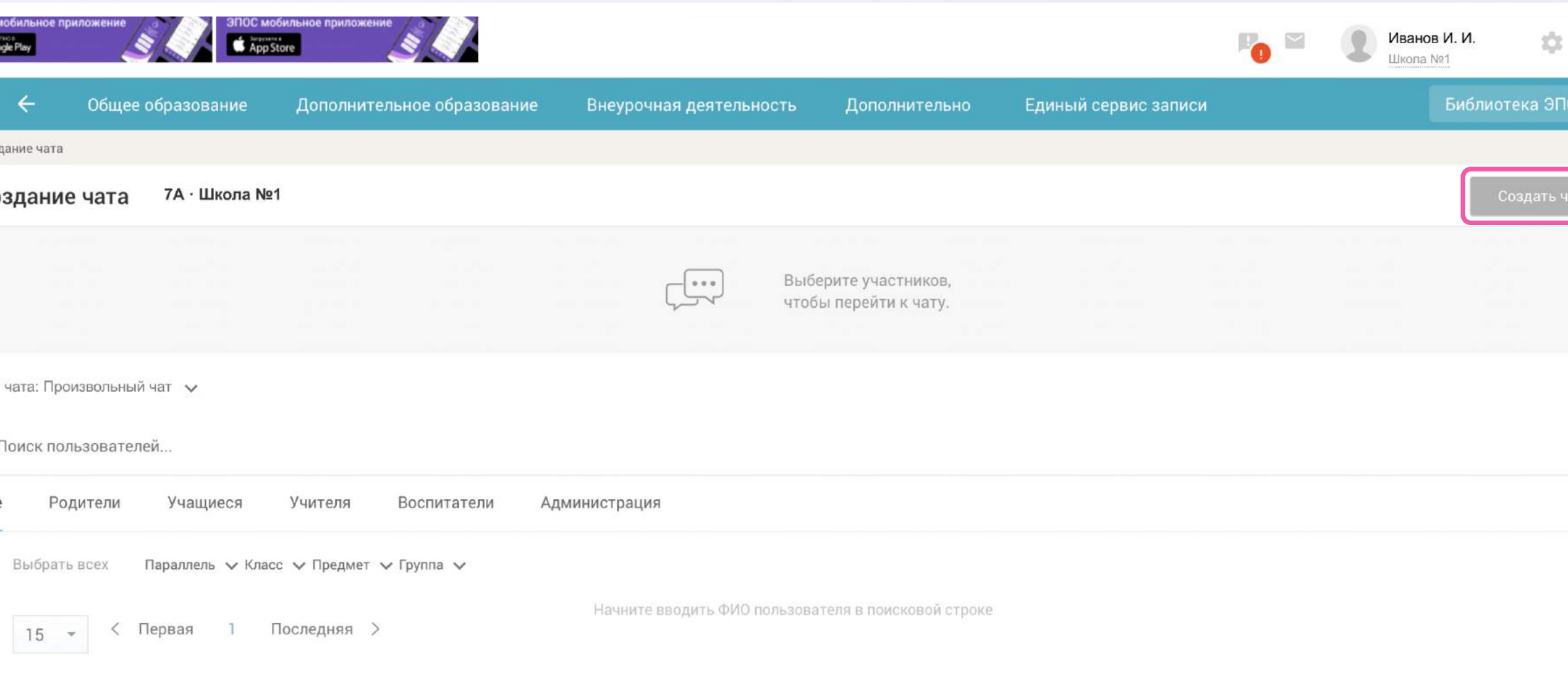

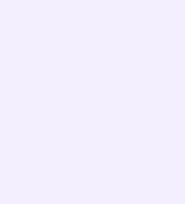

## Редактирование произвольного чата

- Чтобы отредактировать чат, в разделе «Личные сообщения» нажмите на иконку карандаша напротив нужного чата
- 2. По нажатию на три точки слева от участника можно удалить его из чата или выдать ему права администратора

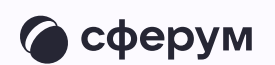

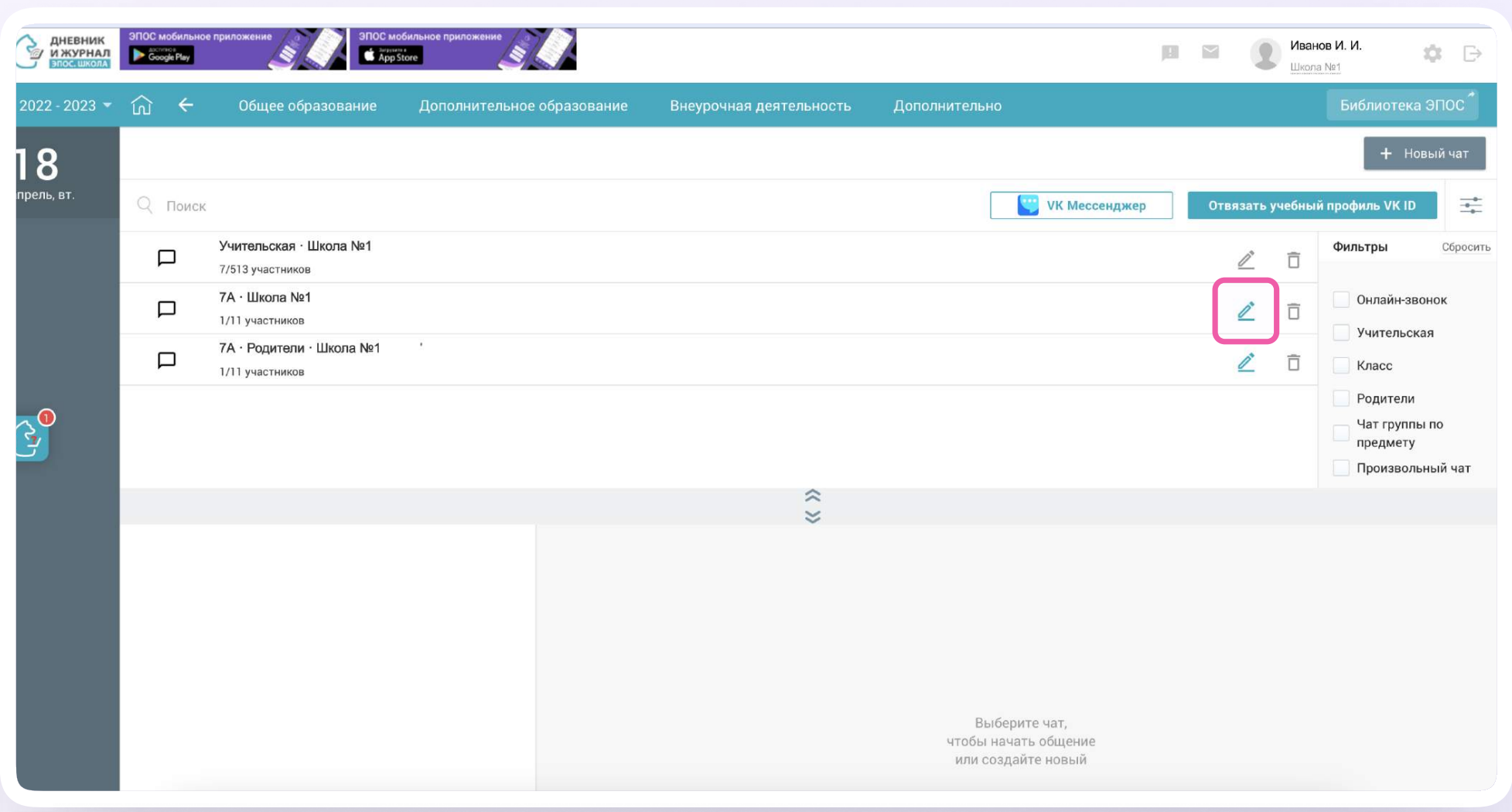

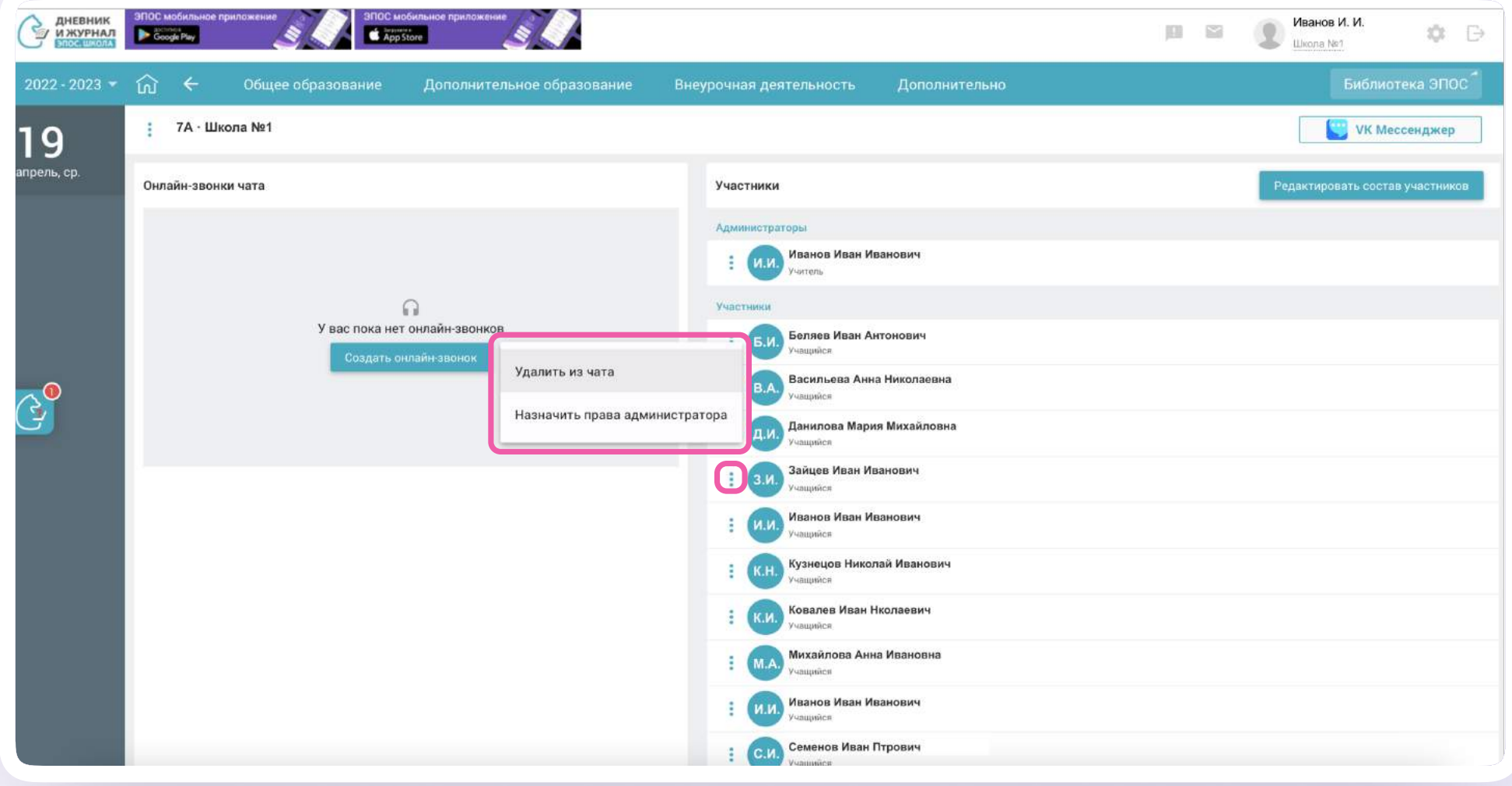

- 3. Чтобы перейти к редактированию самого чата, нажмите на кнопку «Редактировать состав участников» в правом верхнем углу. Теперь вы можете изменить название чата (если он произвольный) и состав участников
- 4. Нажмите на кнопку «Сохранить чат» в правом верхнем углу

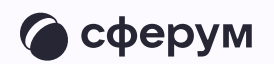

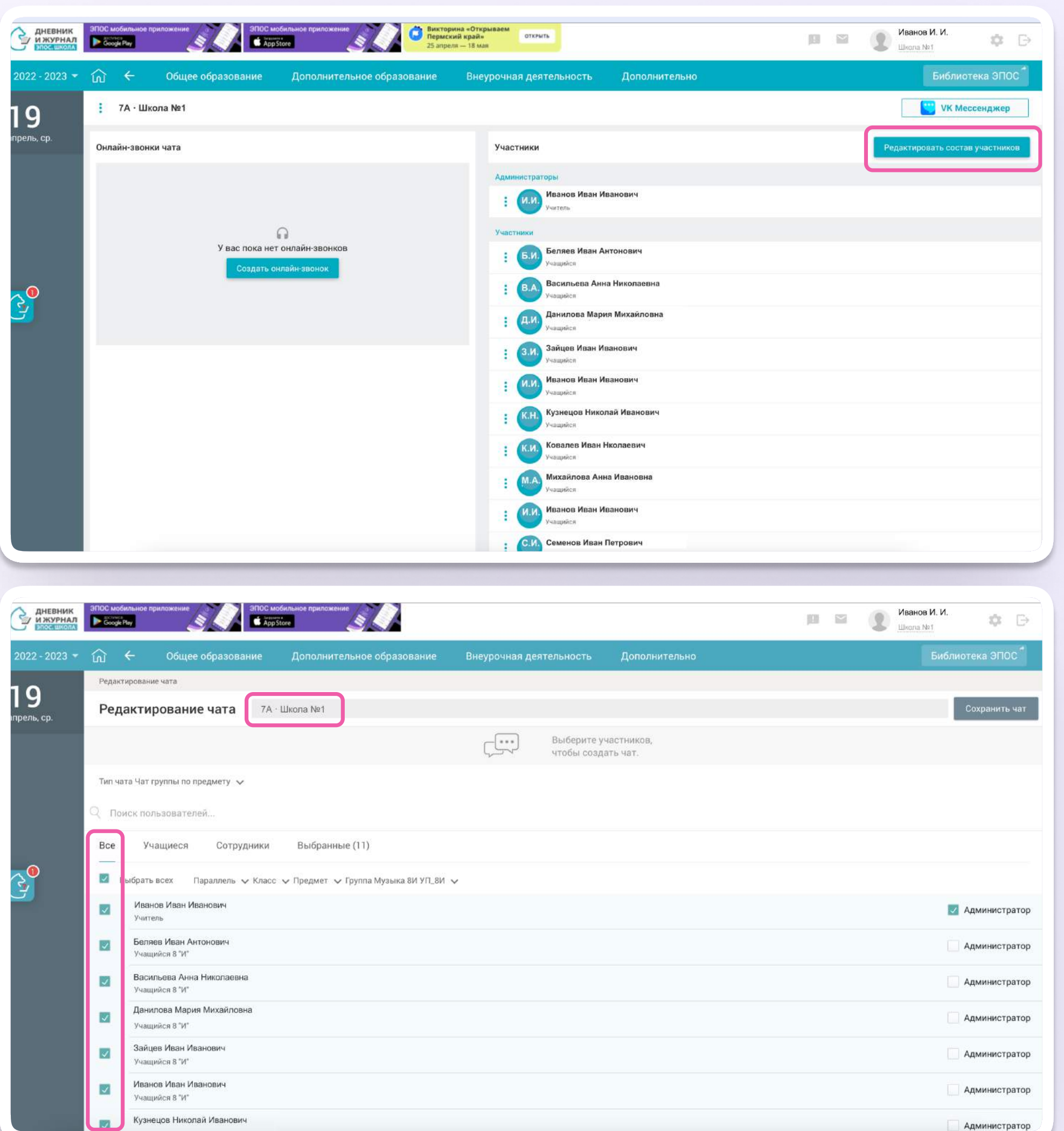

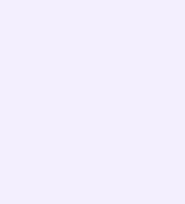

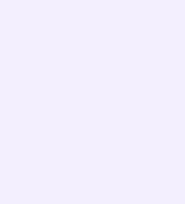

## Удаление чата

- Чтобы удалить созданный вами чат в электронном журнале, в разделе «Личные сообщения» нажмите на иконку корзины напротив нужного чата
- 2. Подтвердите действие

Чат исчезнет из электронного журнала, но останется в VK Мессенджере — из него будут только исключены участники. Если вы хотите удалить чат для себя и в VK Мессенджере, откройте его, нажмите на три точки в правом верхнем углу и выберите «Очистить историю»

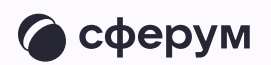

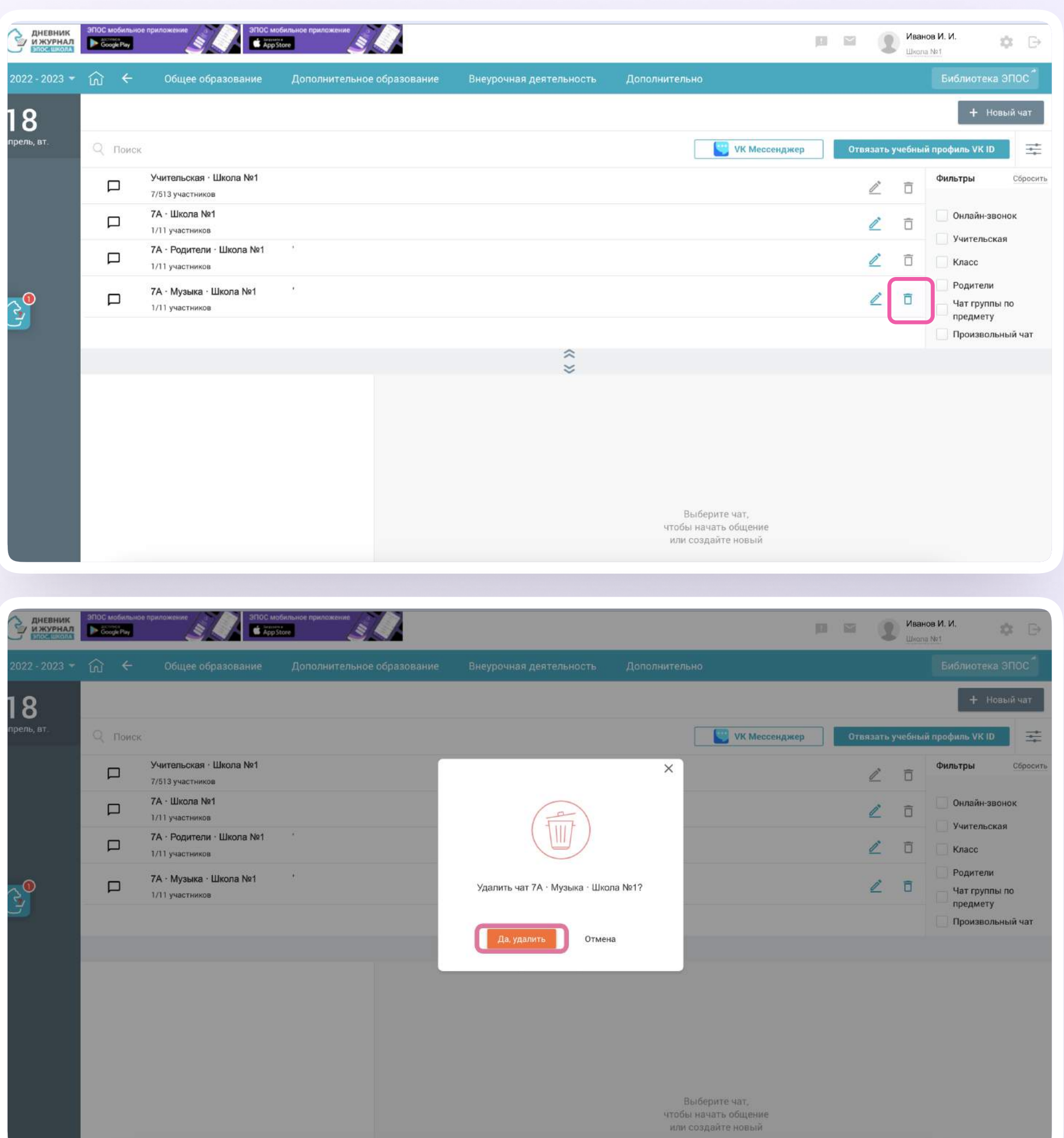

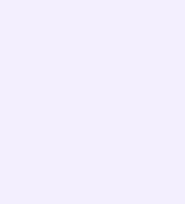

## Работа в чатах VK Мессенджера в полной версии сайта

В VK Мессенджере вы увидите список чатов, созданных автоматически и с вашей помощью из электронного журнала. При необходимости вы можете создавать дополнительные чаты прямо в VK Мессенджере. Например, чат с коллегами из другой организации.

- Нажмите на значок с телефонной трубкой в правом верхнем углу чата
- 2. Выберите «Аудиозвонок» или «Видеозвонок»

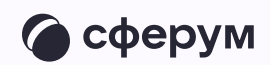

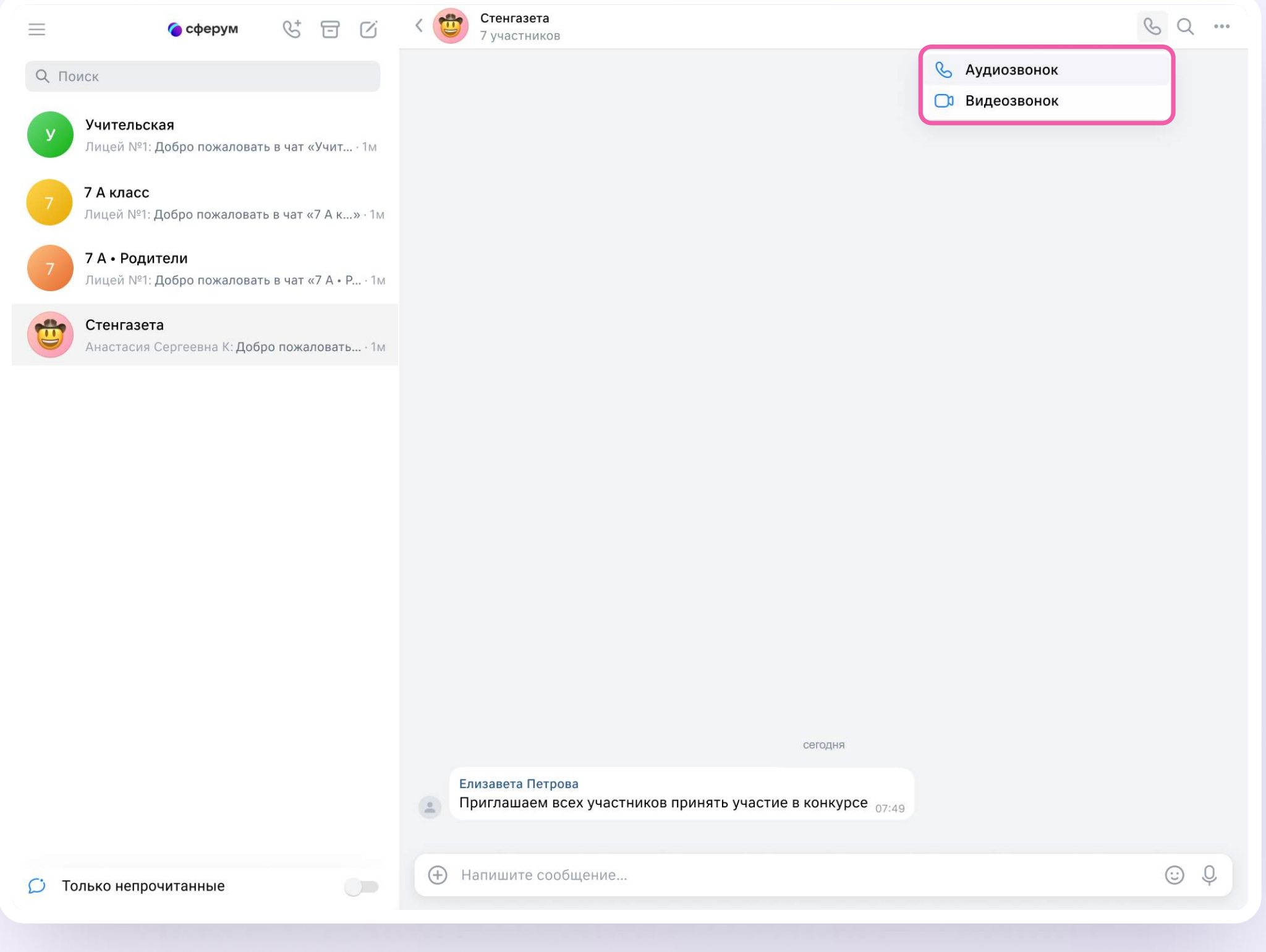

Если вы хотите запустить звонок в таком или произвольном чате:

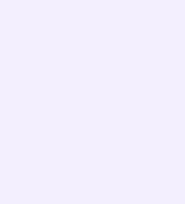

Если нужно найти сообщение в чате:

- 1. Нажмите на значок лупы в правом верхнем углу
- 2. Введите ключевое слово для поиска

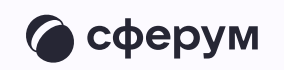

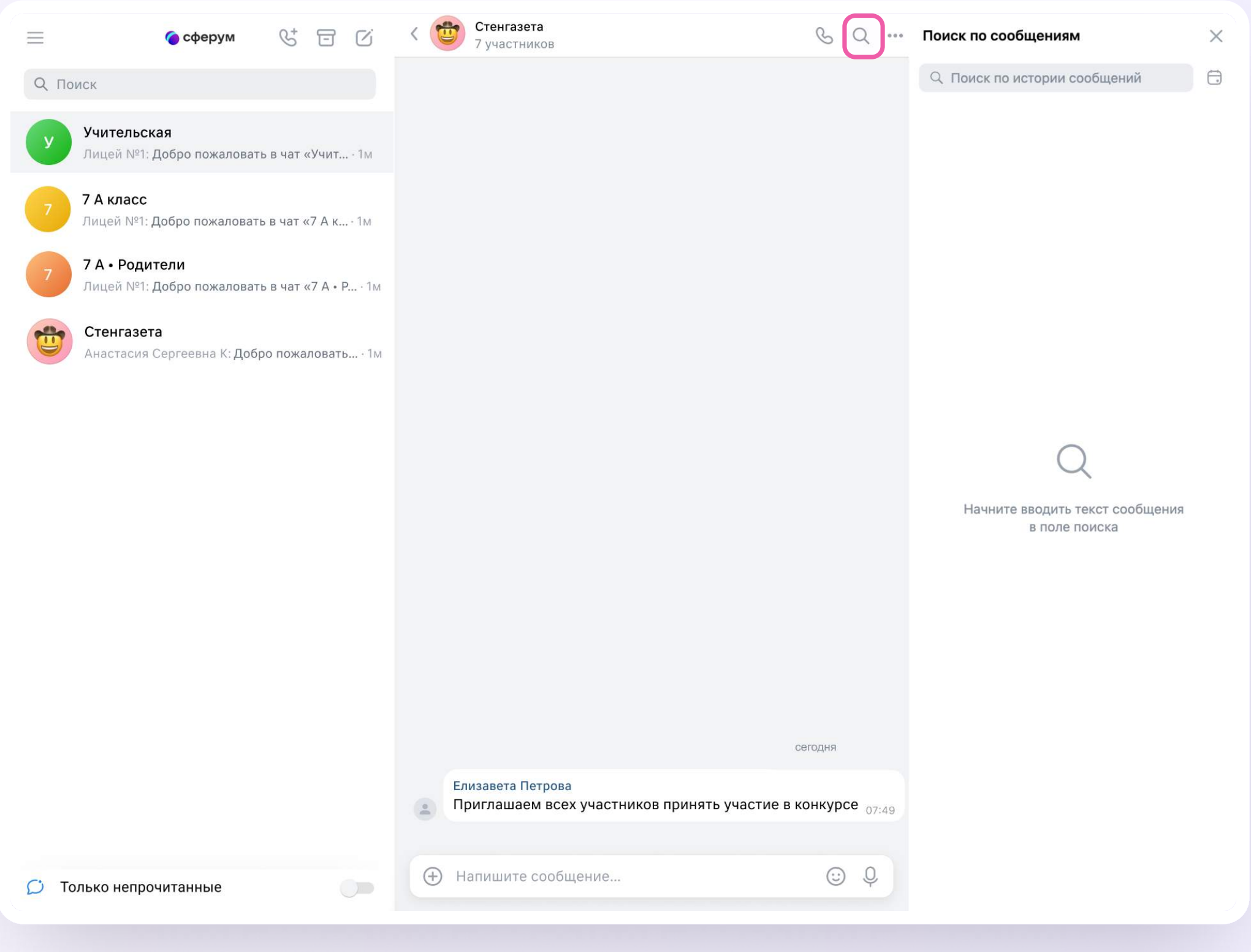

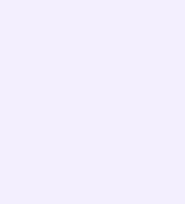

## Возможности чата

Зайдите в чат и нажмите на три точки в правом верхнем углу, чтобы

- \* Посмотреть вложения
- Создать чат на основе этого
- Отметить чат непрочитанным
- Отключить уведомления
- Закрепить чат
- Архивировать чат
- Очистить историю
- Выйти из чата

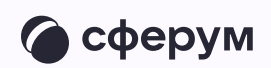

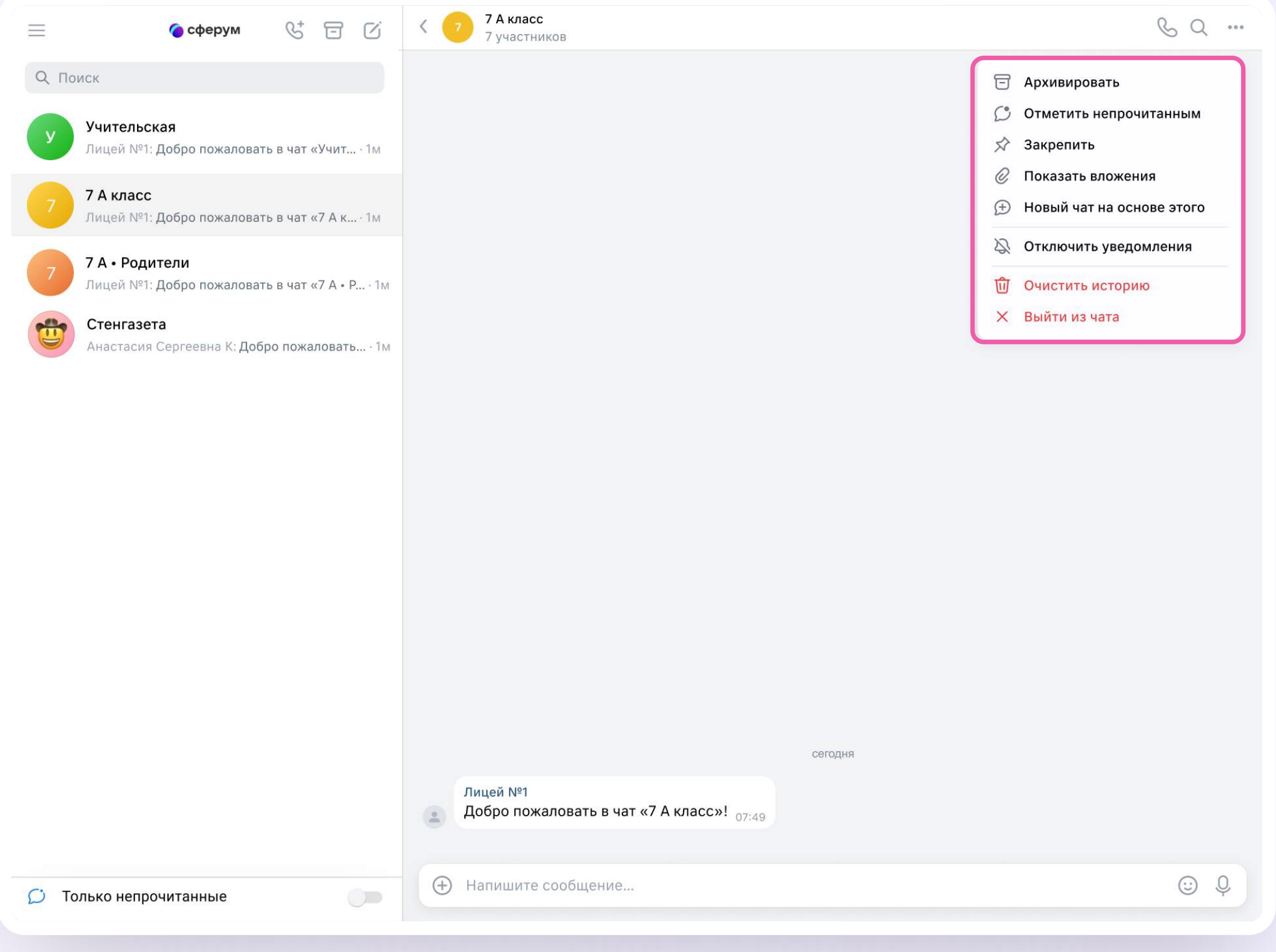

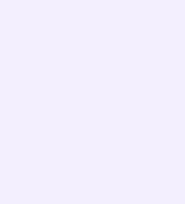

## Прикрепление вложений

Если вы хотите прикрепить к сообщению вложение

- Нажмите на значок плюса слева от поля ввода сообщений
- 2. Выберите нужный тип вложения (фото, видео, файл, опрос)
- 3. Прикрепите файл

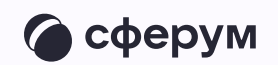

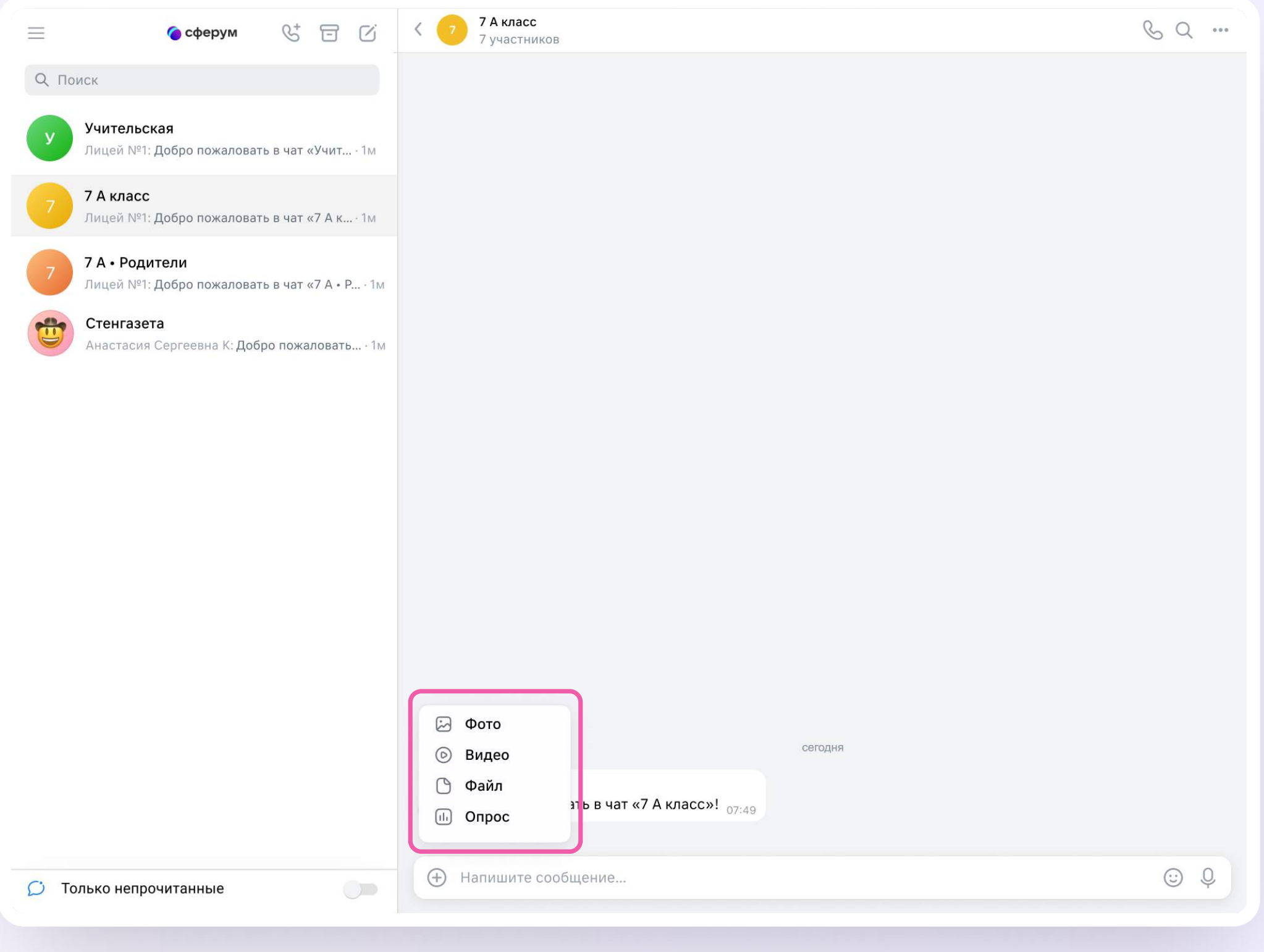

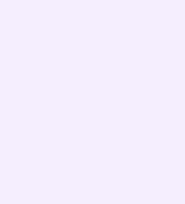

## Действия с сообщениями

Наведите курсор на сообщение, нажмите на появившиеся три точки и выберите нужное действие.

В чате вы можете ответить на сообщение, увидеть, кто его просмотрел, переслать, закрепить, отметить как важное, поставить реакцию, пожаловаться или удалить. Если вы являетесь администратором чата, то у вас есть возможность удалять сообщения других участников

Можно отправить беззвучное или исчезающее сообщение — эту функцию удобно использовать для экспресс-контроля знаний, когда за ограниченное время ученики должны увидеть и выполнить задание.

Отметить несколько сообщений можно кнопкой «Выбрать» — например, чтобы переслать их или удалить

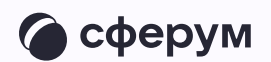

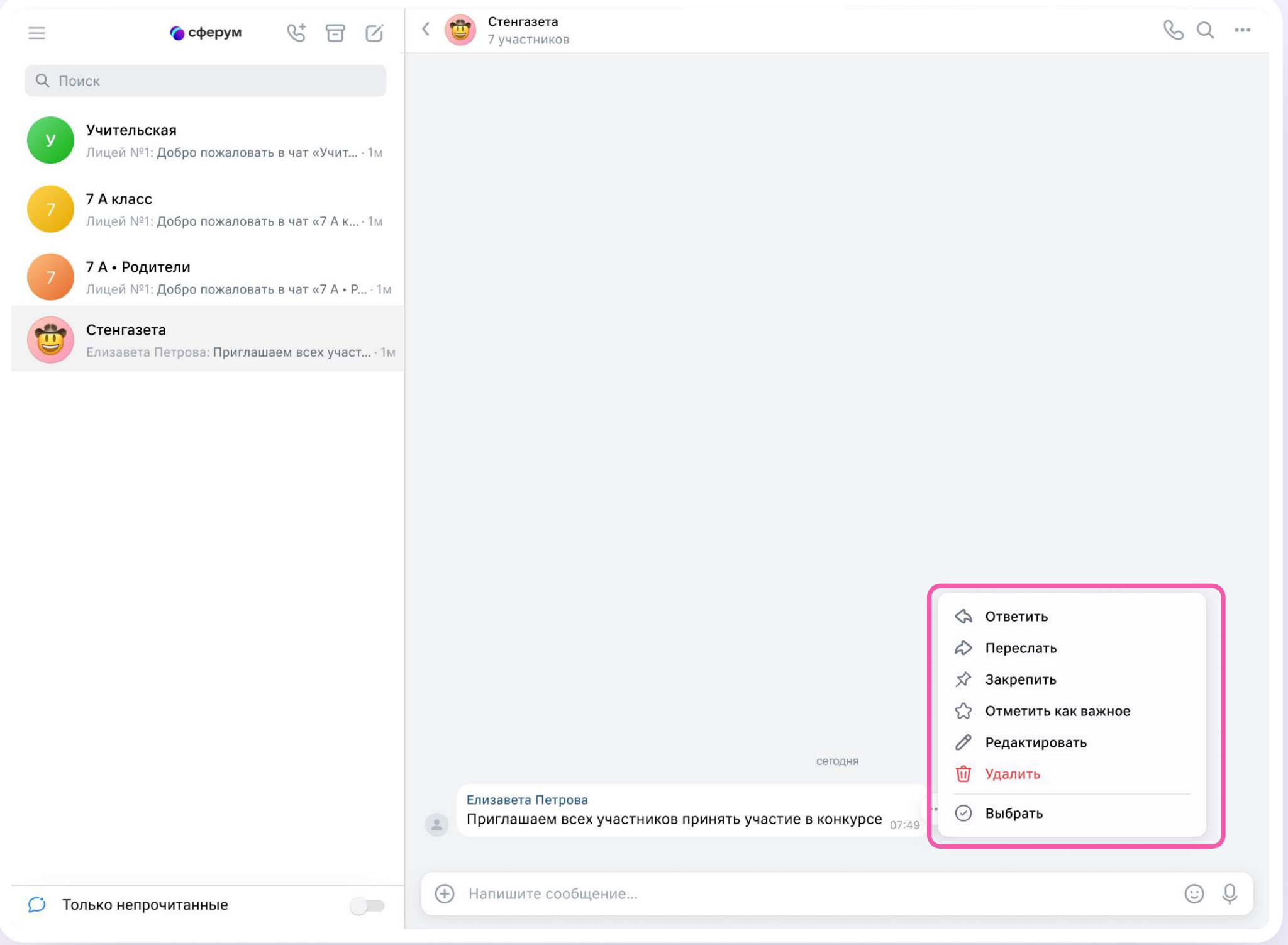

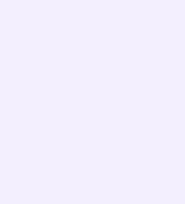

## Действия с чатами

Вы можете архивировать чат, отметить непрочитанным, закрепить, добавить в папку, отключить в нём уведомления, очистить историю, выйти из чата. Для этого:

- Наведите курсор на нужный чат
- 2. Нажмите на появившиеся три точки
- 3. Выберите нужное действие

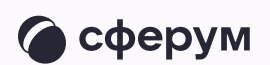

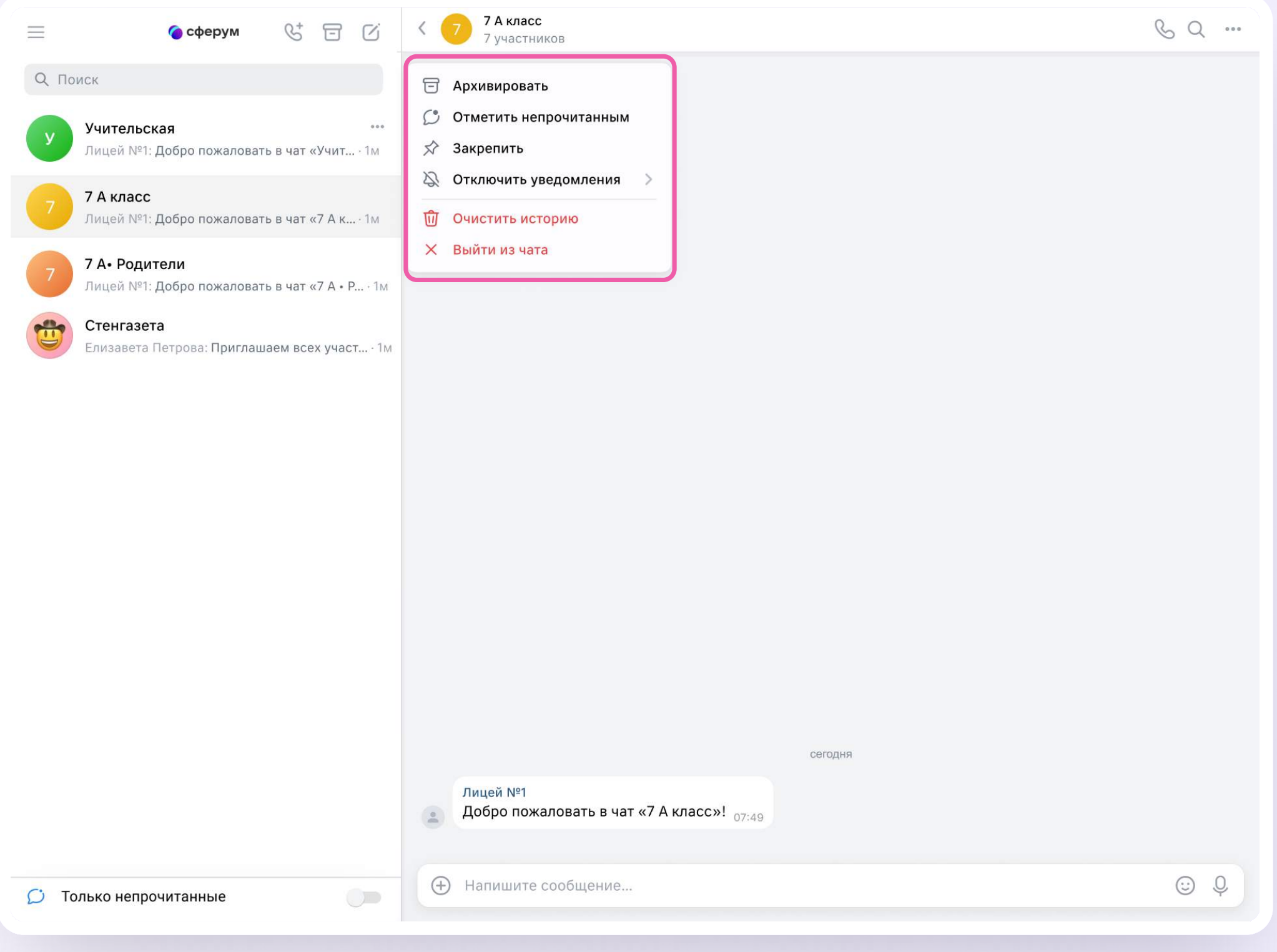

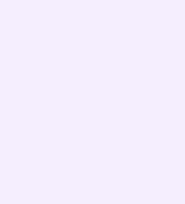

## Создание чата вручную в VK Мессенджере

- 1. Нажмите на значок карандаша справа над списком чатов
- 2. Назовите чат например, «Стенгазета»

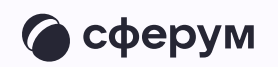

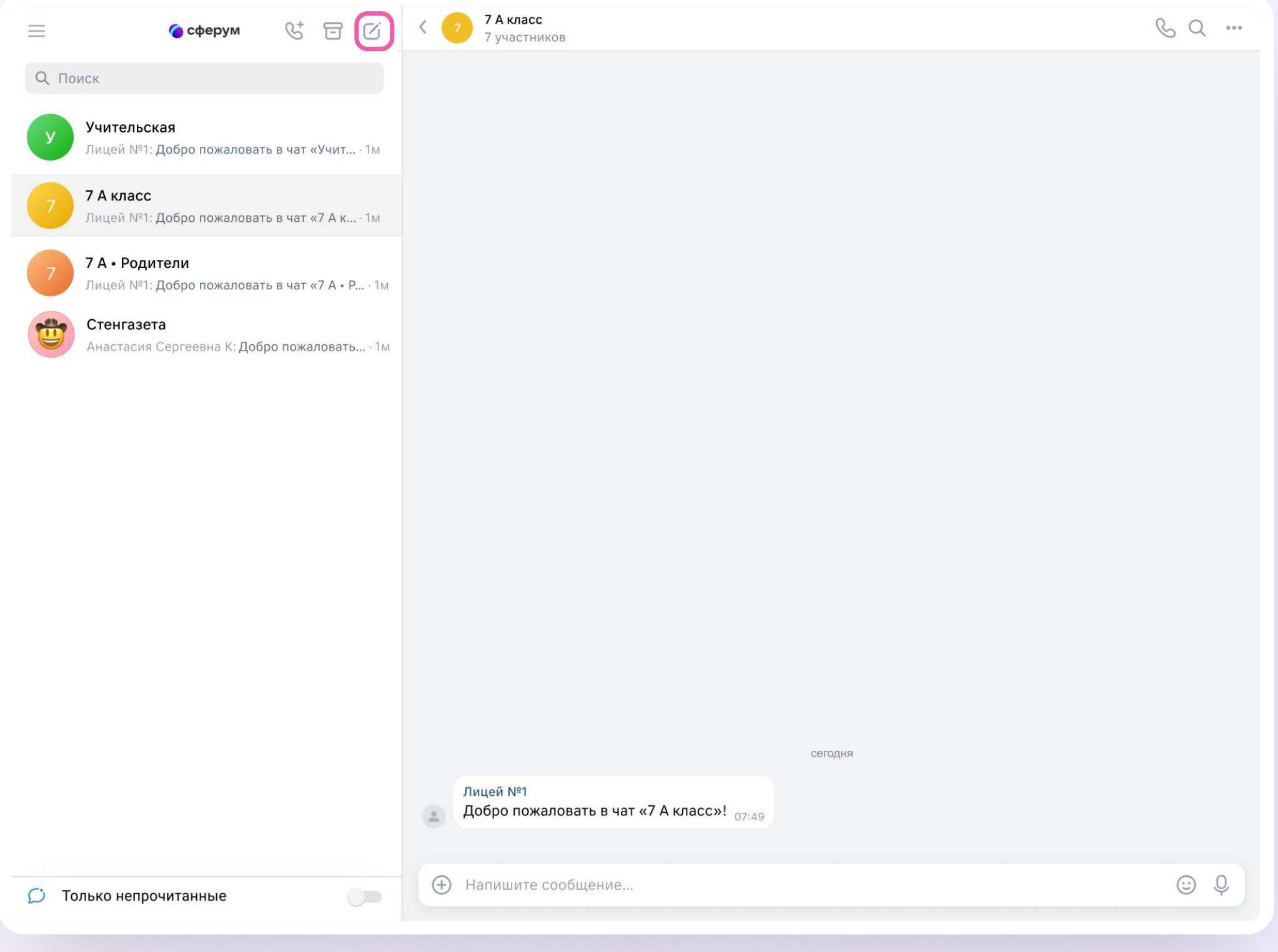

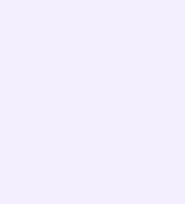

- 3. Выберите собеседников, которых хотите добавить, или создайте пустой чат. . .<br>Вы сможете пригласить участников позже по ссылке или QR-коду
- 4. Установите необходимые настройки чата. Мы рекомендуем выбрать «Закрытый чат», чтобы у вас были максимальные возможности по управлению им
- 5.Нажмите «Сохранить»

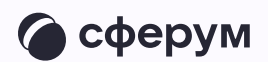

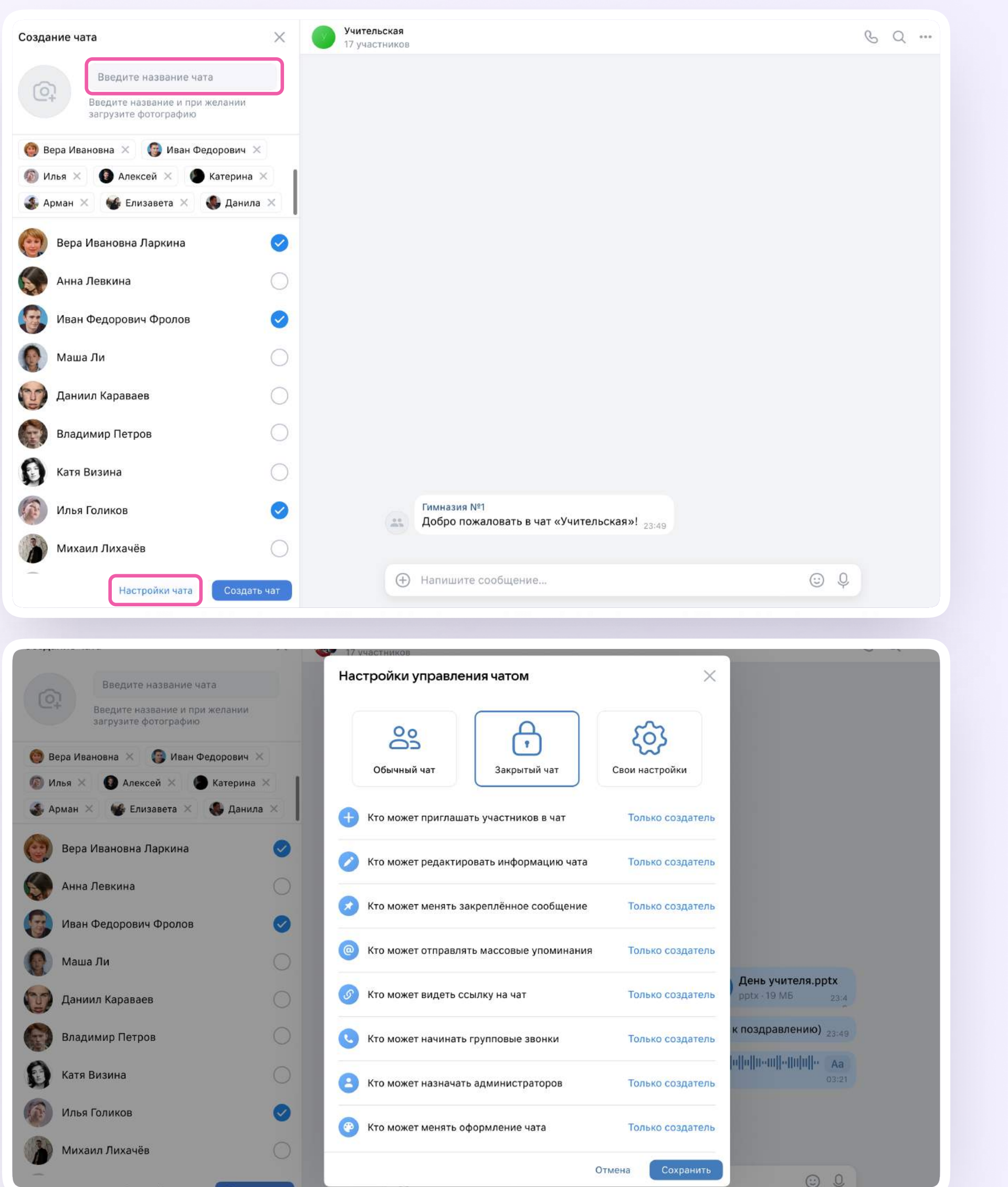

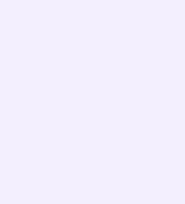

### Информация о чате

Нажмите на название чата, который вы создали в VK Мессенджере, — появится информация о нём. В разделе «Информация» в чатах, созданных в VK Мессенджере, доступны следующие функции:

- позвонить
- просмотреть вложения
- настроить уведомления
- скопировать ссылку на чат
- настроить возможности участников в чате
- добавить участников
- \* исключить участников
- назначить администратором другого участника
- выйти из чата
- удалить чат для себя

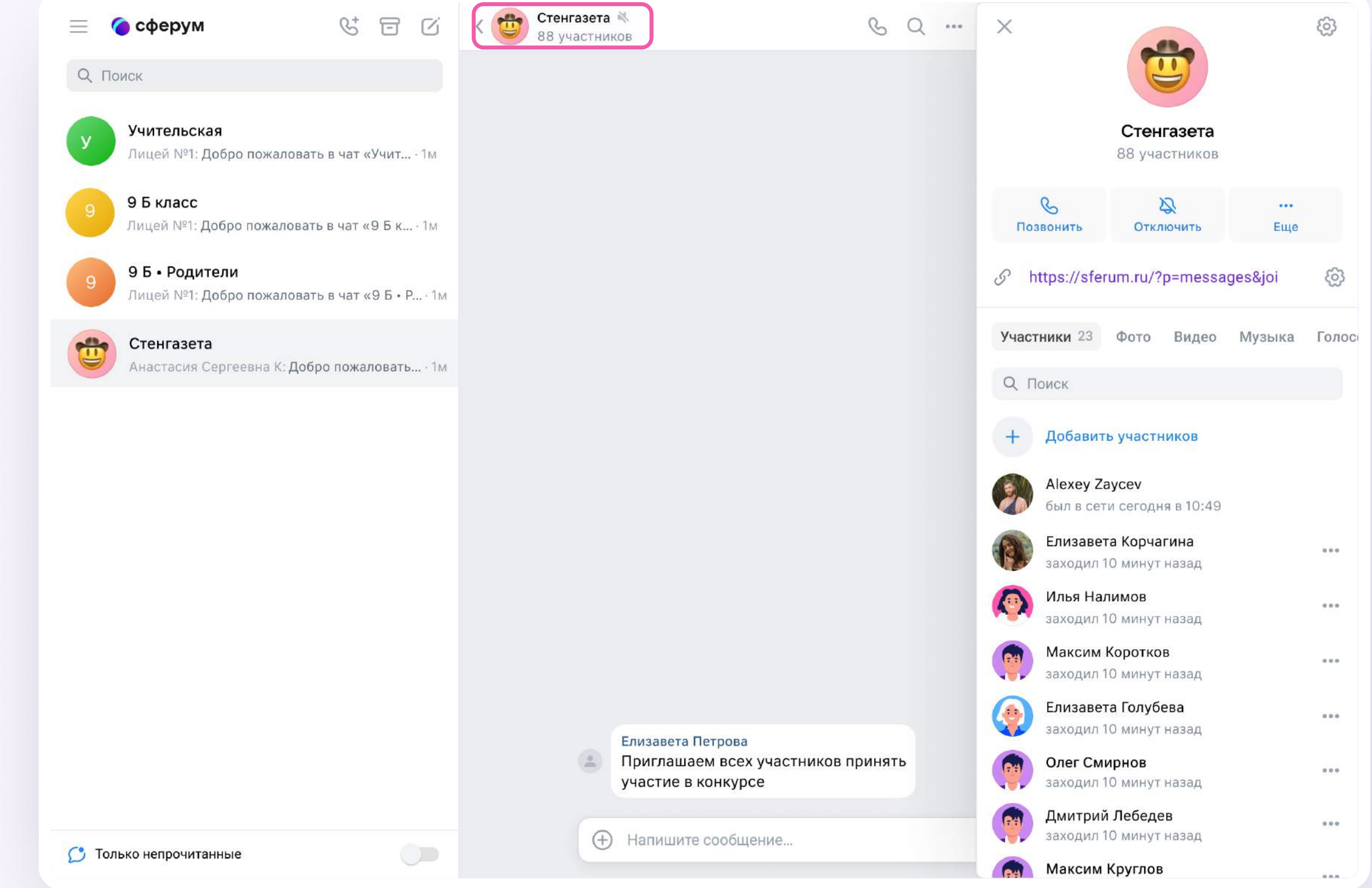

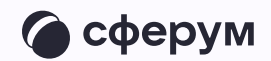
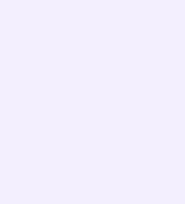

#### Создание папок

Папки помогают объединить чаты по схожей теме в одном месте. Чтобы создать папку:

- 1. В левом верхнем углу экрана нажмите на три полоски и выберите «Папки»
- 2. Нажмите «Создать» и укажите название

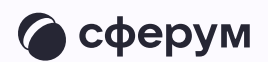

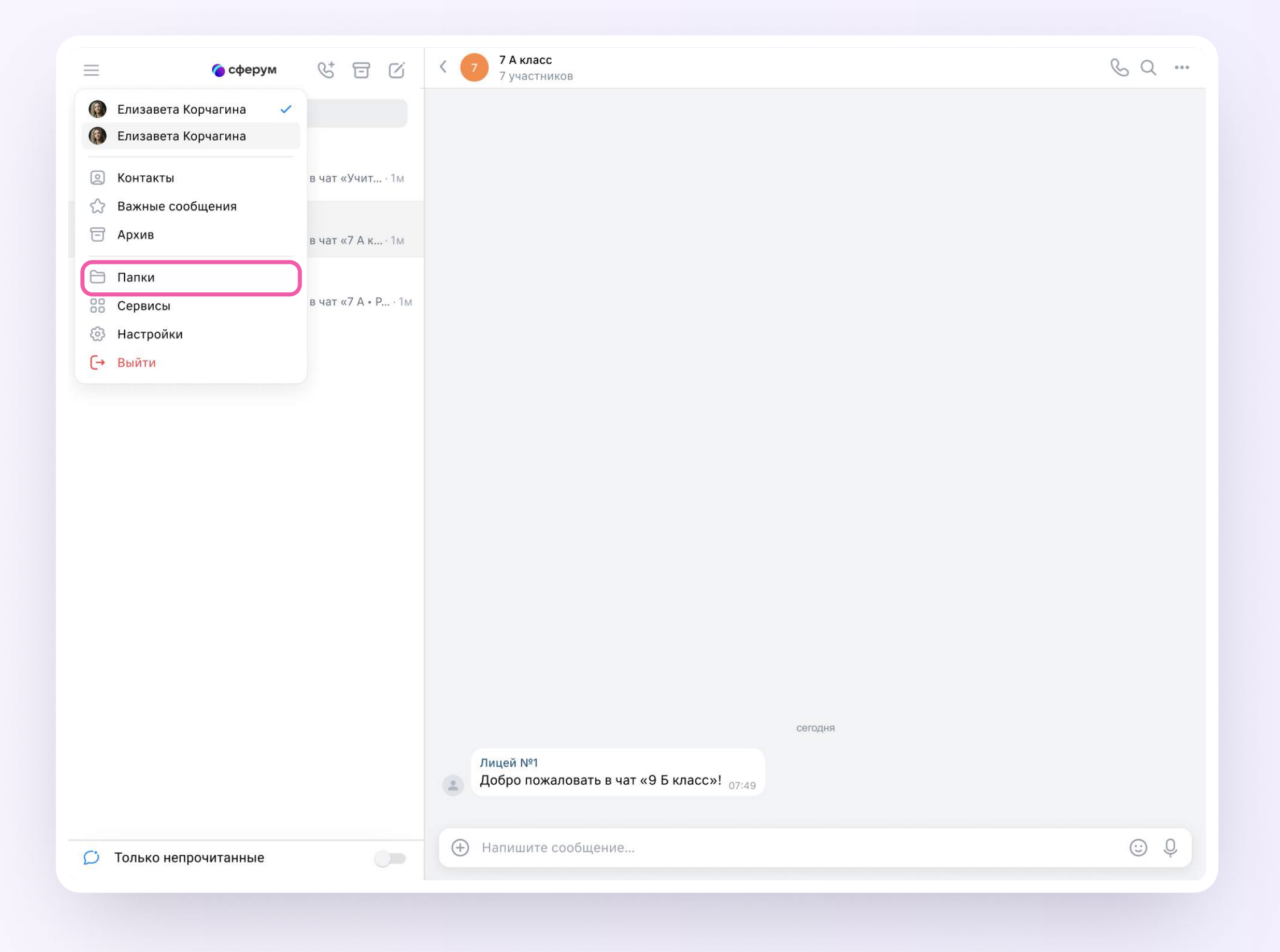

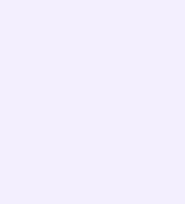

3. По кнопке «Добавить чат» выберите чаты, которые хотите сгруппировать в отдельную папку, и нажмите «Готово».

Позже добавить чат в папку можно будет по нажатию на три точки справа от диалога → «Добавить в папку»

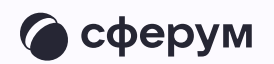

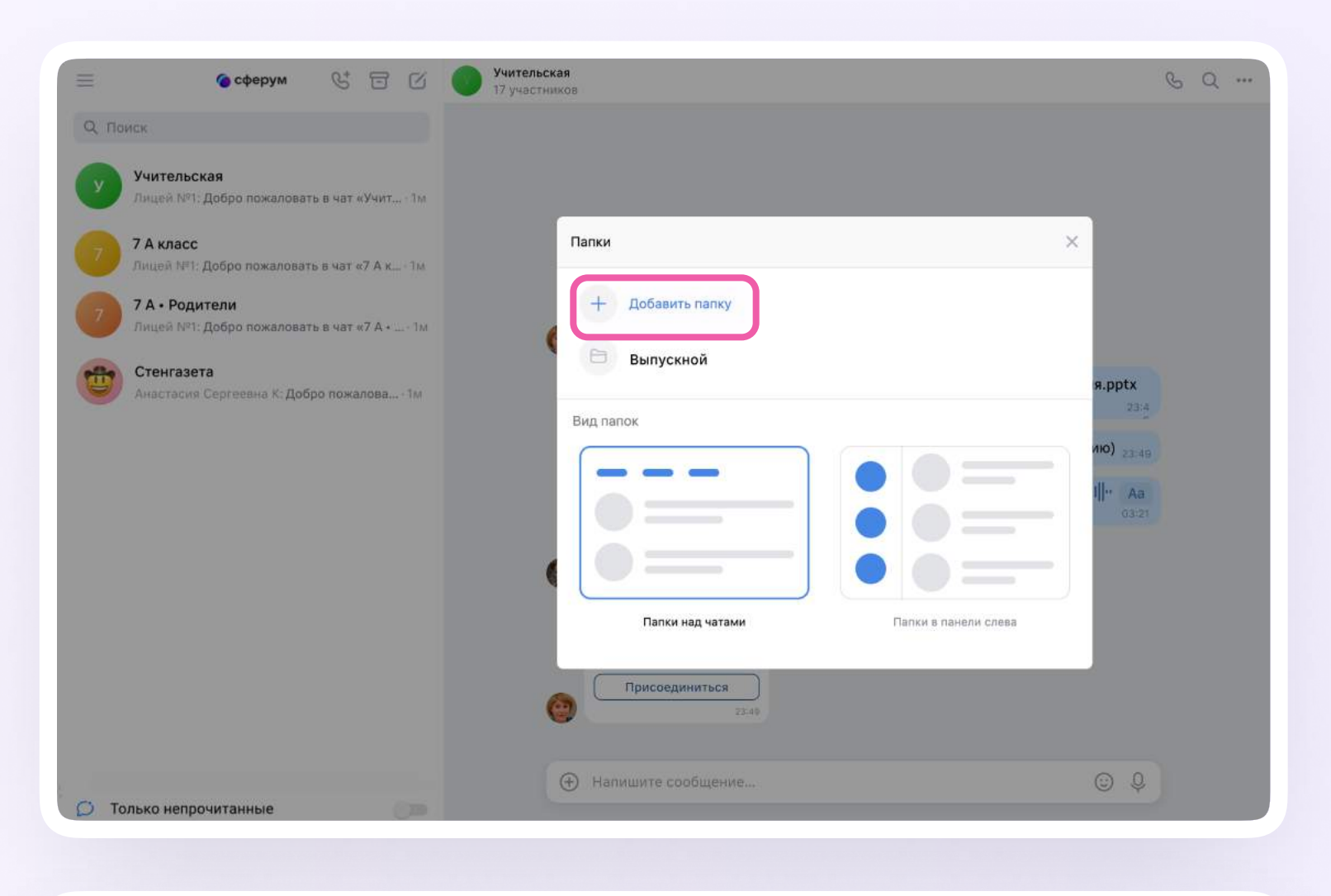

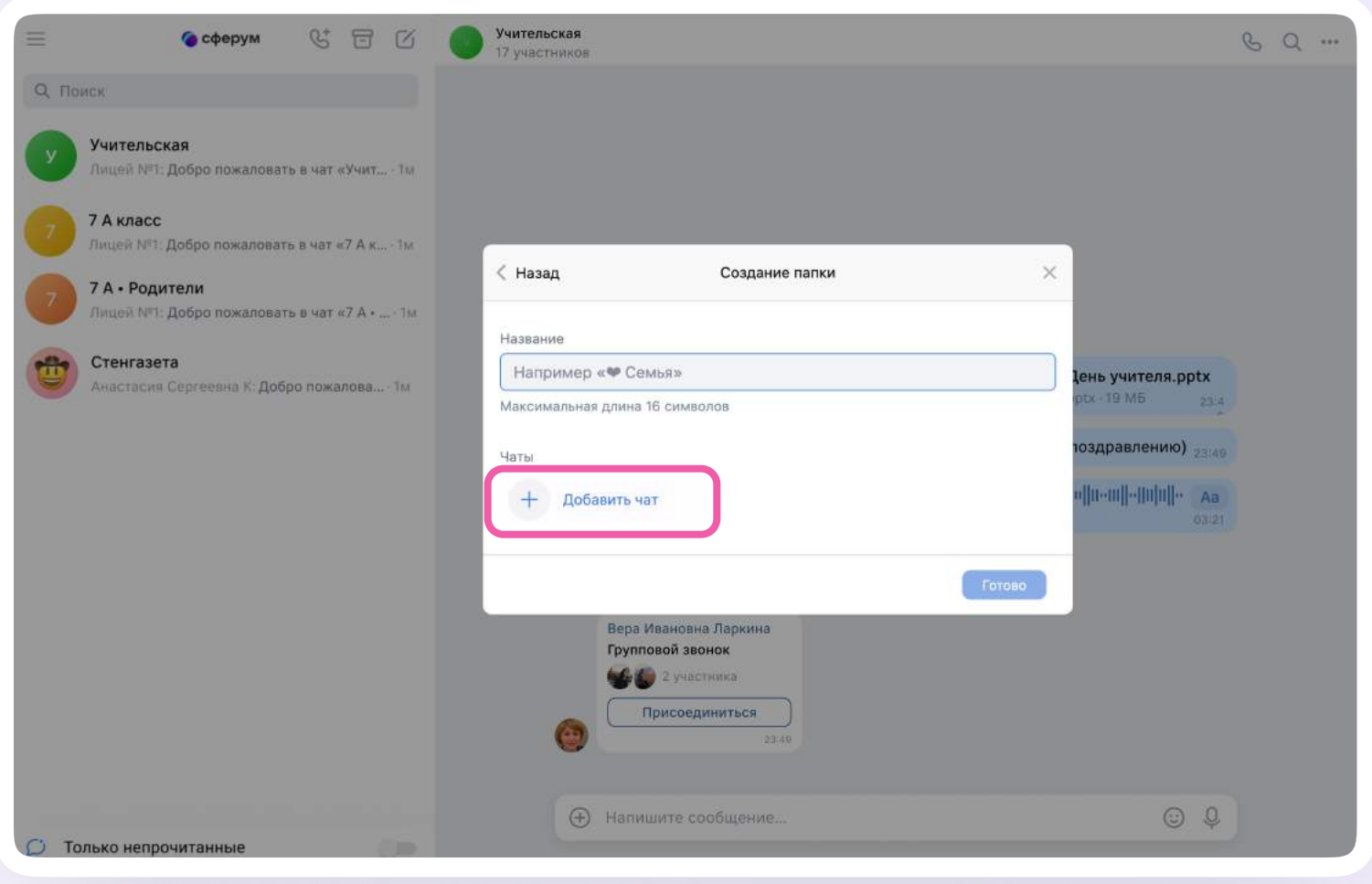

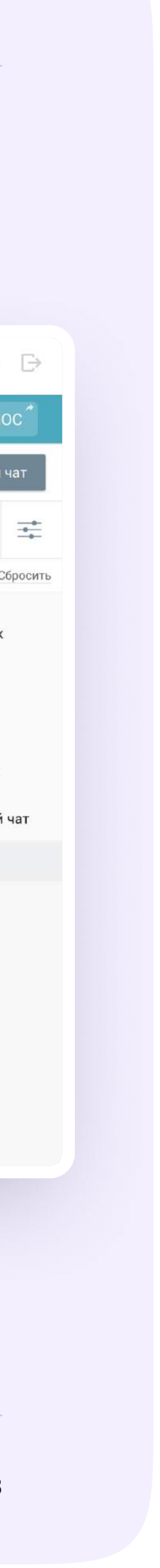

# Запуск звонка из электронного журнала

Выберите чат и нажмите на иконку карандаша напротив него

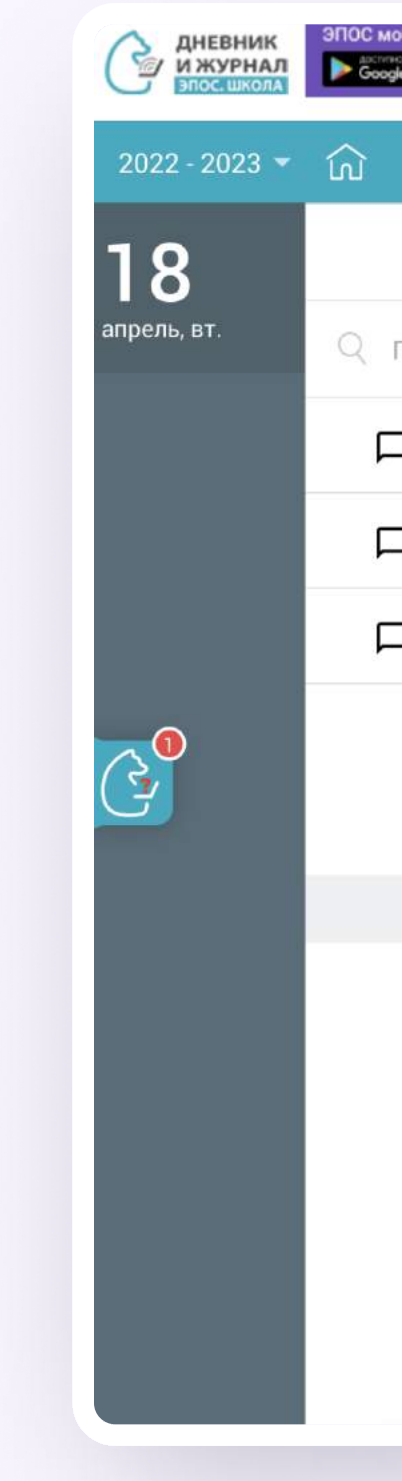

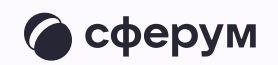

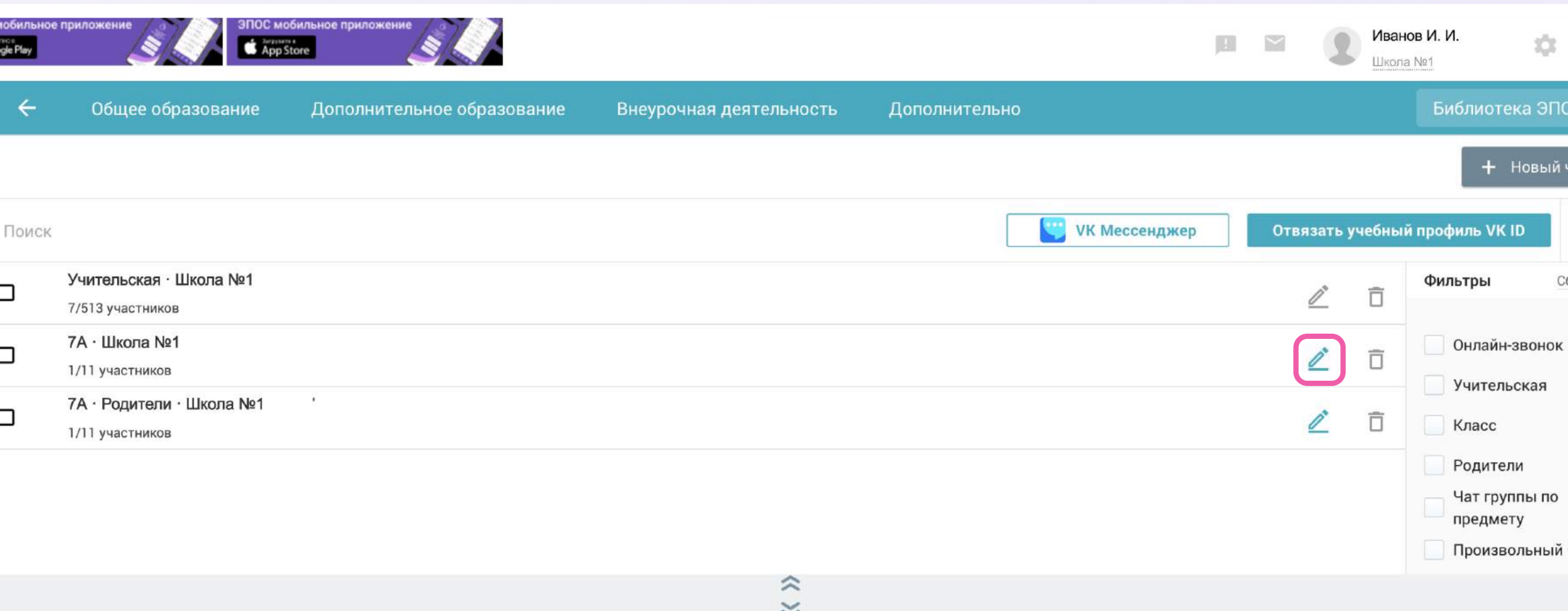

Выберите чат, чтобы начать общение или создайте новый

Вы можете запланировать онлайн-урок в чате из электронного журнала

- 2. Нажмите «Создать онлайн-звонок»
- 3. Введите название звонка. Выберите дату и время и нажмите «Сохранить». Обратите внимание - создать звонок в чате типа «Предмет» можно только на те даты и время, когда предмет стоит в расписании, и если урок ещё не прошёл. Запланировать звонок в чате другого типа можно только на будущие дни, подключиться к нему сегодня же не получится

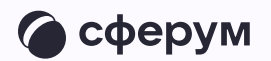

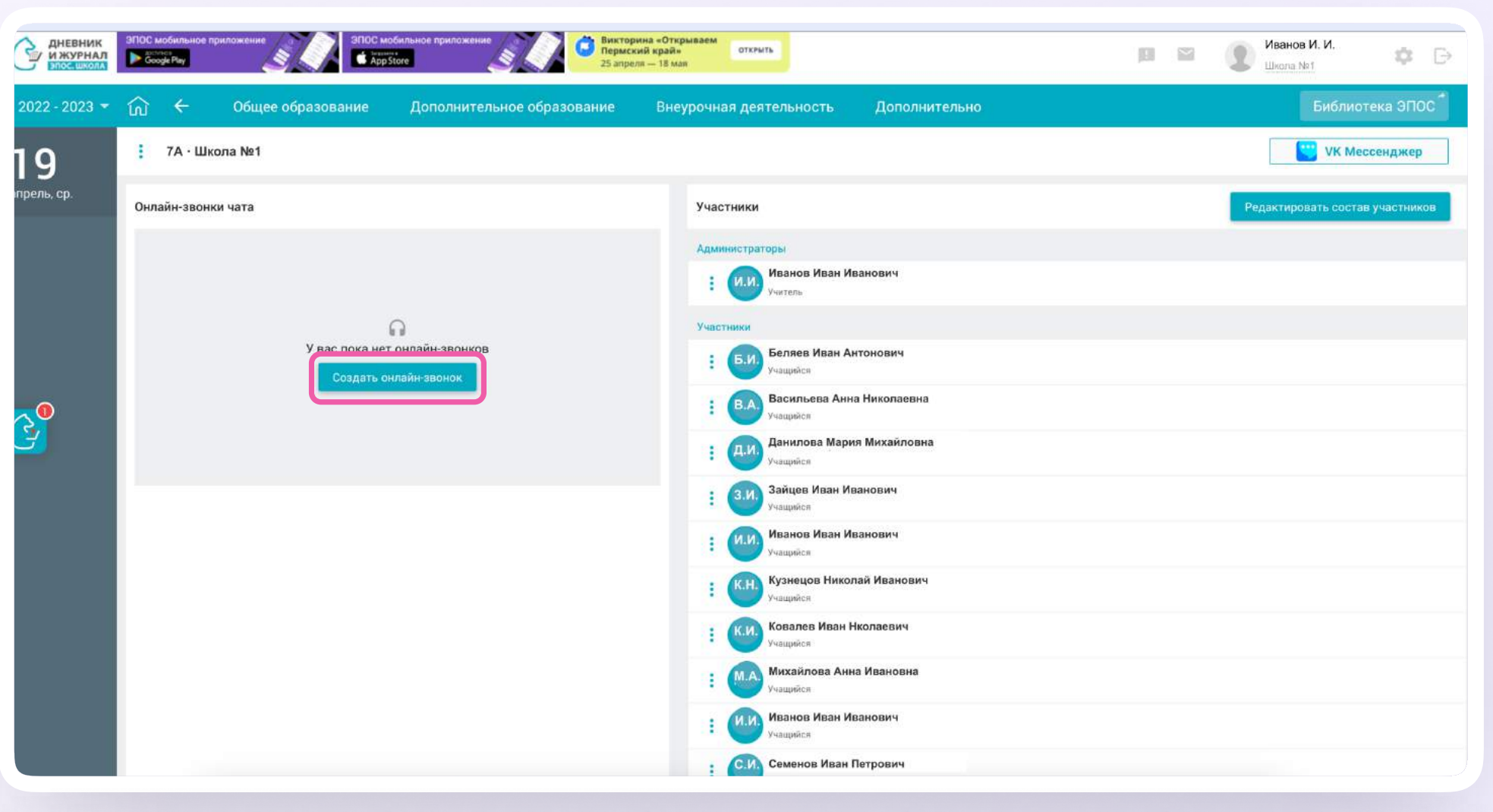

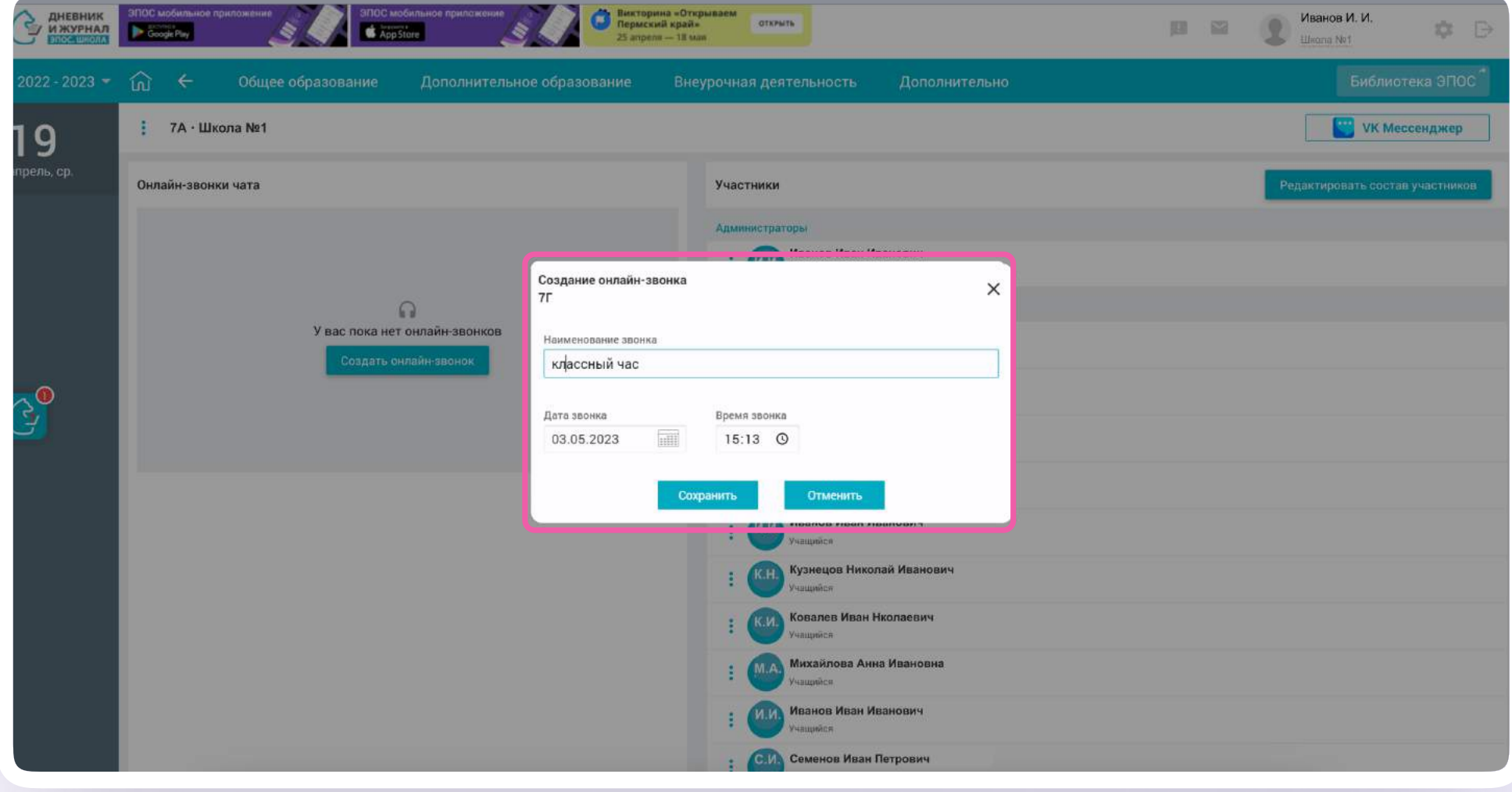

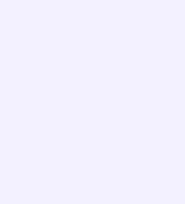

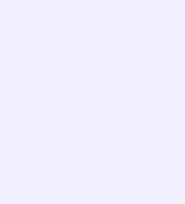

4. В электронном журнале появится запланированный звонок. Вы можете опубликовать звонок, отредактировать дату и время или удалить его.

Все участники чата, в котором вы создаёте звонок, будут приглашены на встречу и увидят значок наушников возле чата в электронном журнале-дневнике

Вы можете запланировать несколько онлайнуроков в одном чате

При создании онлайн-урока в чате по предмету электронный журнал автоматически заполнит время начала звонка из расписания

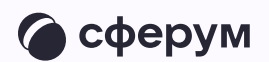

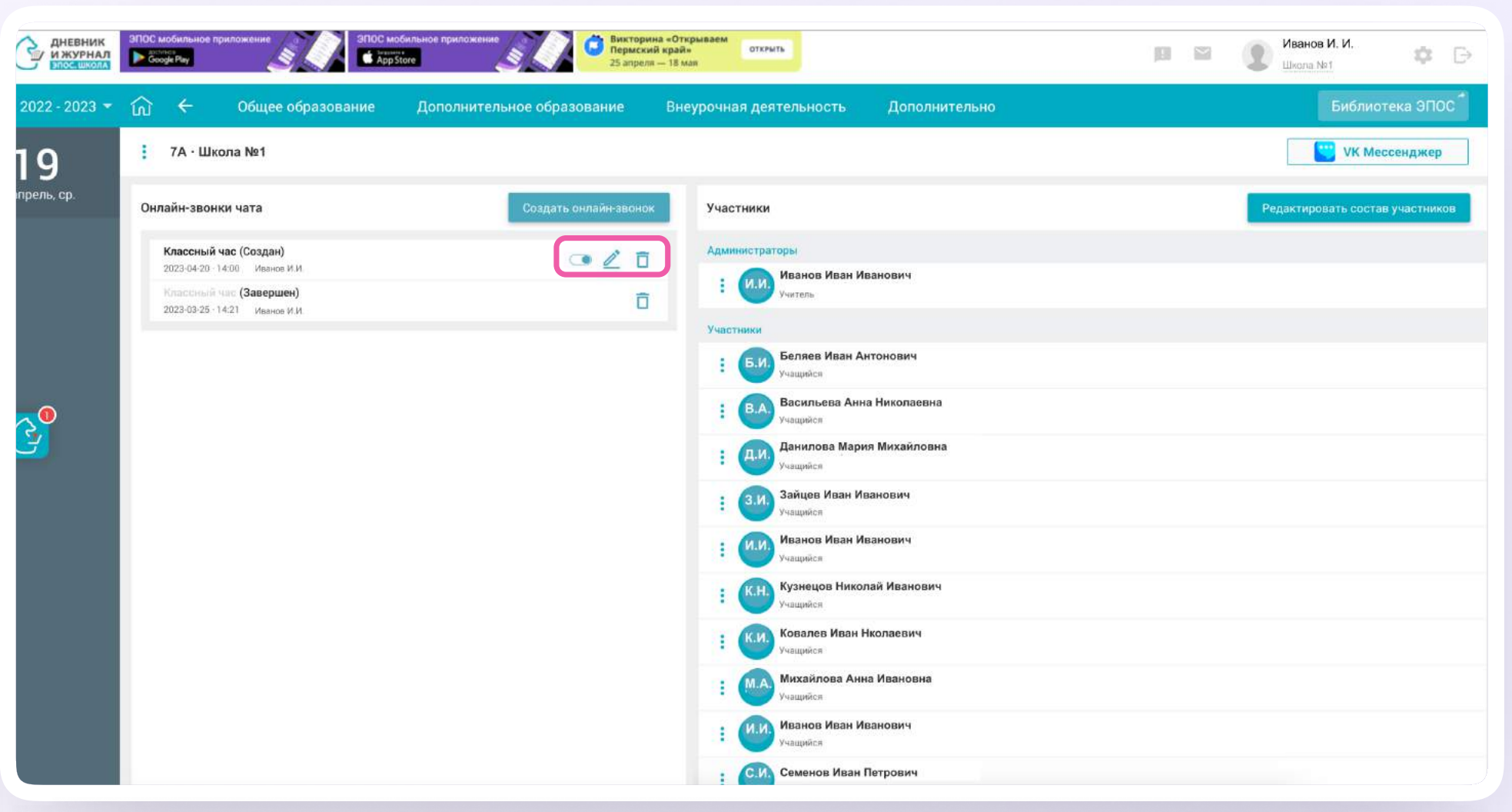

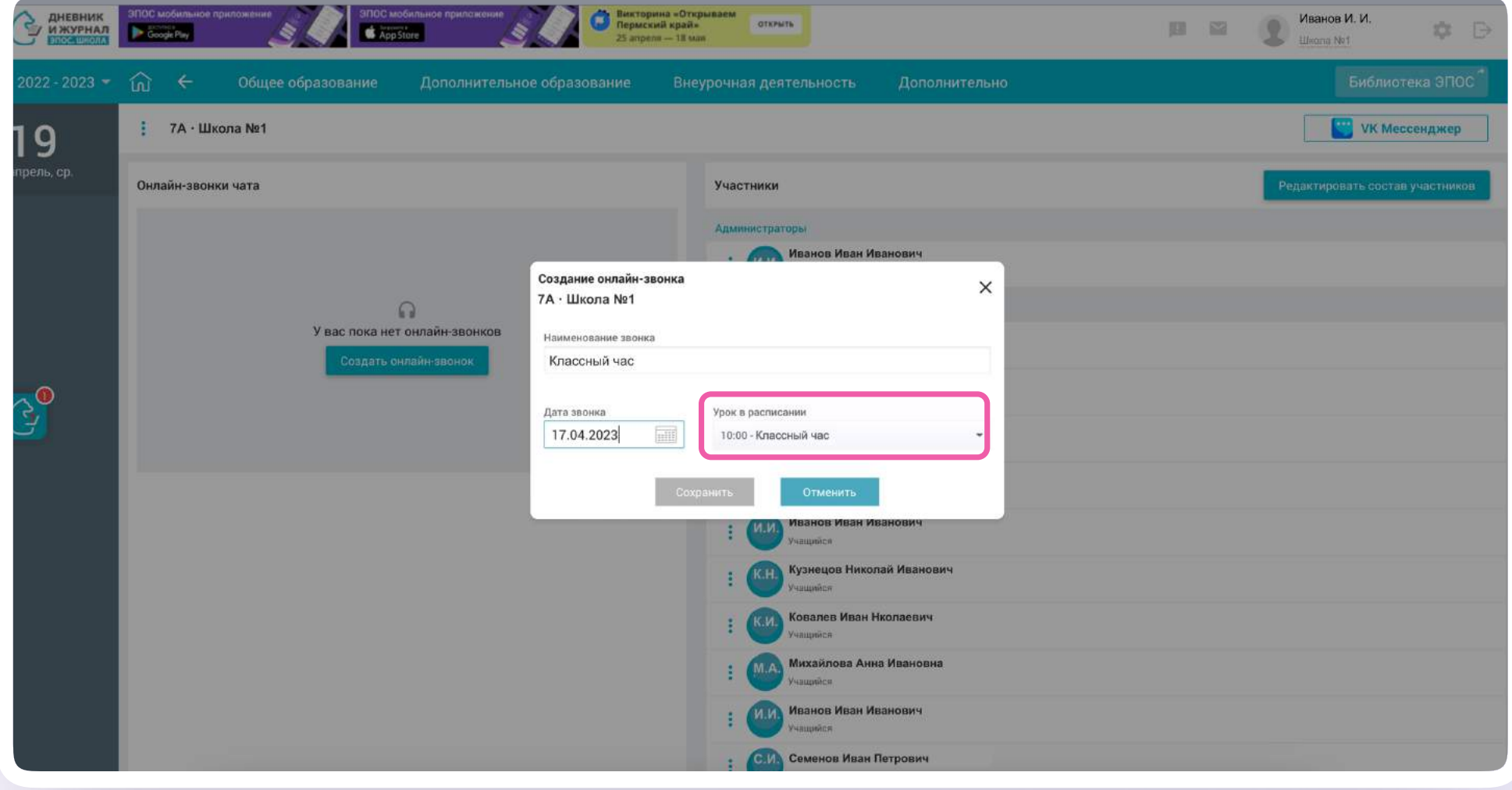

Редактирование онлайн-урока

Чтобы отредактировать онлайн-урок,  $1.$ нажмите на иконку карандаша. Вы можете изменить название онлайнурока, дату и время проведения

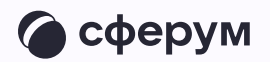

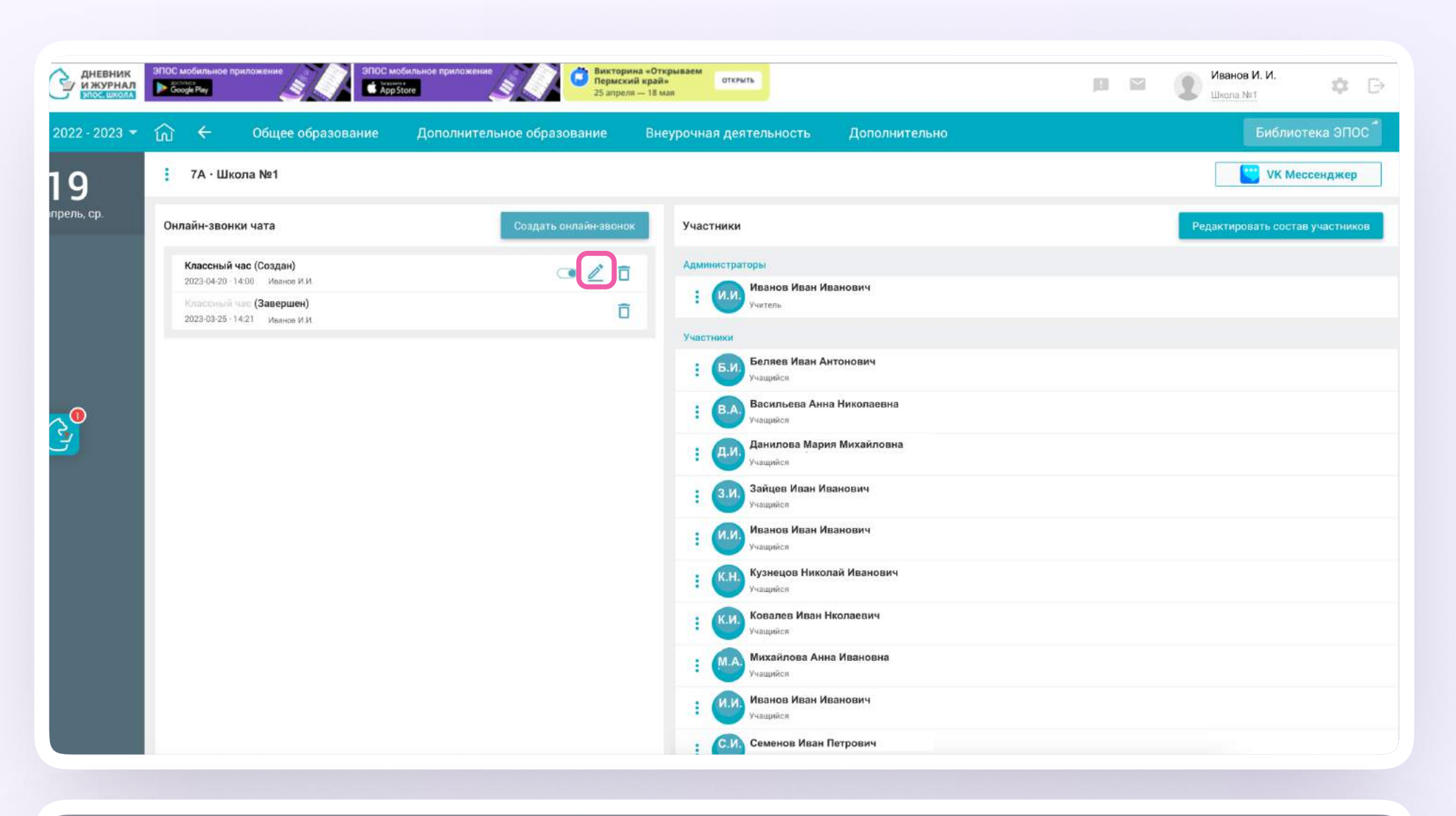

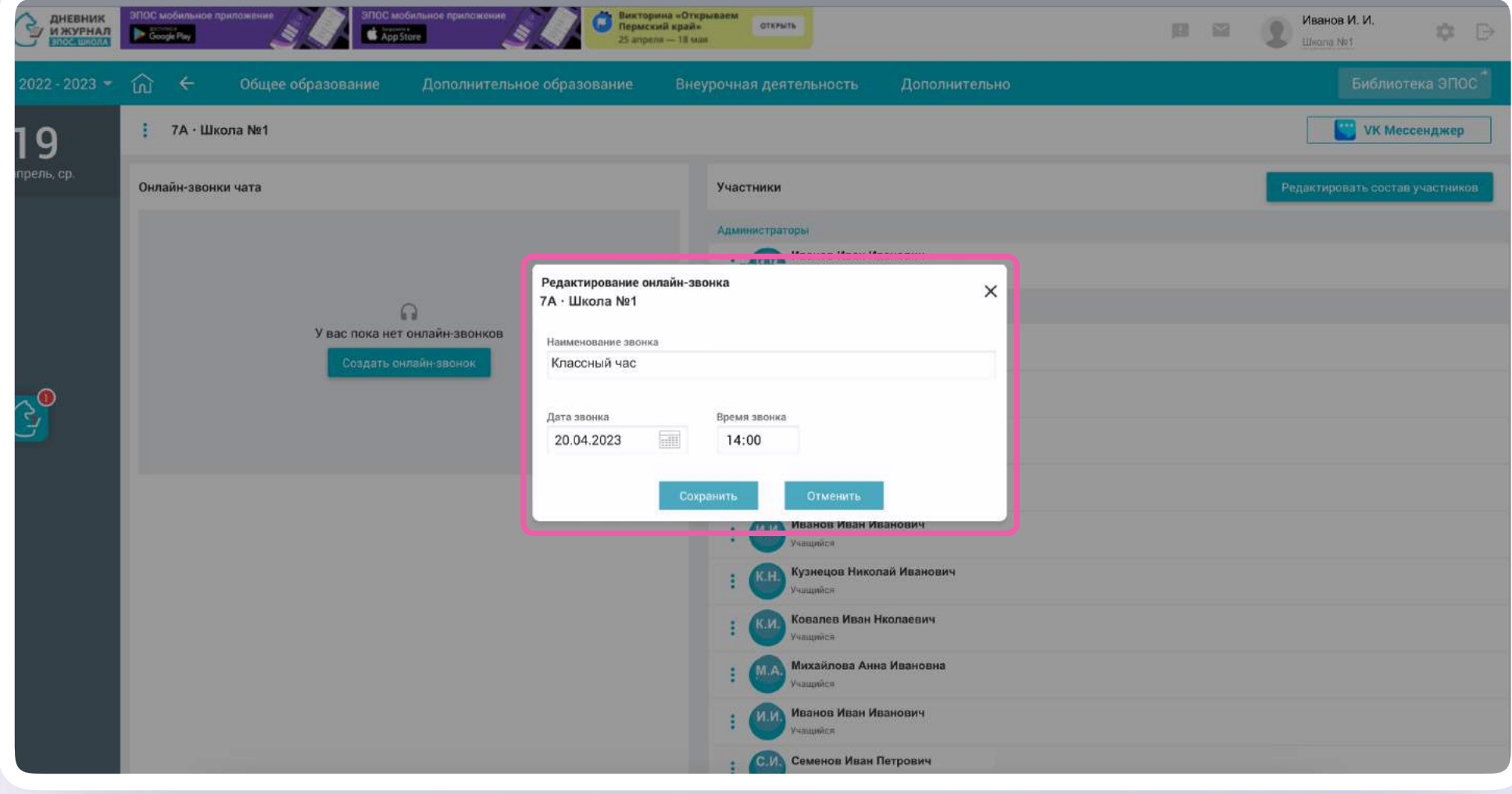

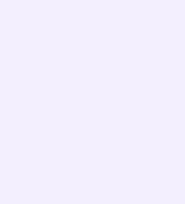

- 2. Удалить участников онлайн-урока можно по нажатию на кнопку «Редактировать состав участников». Такая возможность есть только в созданных вами чатах
- 3. Добавить или удалить участника онлайнурока можно, редактируя чат

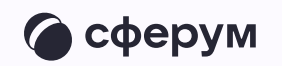

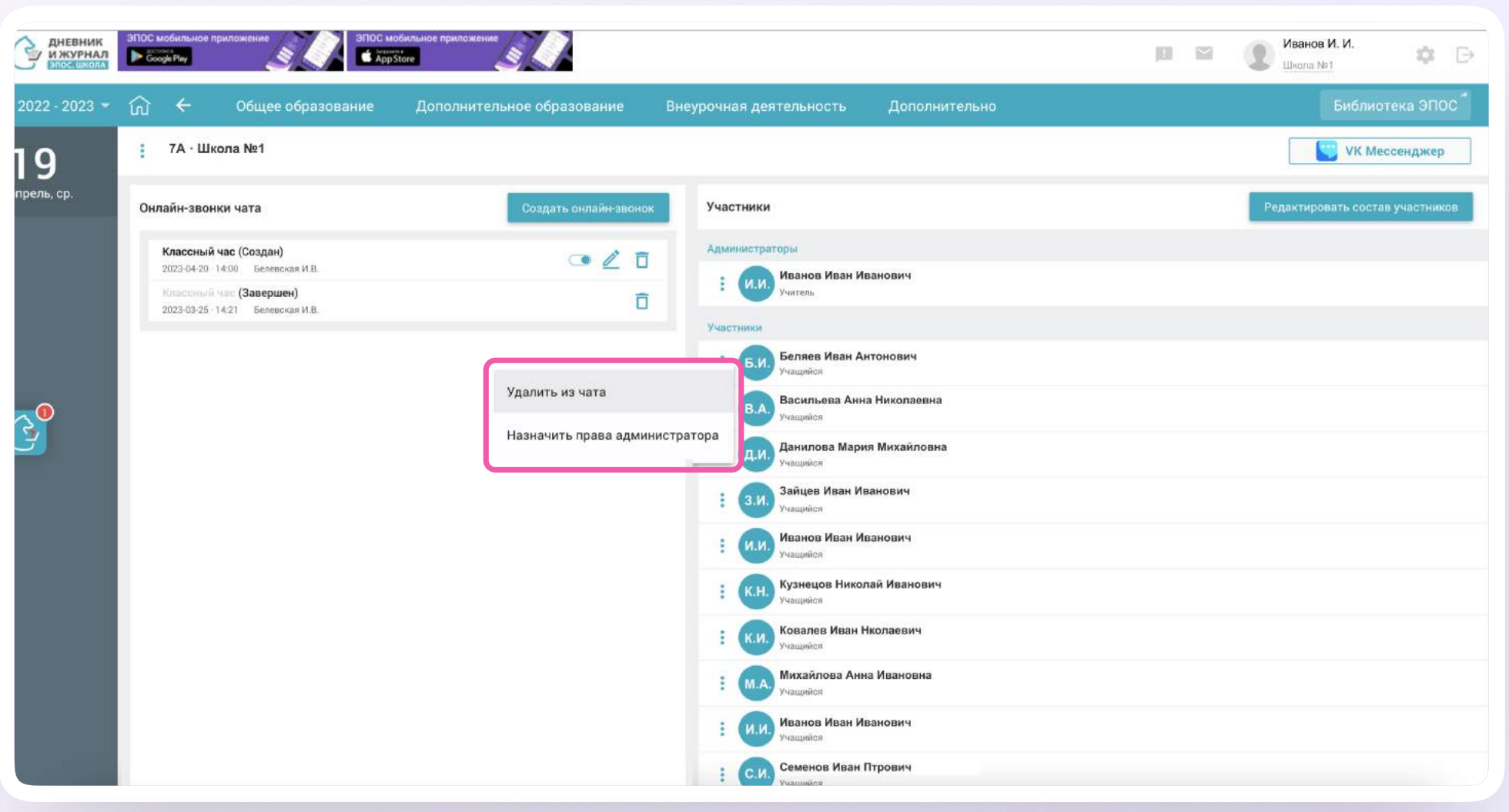

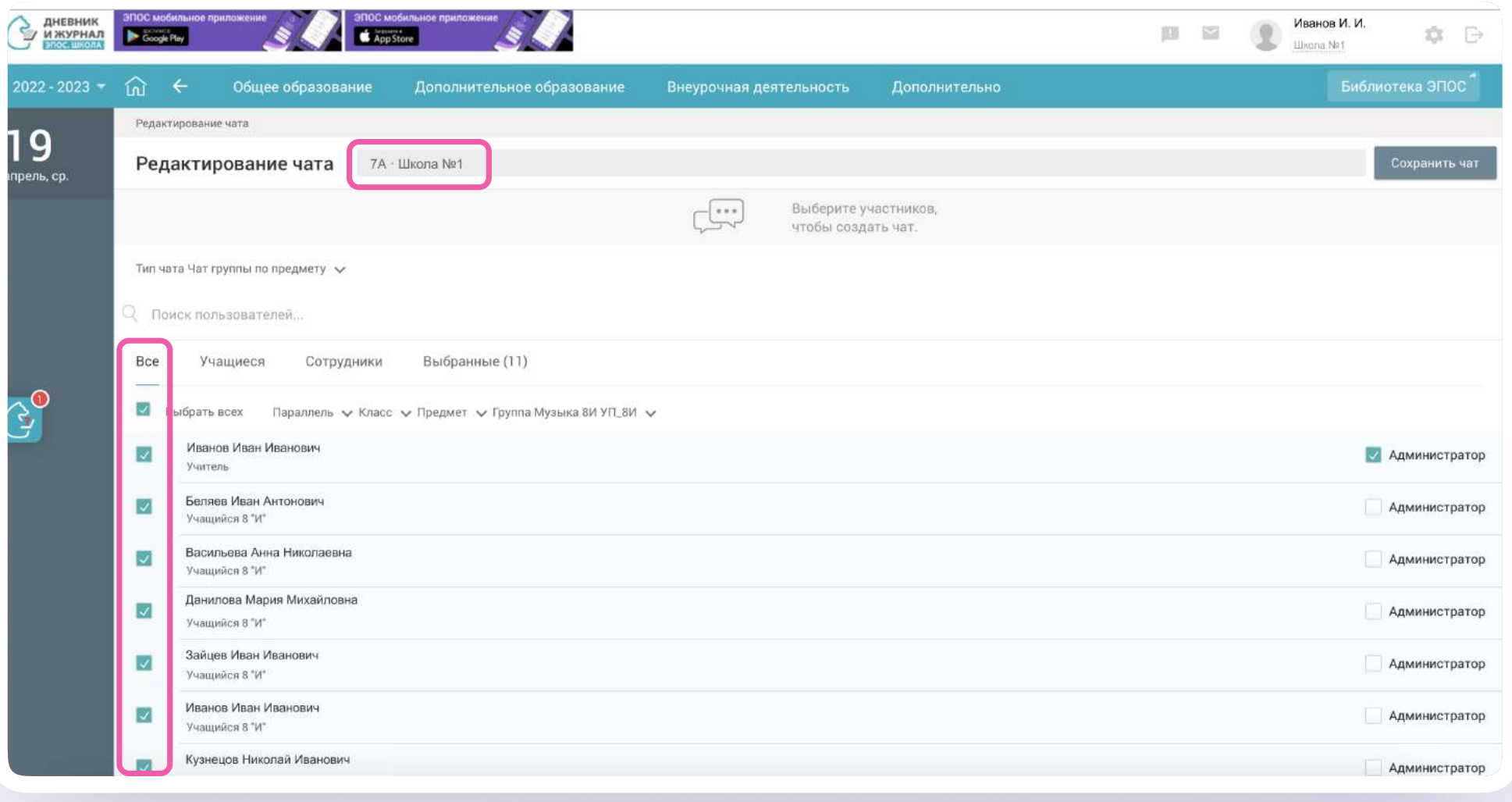

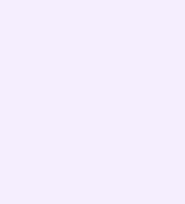

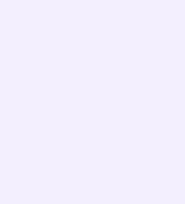

Публикация онлайн-урока

- 1. Чтобы опубликовать онлайн-урок, нажмите на кнопку «Опубликовать»
- 2. Подтвердите публикацию звонка

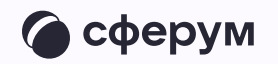

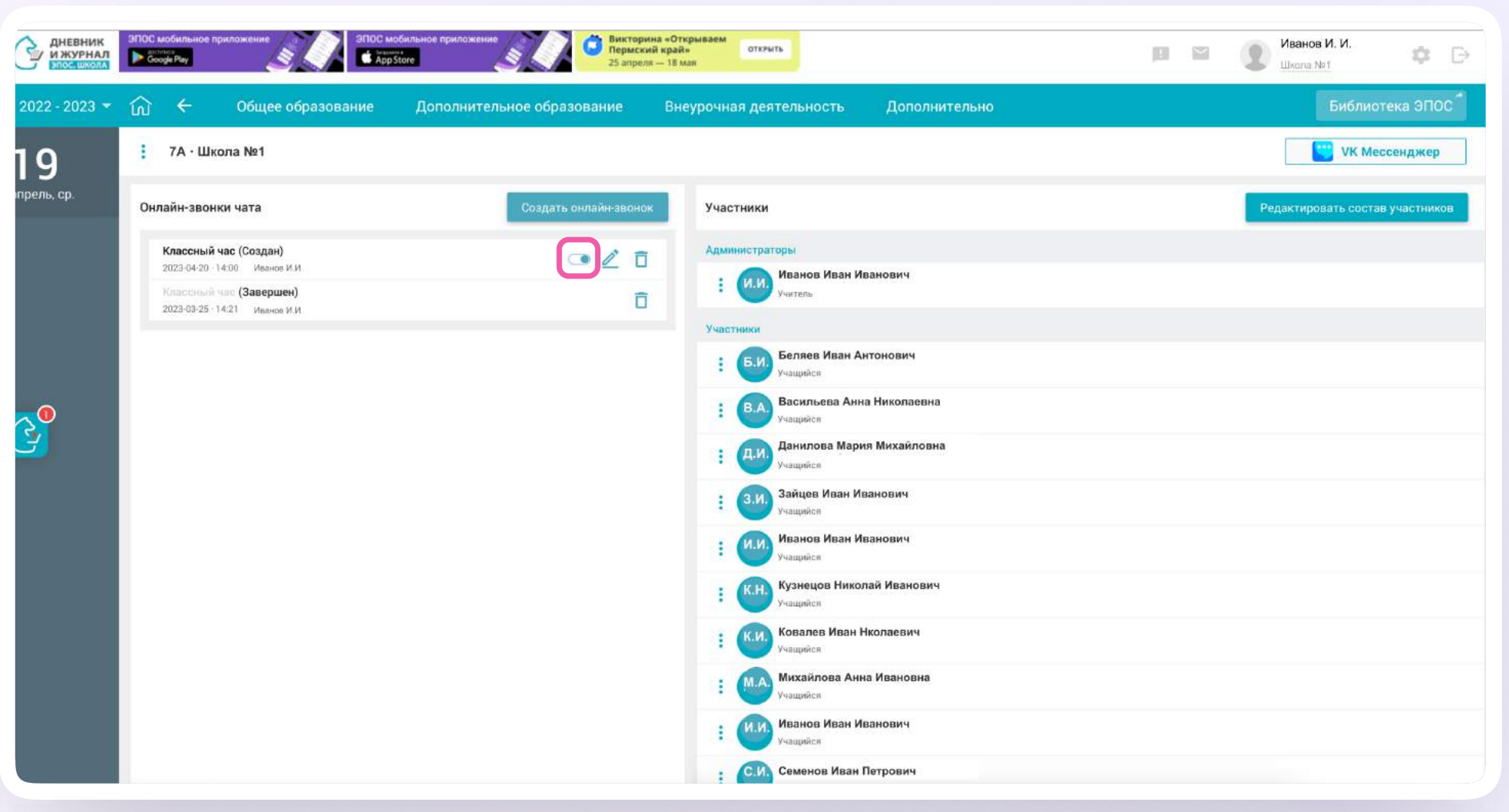

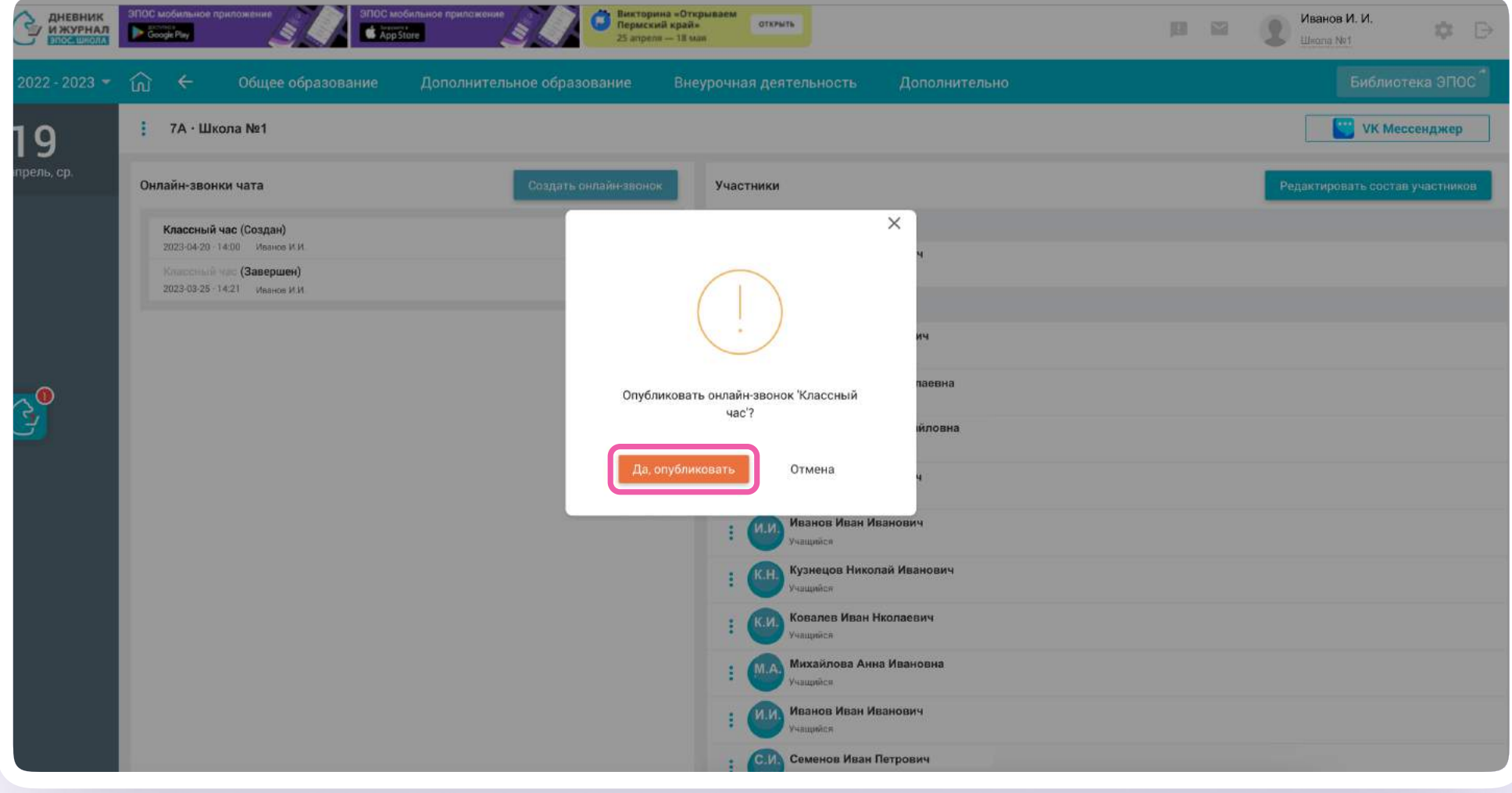

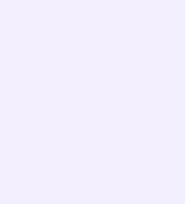

- 3. На экране появится сообщение о публикации
- 4. С этого момента звонок можно завершить для всех или удалить
	- Пока в классе не завершен урок по одному предмету, следующий звонок нельзя будет запустить

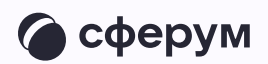

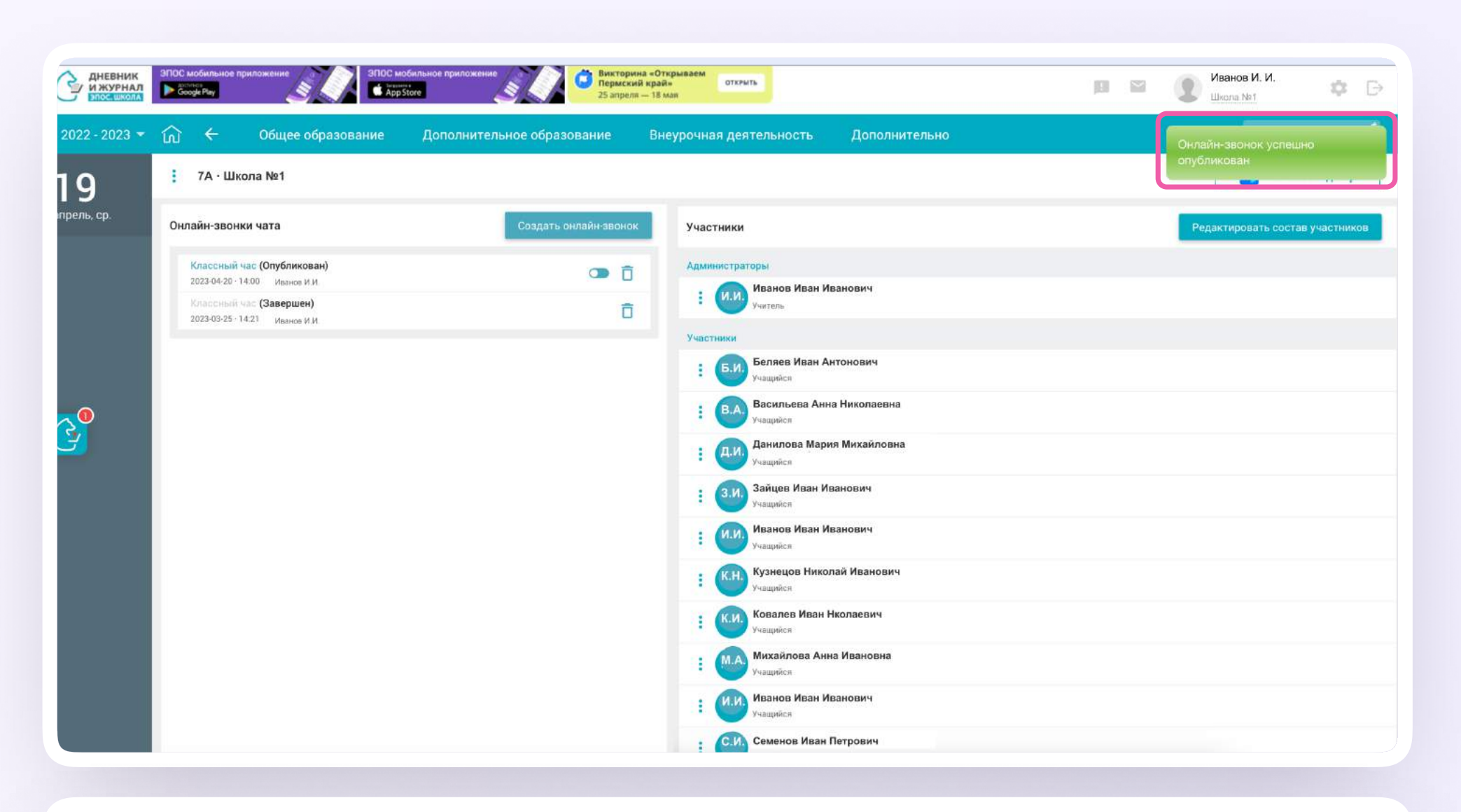

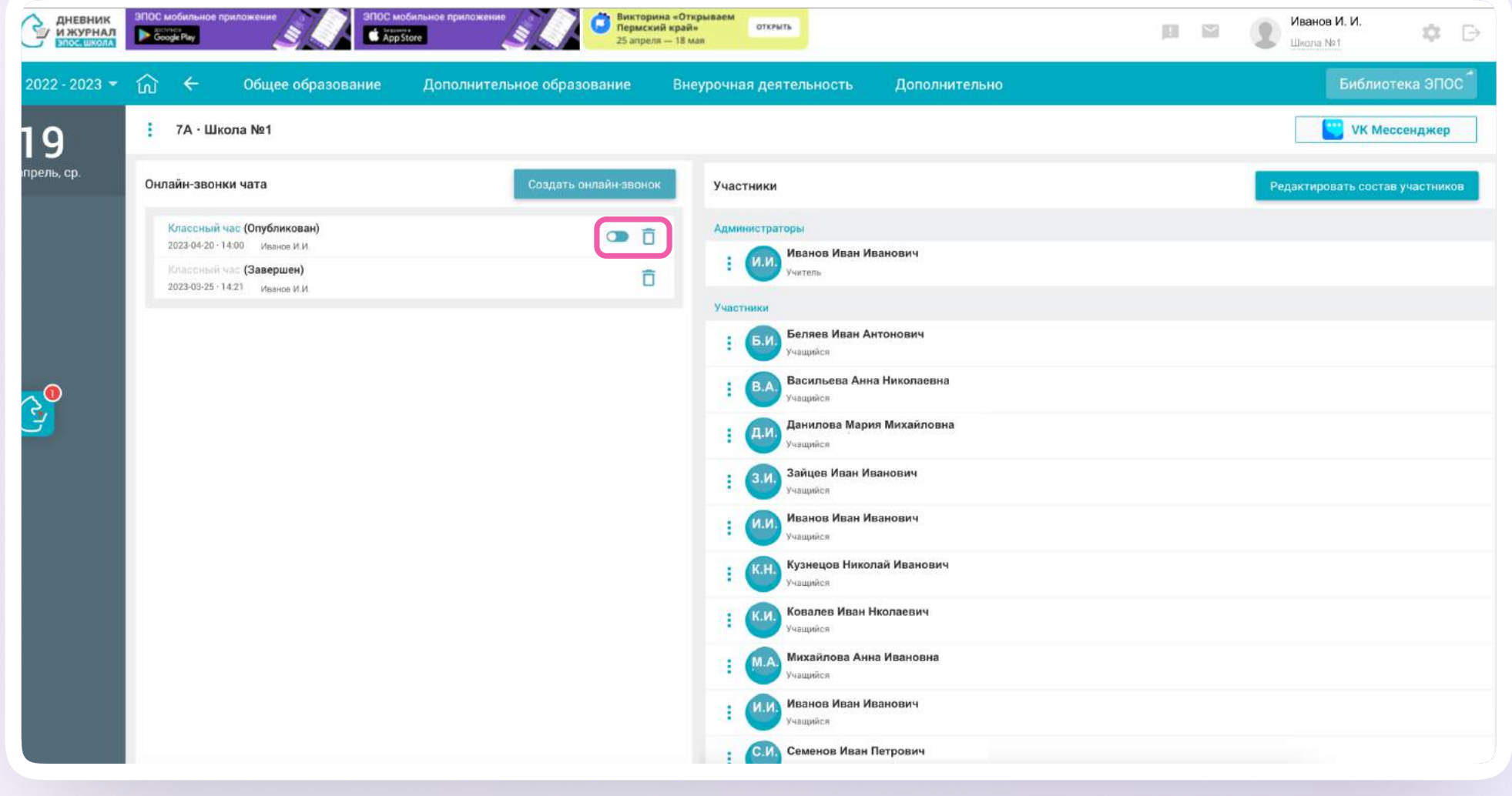

5. В чате звонка в VK Мессенджере появится кнопка «Присоединиться» — нажмите на неё, чтобы перейти к звонку. Или же перейдите в звонок прямо из списка чатов в электронном журнале, нажав на иконку «Наушники»

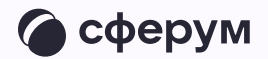

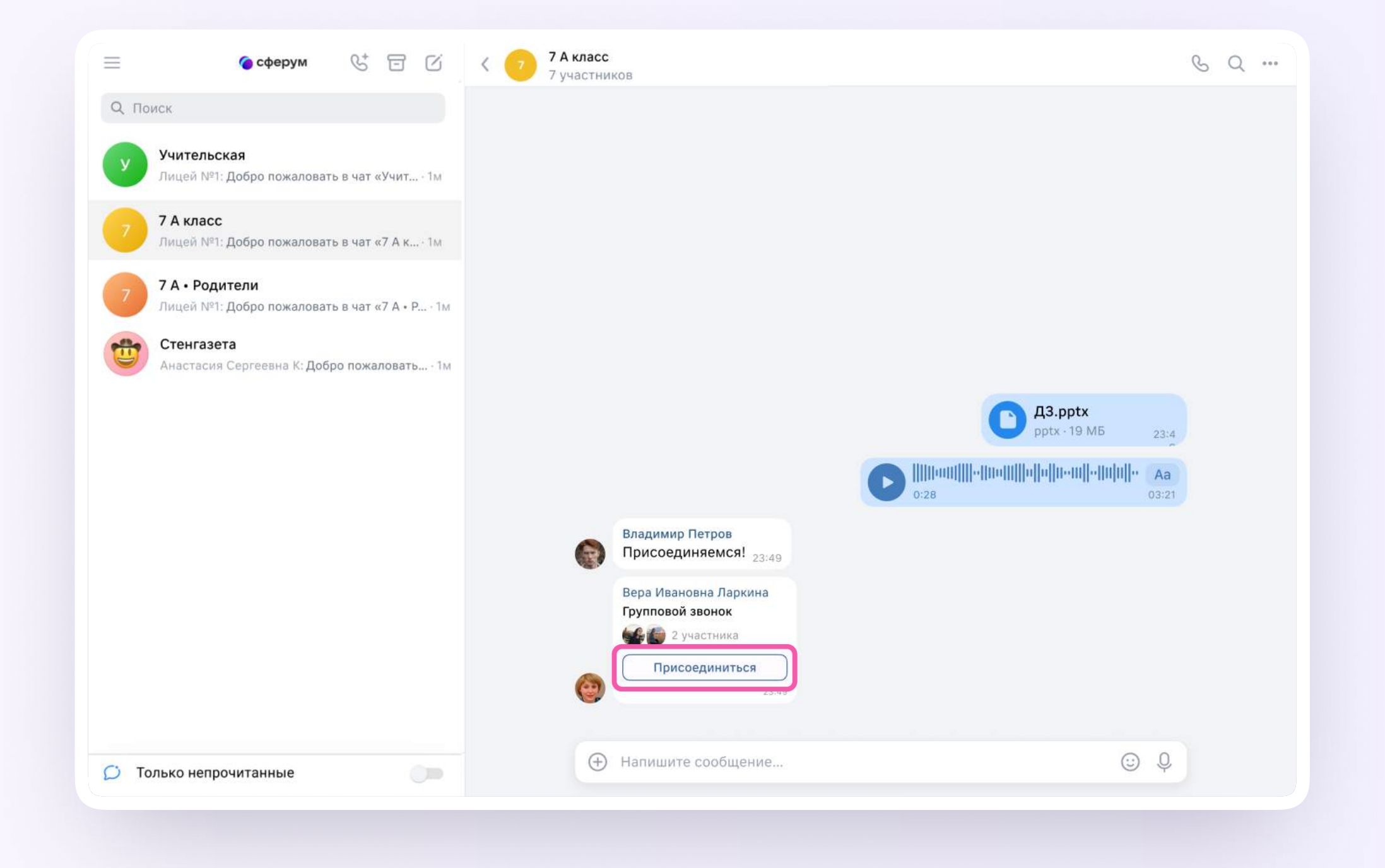

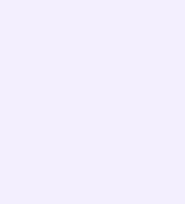

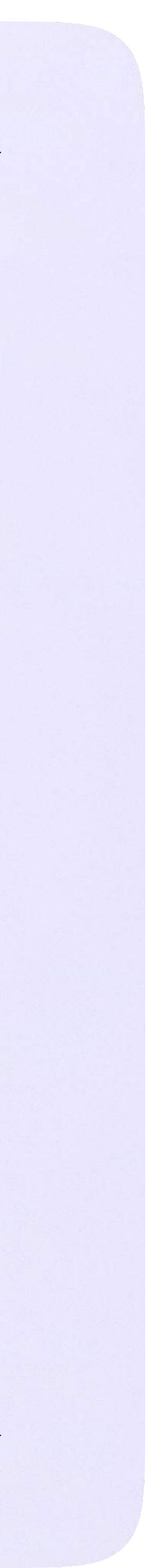

#### Интерфейс звонка

- 1. Чат
- 2. Сессионные залы
- 3. Демонстрировать экран
- 4. Поднять руку
- 5. Камера
- 6. Микрофон
- 7. Выход из звонка или завершение
- 8. Участники
- 9. Отображение участников
- 10. Настройки
- 11. Свернуть звонок
- 12. Развернуть звонок

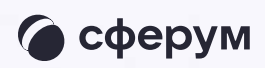

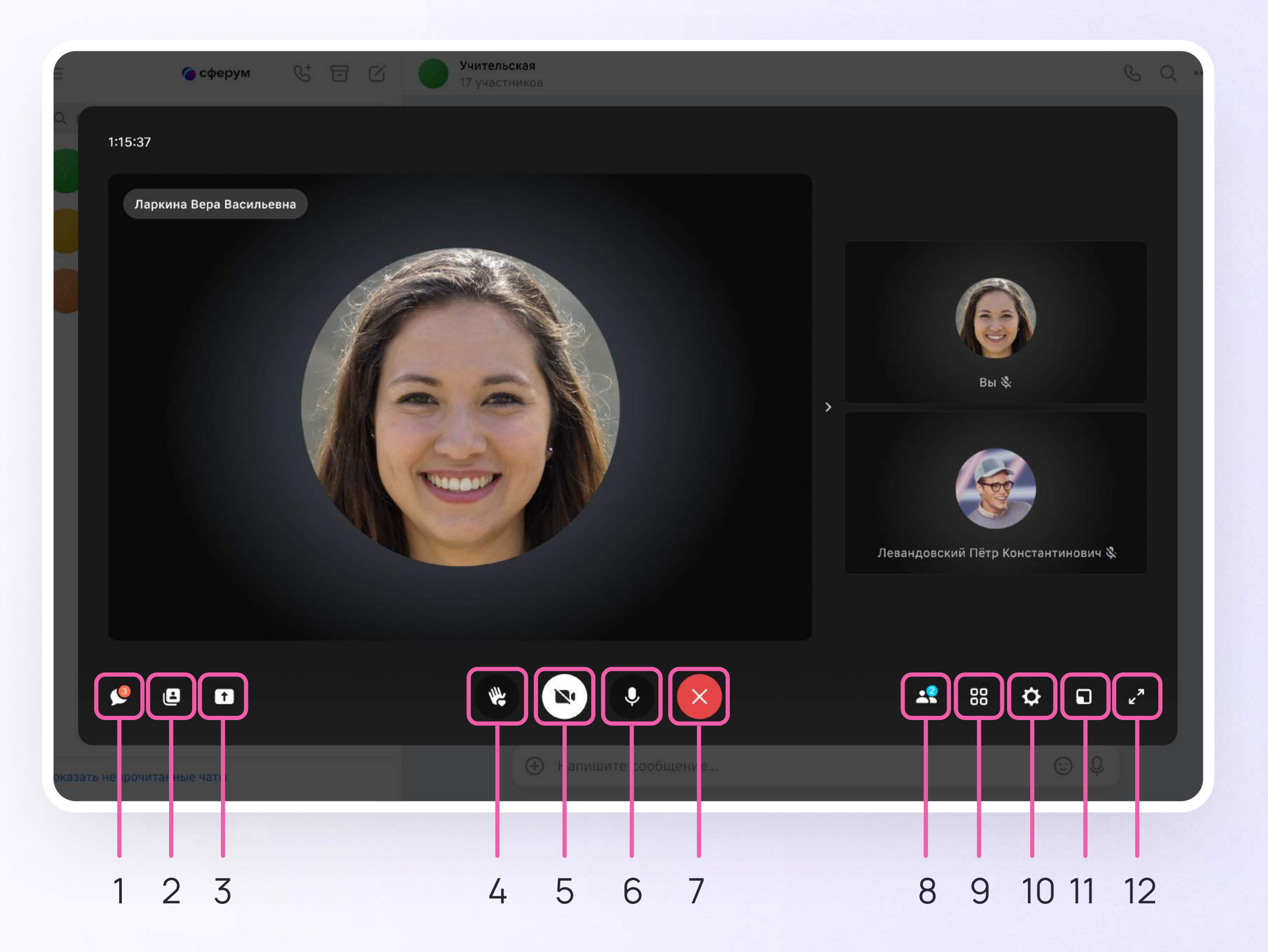

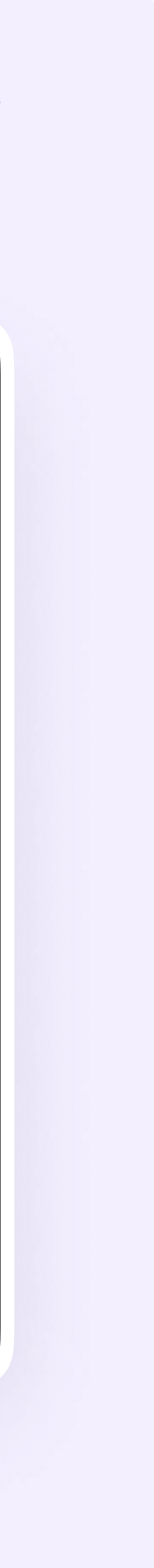

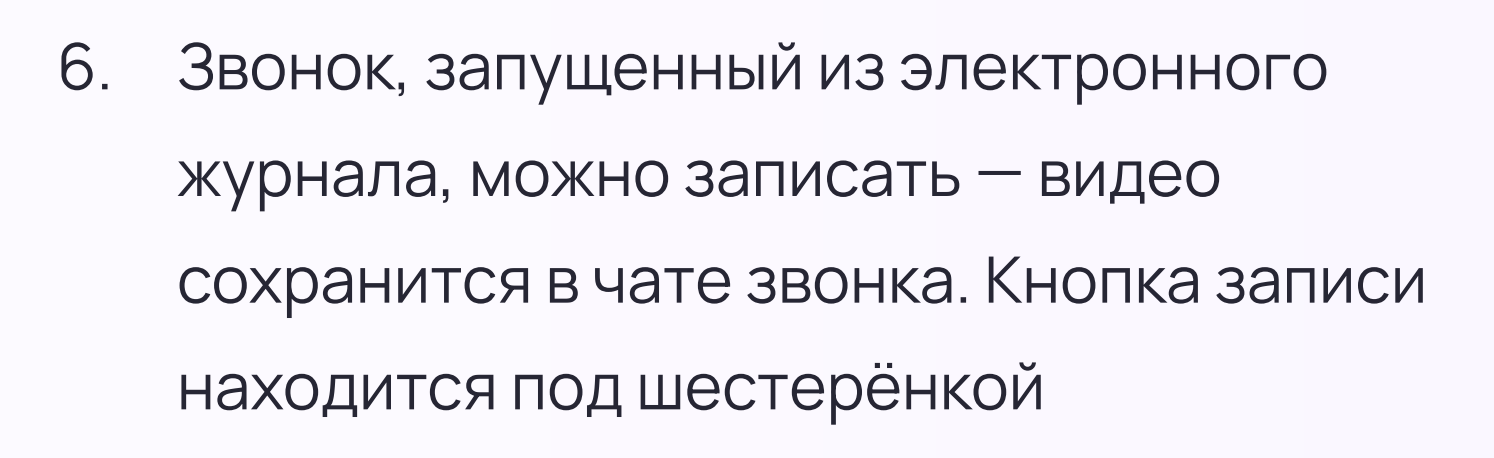

Закончить звонок можно, нажав на красную кнопку

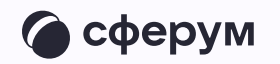

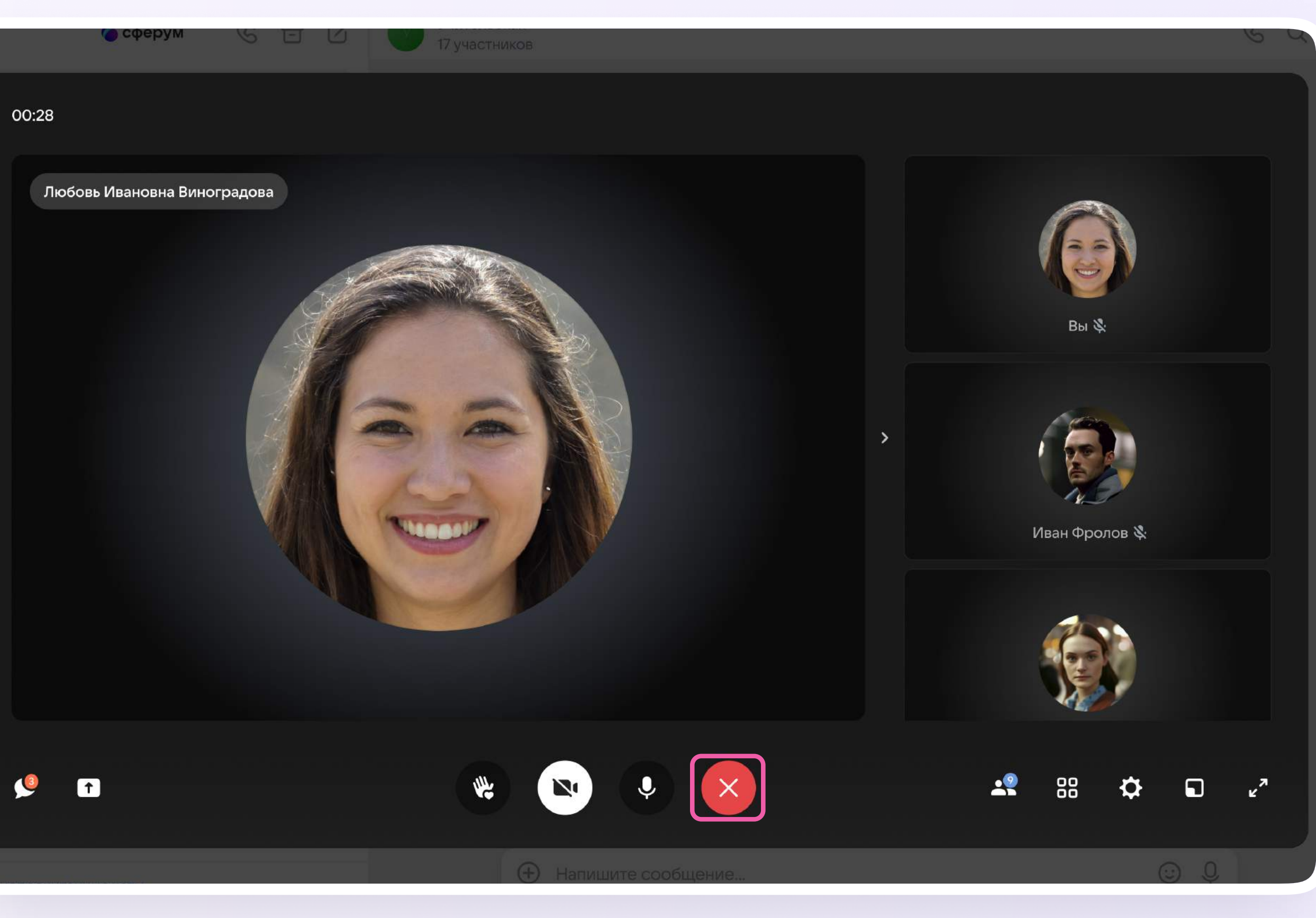

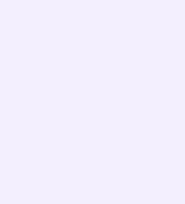

#### Завершение звонка

После того, как вы выйдете из звонка, участники всё ещё смогут к нему присоединиться

- 1. Чтобы завершить звонок для всех, нажмите на иконку «Тумблер» рядом с нужным звонком
- 2. Подтвердите действие

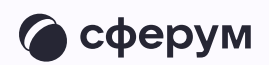

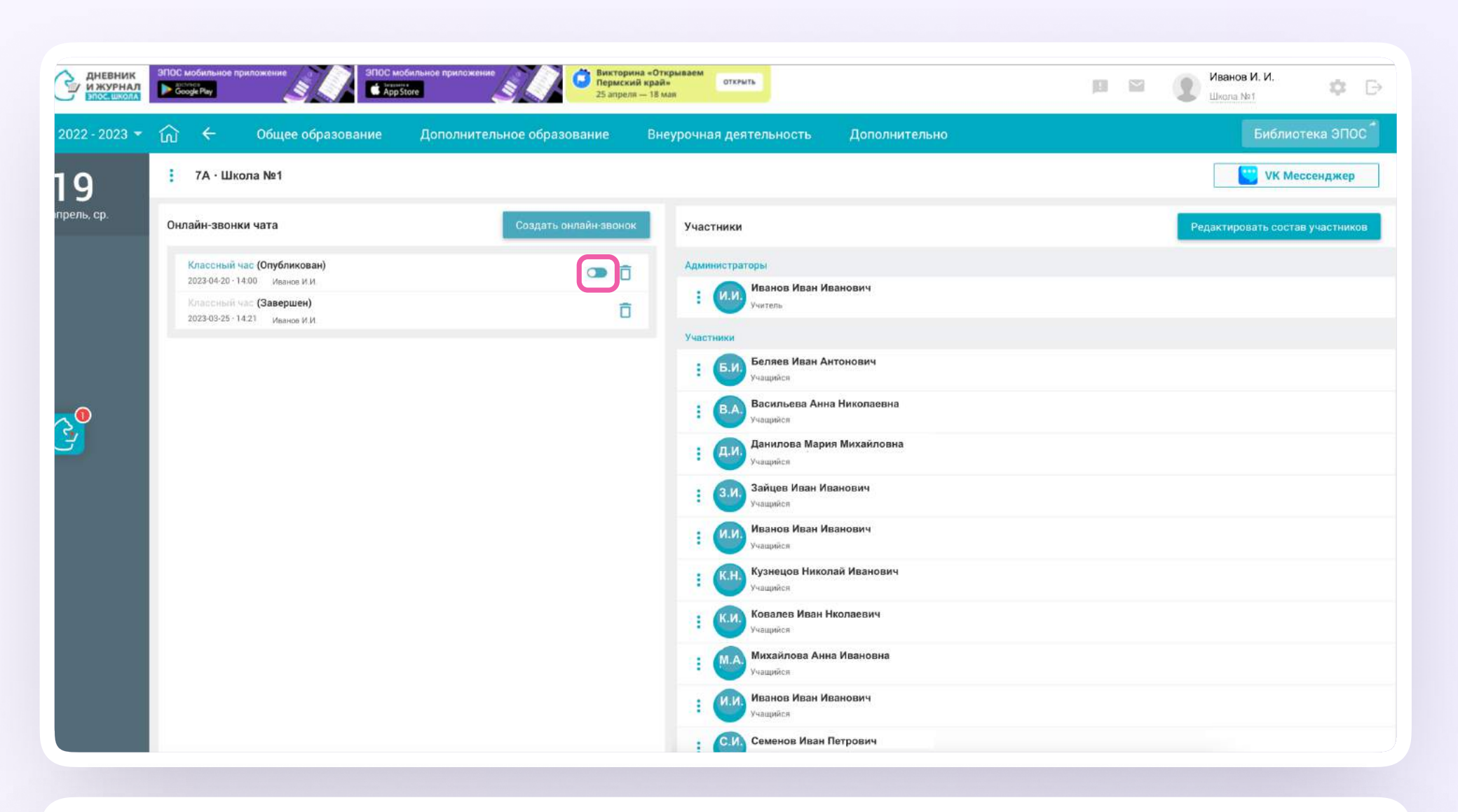

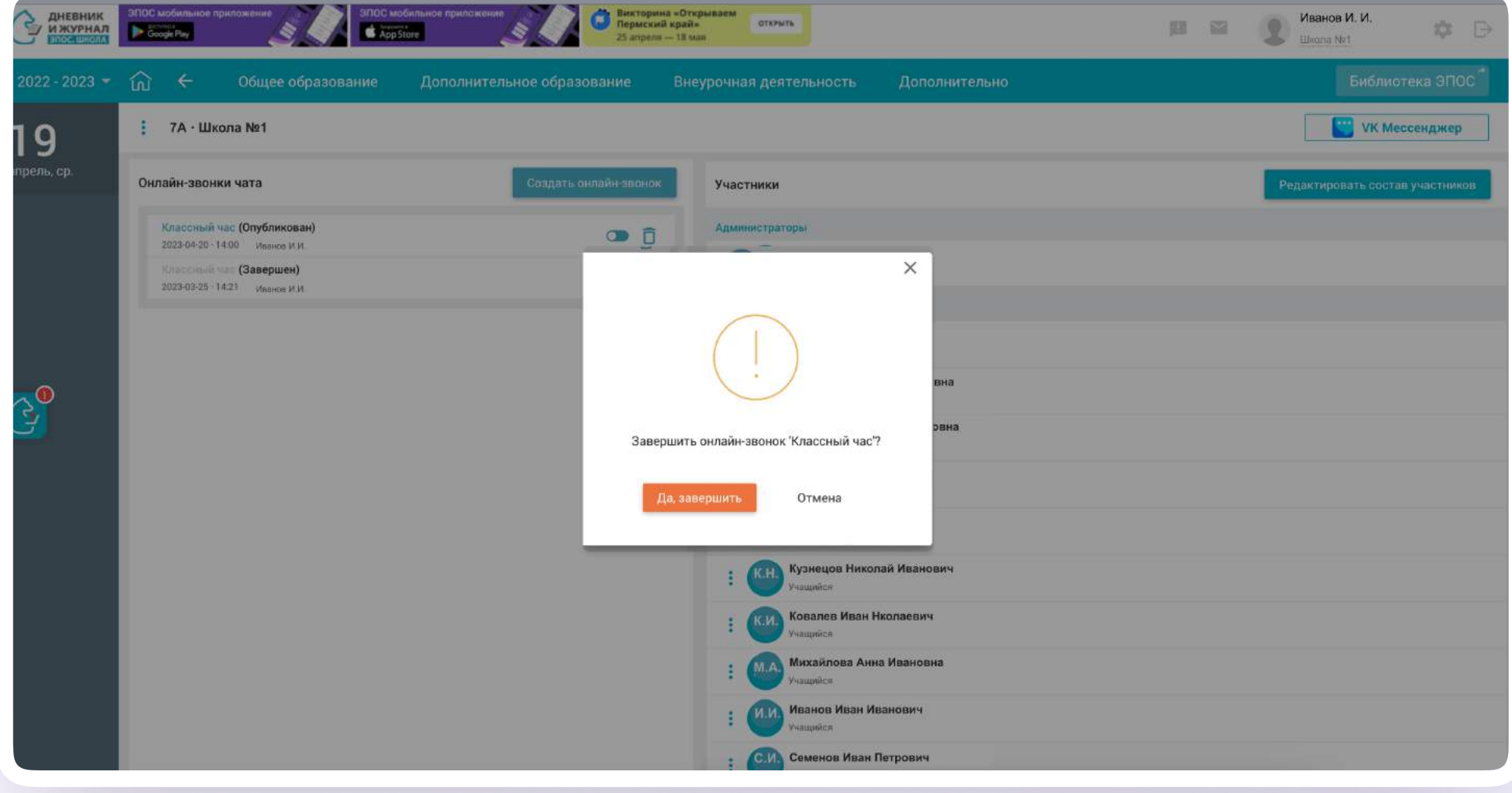

3. На экране появится сообщение о завершении онлайн-звонка

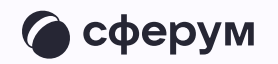

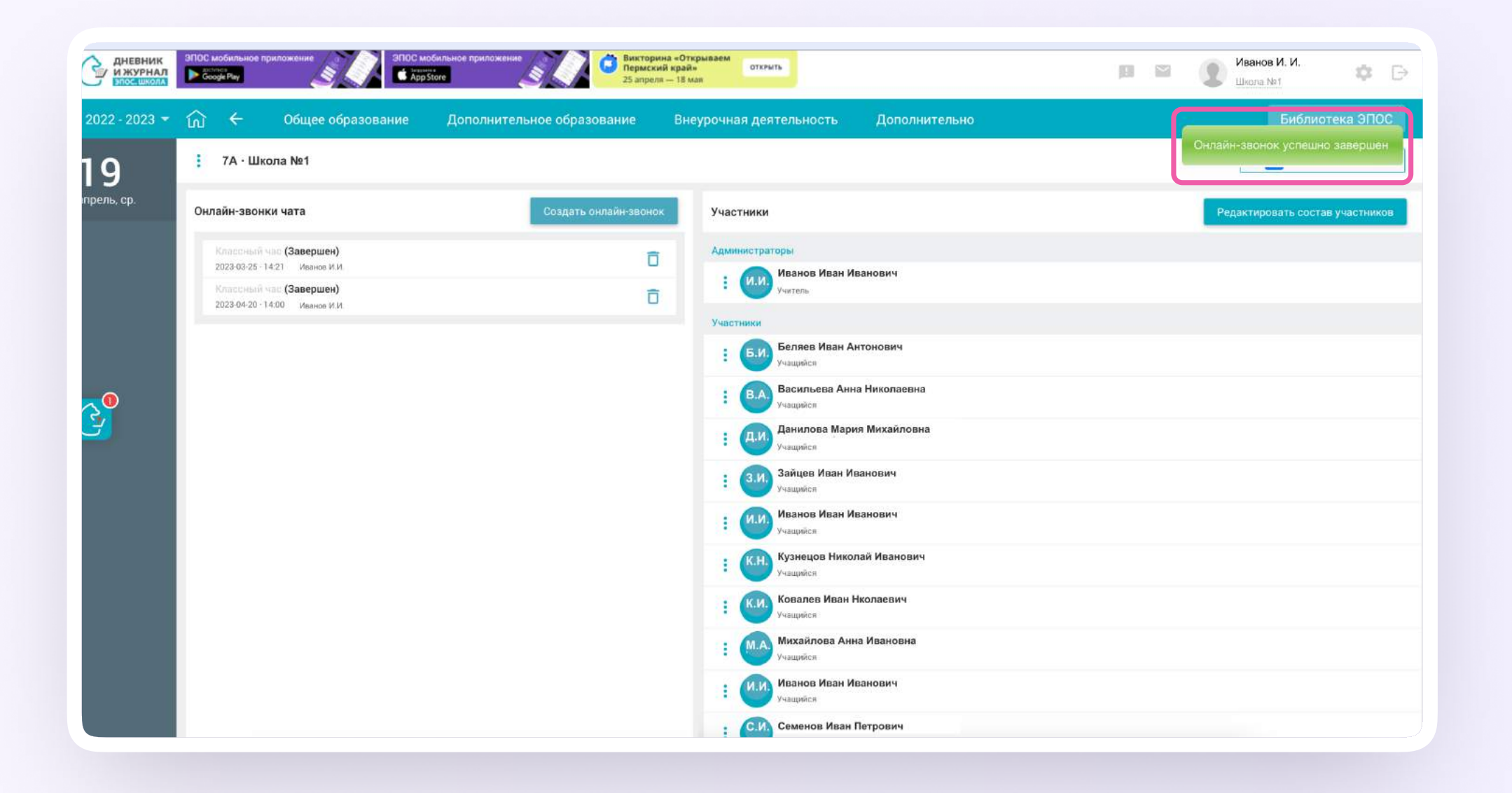

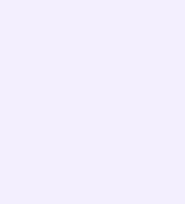

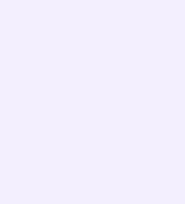

### Работа в чатах в мобильном приложении VK Мессенджер

При необходимости вы можете общаться с коллегами и учениками с помощью учебного профиля Сферум в VK Мессенджере.

Установите приложение VK Мессенджер на мобильное устройство. После этого вы сможете пользоваться чатами Сферума не только через электронный журнал в полной версии сайта, но и с телефона

Перед началом работы в мобильном приложении зайдите в электронный журнал и свяжите аккаунт журнала с учебным профилем Сферум (см. раздел «Связка аккаунта электронного журнала с учебным профилем VK ID»). После этого чаты, созданные в электронном журнале, отобразятся и в учебном профиле в мобильном приложении VK Мессенджер

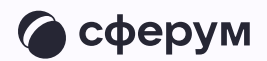

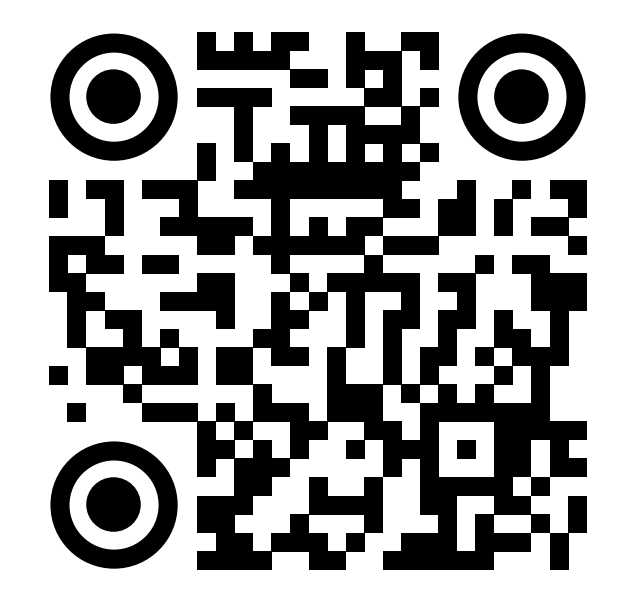

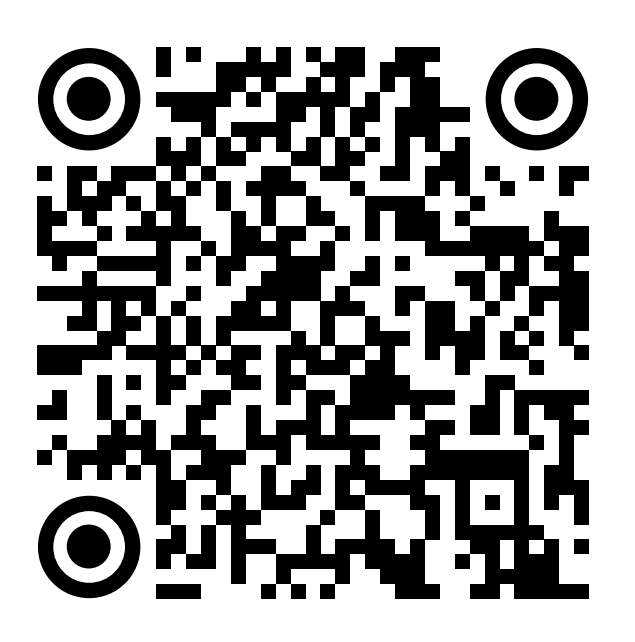

RuStore Google Play

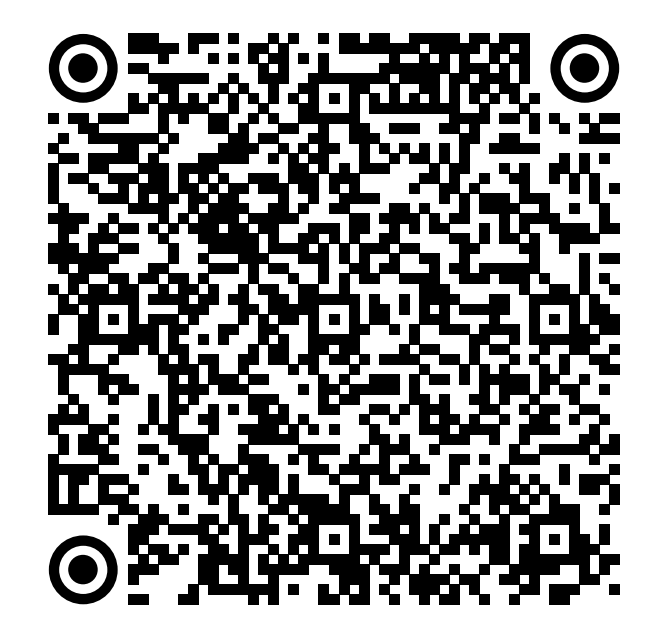

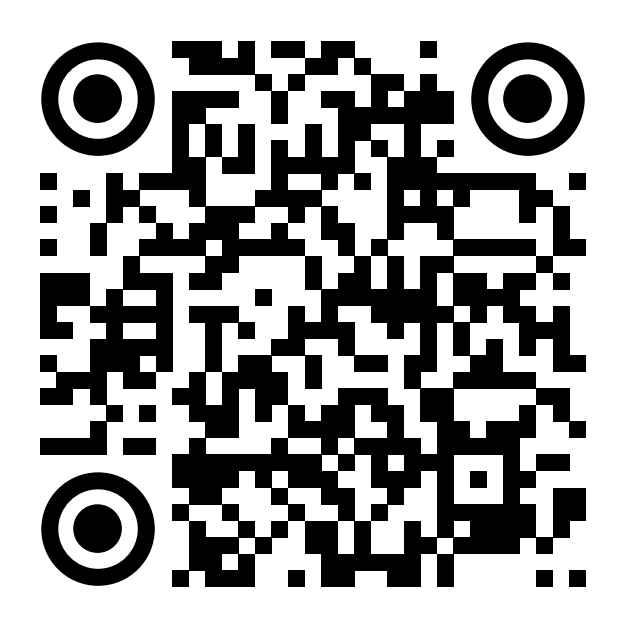

App Store AppGallery

Скачайте приложение на телефон.  $1.$ Откройте его и выберите «Создать профиль Сферума»

При авторизации возможны три варианта

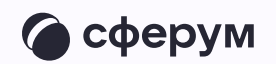

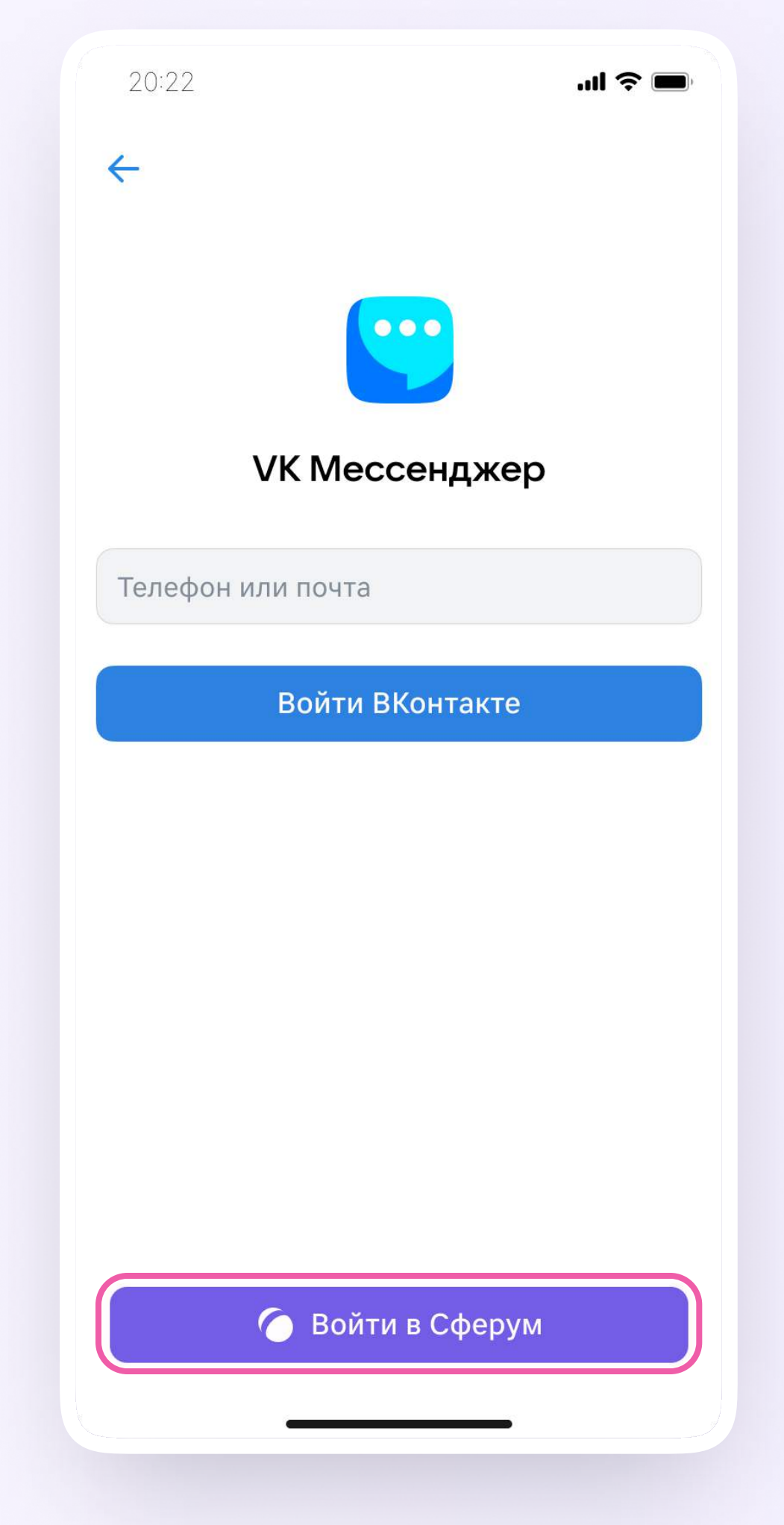

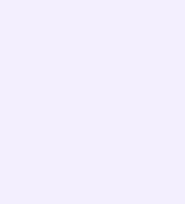

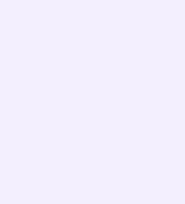

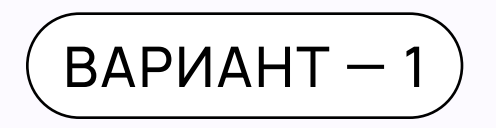

## У вас есть аккаунт VK ID и есть учебный профиль

- 1. Введите номер мобильного телефона от вашего аккаунта VK ID
- 2. Введите пароль от вашего аккаунта VK ID. Если вы его не помните, нажмите на кнопку «Забыли или не установили пароль?» и заполните форму для сброса пароля
- 3. Введите код из СМС, которое придёт на ваш телефон
- 4. Нажмите «Продолжить»

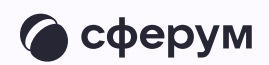

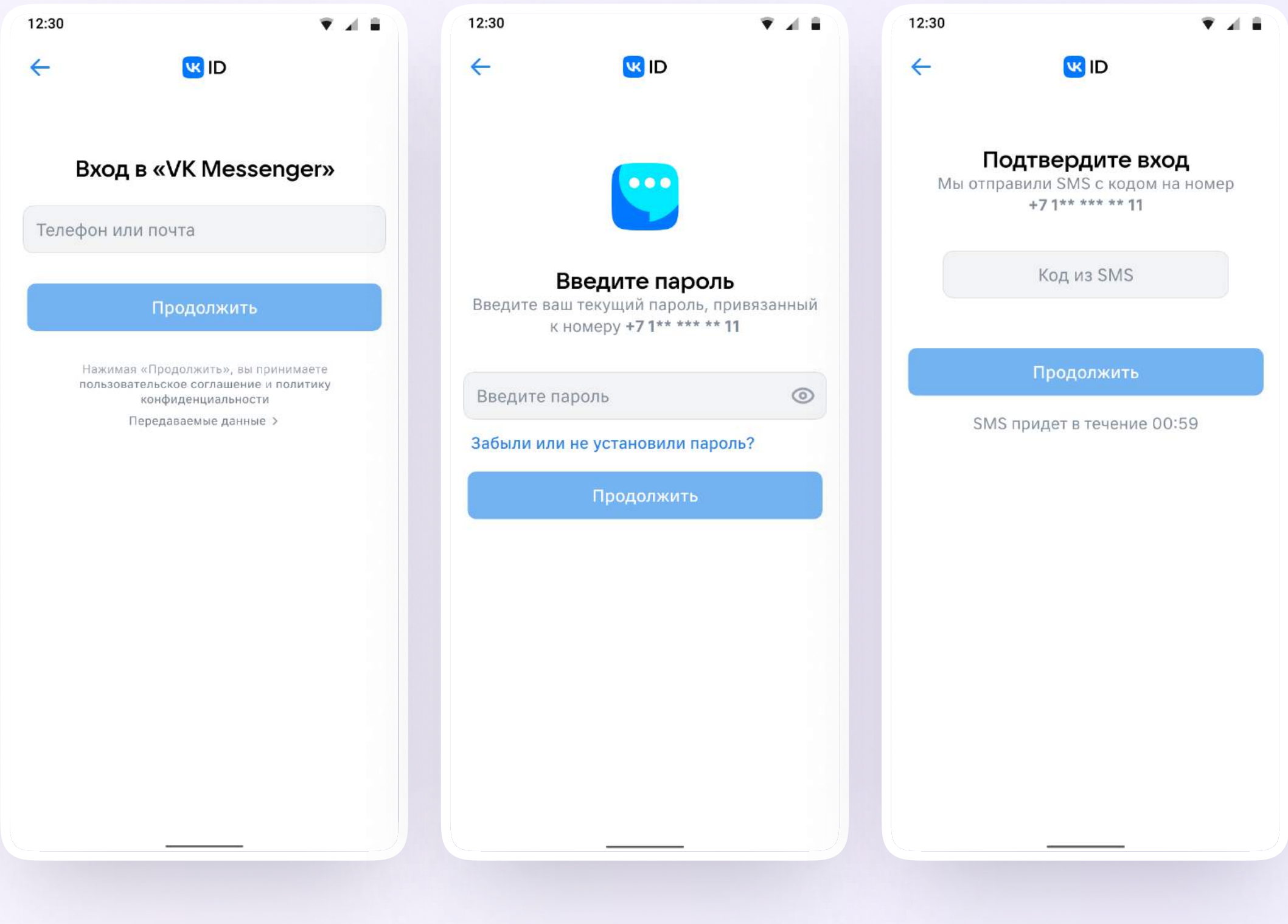

5. Проверьте свои личные данные они будут отображаться на платформе. Нажмите на кнопку «Продолжить»

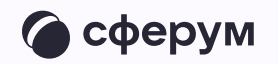

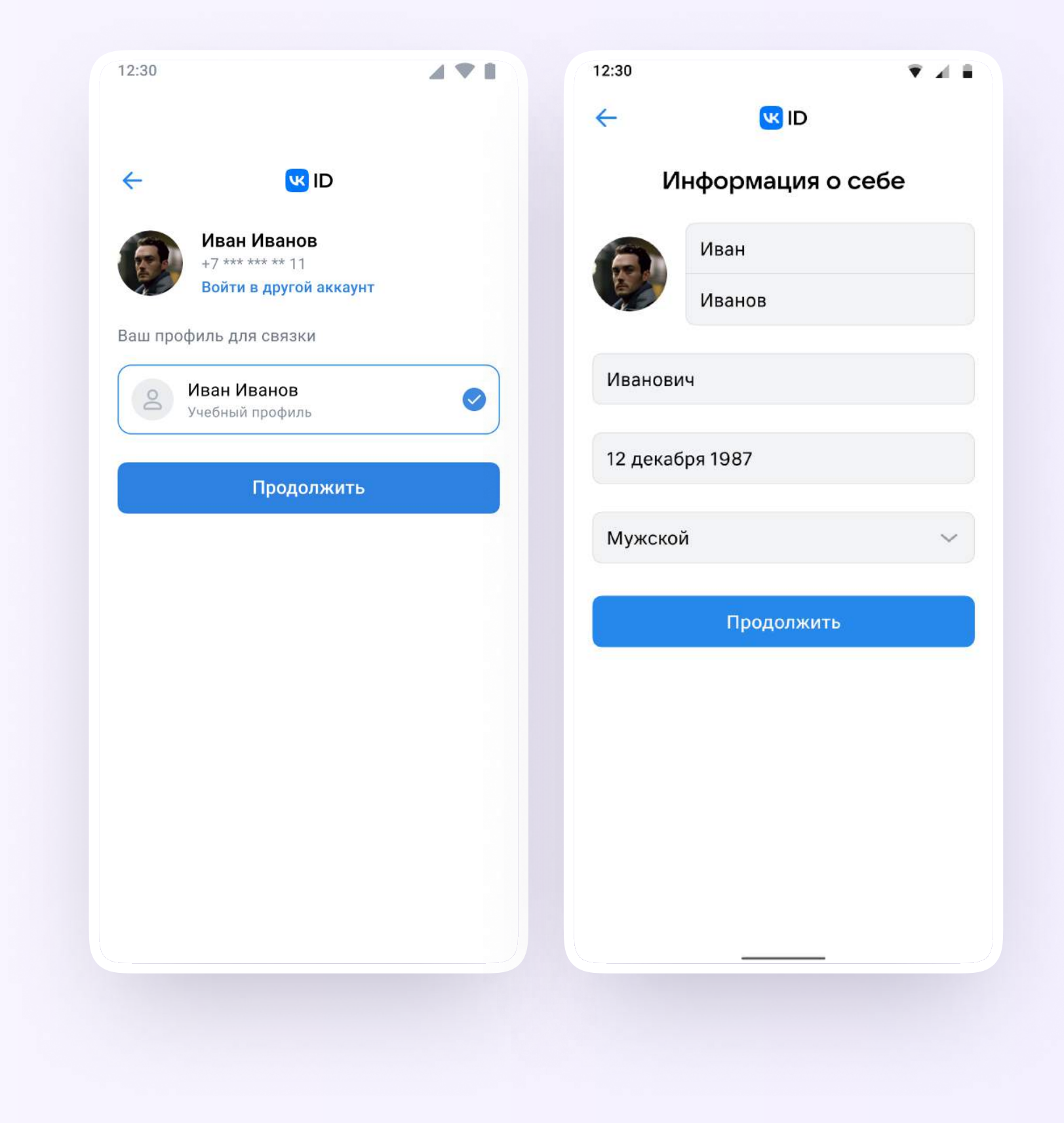

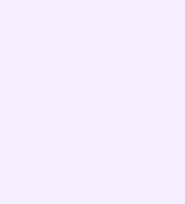

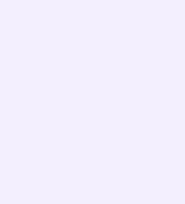

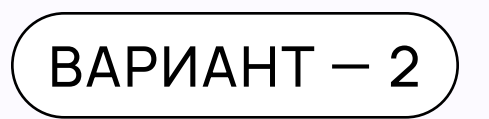

# У вас есть аккаунт VK ID, но нет учебного профиля

- Введите номер мобильного телефона от вашего аккаунта VK ID
- 2. Введите пароль от вашего аккаунта VK ID. Если вы его не помните, нажмите на кнопку «Забыли или не установили пароль?» и заполните форму для сброса пароля
- 3. Введите код из СМС, которое придёт на ваш телефон

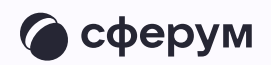

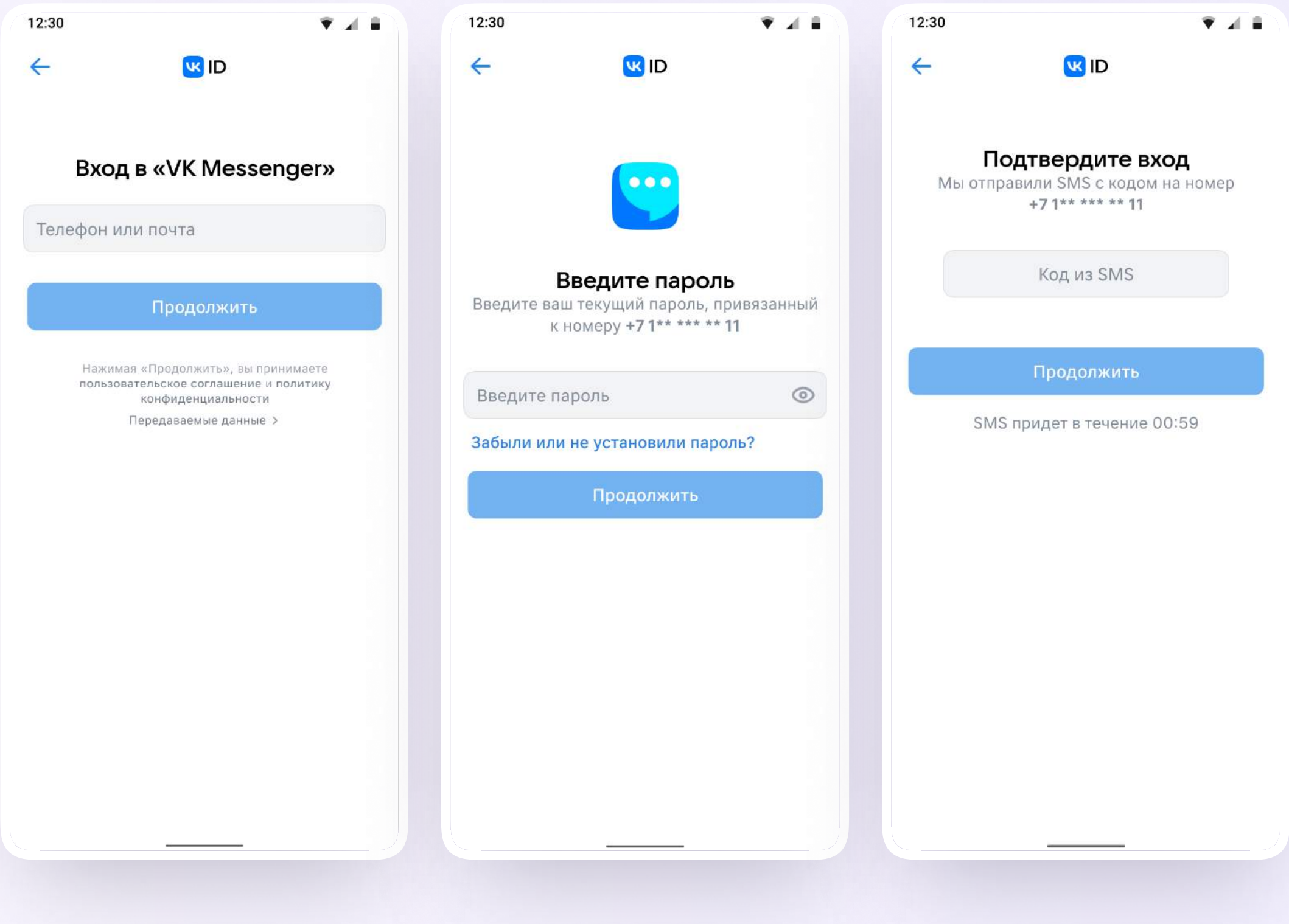

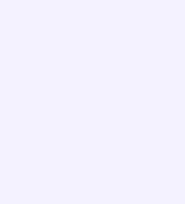

- 4. Нажмите «Создать учебный профиль»
- 5. Заполните информацию о себе. Укажите ваши настоящие Ф. И. О.
- 6. Нажмите «Продолжить»

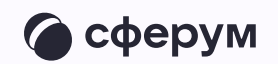

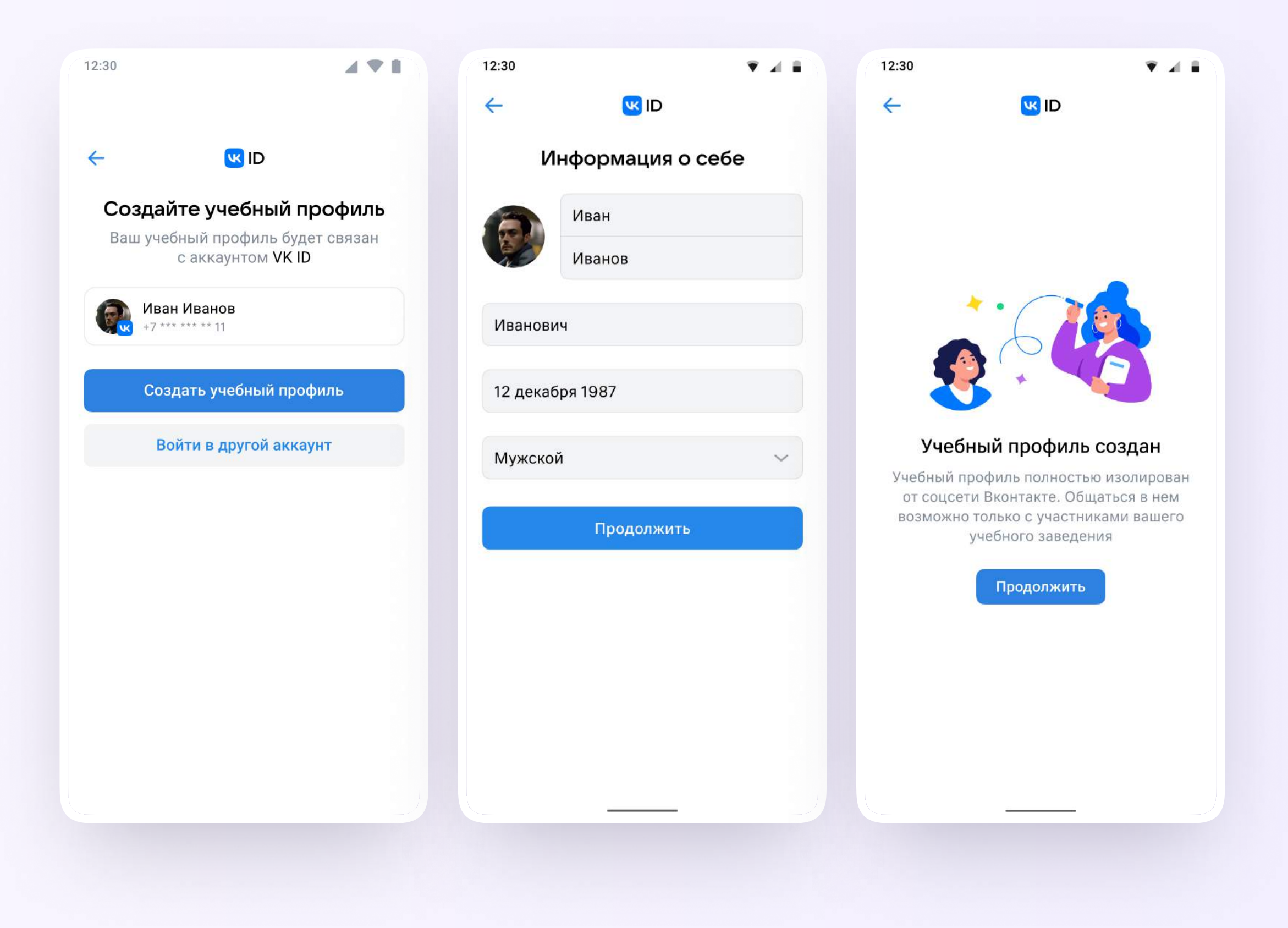

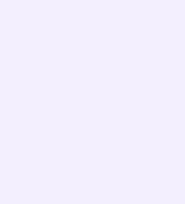

#### $BA$ РИАНТ  $-3$

#### У вас ещё нет аккаунта VK ID

- Введите ваш номер мобильного телефона
- 2. Введите код из СМС, которое придёт на ваш телефон
- 3. Заполните информацию о себе в профиле VK ID
- 4. Нажмите «Продолжить»
- 5. Нажмите «Создать учебный профиль»

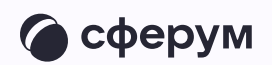

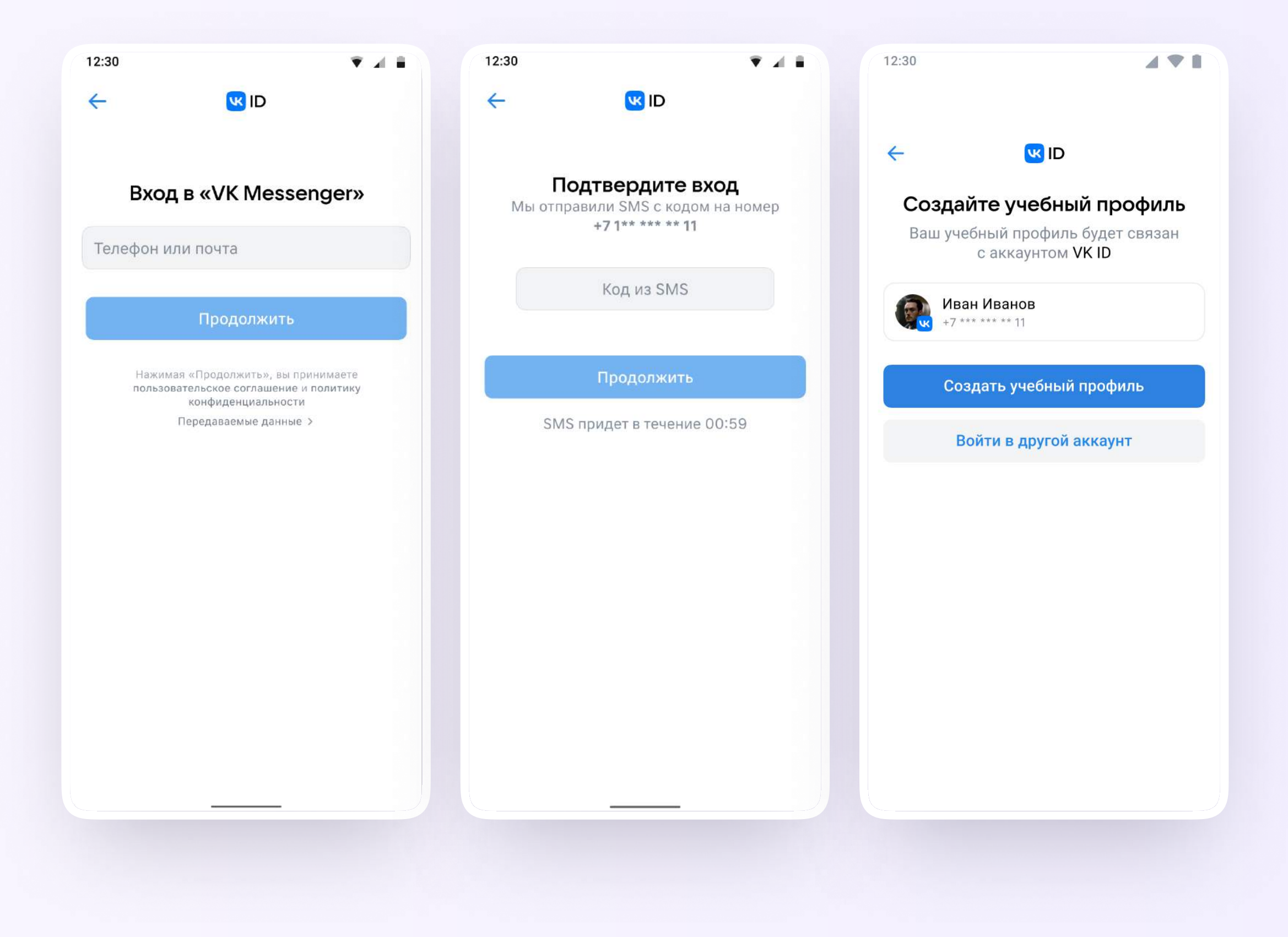

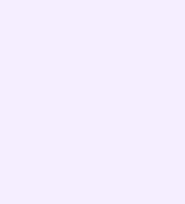

- 6. Заполните информацию о себе. Укажите ваши настоящие Ф. И. О.
- 7. Нажмите «Продолжить»

После авторизации в приложении VK Мессенджер откроется список чатов, созданных автоматически и с помощью учителя из электронного журнала.

Учитель может создавать дополнительные чаты прямо в VK Мессенджере при необходимости — например, чат с коллегами из другой организации

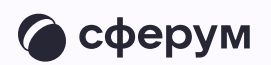

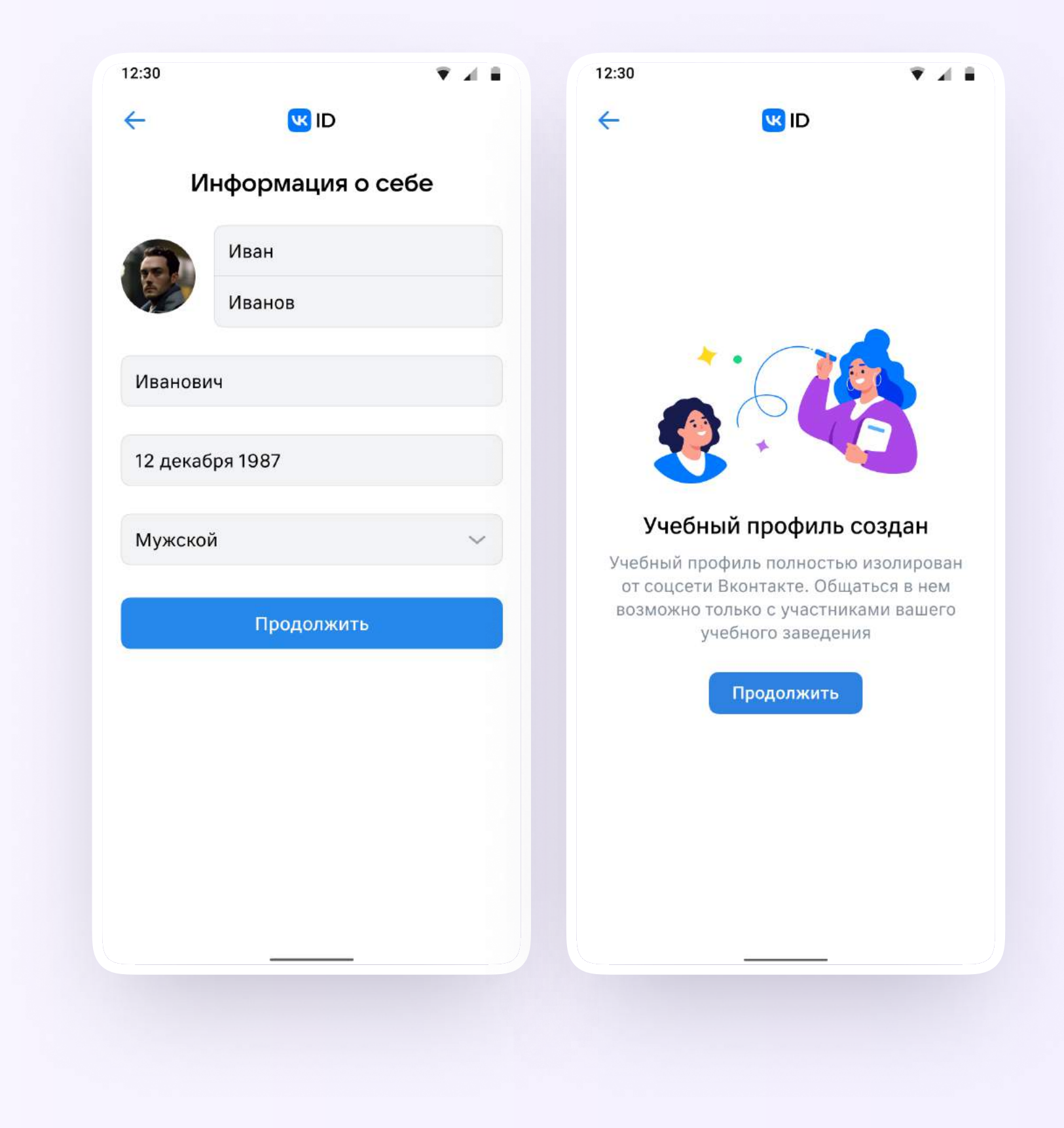

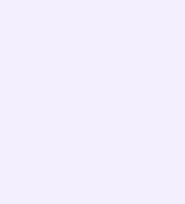

#### Интерфейс чатов

Если вы хотите запустить звонок в чате:

- 1. Откройте чат и нажмите на значок с трубкой в правом верхнем углу
- 2. Выберите собеседников и тип звонка: «Аудиозвонок» или «Видеозвонок»

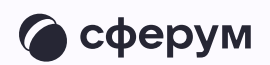

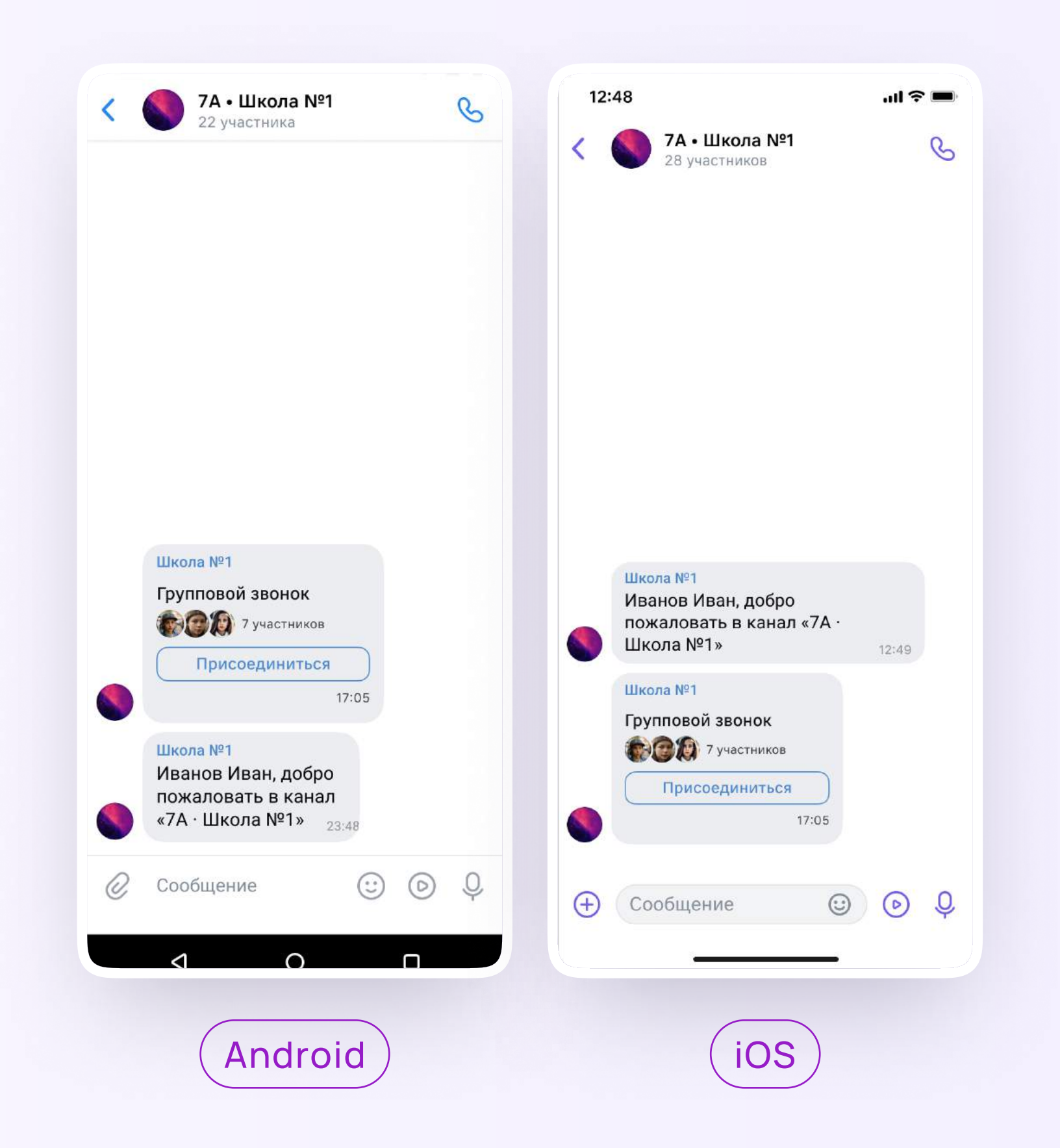

#### Прикрепление вложений

Если вы хотите прикрепить к сообщению вложение:

- Нажмите на значок скрепки или плюса слева от поля ввода сообщений
- 2. Выберите нужный тип вложения: фото, видео, место, файл или опрос

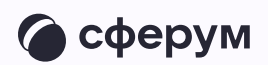

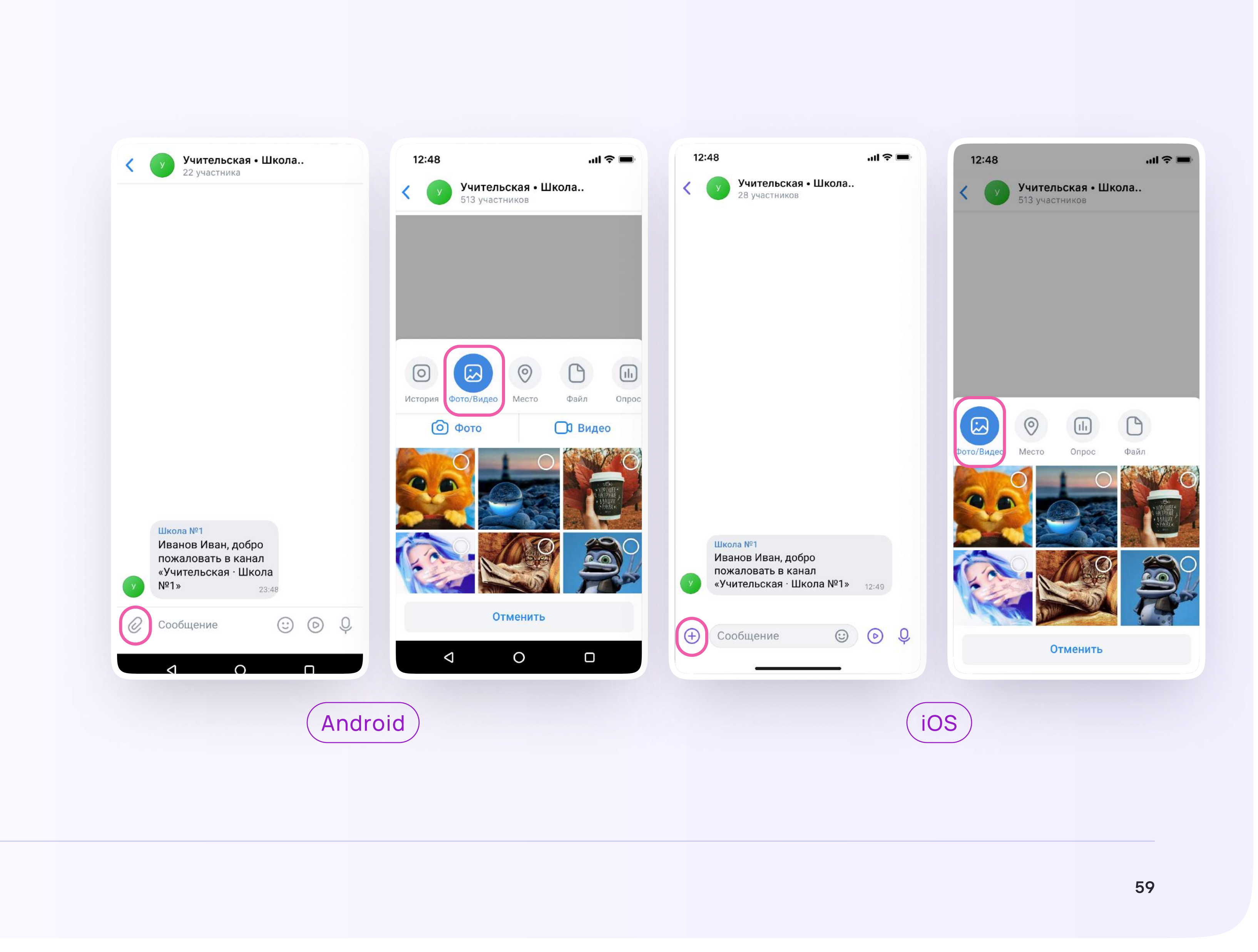

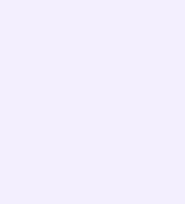

### Прикрепление вложений

3. Прикрепите его

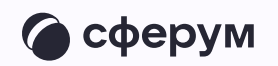

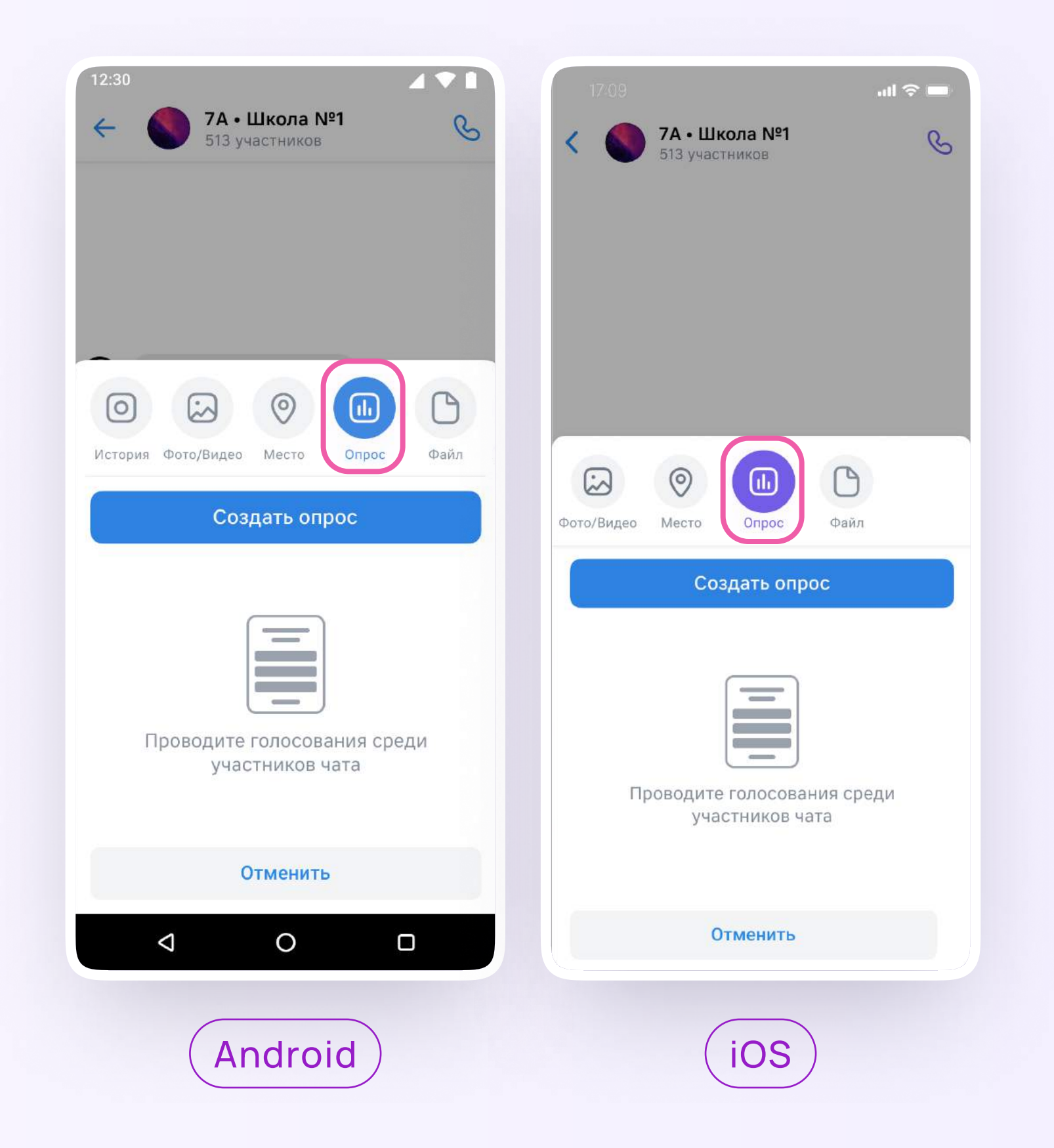

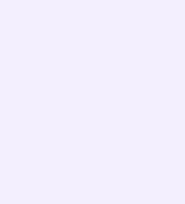

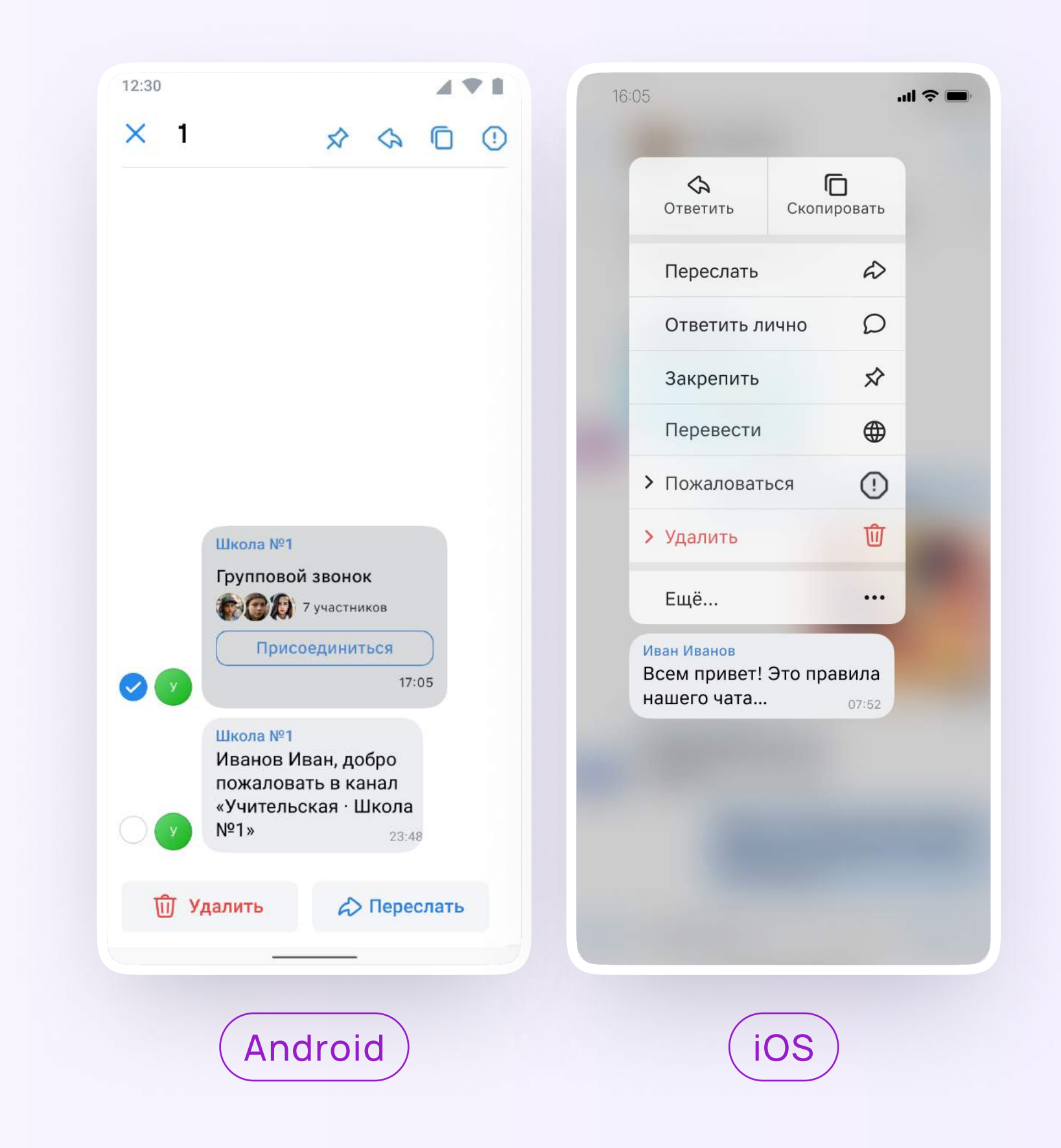

#### Действия с сообщениями

В чате вы можете ответить на сообщение, увидеть, кто его просмотрел, отредактировать своё сообщение, скопировать и переслать его, отметить как важное, закрепить, пожаловаться или удалить. Если вы являетесь администратором чата, то у вас есть возможность удалять сообщения других участников

Можно отправить беззвучное или исчезающее сообщение — эту функцию удобно использовать для экспресс-контроля знаний, когда за ограниченное время ученики должны увидеть и выполнить задание

С помощью кнопки «Ещё» можно отметить несколько сообщений — например, чтобы переслать их или удалить

1. Зажмите пальцем нужное сообщение и выберите действие

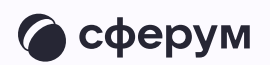

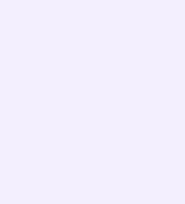

#### Действия с чатами

Вы можете архивировать чат, отметить непрочитанным, закрепить, отключить уведомления, очистить историю, выйти из чата

- 1. В списке чатов найдите нужный
- 2. Смахните чат влево, если хотите отключить звук, выйти из чата или заархивировать его
- 3. Смахните чат вправо, чтобы закрепить его или отметить непрочитанным, или зажмите чат пальцем и выберите

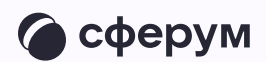

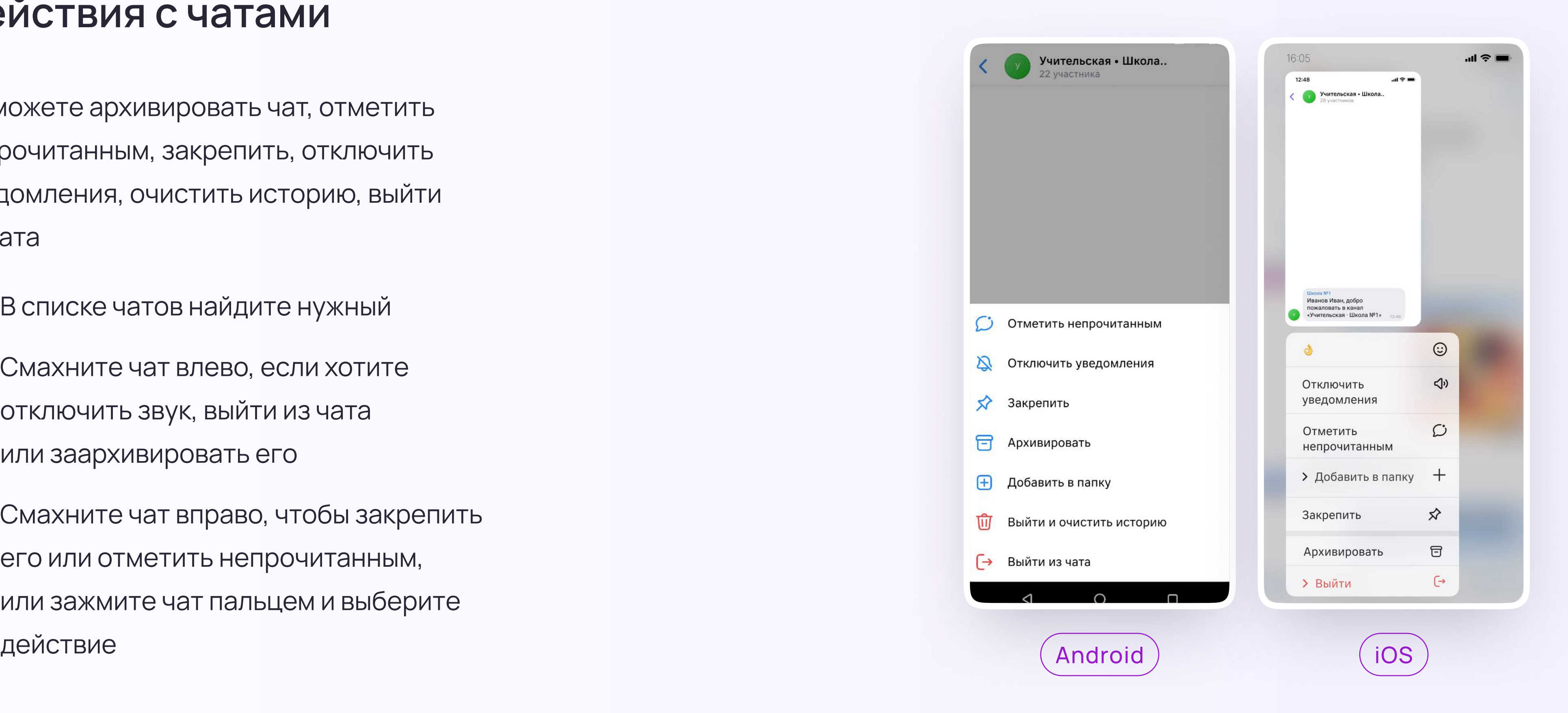

#### Создание чата

- Нажмите на значок карандаша справа вверху над списком чатов или внизу под ними. Расположение зависит от вашего устройства
- 2. Выберите «Создать чат»

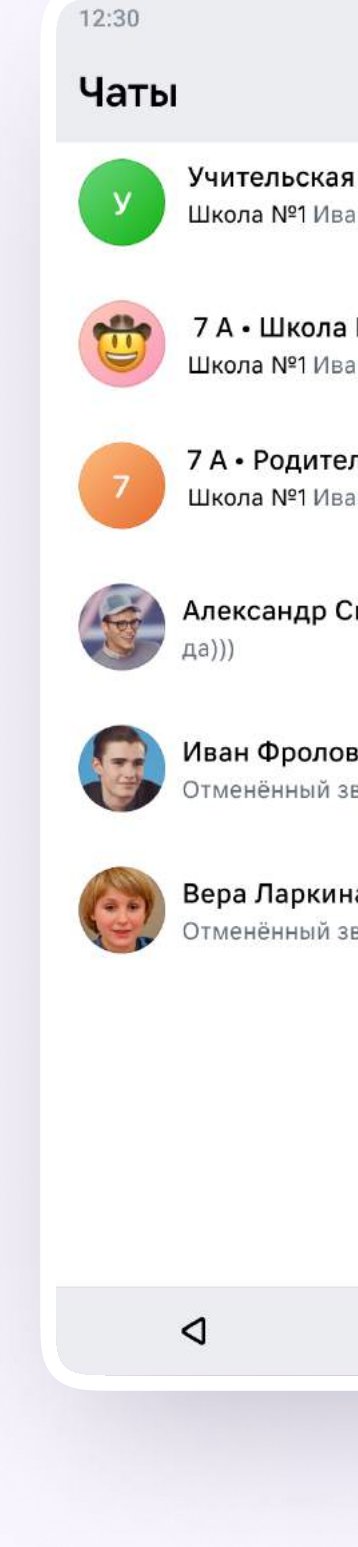

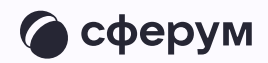

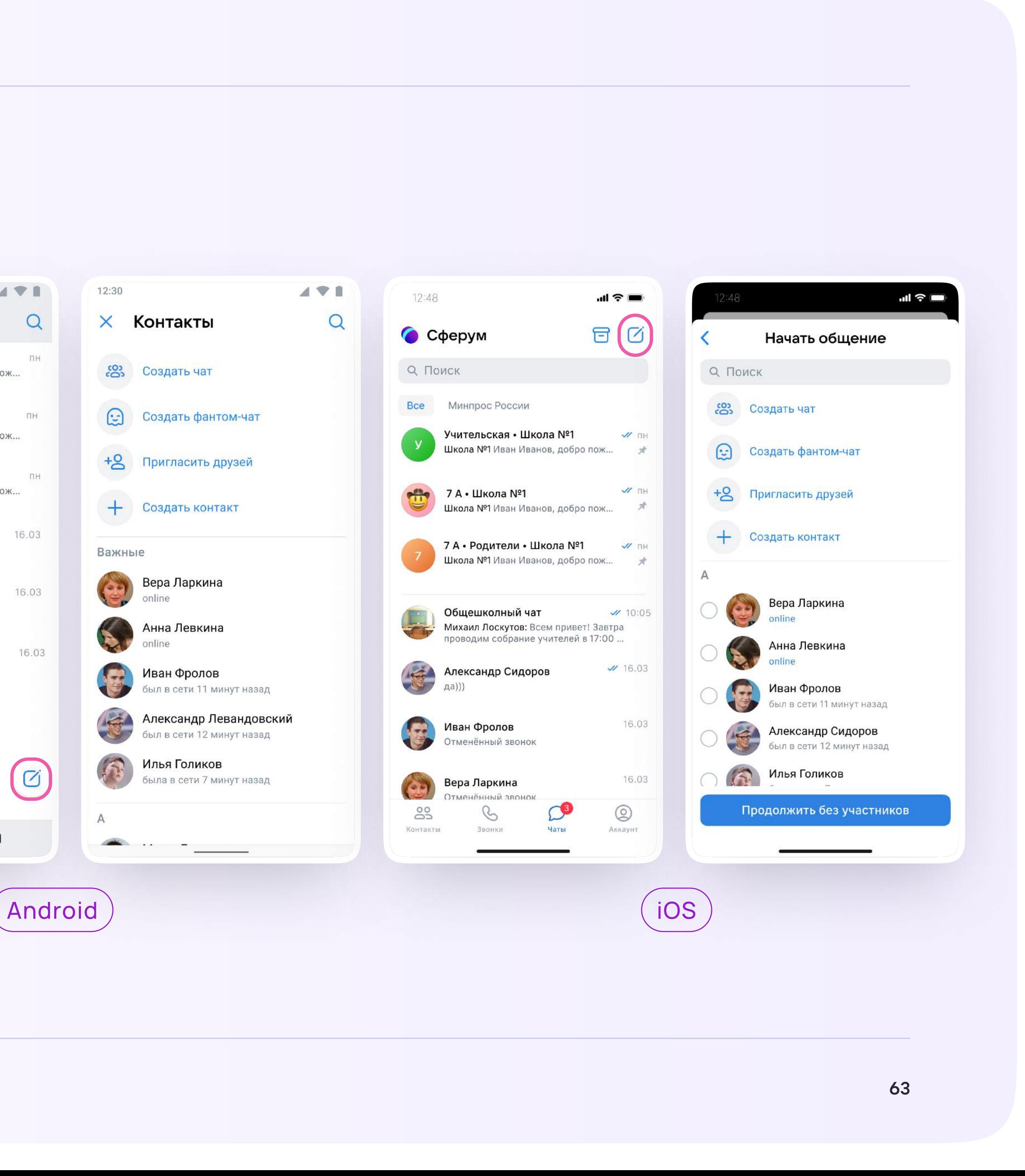

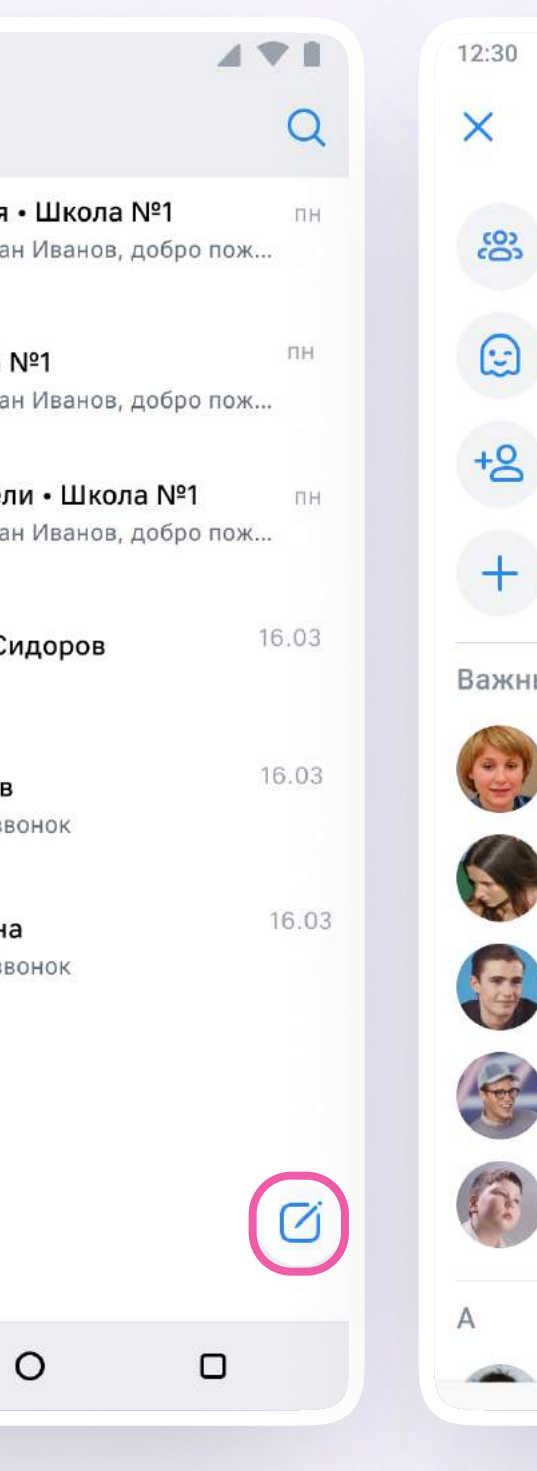

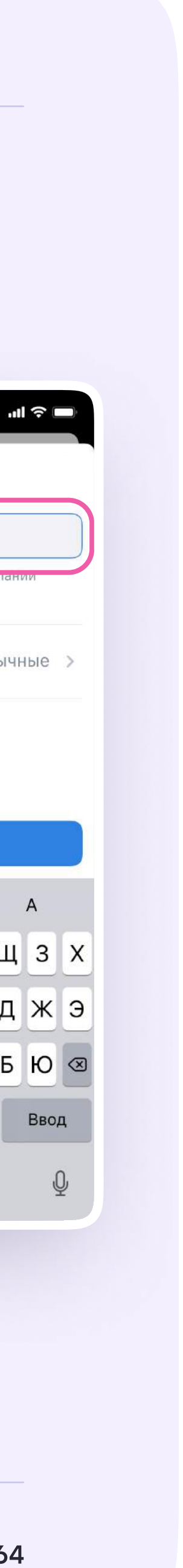

- 3. Выберите собеседников, которых хотите добавить, или создайте пустой чат. Вы сможете пригласить участников позже по ссылке или QR-коду
- 4. Назовите чат например, «Стенгазета» Мартинась

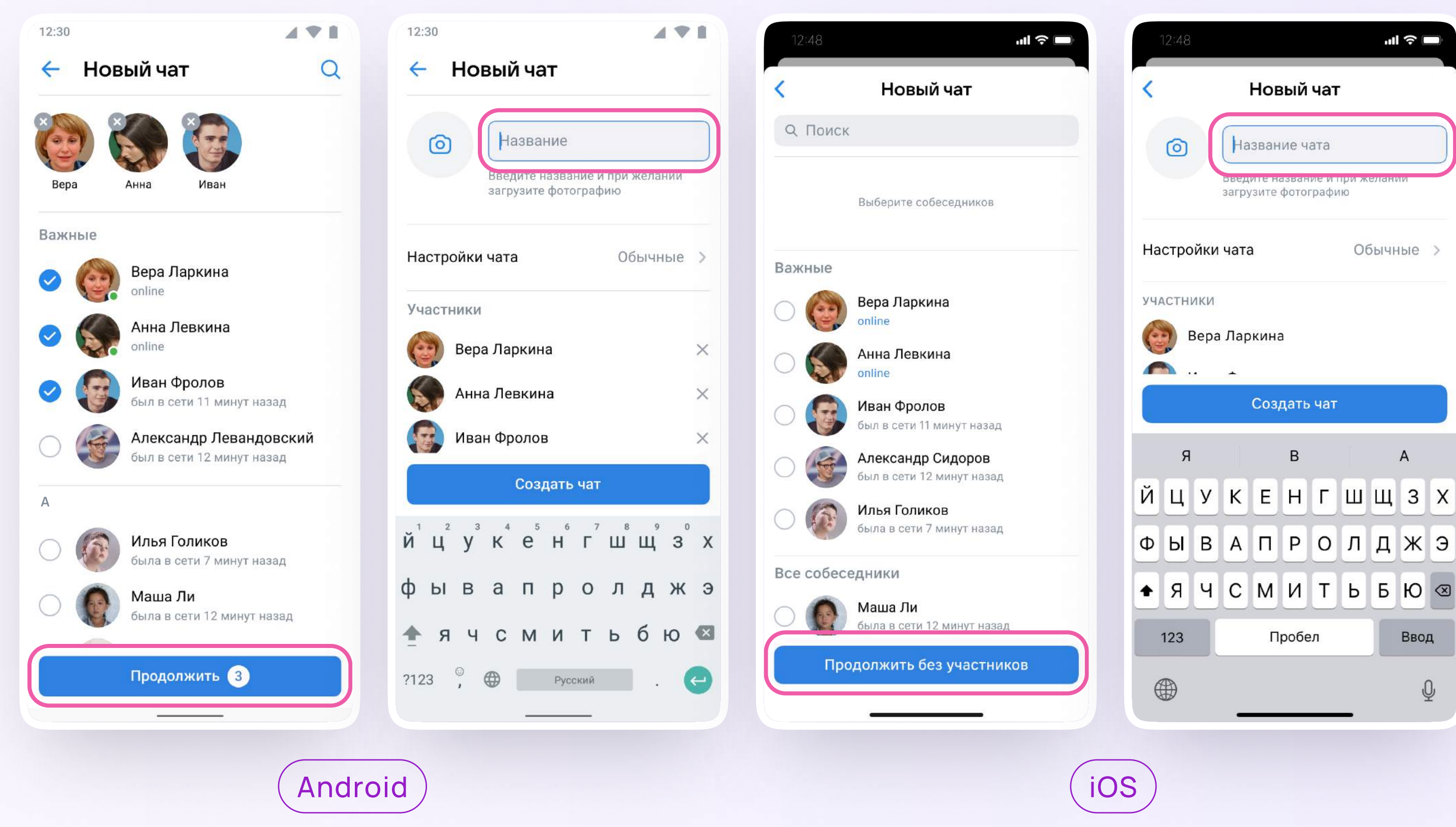

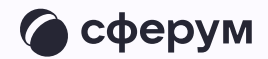

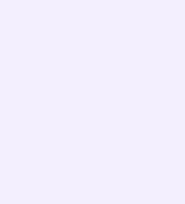

5. Установите необходимые настройки чата. Мы рекомендуем выбрать во всех пунктах настроек вариант «Только создатель», чтобы только у вас были максимальные возможности по управлению чатом

В настройки чата можно перейти и после его создания. Для этого войдите в чат, нажмите на его название и выберите в правом верхнем углу шестерёнку «Управление»

Вы можете установить аватарку — главную фотографию вашего чата. Откройте чат, нажмите на значок с изображением фотоаппарата и загрузите нужное фото

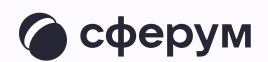

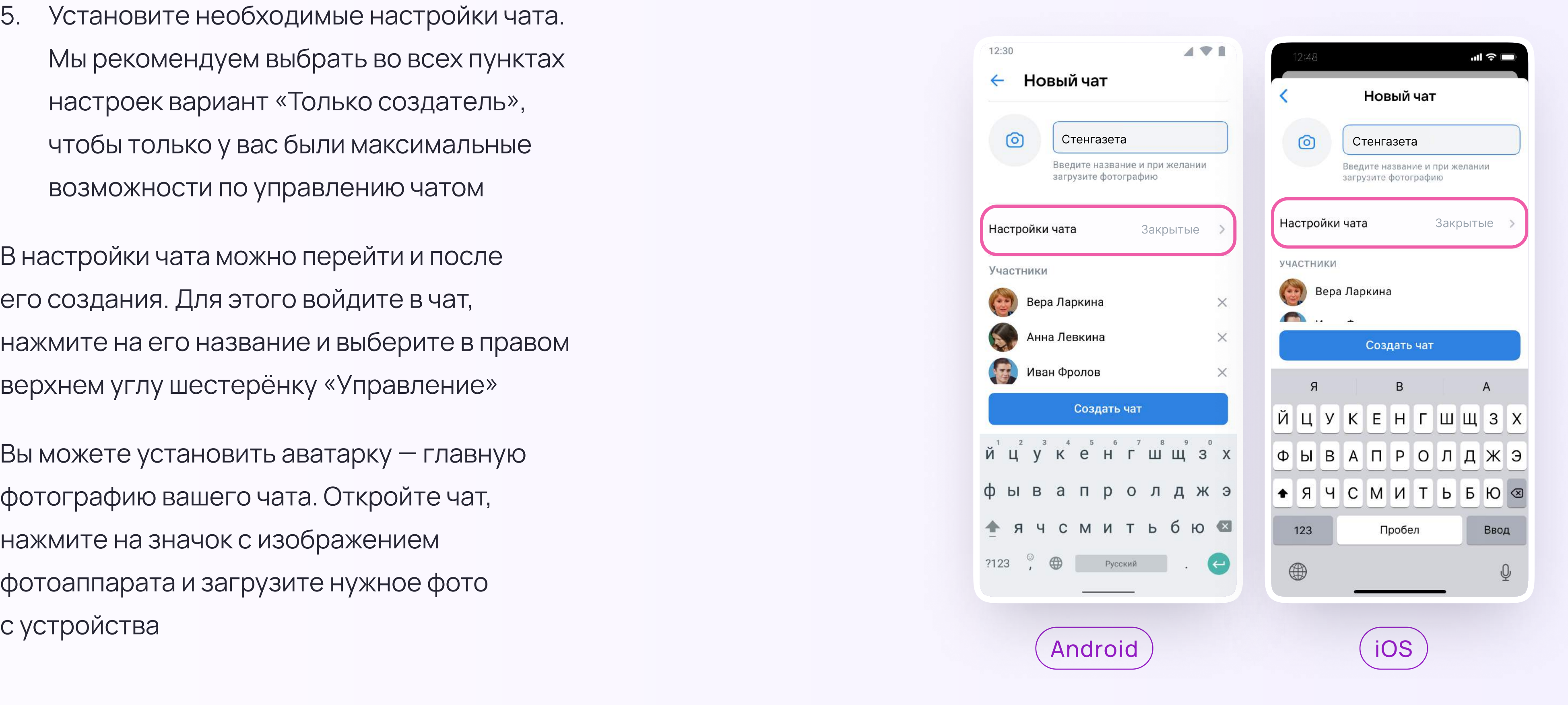

# Настройки чата на мобильном устройстве: управление и внешний вид

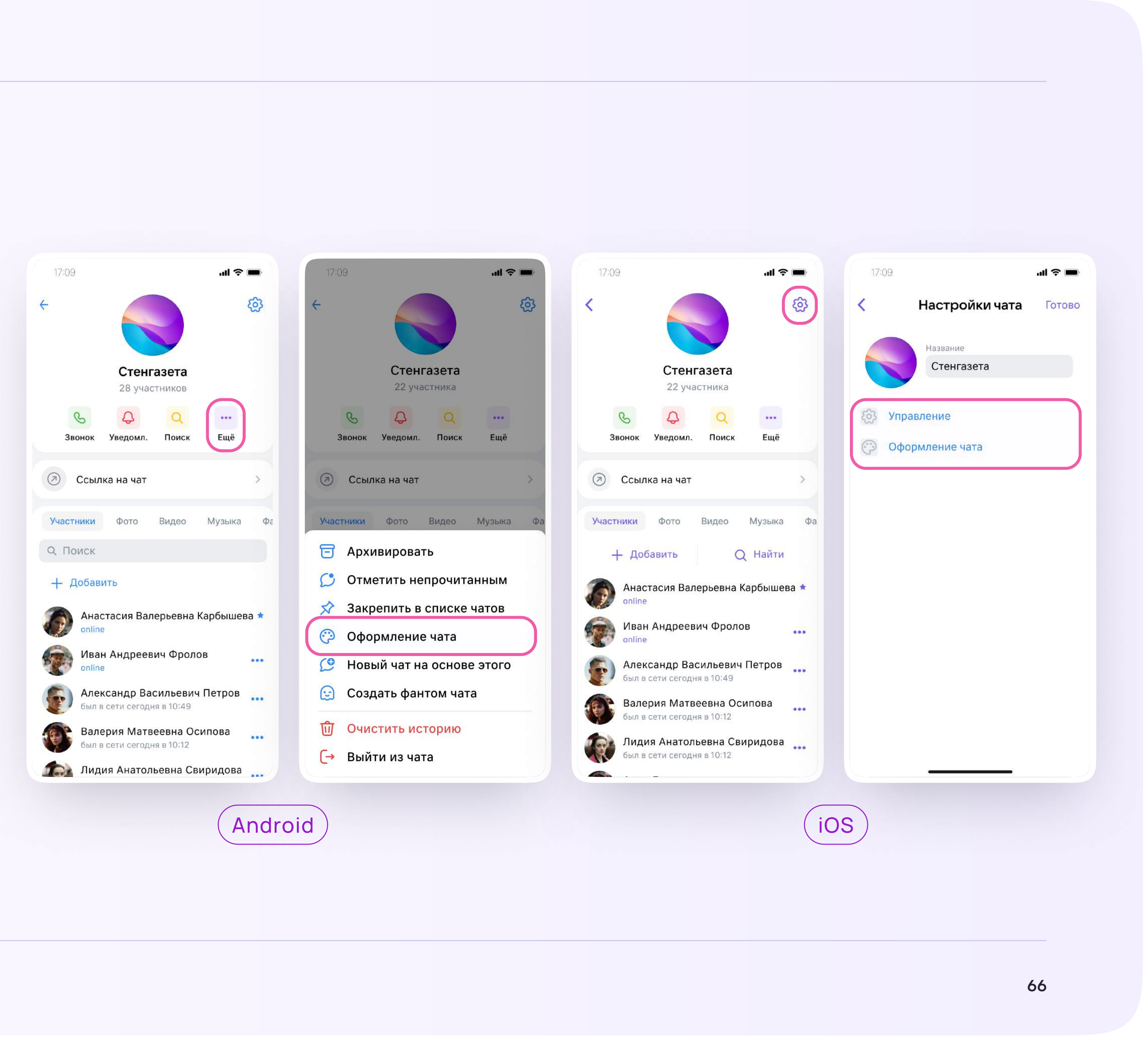

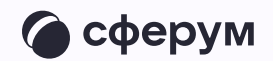

Чтобы настроить внешний вид или изменить возможности участников чата, нажмите на название чата, а затем — на шестерёнку в правом верхнем углу

Если вы используете устройство с ОС Android, нажмите «Ещё» для смены оформления чата

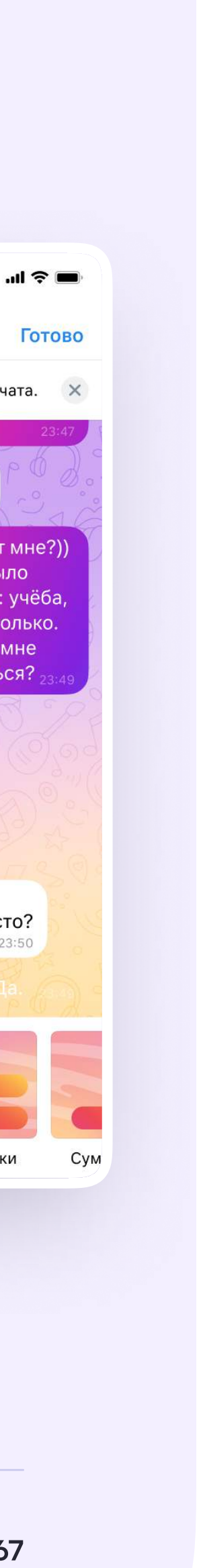

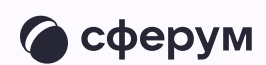

# Настройки чата на мобильном устройстве: управление и внешний вид

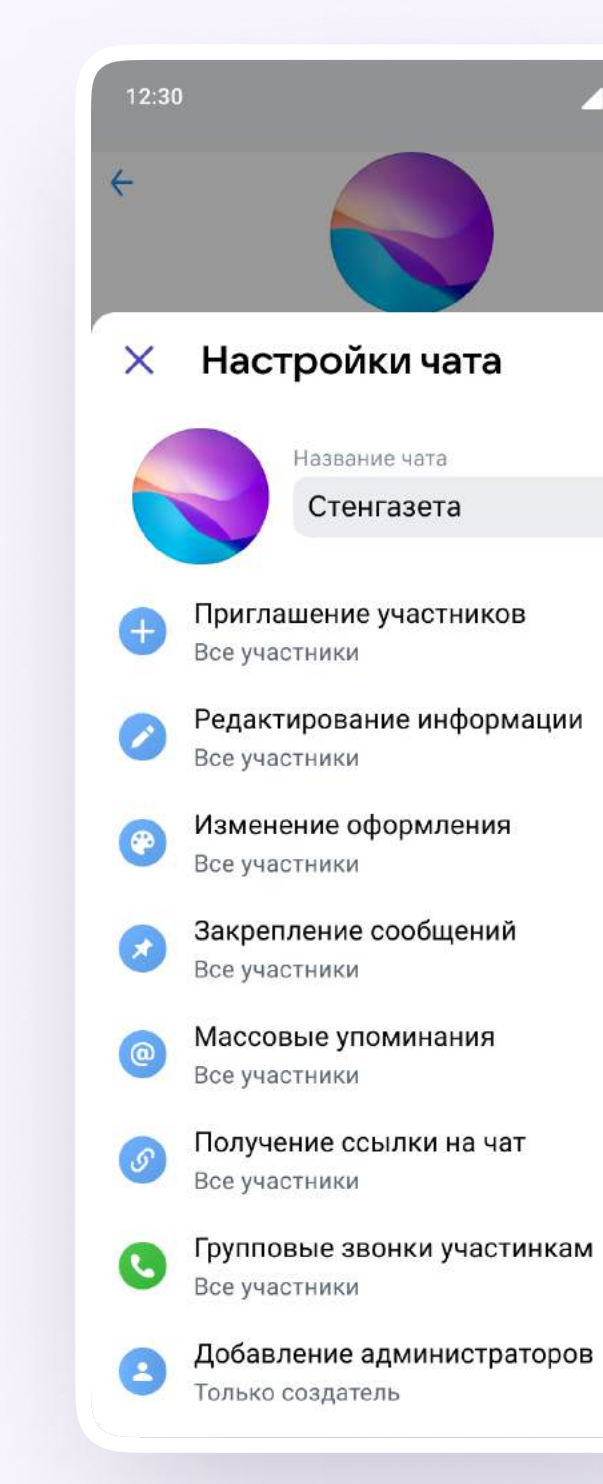

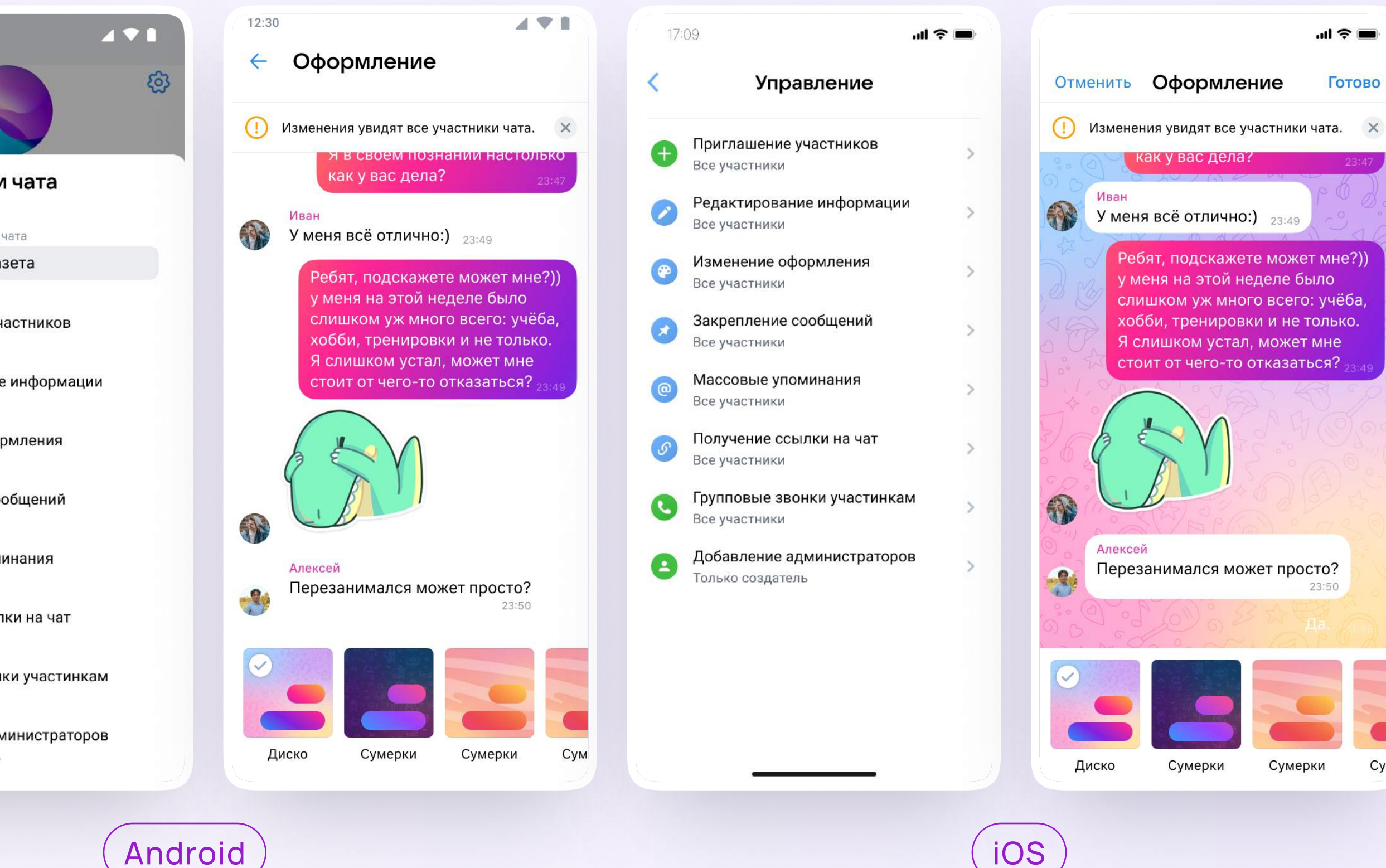

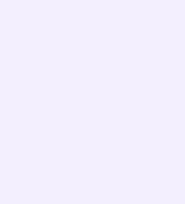

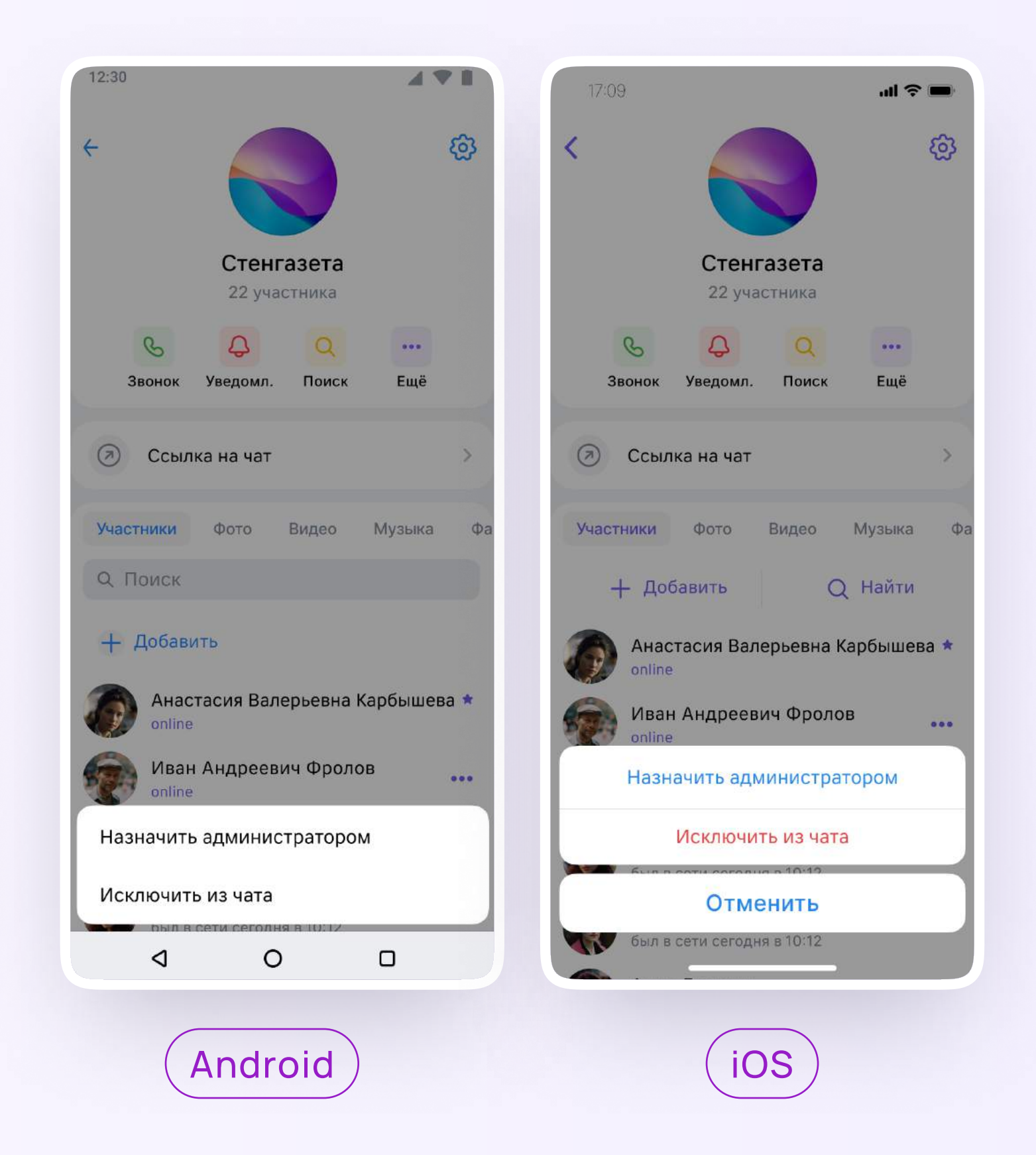

Исключить участника из чата или дать ему права администратора можно по нажатию на три точки около участника

• Название и расположение функциональных кнопок в чате могут отличаться в зависимости от модели мобильного устройства

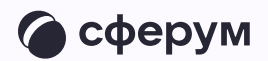

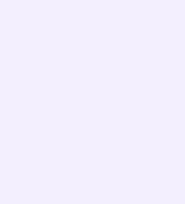

#### Создание папок

- 1. В разделе «Аккаунт» откройте «Папки с чатами»
- 2. Нажмите «Создать»

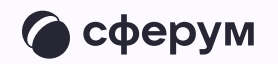

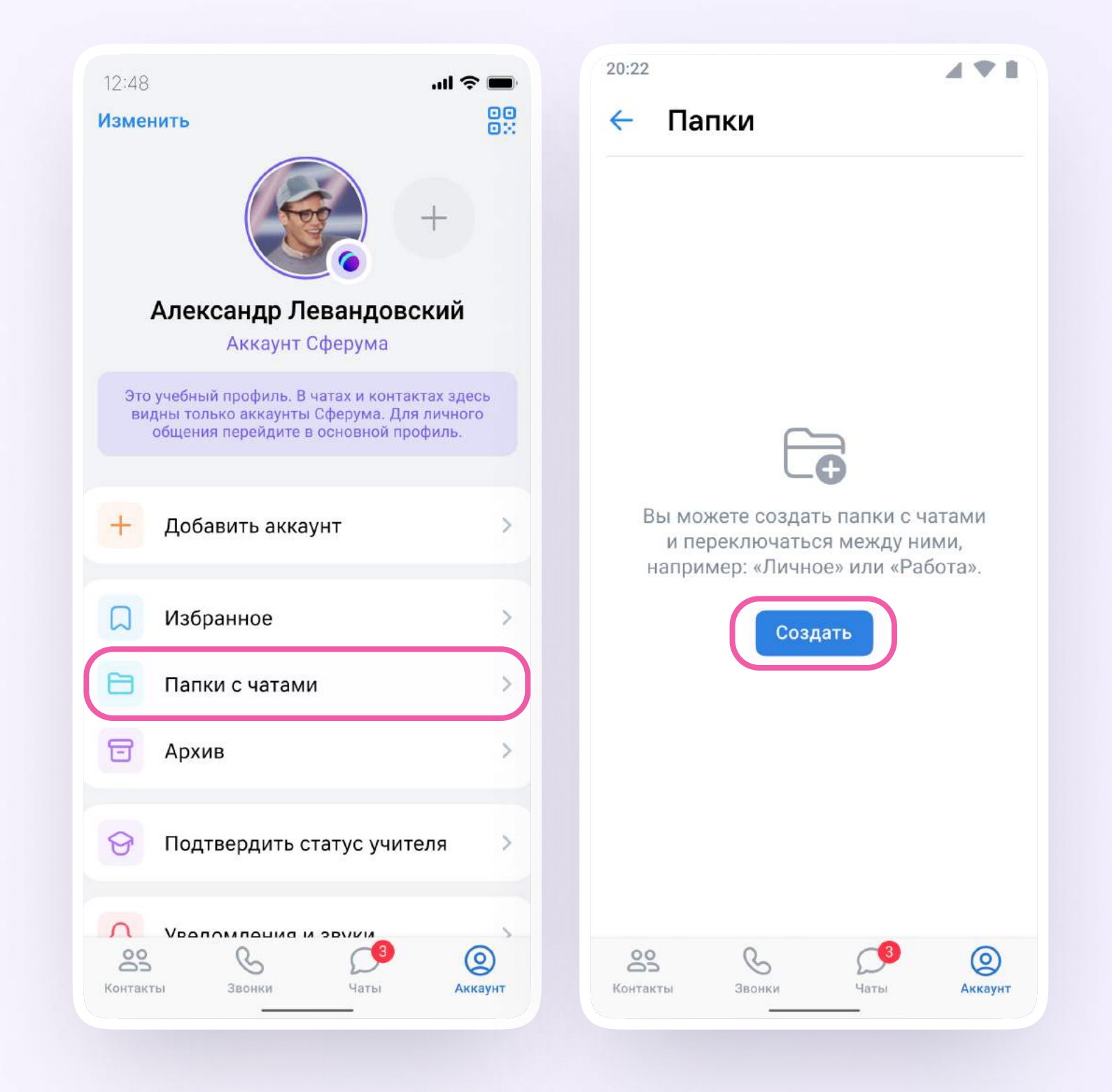

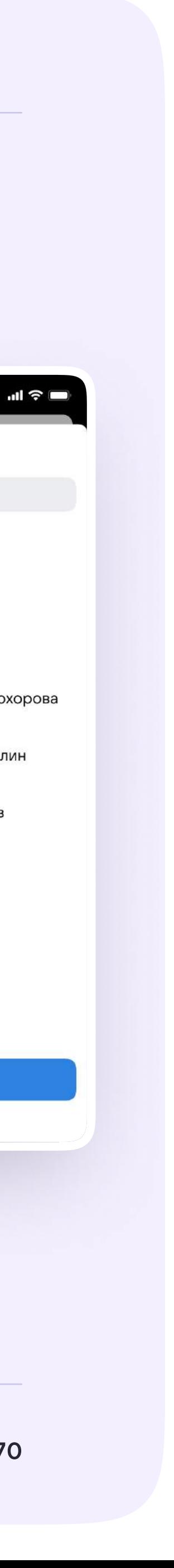

- 3. Укажите название и по кнопке «Добавить» выберите нужные чаты, которые хотите сгруппировать в отдельную папку
- 4. Нажмите «Выбрать» или «Продолжить» кнопки отличаются на разных устройствах

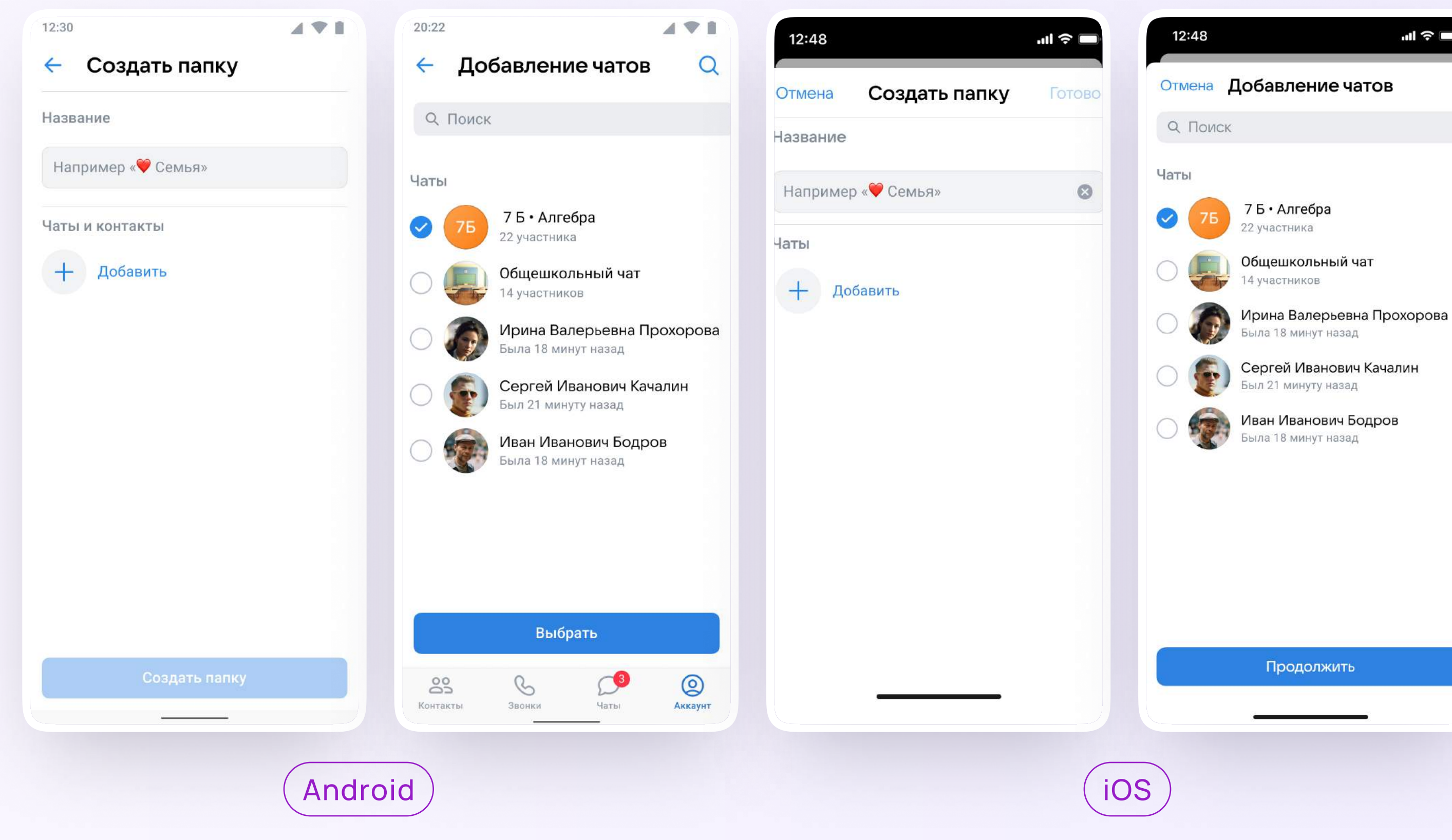

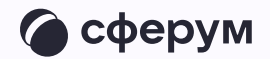

5. Нажмите «Создать папку». Если вы используете устройство с ОС iOS, то нажмите «Готово»

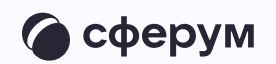

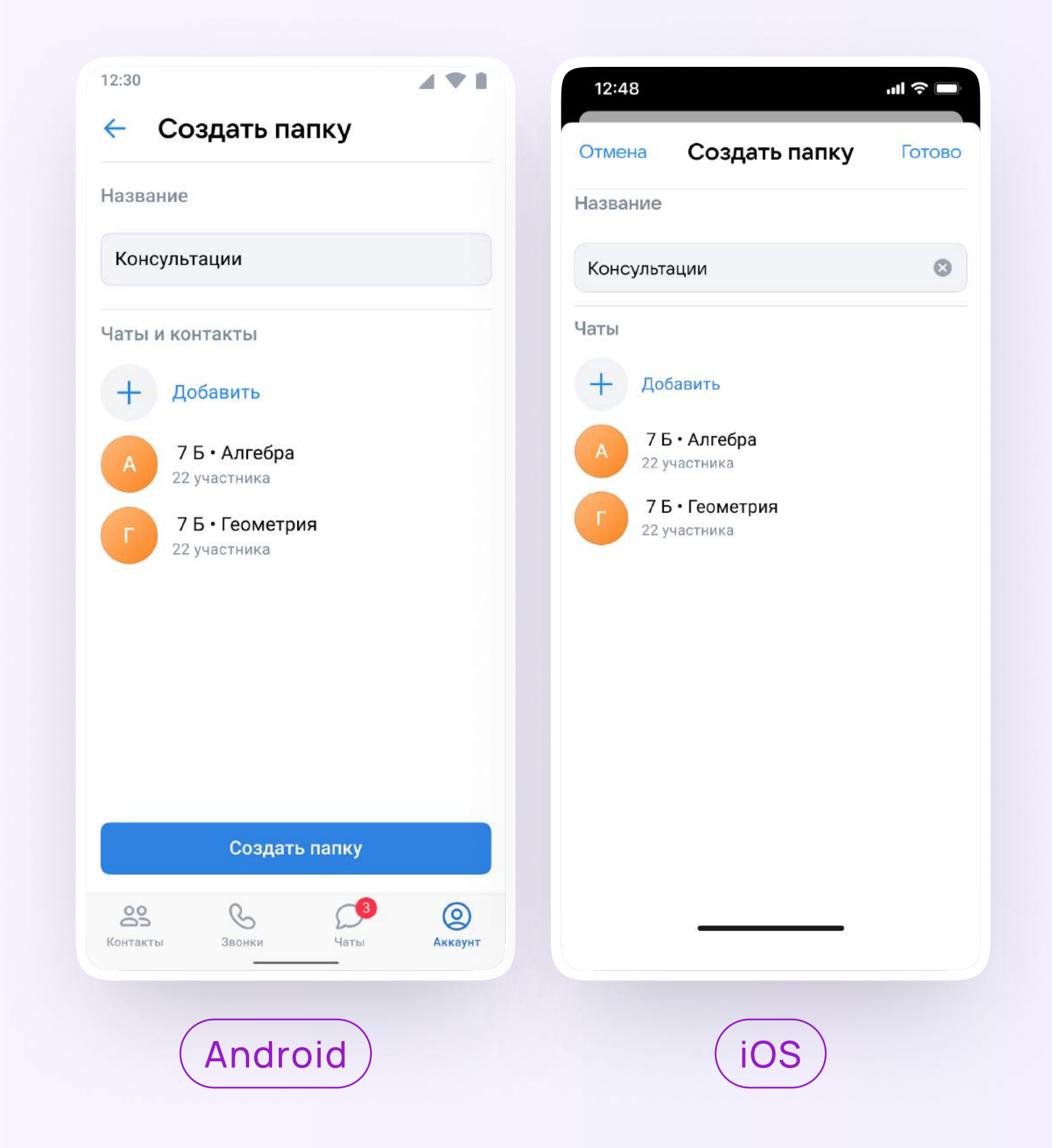

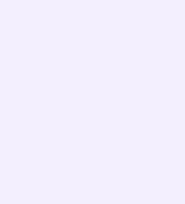
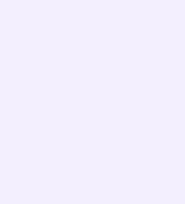

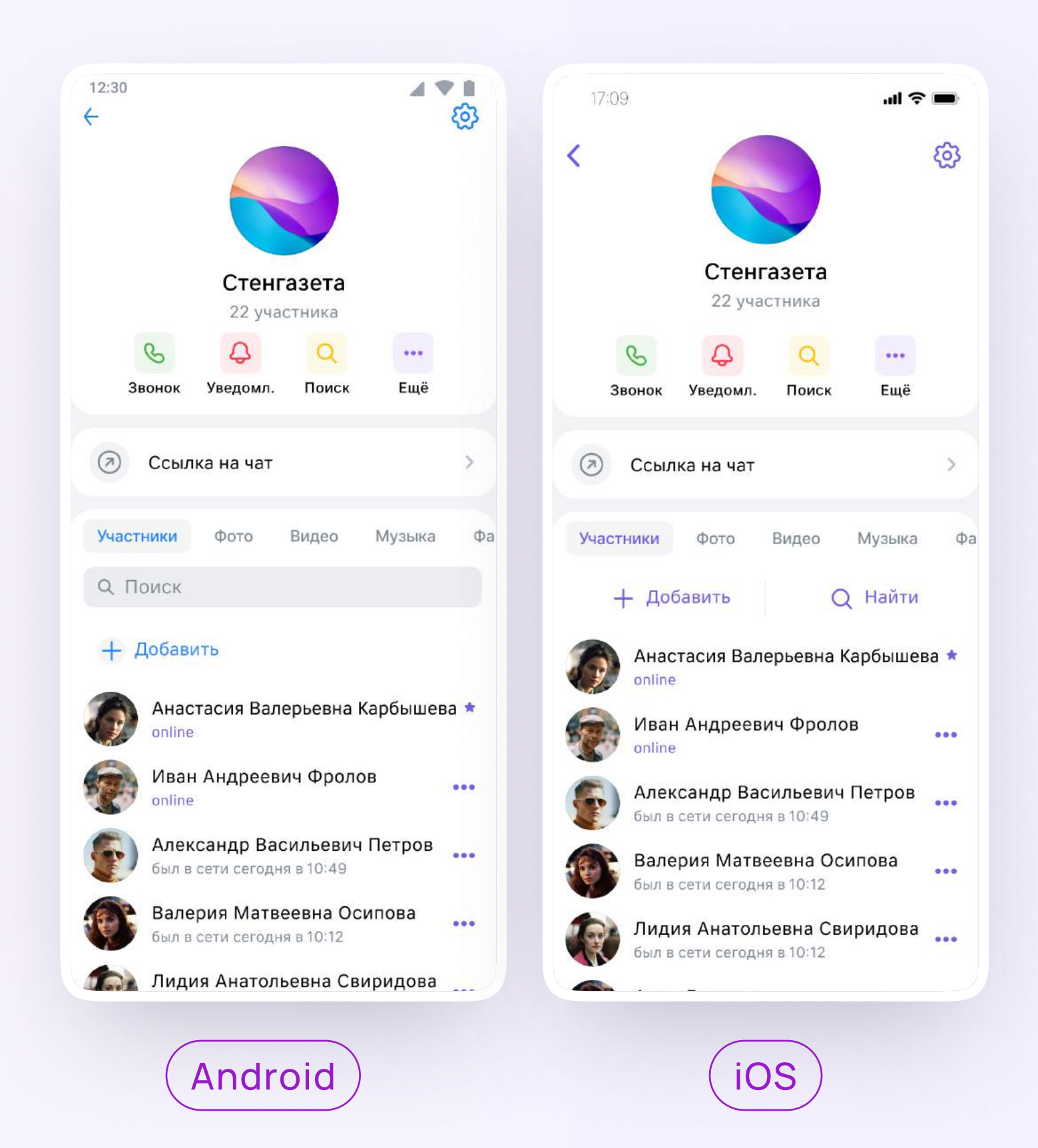

#### Информация о чате

Нажмите на название чата — появится информация о нём. Возможности раздела «Информация» в чате, созданном через электроннный журнал, будут ограничены. Вы можете:

- позвонить
- просмотреть вложения
- настроить уведомления
- скопировать ссылку на чат
- настроить возможности участников в чате
- добавить участников
- \* исключить участников
- назначить администратором другого участника
- выйти из чата

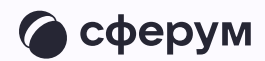

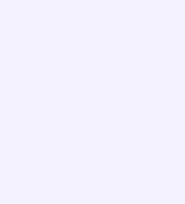

#### Другие возможности

По нажатию на «Ещё» вы можете архивировать чат, отметить его непрочитанным, закрепить в списке чатов, сменить оформление, очистить историю чата или выйти из него

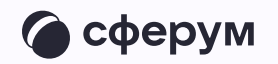

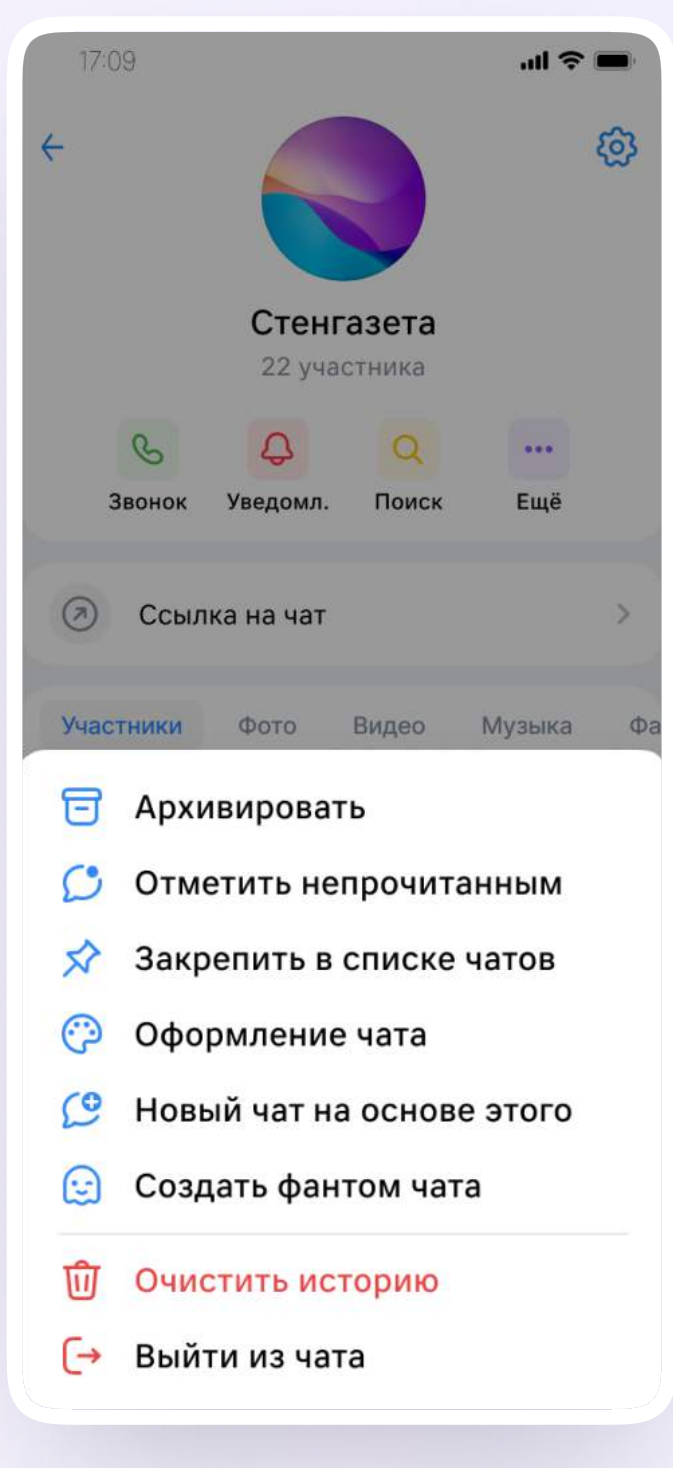

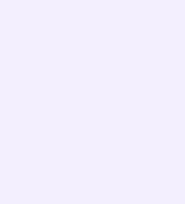

#### Запуск звонка в мобильном приложении VK Мессенджер

После авторизации в приложении VK Мессенджер вы можете запустить звонок с мобильного устройства. Эту функцию удобно использовать, если вы хотите запустить звонок, не привязанный к конкретному чату. Как это сделать:

- 1. Откройте вкладку «Звонки»
- 2. Нажмите «Создать звонок»

Обратите внимание на бегунок анонимного подключения. Чтобы запретить незарегистрированным пользователям подключаться к звонку, передвиньте его влево. Если включить зал ожидания, в звонок никто не попадёт без вашего одобрения

3. Нажмите «Начать звонок»

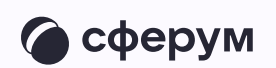

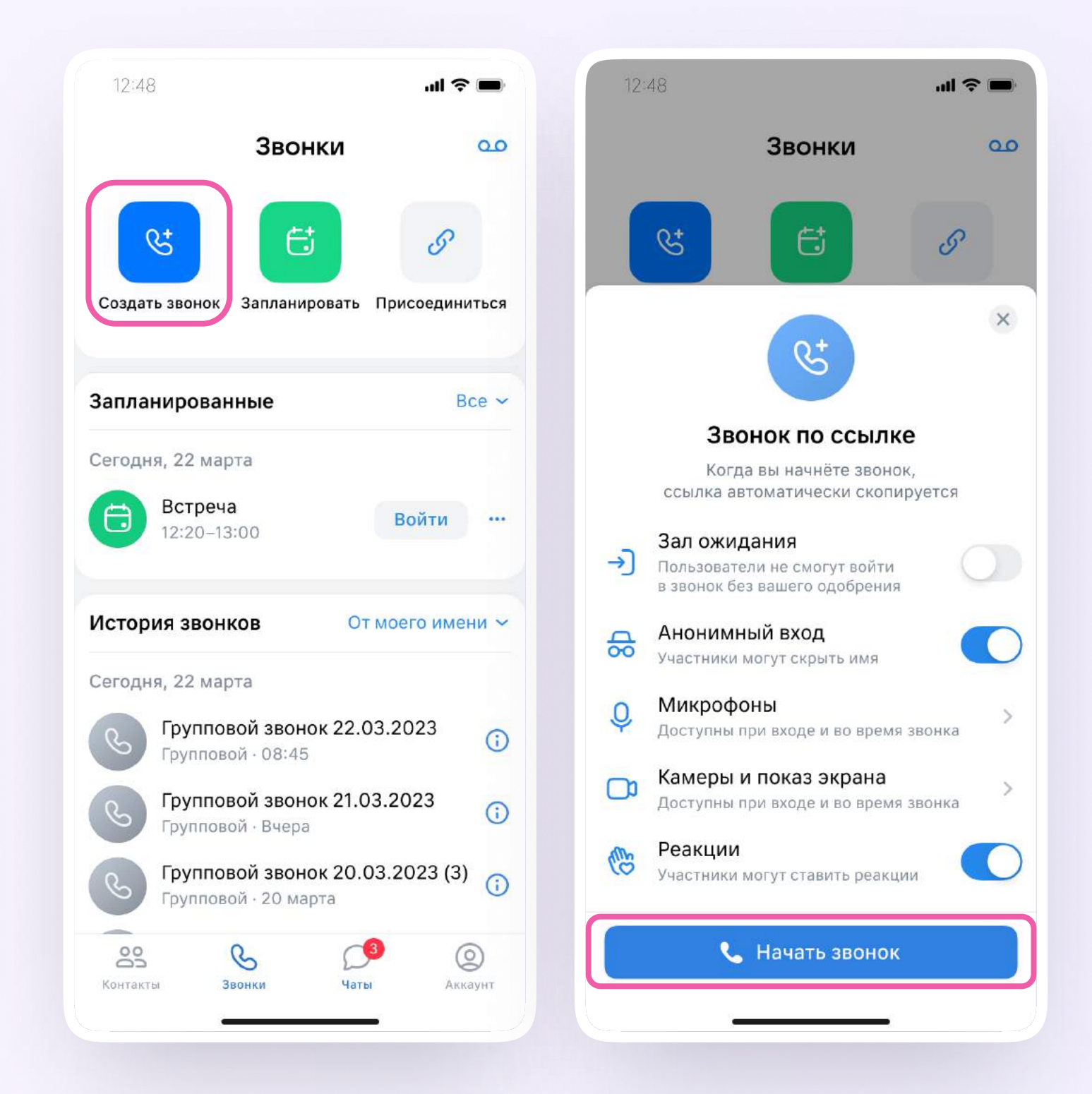

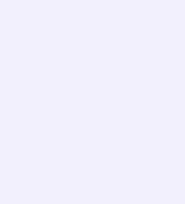

Вы можете пригласить участников по ссылке. Для этого нажмите на значок «Участники», затем — «Пригласить по ссылке». Скопируйте ссылку и отправьте нужному человеку закрытым способом: например, на личную почту или личным сообщением. Также вы можете пригласить в звонок участников из своих контактов в Сферуме

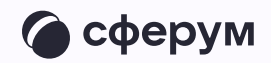

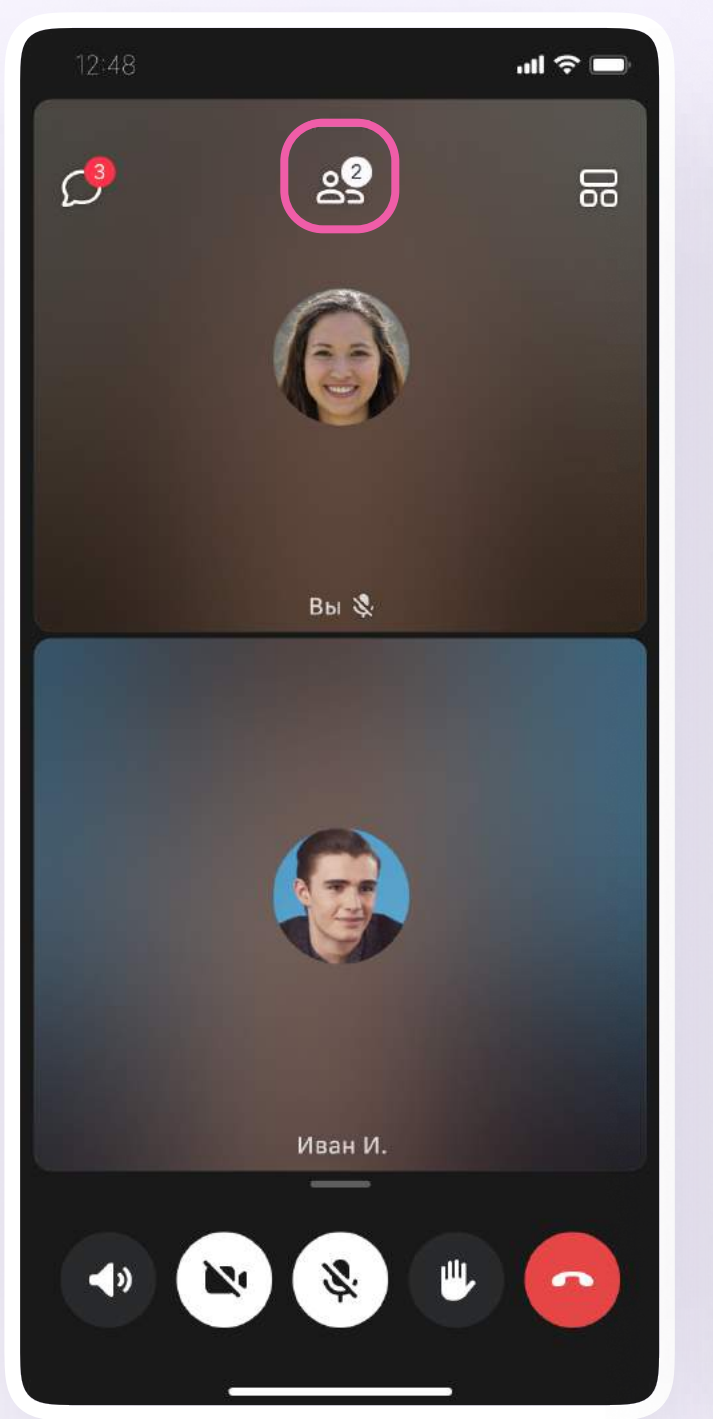

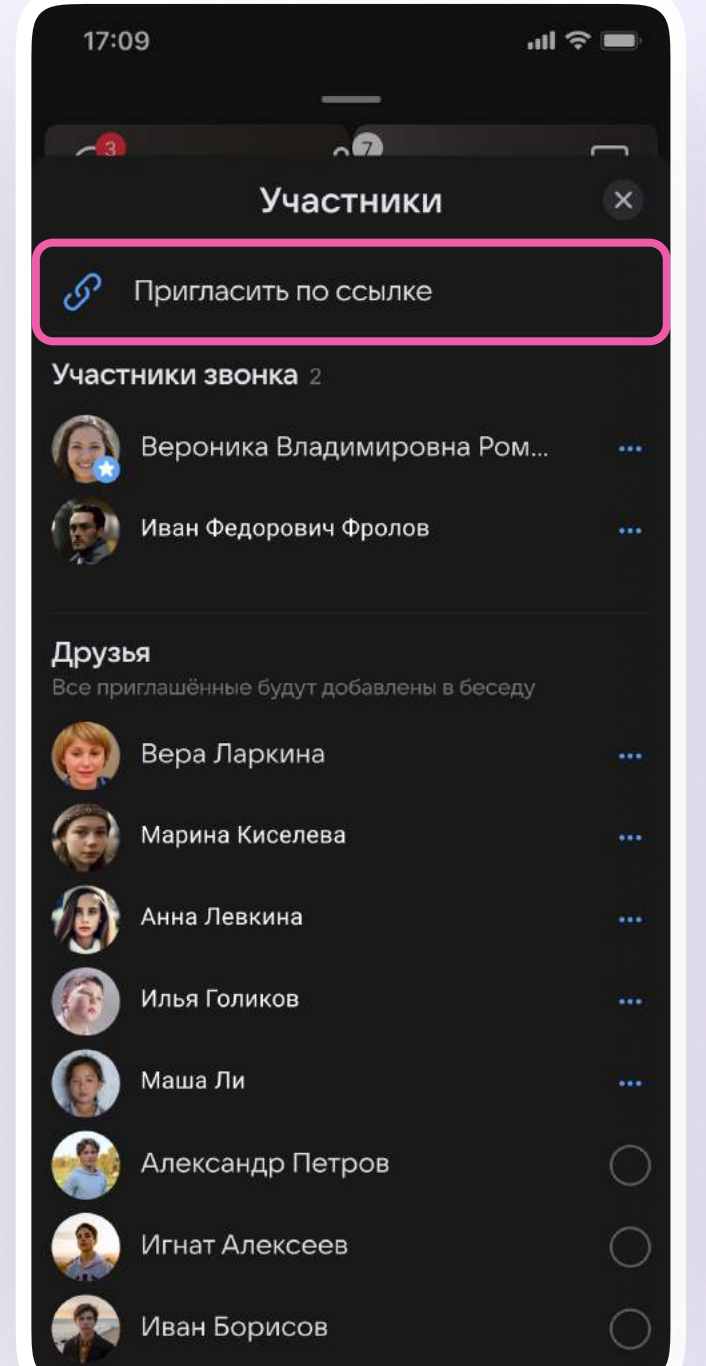

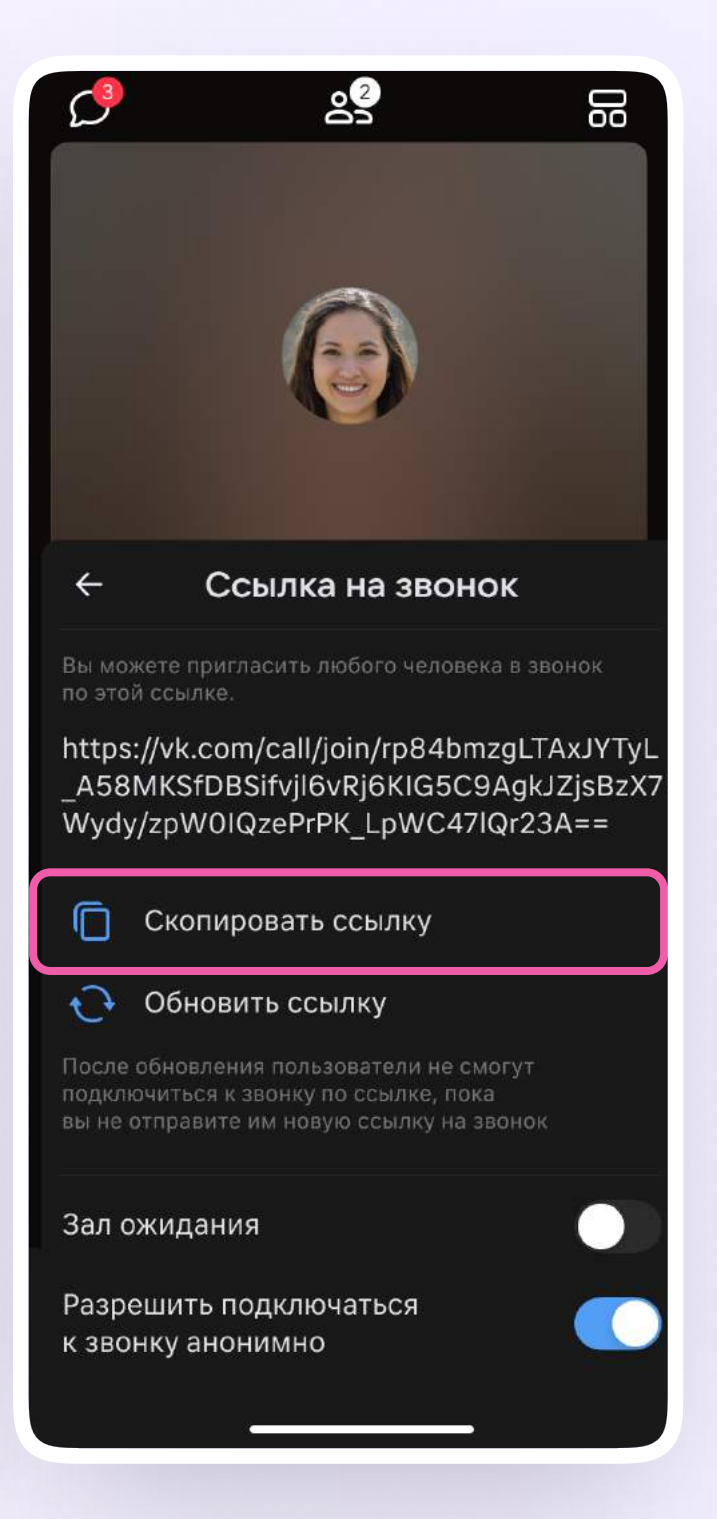

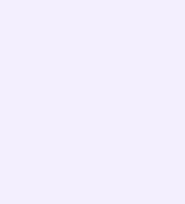

Участники звонка могут демонстрировать экран, поднимать руку, делать запись звонка, включать камеру и микрофон. Для этого нужно нажать на иконку «–» над микрофоном, потянуть её вверх или использовать кнопки нижнего меню

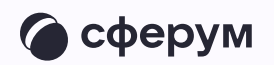

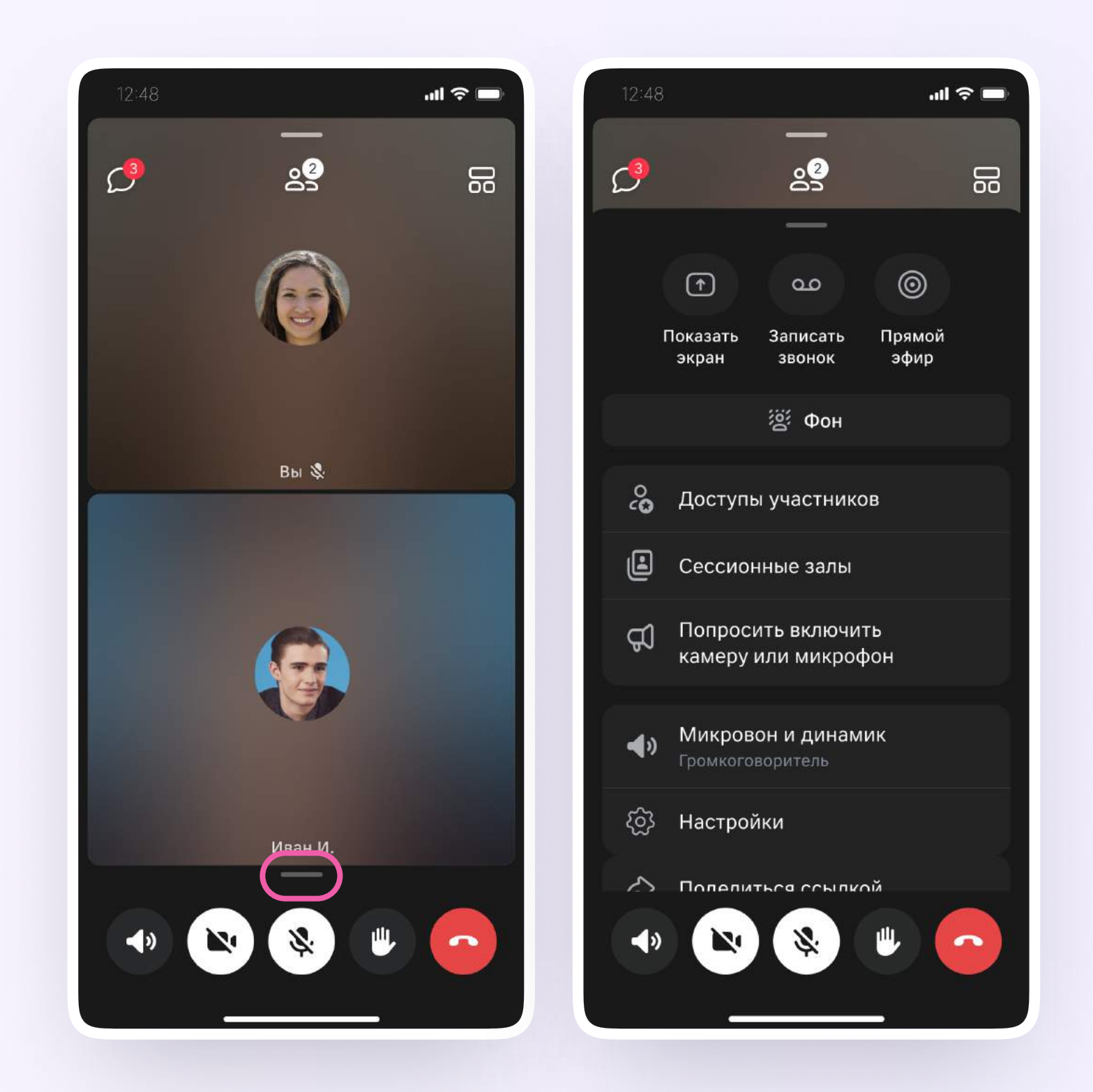

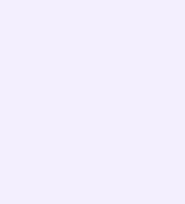

Организатор звонка может привлечь внимание участника звонка, выключить его микрофон, исключить из звонка. Для этого нажмите на кнопку «Участники», далее — нажмите на три точки и выберите нужное действие

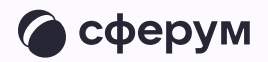

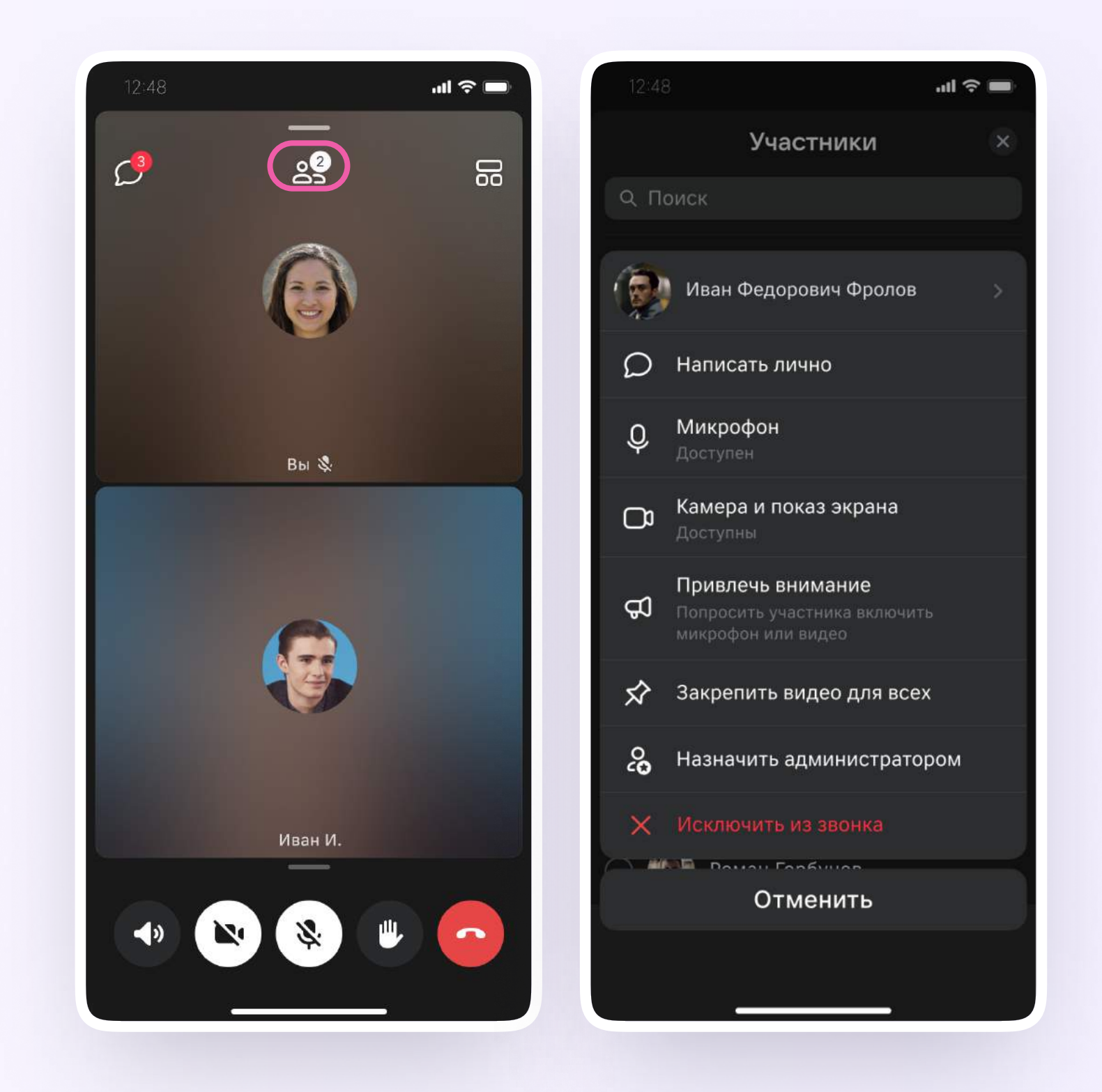

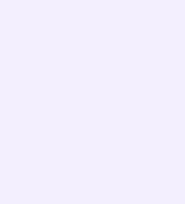

Если вы хотите сделать запись звонка, нажмите на иконку «–» над микрофоном или потяните её вверх

- 1. Нажмите «Записать звонок»
- 2. Нажмите «Создать звонок»
- 3. Введите название записи и выберите, от чьего лица она будет сделана, а также тех, кто сможет посмотреть её. Запись звонка будет доступна только пользователям, у которых есть учебный профиль
- 4. Нажмите «Записать звонок»

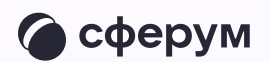

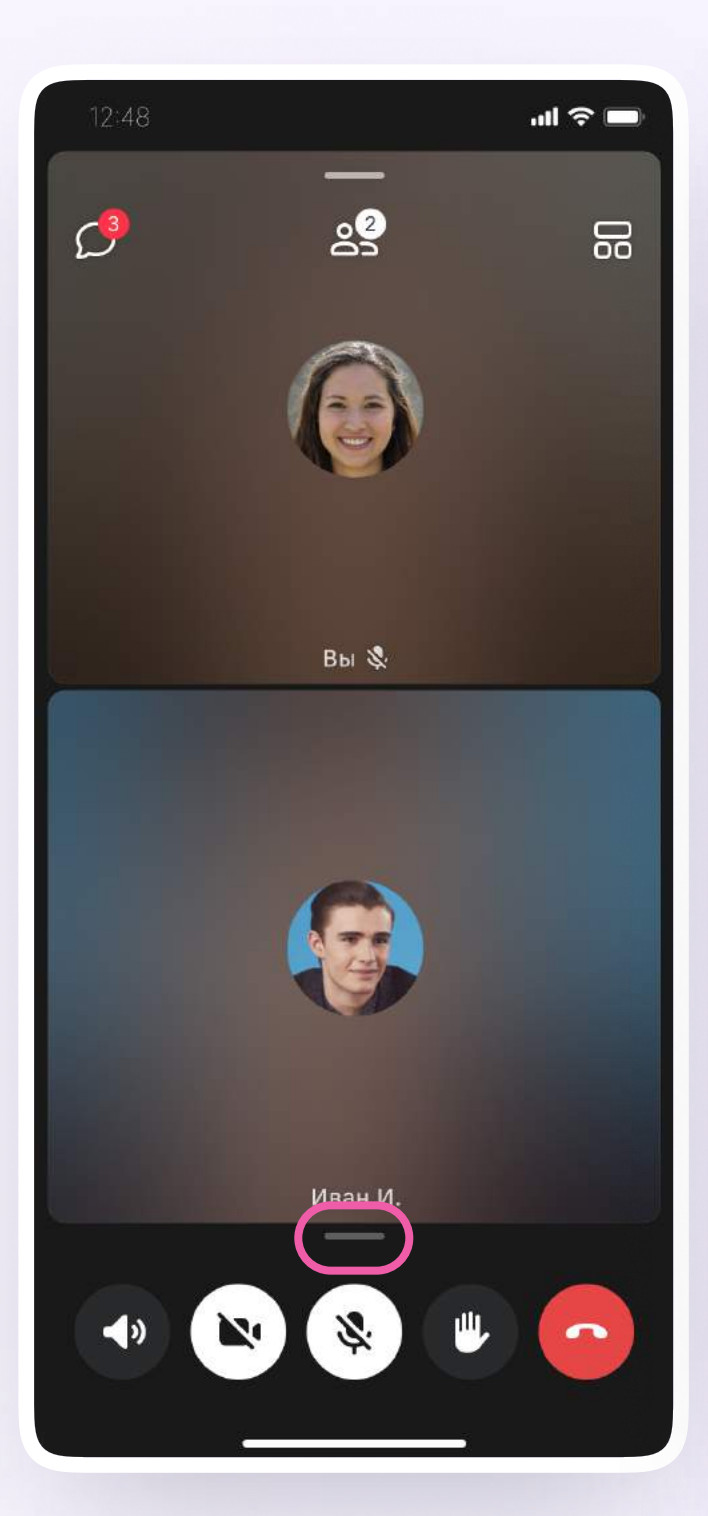

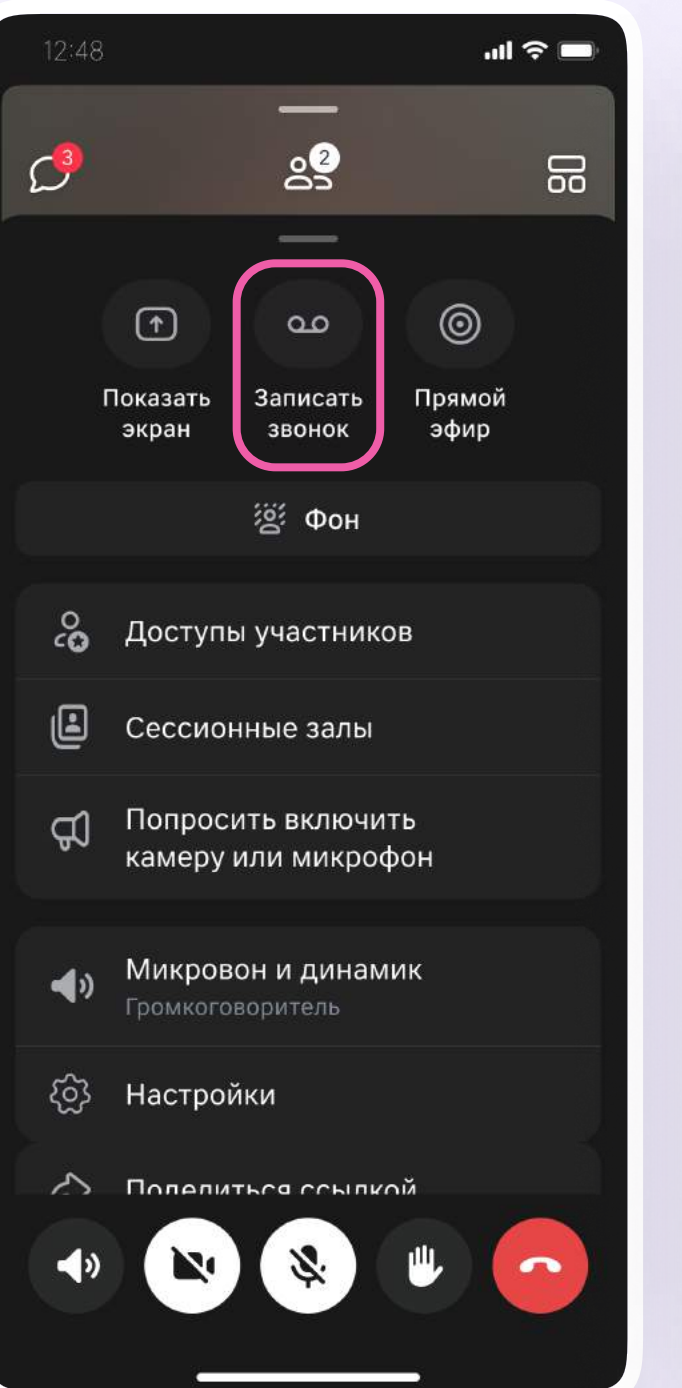

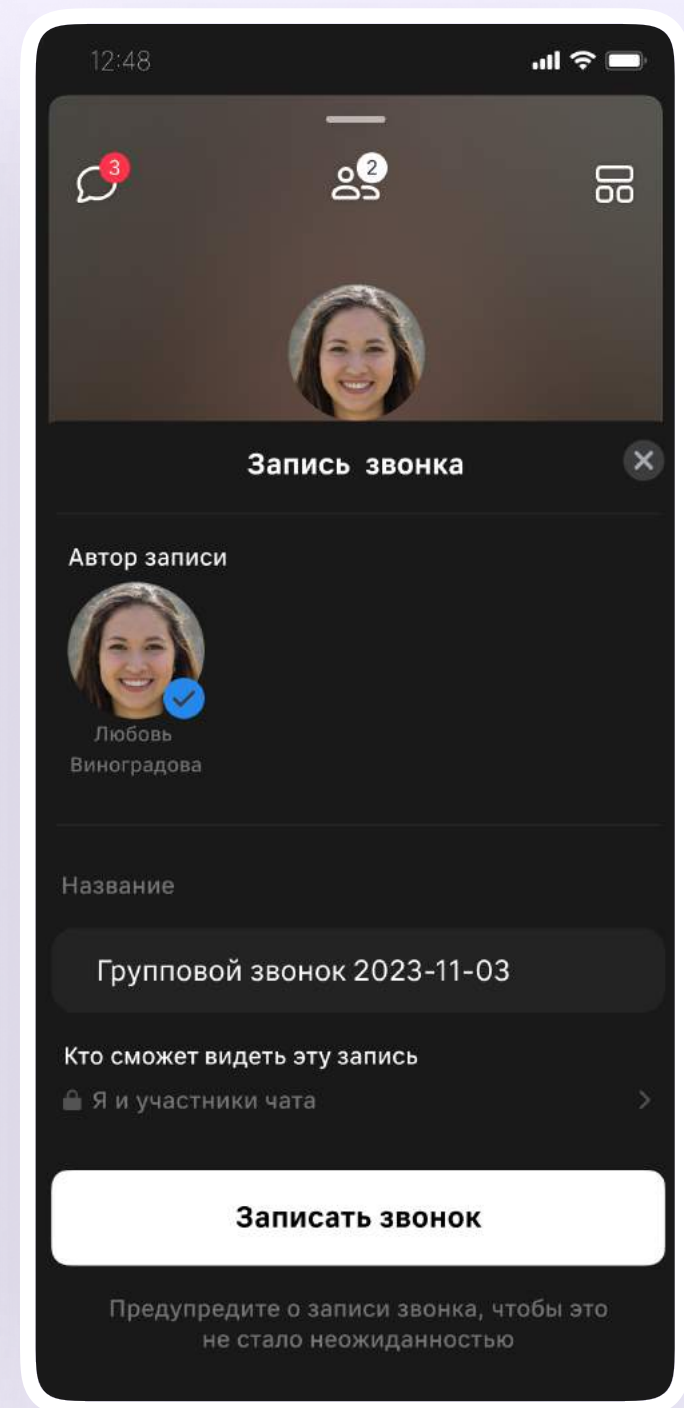

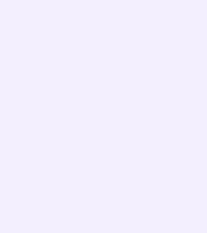

- 5. После этого у вас появится счётчик продолжительности записи или надпись о записи звонка. Нажмите на кнопку «Завершить», чтобы остановить запись
- 6. Подтвердите завершение записи
- 7. Откройте чат звонка, чтобы посмотреть запись. Чат создаётся автоматически при запуске звонка — найти его можно во вкладке «Чаты»

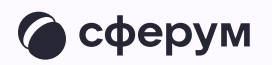

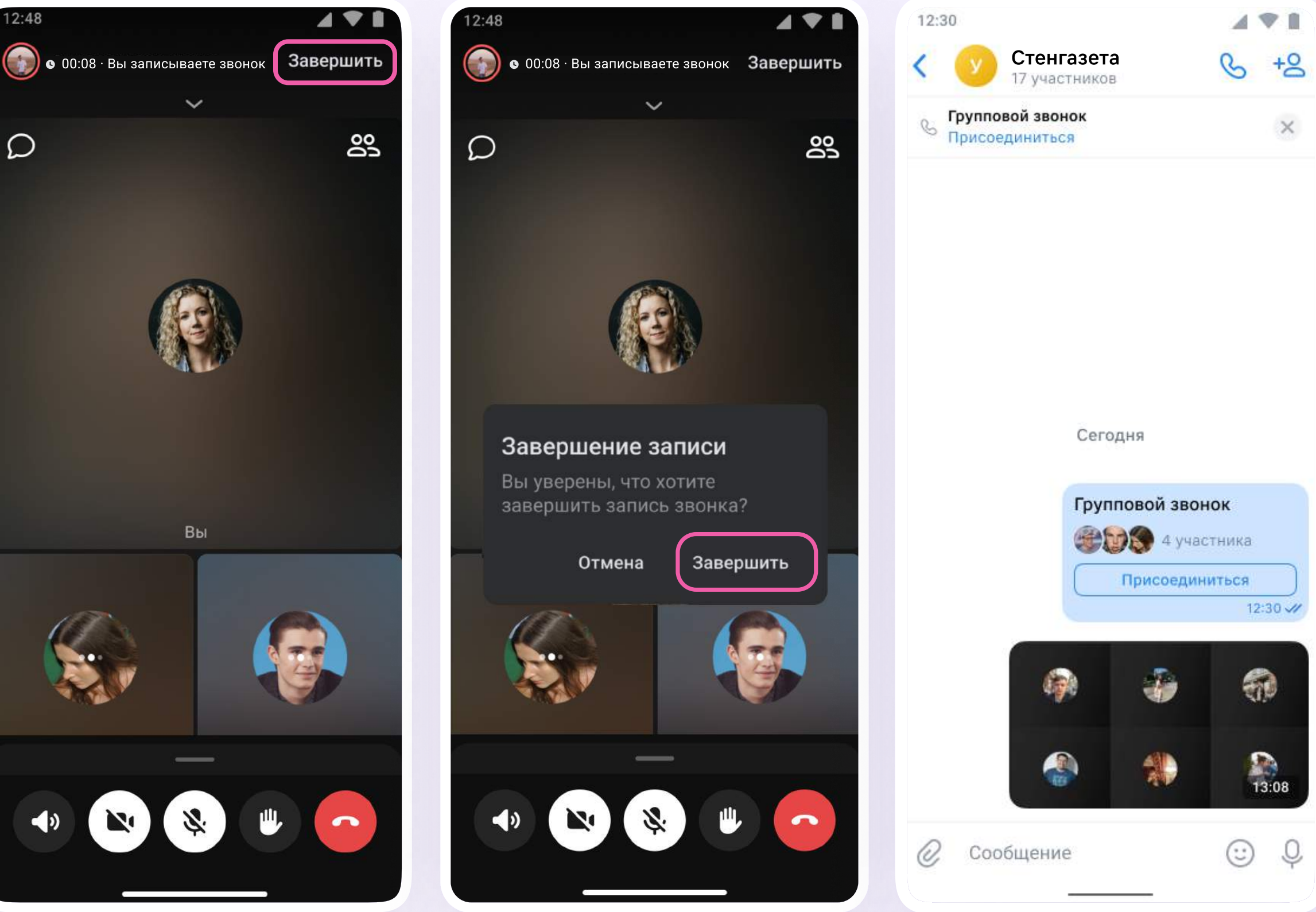

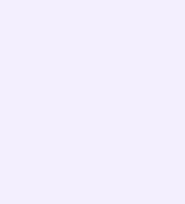

Вы можете покинуть звонок.

Если вы нажмёте «Выйти», звонок останется

доступным для других участников.

Чтобы завершить звонок для всех, нажмите

на «Завершить звонок для всех»

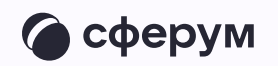

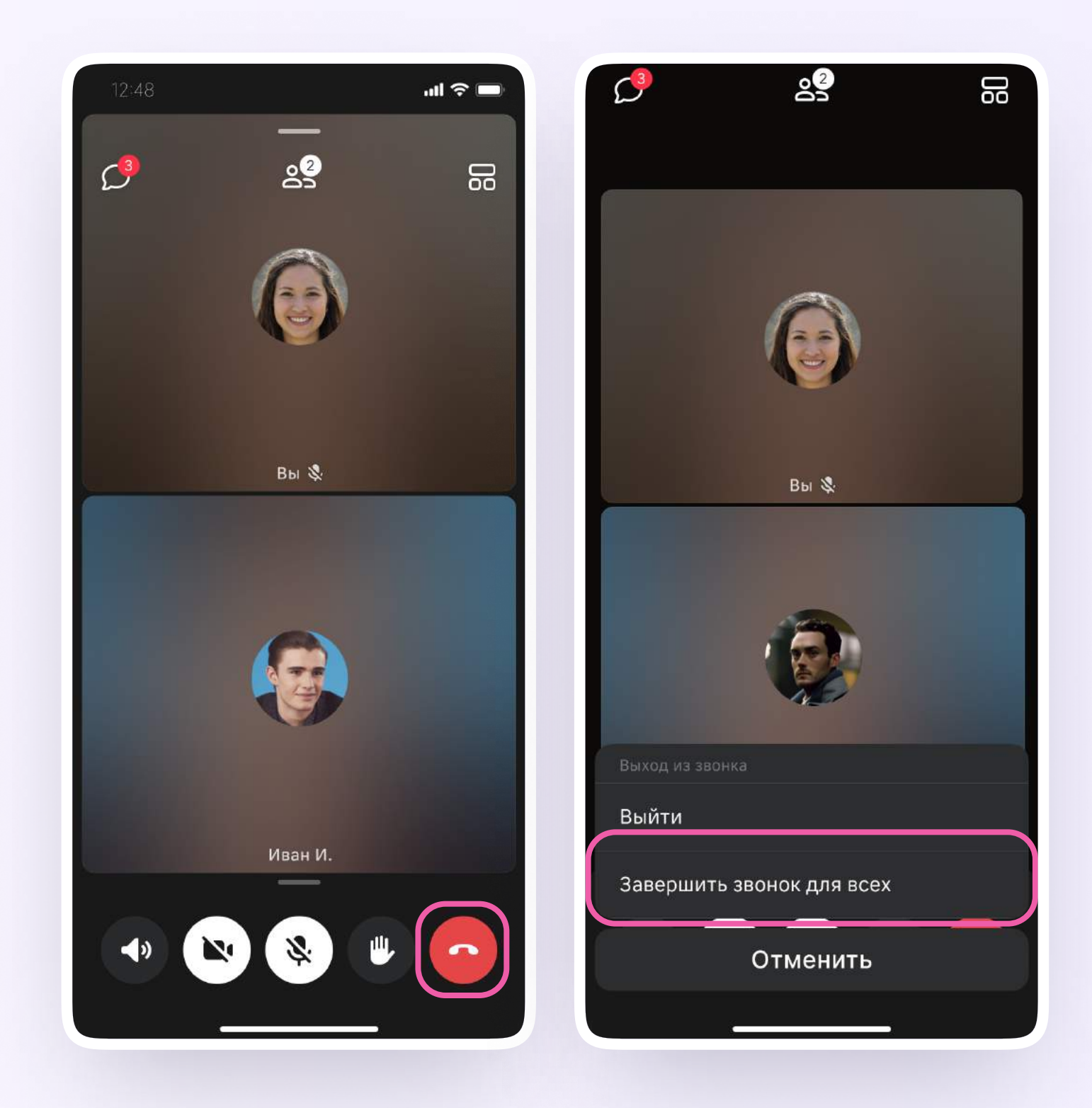

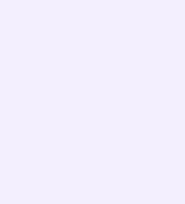

Звонок можно запланировать:

- 1. Перейдите в раздел «Звонки» нижнего меню
- 2. Выберите «Запланировать»
- 3. Выберите, от чьего имени запланировать звонок, введите название, дату и время. Можно выбрать повтор события и включить напоминание. Здесь же можно включить зал ожидания и выбрать другие настройки звонка
- 4. Нажмите «Запланировать»

Чтобы запланировать звонок в браузерной версии VK Мессенджера на компьютере, нажмите на иконку телефонной трубки над списком чатов, затем выберите «Запланировать»

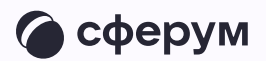

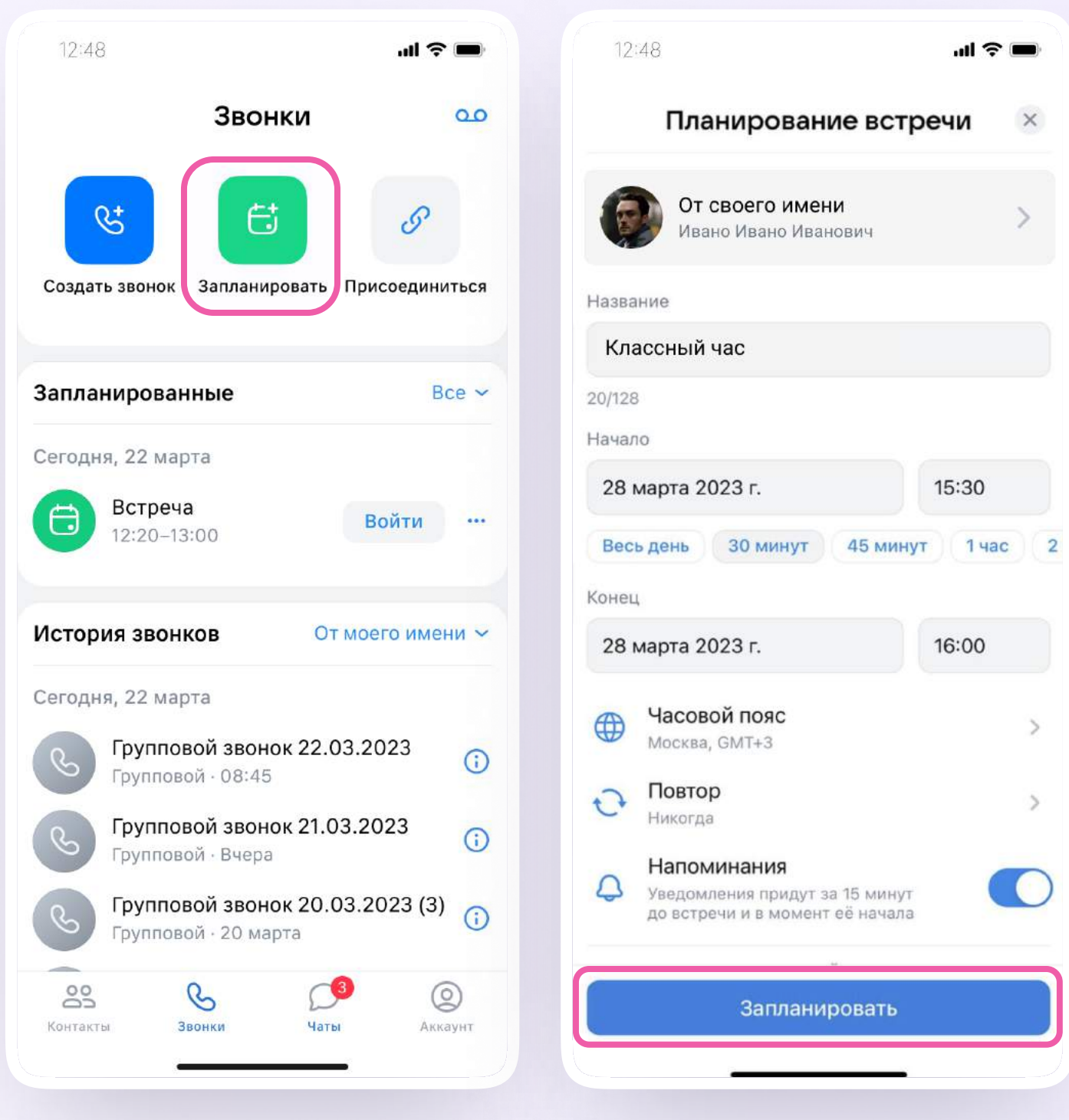

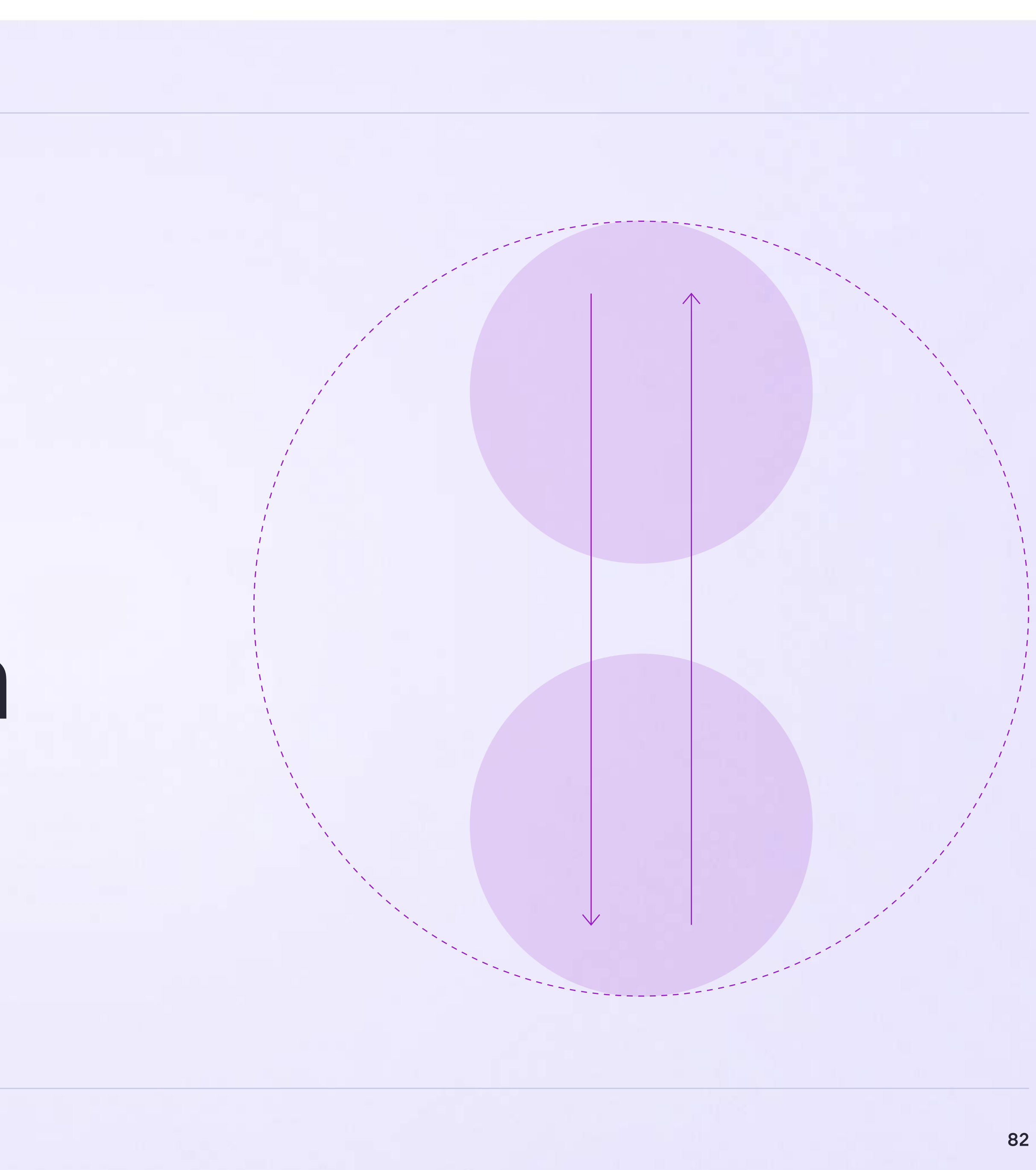

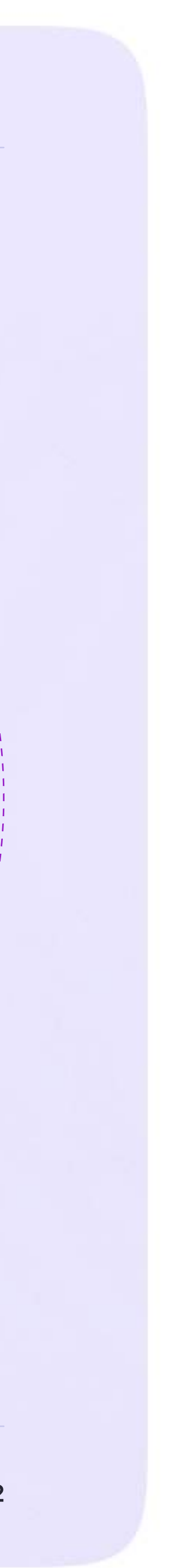

Интеграция Сферума и Электронного журнала-дневника

# Инструкция по использованию VK Мессенджера для ученика

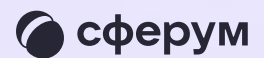

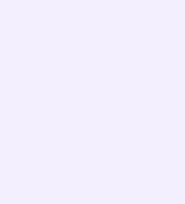

### Переход в VK Мессенджер из электронного дневника в полной версии сайта

- 1. Для входа на платформу перейдите насайт https://school.permkrai.ru и нажмите на кнопку «Вход для обучающихся»
- 2. Введите свои логин и пароль и нажмите «Войти»
- 3. Для перехода в VK Мессенджер после авторизации нажмите на иконку «Личные сообщения»(см. страницу 7, пункт 3 данной инструкции)

Далее возможны три варианта

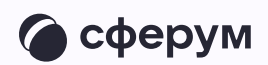

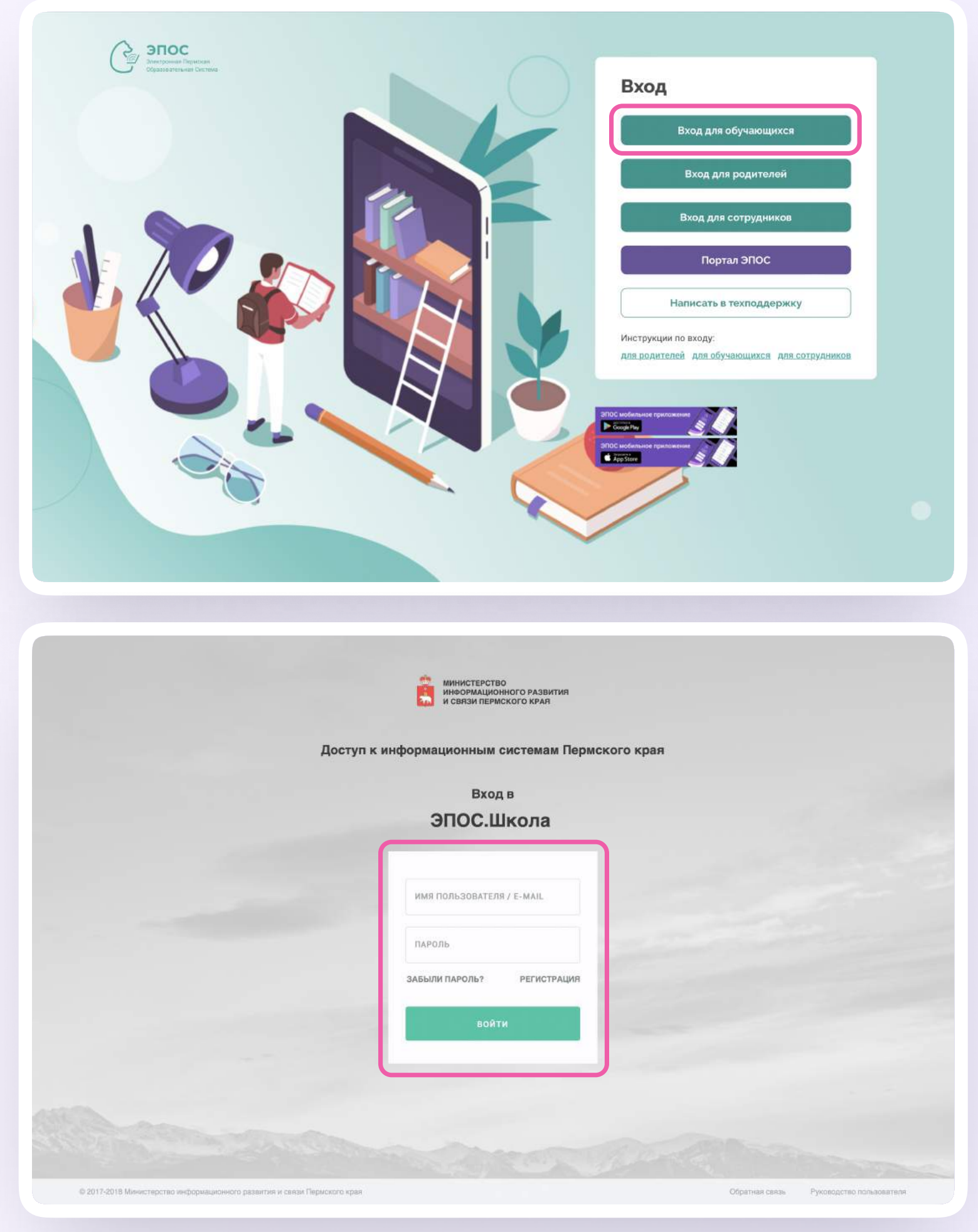

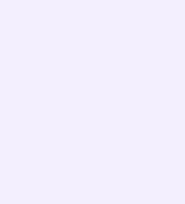

Вариант 1. У вас уже есть аккаунт VK ID и учебный профиль

Вариант 2. У вас есть аккаунт VK ID, но нет учебного профиля

Вариант 3. У вас ещё нет аккаунта VK ID

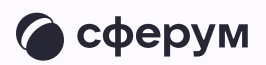

Во всех этих вариантах вход ученика происходит так же, как вход учителя, см страницы 6–18 «Связка аккаунта электронного журнала с учебным профилем VK ID».

Обратите внимание, что при регистрации в качестве логина используется мобильный телефон

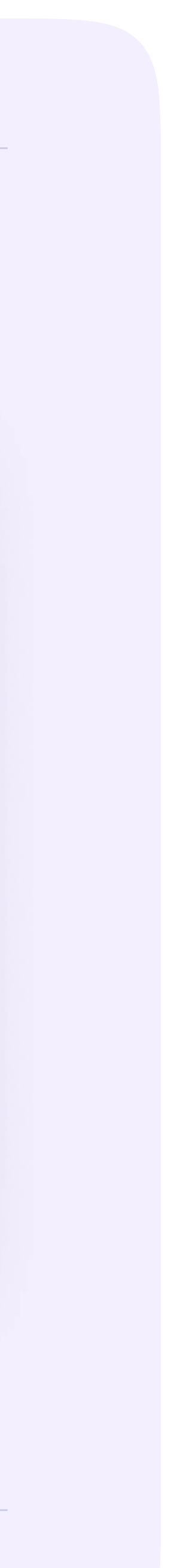

После связки учётной записи с учебным профилем Сферум вы увидите список чатов, в которые вас добавил преподаватель. Все они появятся и в VK Мессенджере перейти в него можно по кнопке «VK Мессенджер»

Здесь вы можете общаться с учителями, классным руководителем, одноклассниками и отправлять домашние задания

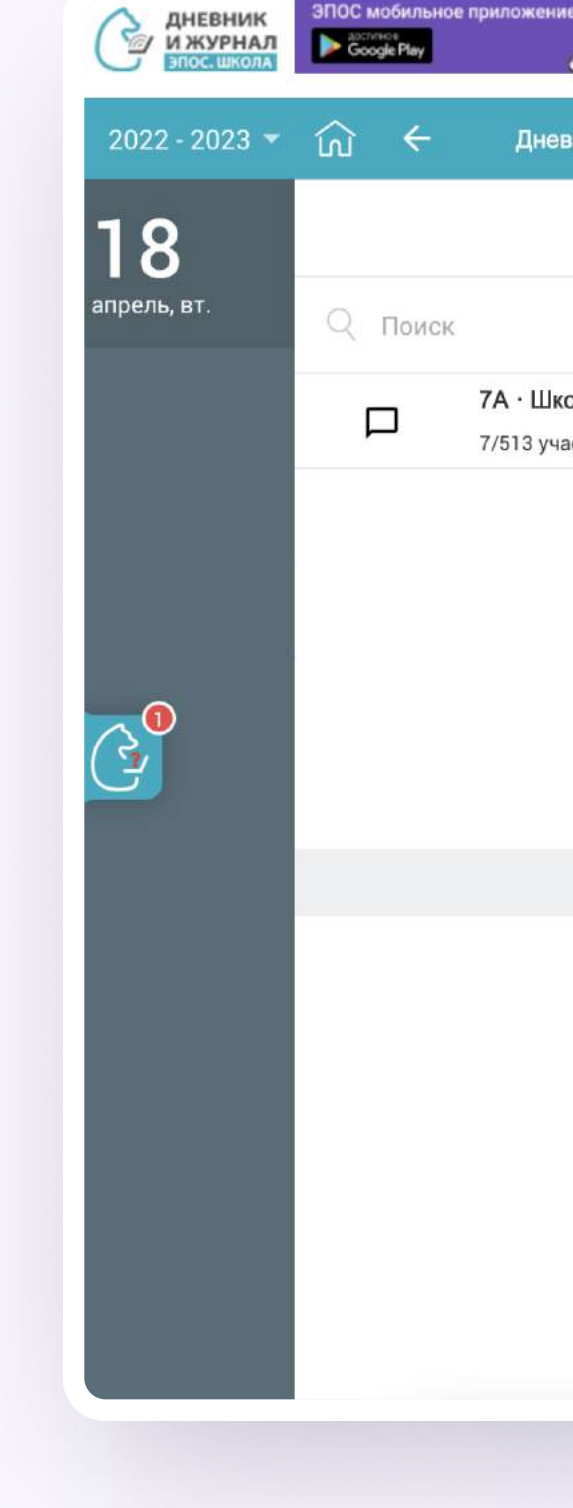

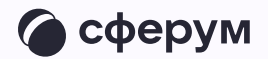

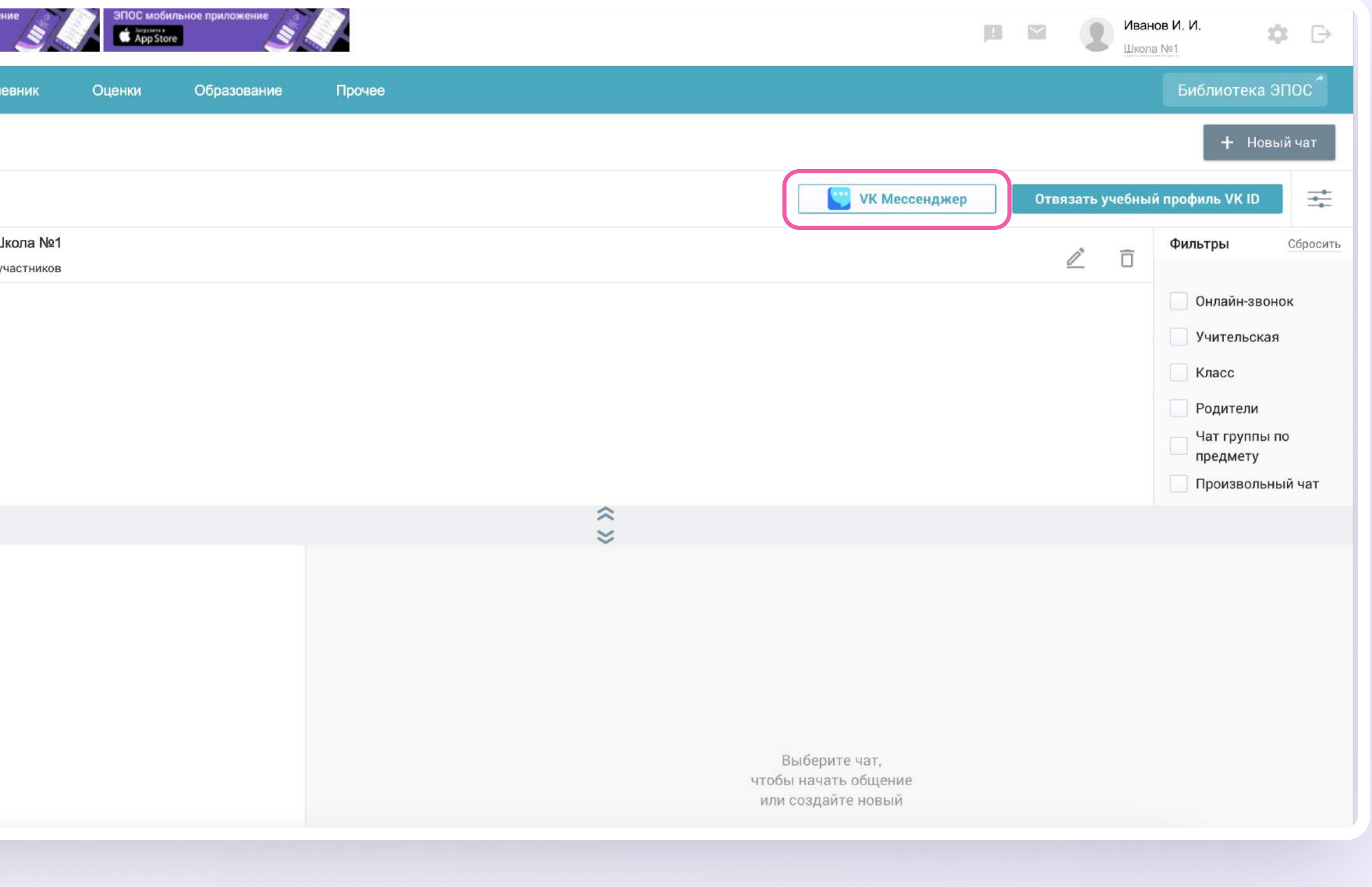

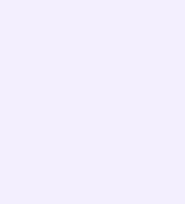

### Подключение к звонку из электронного дневника

Ученик может подключиться к онлайн-уроку из электронного дневника

- 1. После авторизации в электронном дневнике перейдите в раздел «Личные сообщения»
- 2. Нажмите на иконку «Наушники» слева от чата

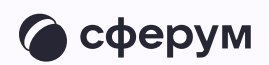

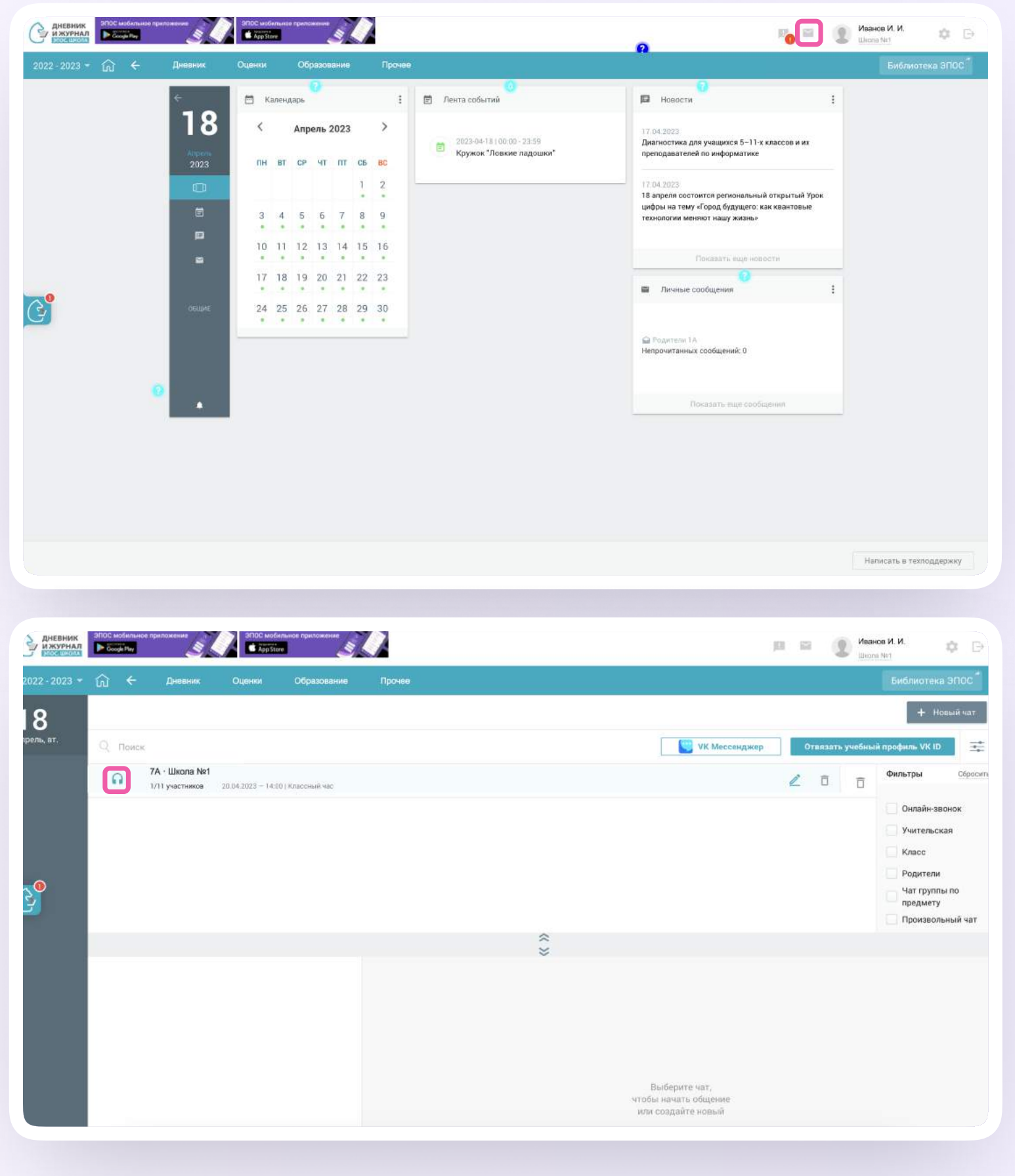

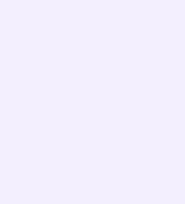

- 3. Подтвердите подключение к звонку
- 4. Нажмите «Присоединиться к звонку». Вы можете войти в звонок через браузер или через приложение VK Мессенджер для десктопа. Скачать приложение можно на сайте sferum.ru

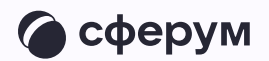

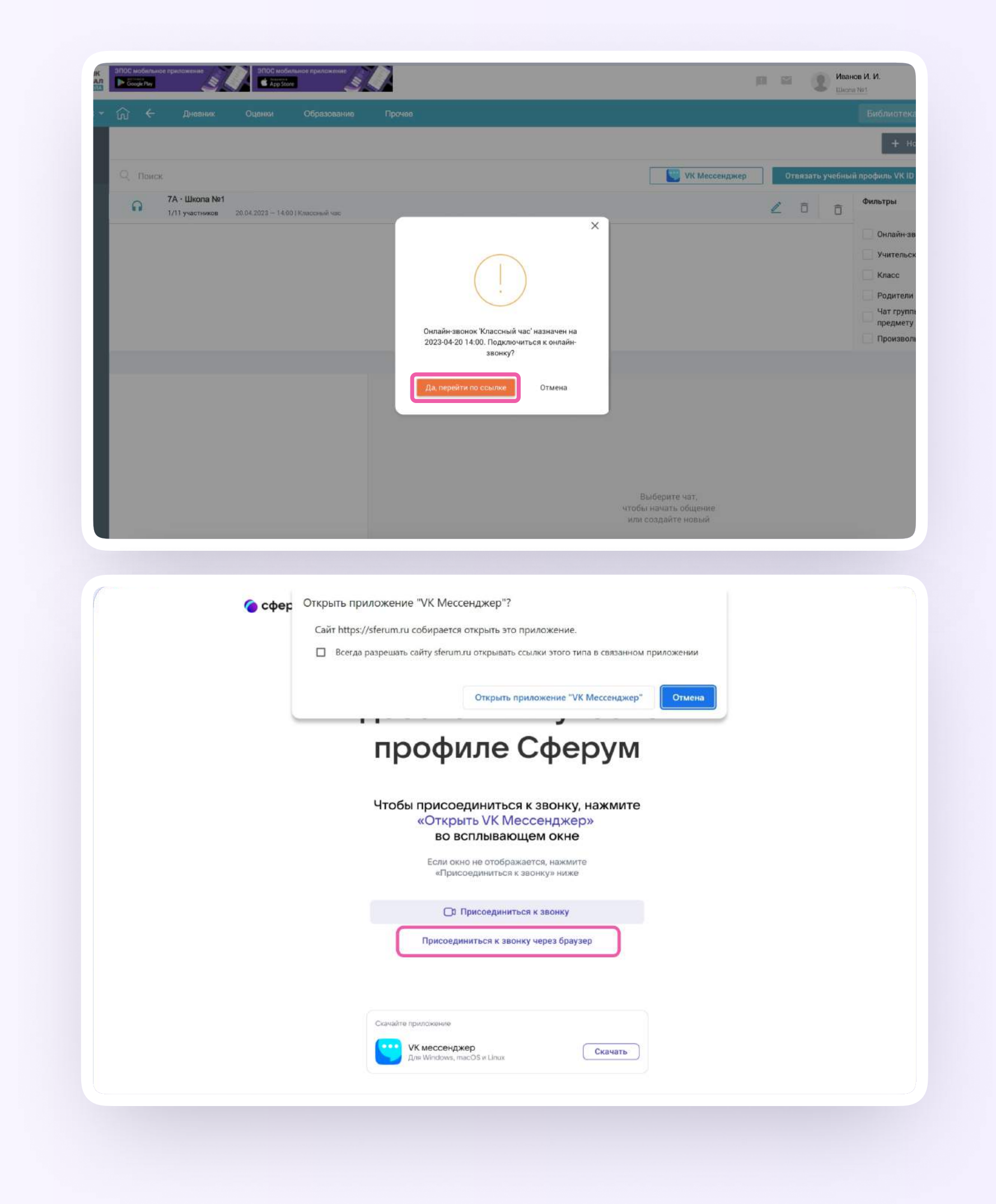

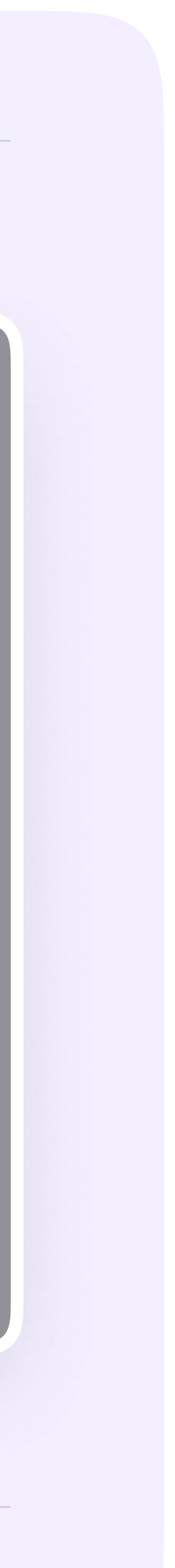

5. Присоединитесь к звонку с аудио или видео. При запросе браузера дайте разрешение на использование микрофона и камеры. Присоединиться к звонку также можно прямо из чат VK Мессенджера

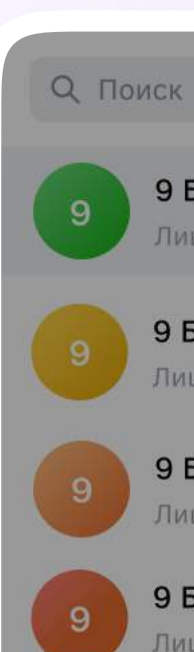

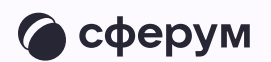

9 Б • Физика 1ицей №1: Добро пожаловать в чат «9 Б... · 1м

9 Б • Алгебра Лицей №1: Добро пожаловать в чат «9 Б... · 1м

9 Б • Литература

Лицей №1: <mark>Добро пожаловать в чат «9 Б... · 1</mark>м

#### 9 Б • Русский язык

Лицей №1: Добро пожаловать в чат «9 Б... · 1м

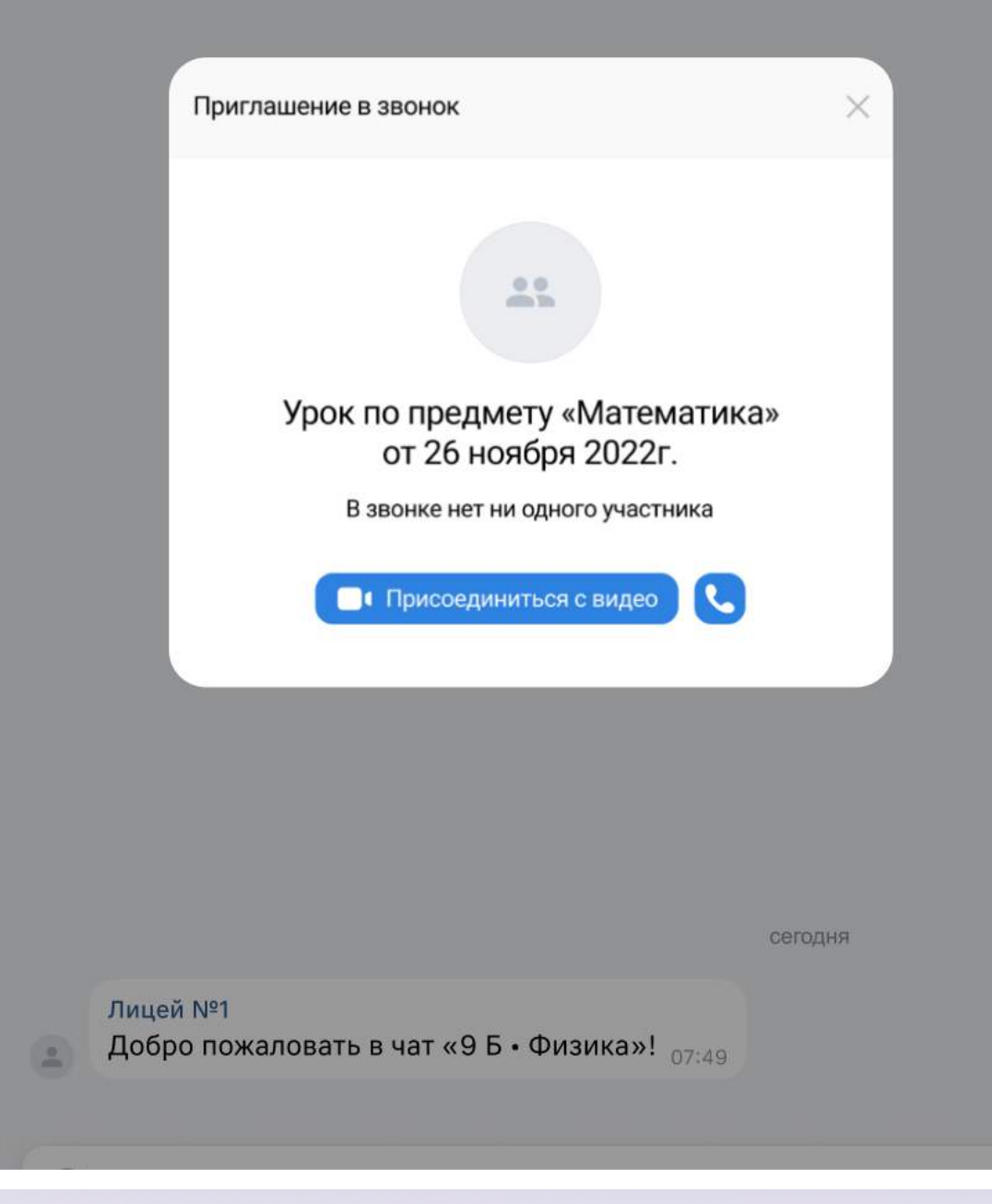

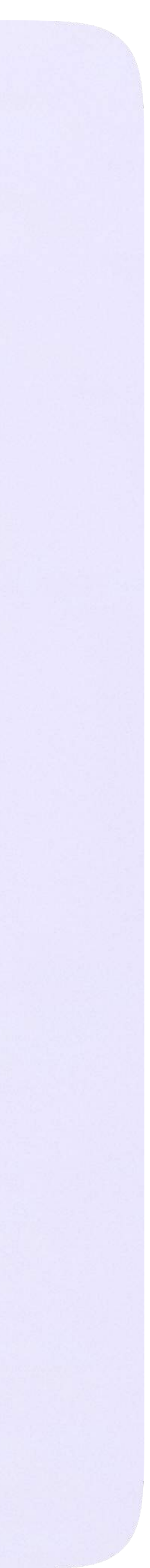

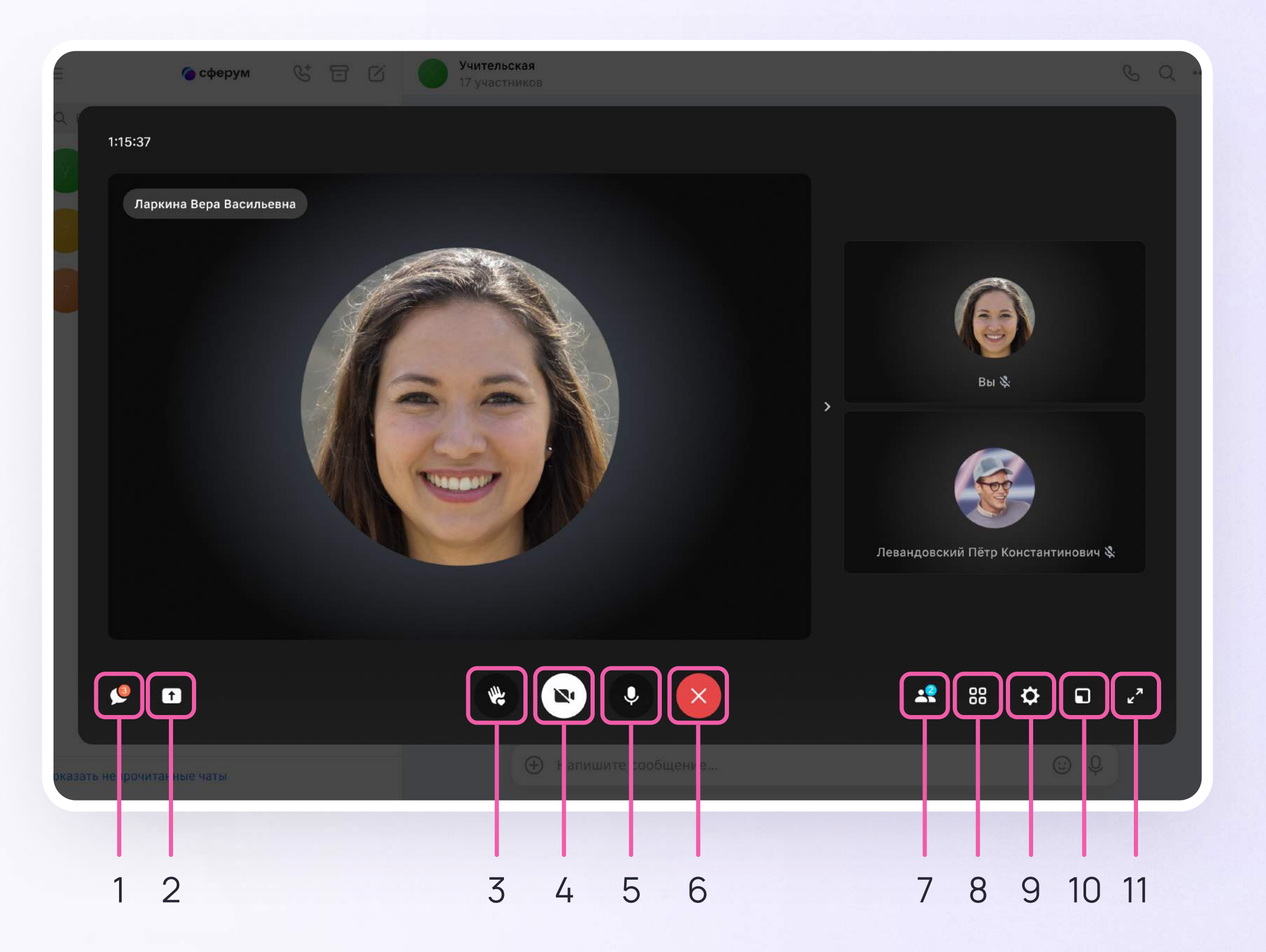

#### Интерфейс звонка

- 1. Чат
- 2. Демонстрировать экран
- 3. Поднять руку
- 4. Камера
- 5. Микрофон
- 6. Выход звонка или завершение
- 7. Участники
- 8. Отображение участников
- 9. Настройки
- 10. Свернуть звонок
- 11. Развернуть звонок

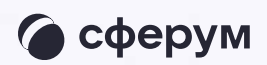

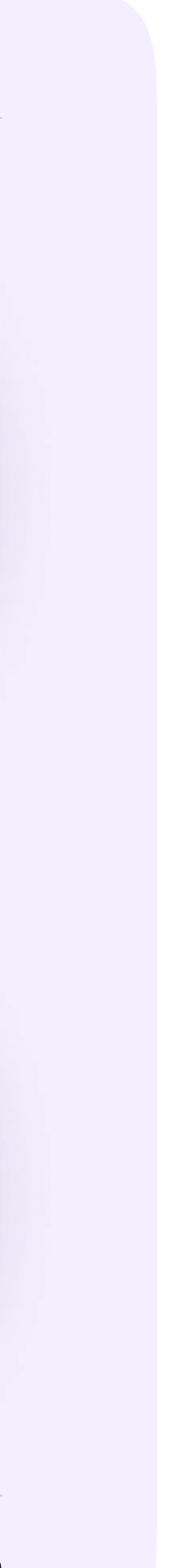

#### Начало работы в мобильном приложении VK Мессенджер

- Установите приложение на ваше мобильное устройство, чтобы начать работу
- 2. Авторизуйтесь в приложении

При необходимости ученик может общаться с учителем и одноклассниками в учебных чатах не только на сайте электронного дневника, но и в мобильном приложении VK Мессенджер.

Чтобы в мобильном приложении отобразились чаты из электронного дневника, сначала нужно войти в электронный дневник и связать аккаунт с учебным профилем Сферум (см. раздел «Связка аккаунта электронного журнала с учебным профилем VK ID»)

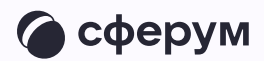

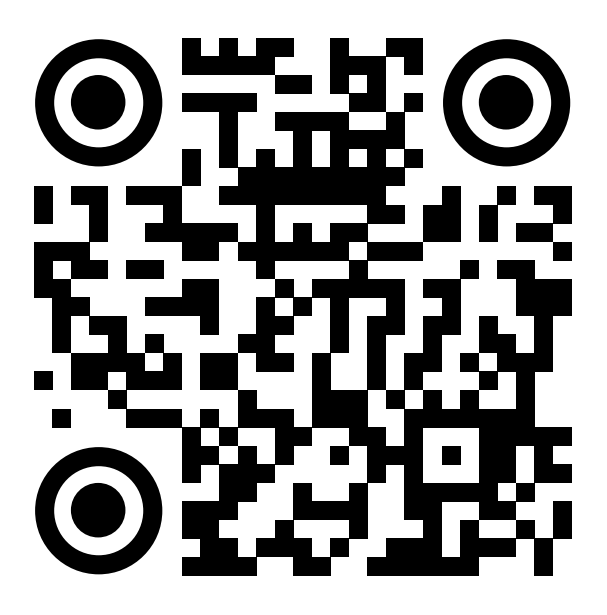

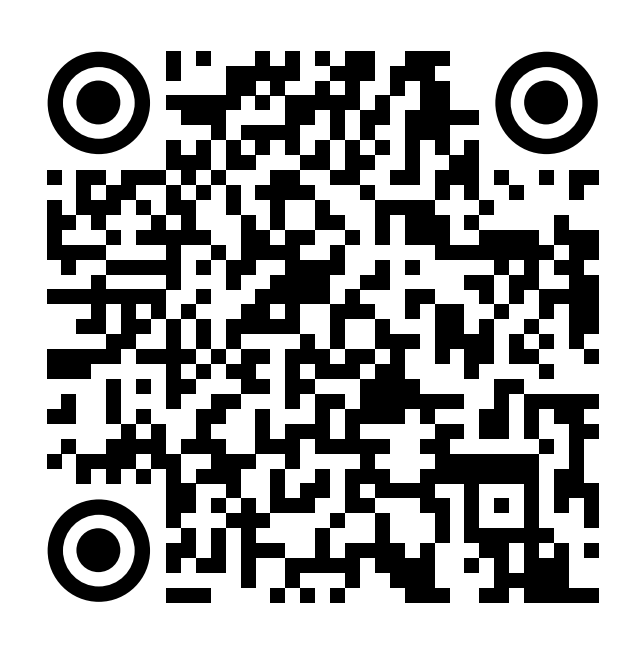

RuStore Google Play

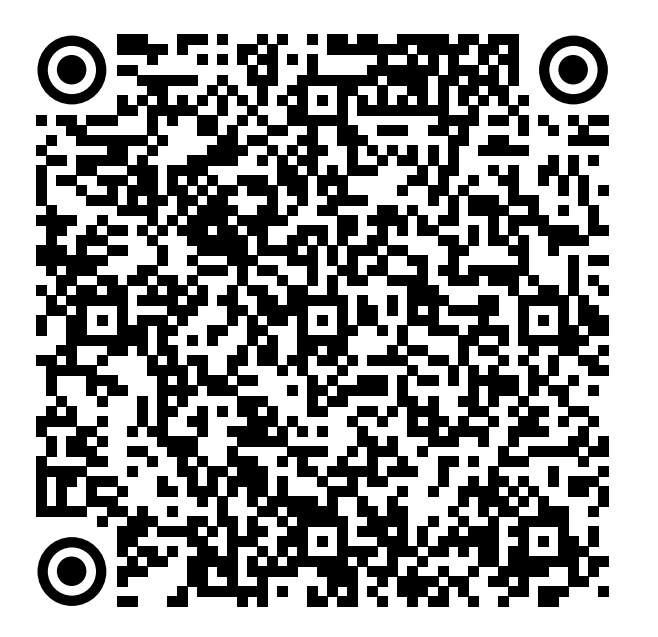

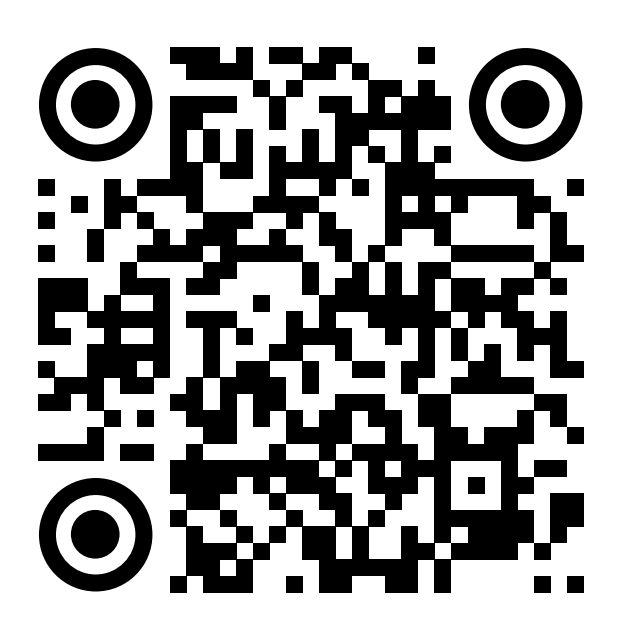

App Store AppGallery

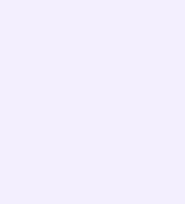

Далее возможны 3 варианта:

- У вас есть аккаунт VK ID и учебный профиль
- 2. У вас есть аккаунт VK ID, но нет учебного профиля
- 3. У вас ещё нет аккаунта VK ID

Во всех этих вариантах вход ученика происходит так же, как вход учителя. См. раздел «Работа в чатах в мобильном приложении VK Мессенджер».

При регистрации в качестве логина используется мобильный телефон

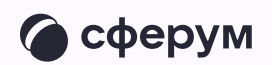

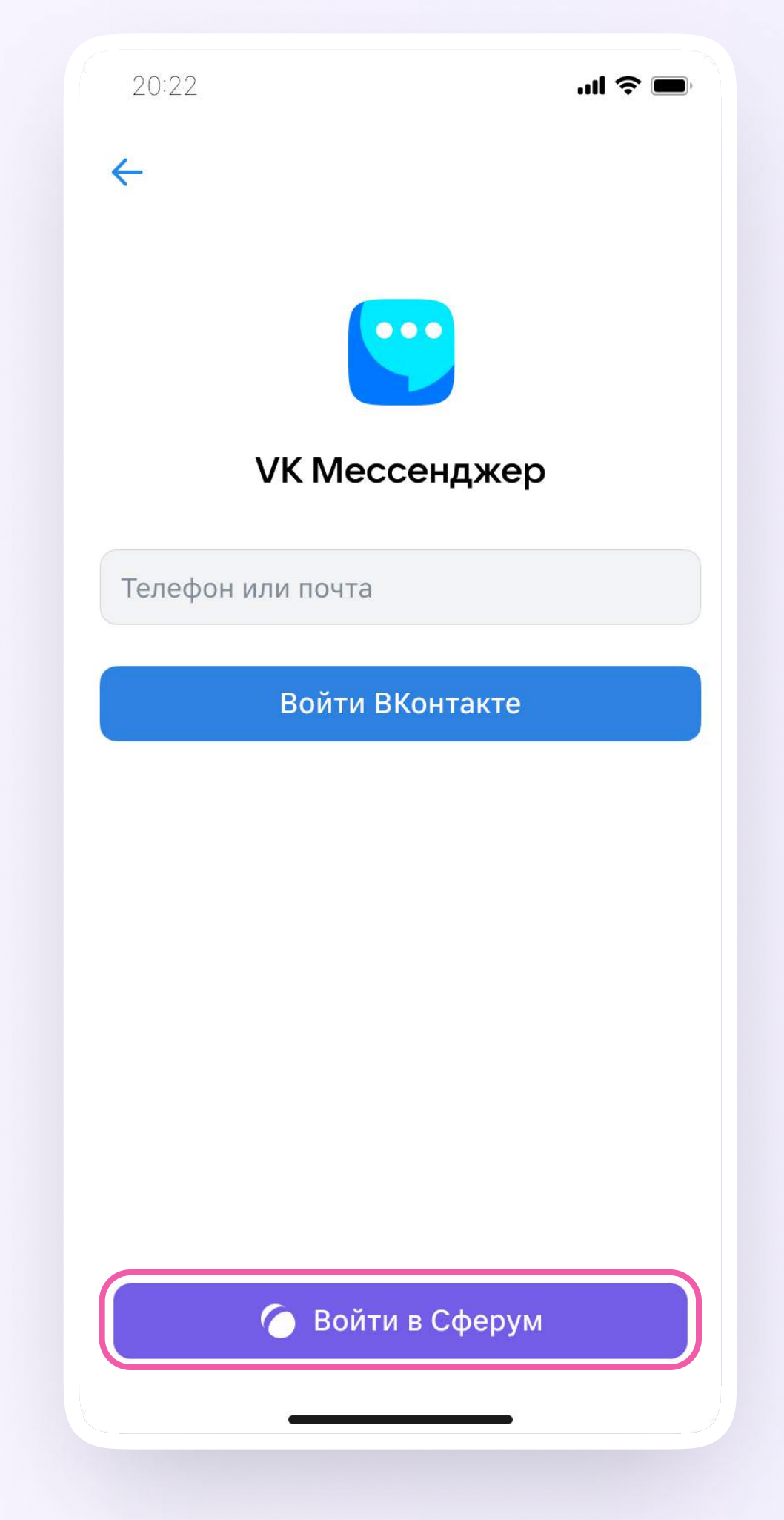

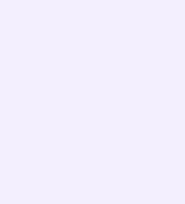

Откроется мессенджер, и вы увидите список чатов, созданных автоматически в электронном дневнике или с помощью учителя. Здесь вы можете общаться с учителями, классным руководителем, одноклассниками, отправлять домашние задания. Учитель может создать дополнительный чат и пригласить туда учеников

По ссылке-приглашению или QR-коду от учителя вы можете присоединиться к новому учебному чату и начать там работу. Перейдите по ссылке, которую отправил вам учитель, а затем нажмите на кнопку «Присоединиться». После этого вы попадёте в чат

Начните работу в чате

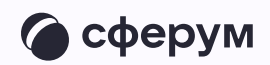

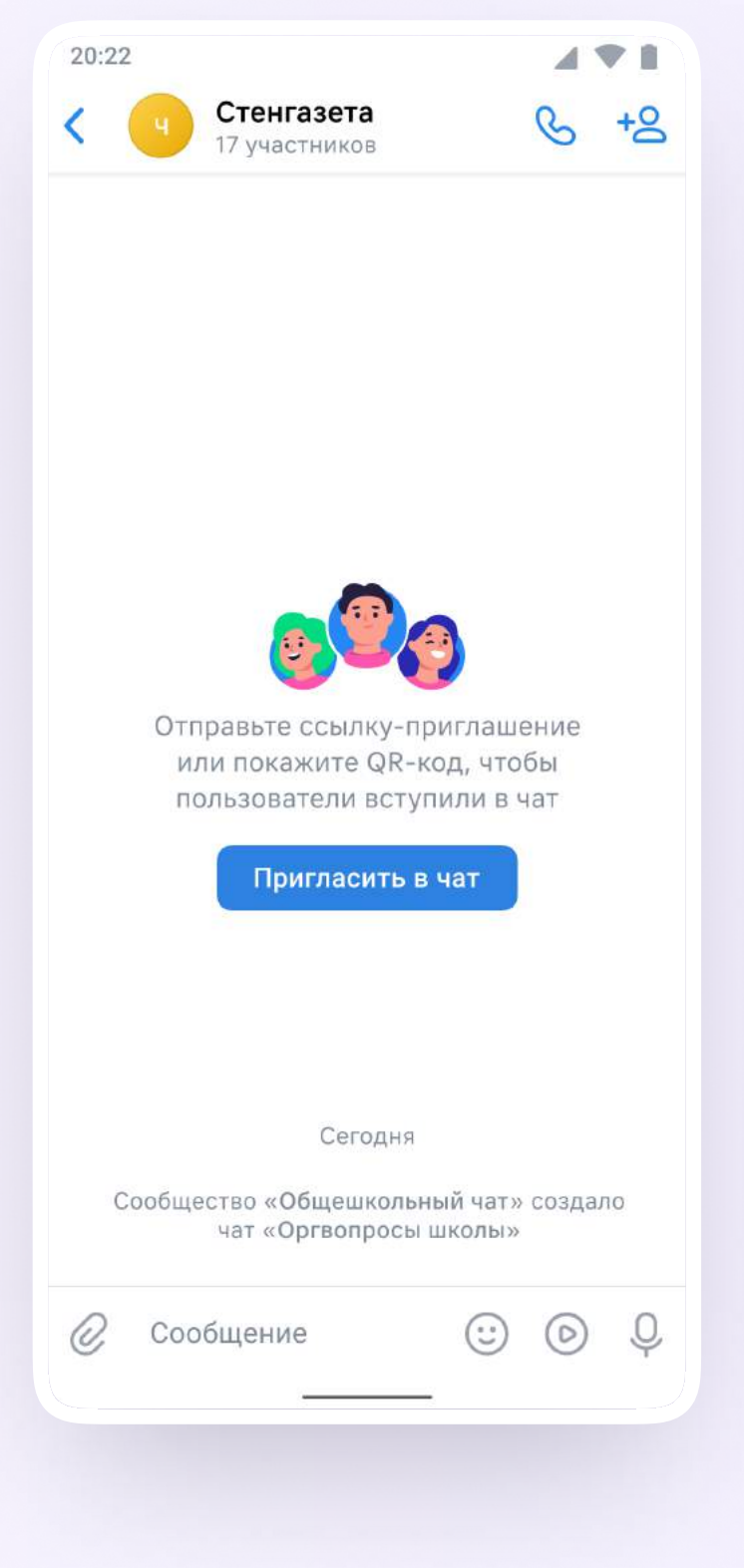

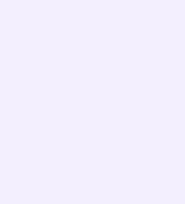

#### Прикрепление вложений

- 1. Нажмите на скрепку или плюс (в зависимости от вашего устройства) слева от поля ввода сообщений
- 2. Выберите тип вложения: фото, видео, файл, опрос — и прикрепите его

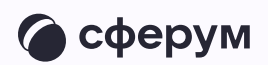

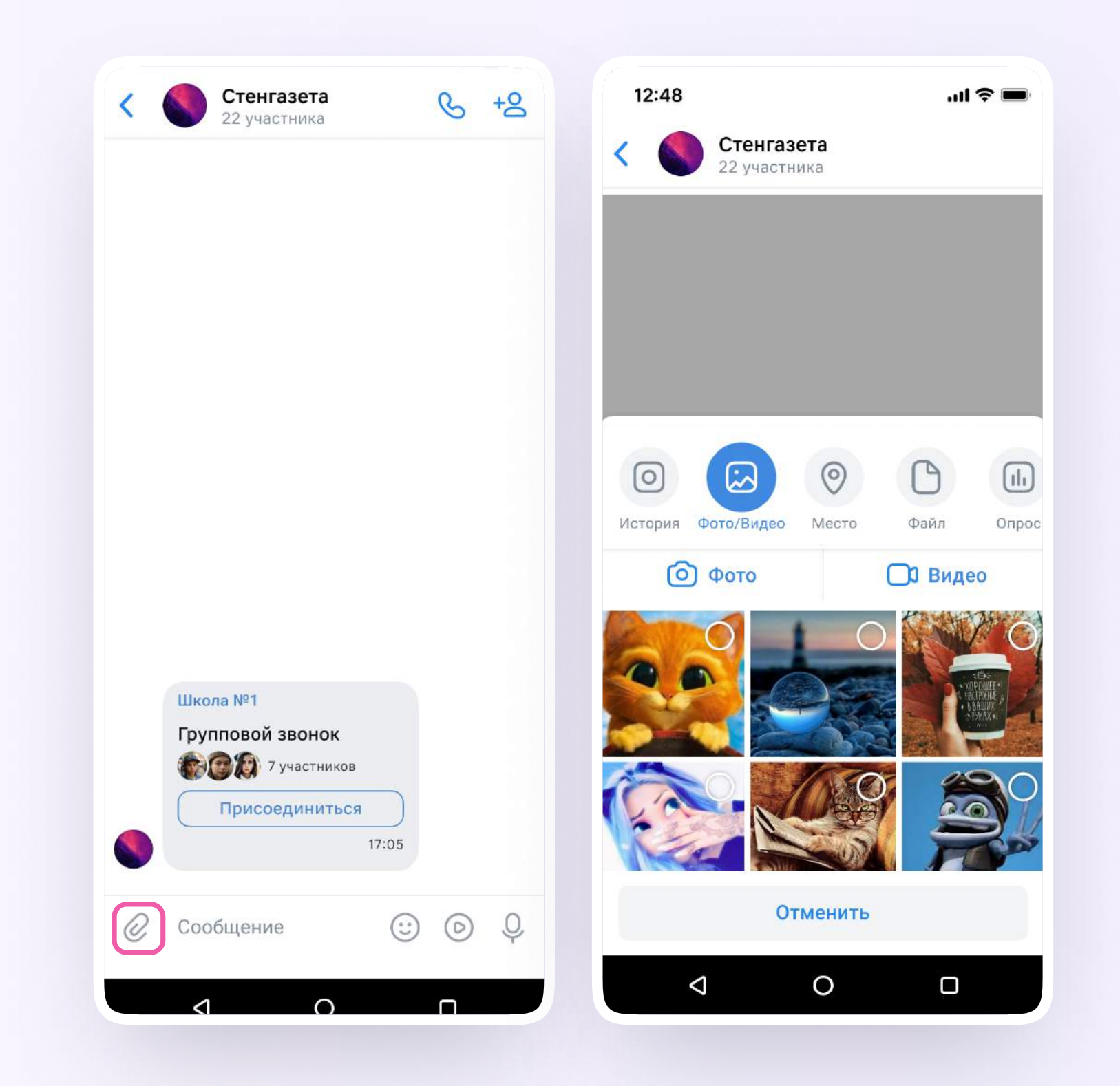

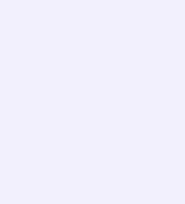

#### Действия с сообщениями

В чате вы можете ответить на сообщение, переслать его, отметить как важное

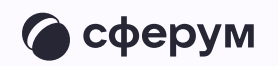

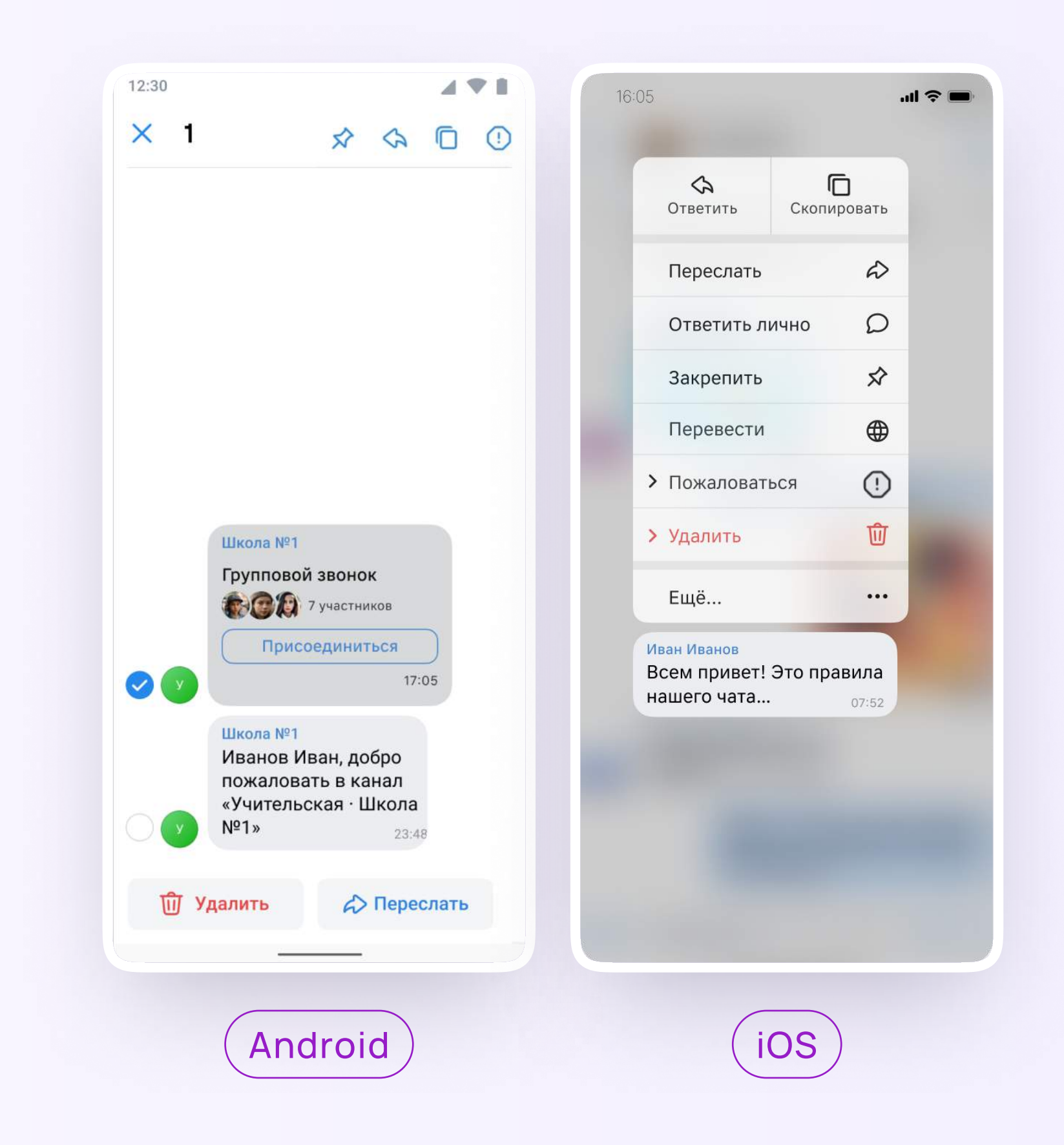

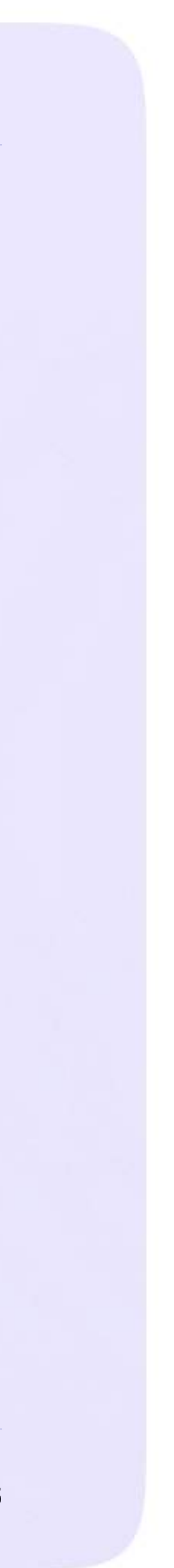

Интеграция Сферума и Электронного журнала-дневника

# Раздел «Контакты» в приложении VK Мессенджер

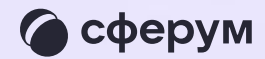

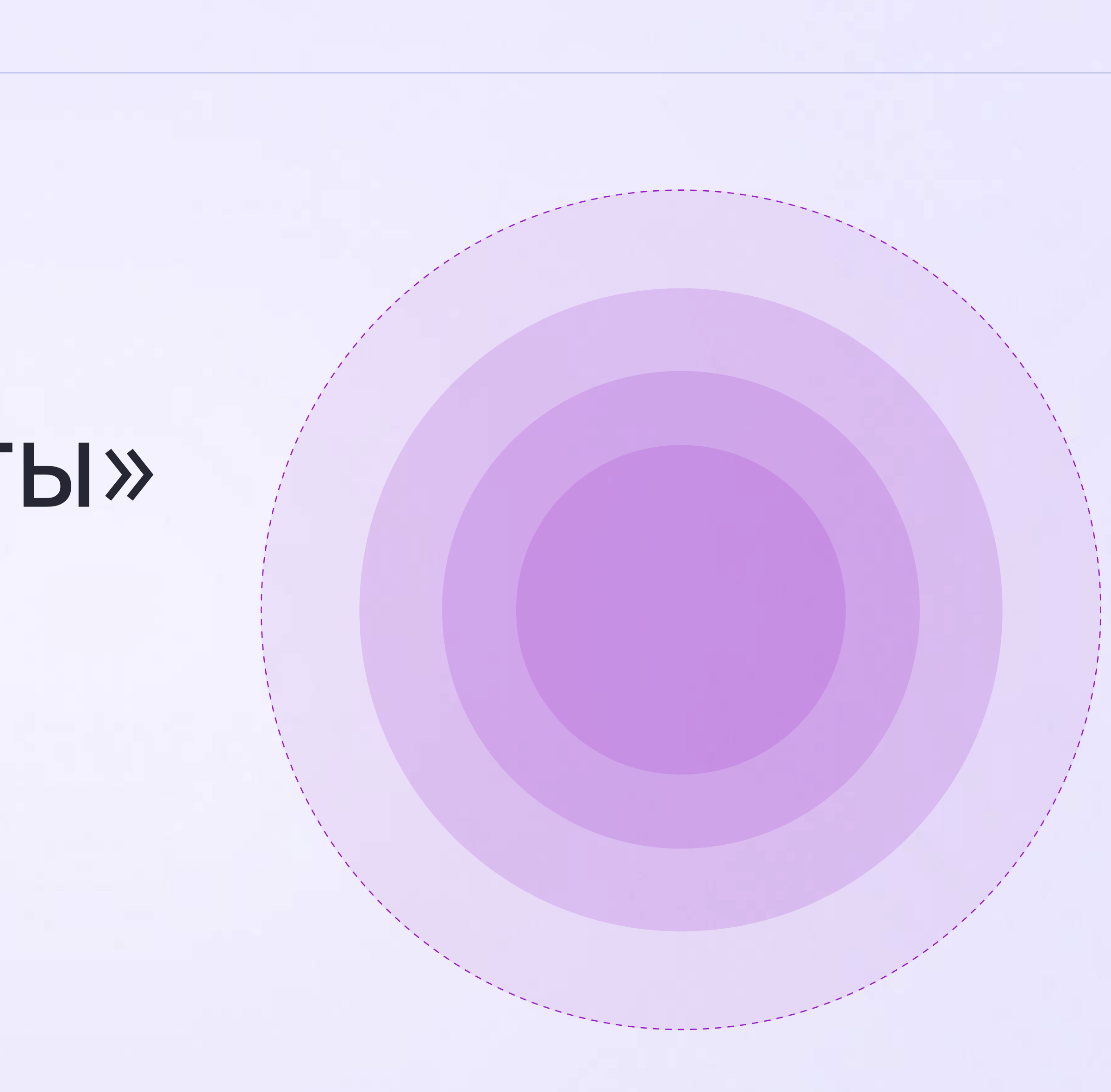

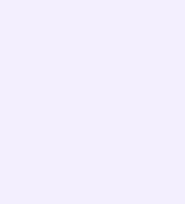

Установите приложение VK Мессенджер на мобильное устройство, введите свои логин и пароль для входа. Раздел «Контакты» находится в нижнем меню приложения

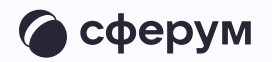

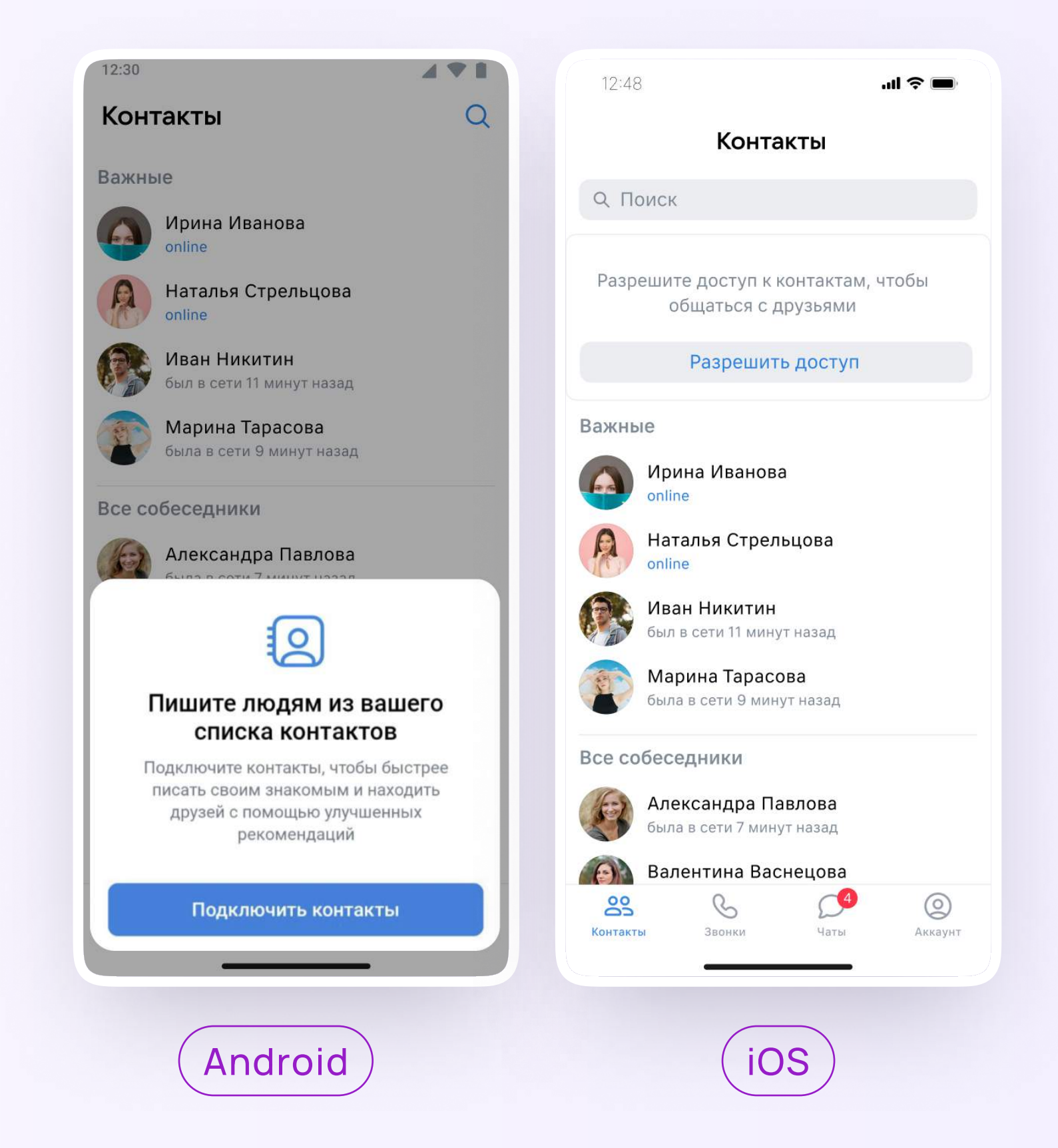

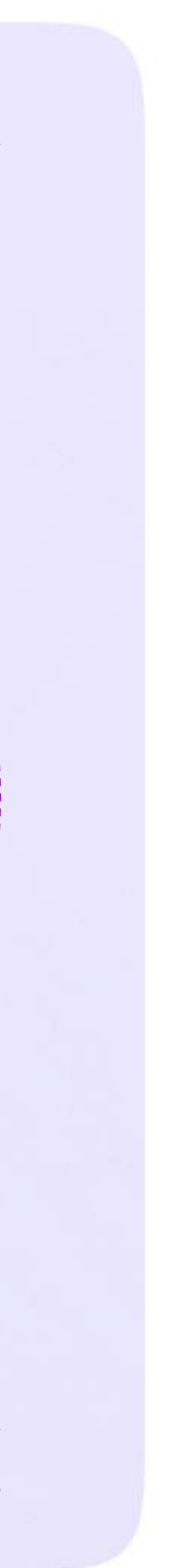

Интеграция Сферума и Электронного журнала-дневника

# Раздел «Аккаунт» в приложении VK Мессенджер

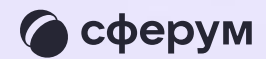

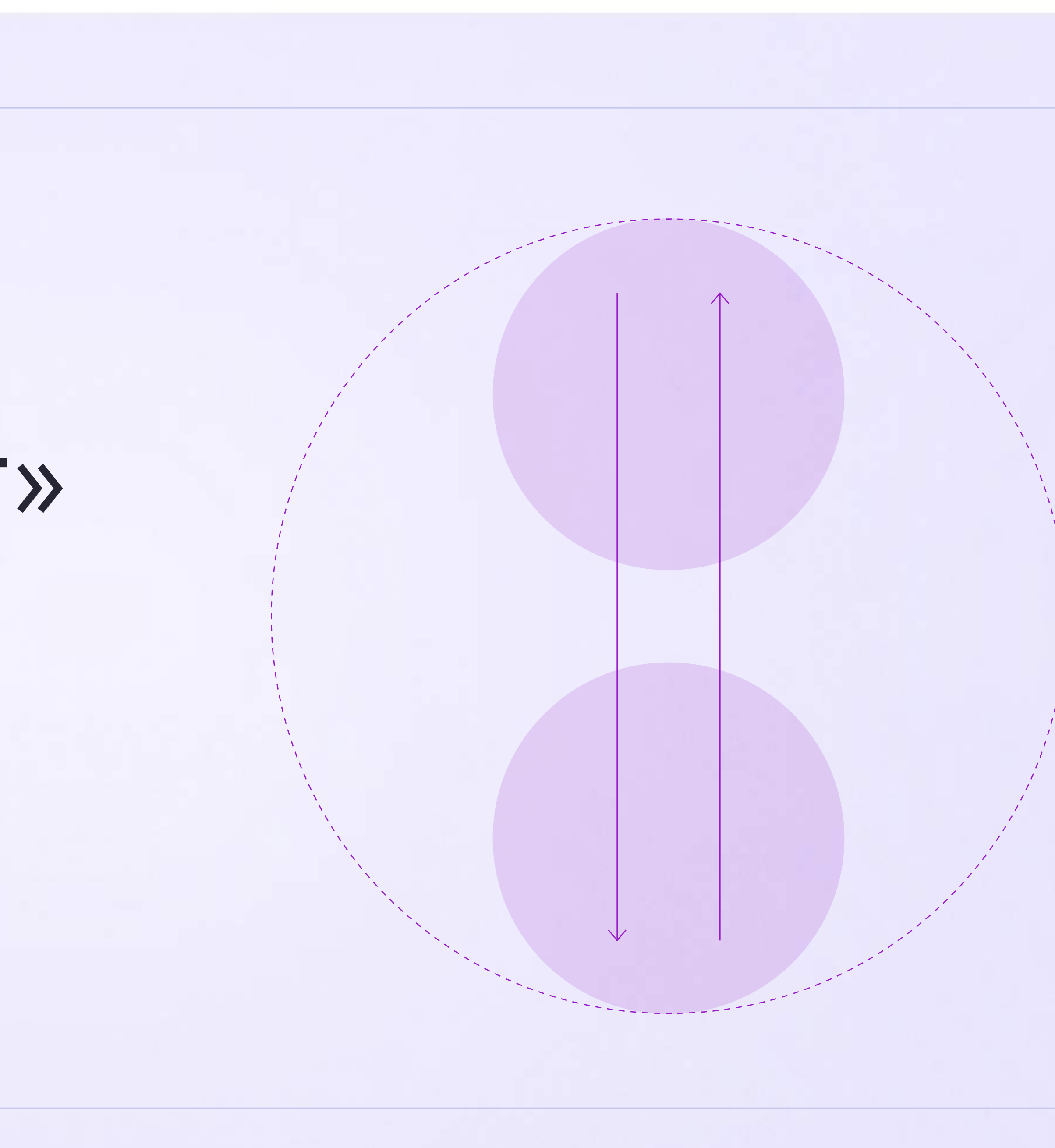

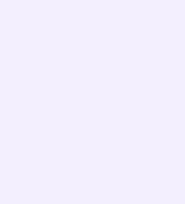

Установите приложение VK Мессенджер на мобильное устройство, введите свои логин и пароль для входа. Раздел «Аккаунт» находится в нижнем меню приложения

Здесь во вкладке «Уведомления и звуки» вы можете изменить настройки оповещений в групповых и личных чатах

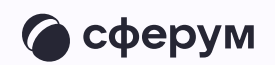

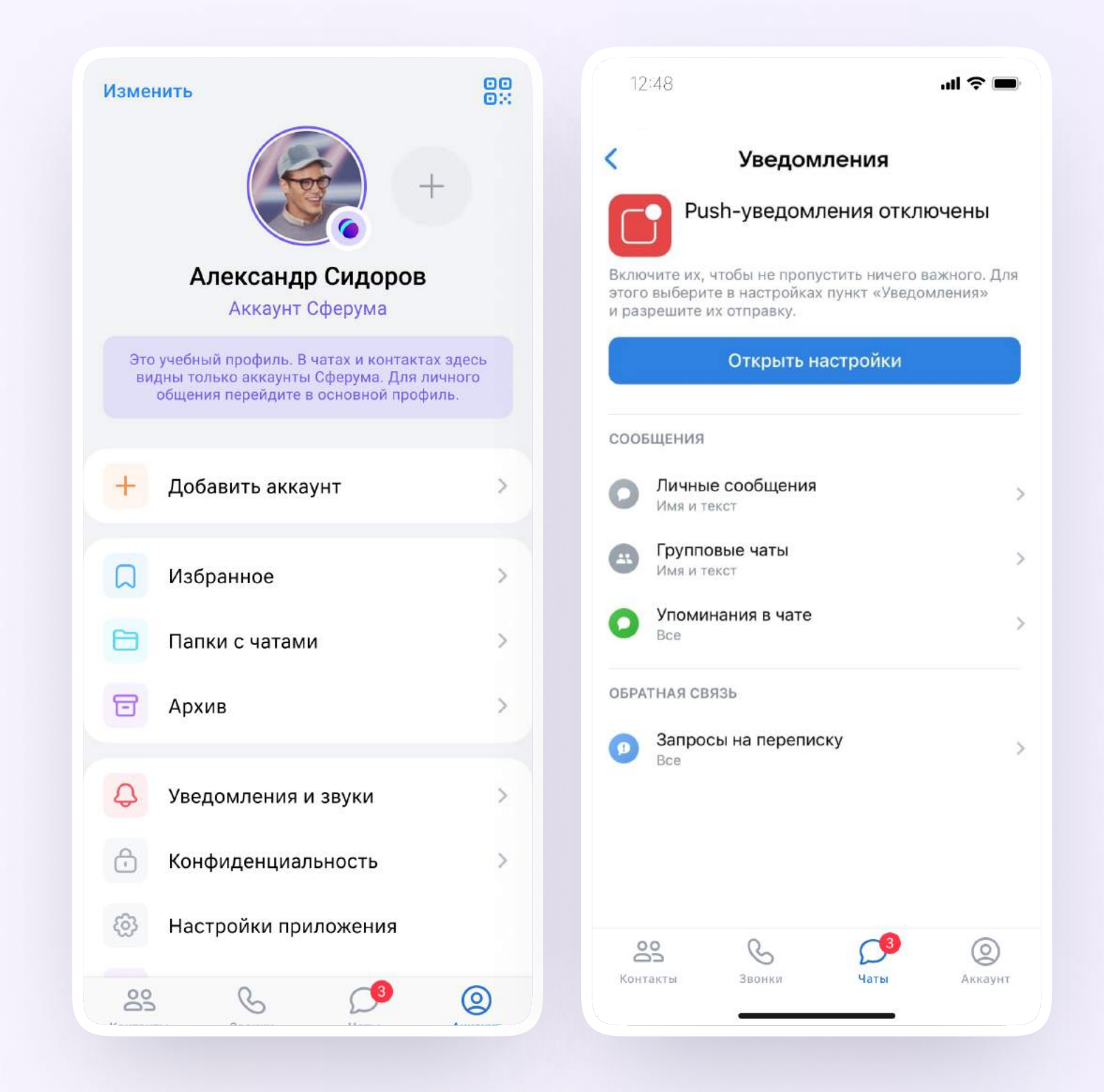

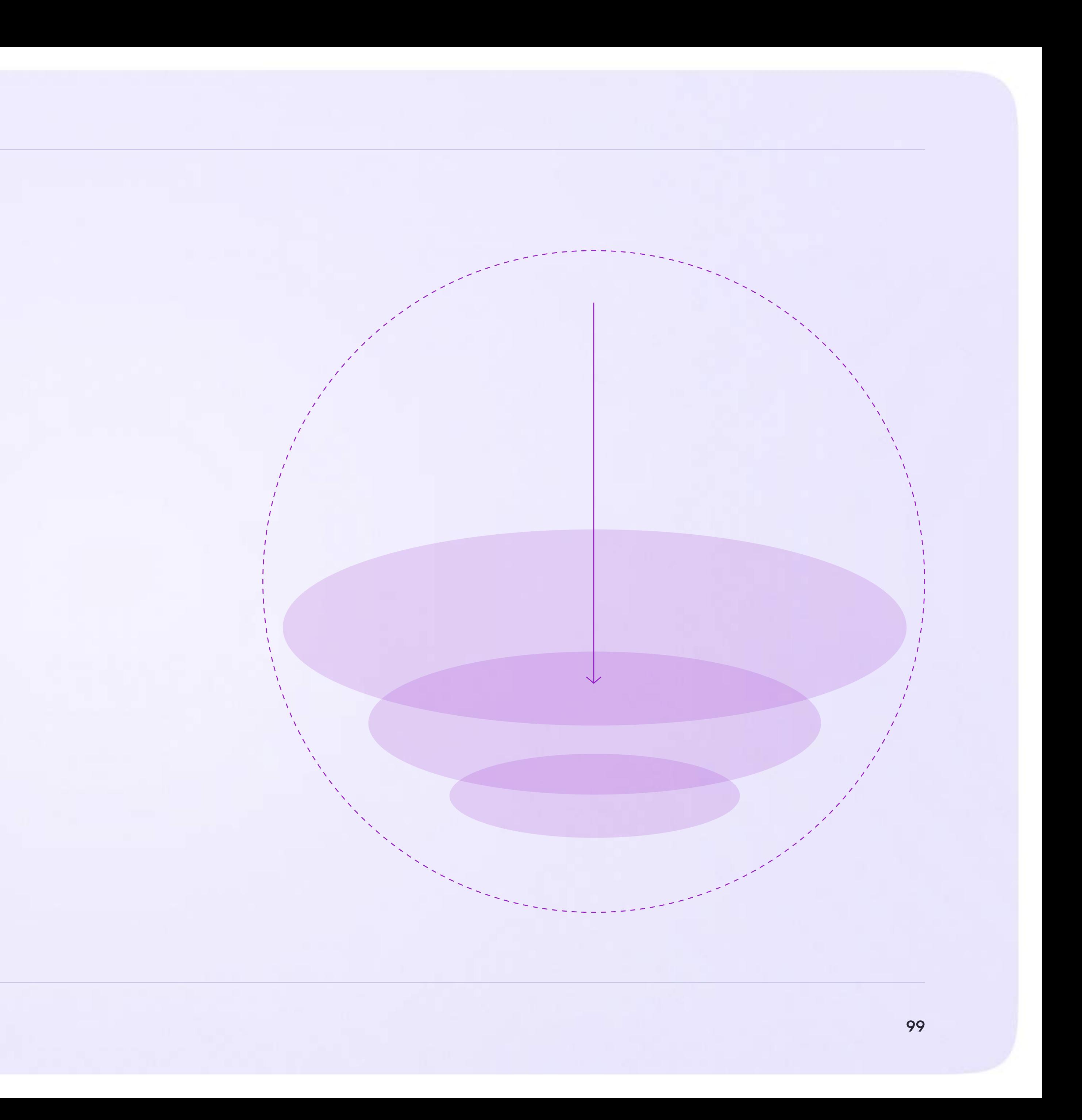

Интеграция Сферума и Электронного журнала-дневника

### Сценарии использования

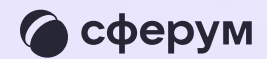

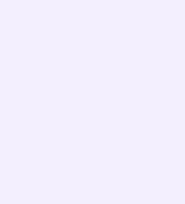

Проведение гибридного или онлайн-обучения детей в классе

Возможность в случае необходимости частично или полностью переводить образовательный процесс в онлайн-формат.

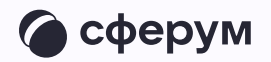

Это позволяет решать сразу несколько важных задач:

- Обеспечить непрерывное обучение например, в случае карантина или погодных условий
- Работать с учащимися, которым требуется дополнительная помощь в обучении
- Работать с детьми, имеющими особые запросы: спортсмены, олимпиадники, дети на домашнем обучении
- Организовывать проектную и исследовательскую деятельность, проводить консультации

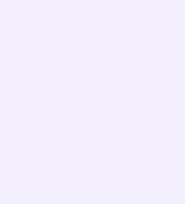

#### Работа в цифровой среде естественным образом помогает формировать цифровые навыки учащихся, что предусмотрено новыми ФГОС

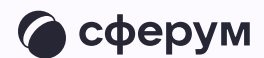

Как это работает:

- 1. Войдите в электронный журнал
- 2. Перейдите в раздел «Личные сообщения»
- 3. Выберите нужный чат
- 4. Создайте в нём онлайн-урок
- 5. Запустите онлайн-урок
- 6. Перейдите в чат VK Мессенджера
- 7. Присоединитесь в чате к звонку

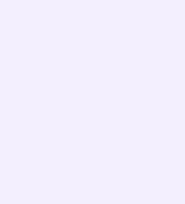

Проведение родительских собраний в гибридном или онлайн-формате позволяет оптимизировать расписание учителей и экономит время родителей.

Можно проводить родительские собрания всех типов: общешкольные, для отдельных параллелей или родителей одного учебного класса. Также можно организовывать личные встречи администрации или классного руководителя с родителем

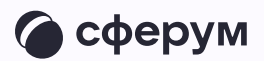

Как это работает:

- 1. Войдите в электронный журнал
- 2. Перейдите в раздел «Личные сообщения»
- 3. Привяжите учебный профиль VK ID
- 4. Авторизуйтесь через VK ID
- 5. Нажмите «Перейти в VK Мессенджер»
- 6. Откройте чат с родителями
- 7. В верхнем правом углу нажмите на кнопку звонка и выберите формат — аудио или видео

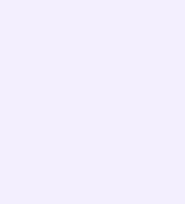

Мессенджер для школ — это полноценный инструмент для общения всех участников образовательного процесса. Общение может быть организовано по принципу «один — один», «один группа», «один — все»

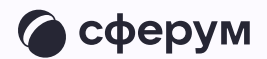

Как пользоваться мессенджером:

- 1. Зайдите в электронный журнал
- 2. Авторизуйтесь в учебном профиле VK ID
- 3. Зайдите в нужный чат или создайте новый

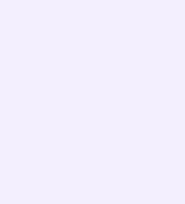

Обмен опытом — важная составляющая профессионального развития современного учителя. В Сферуме можно показать свои наработки или познакомиться с достижениями коллег как из соседней школы, так и из другого региона

Можно организовать совместные чаты и звонки с любыми пользователями, у которых есть учебный профиль на платформе, находящимися у вас в контактах

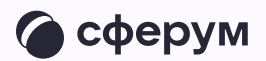

Это уникальная возможность поддерживать и совершенствовать своё педагогическое мастерство, участвовать в семинарах, курсах повышения квалификации, заседаниях методических групп

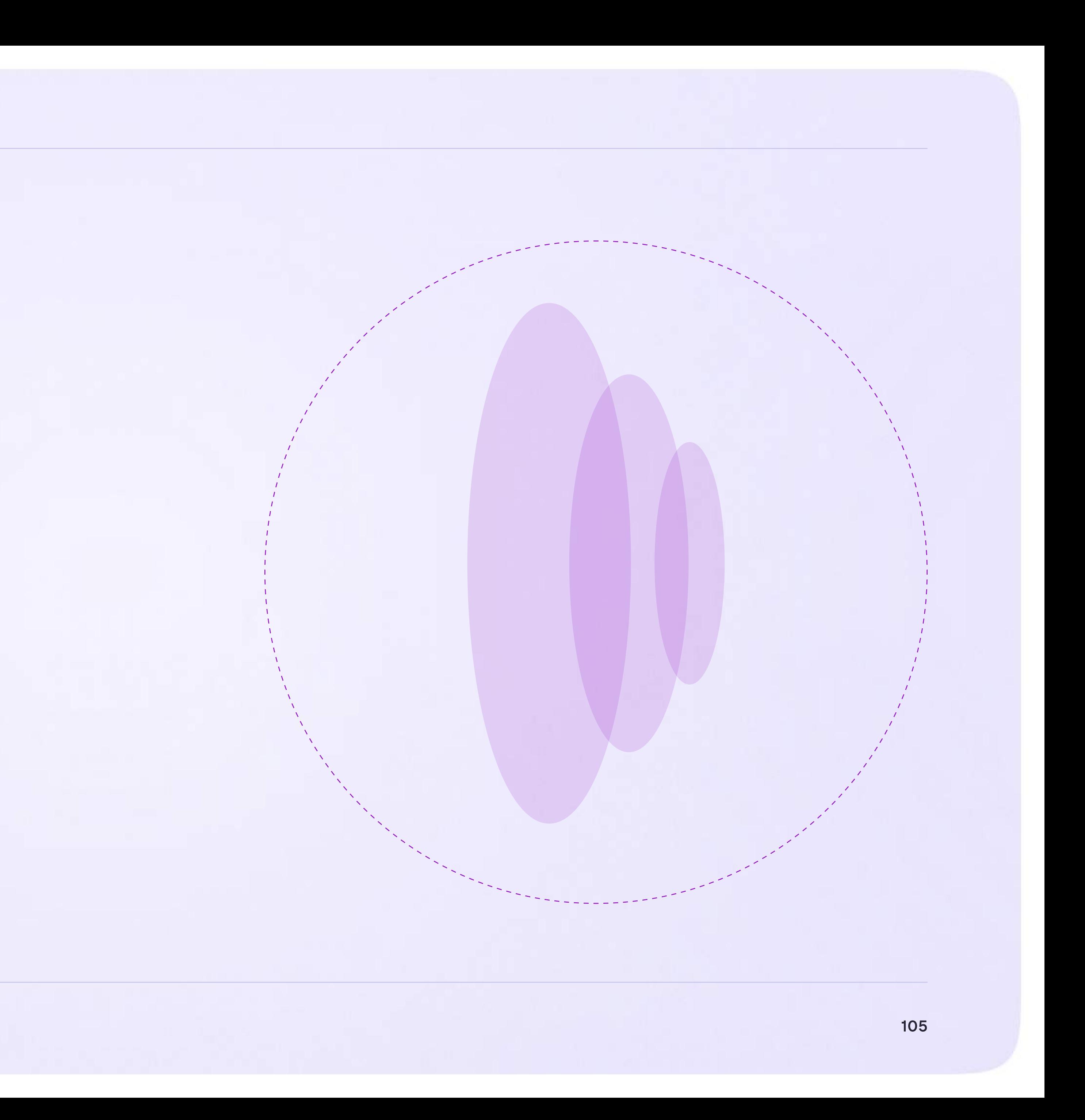

Интеграция Сферума и Электронного журнала-дневника

### Преимущества интеграции

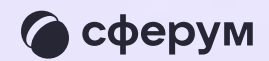

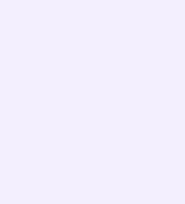

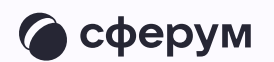

Преимущества интеграции

- Преимущества интеграции \* Журнал, чаты, звонки в едином пространстве
	- Защищённая платформа внутри удобного отечественного мессенджера
	- \* Нет рекламы и платного контента

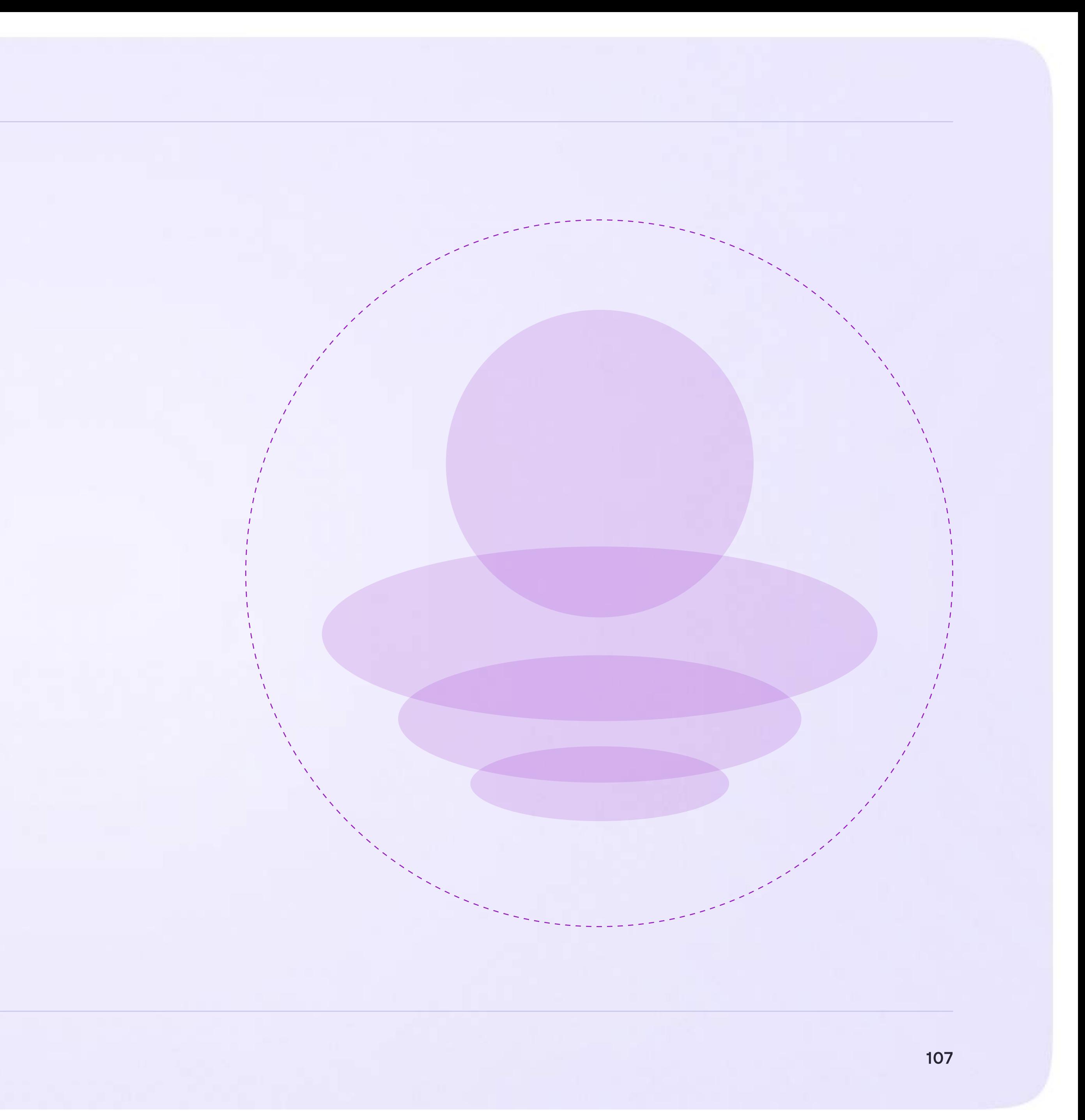

Интеграция Сферума и Электронного журнала-дневника

# Ответы на часто задаваемые вопросы

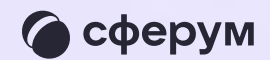
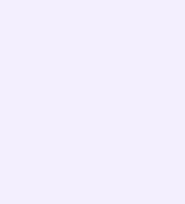

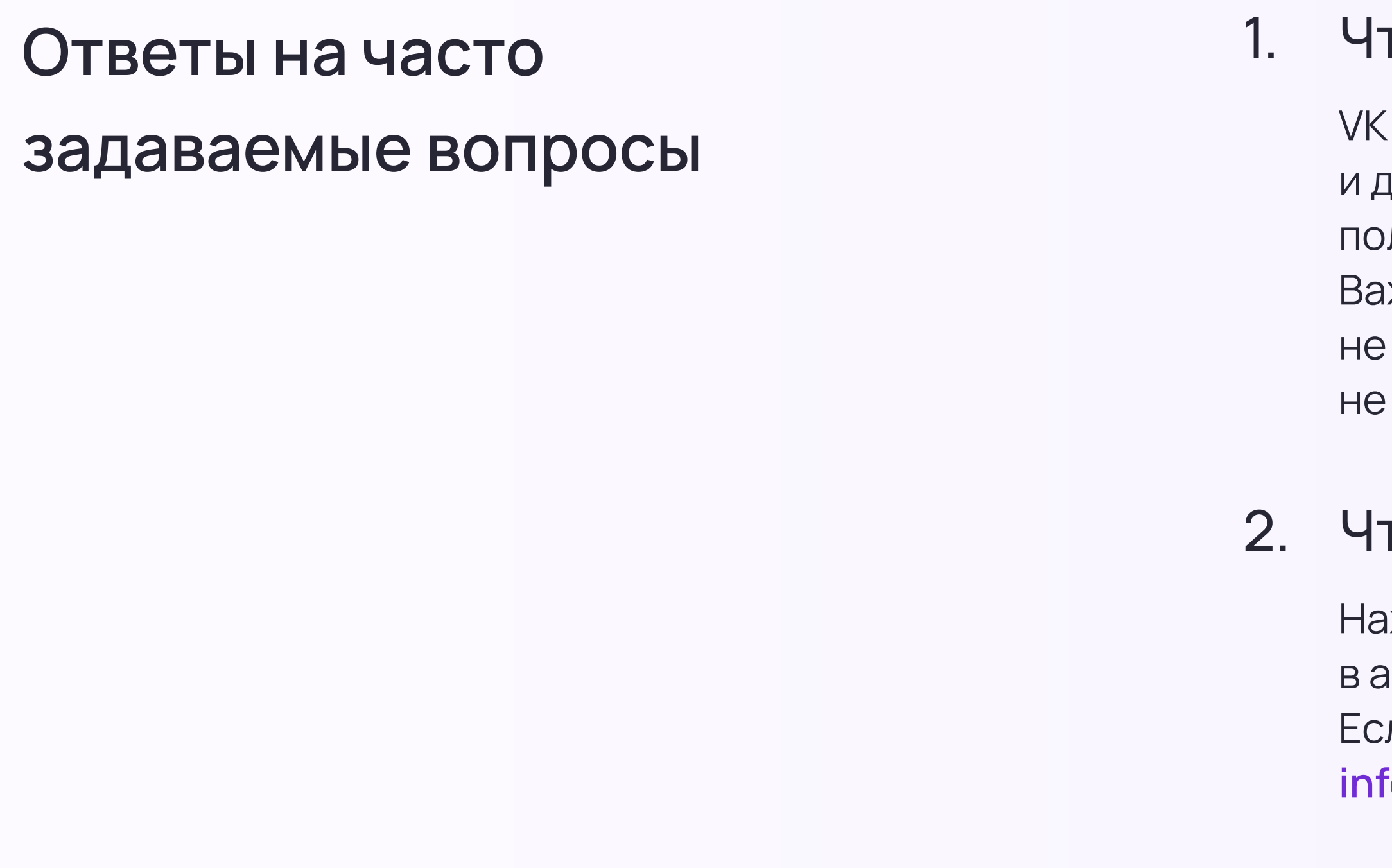

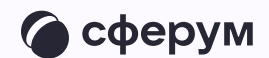

# то такое VK ID?

 $\Box$ ID — это технологическое решение, которое использует платформа Сферум 1ругие российские интернет-ресурсы для аутентификации (входа) пользователей.

Важно: для работы на платформе регистрация в социальной сети ВКонтакте нужна. Если у вас уже есть аккаунт, на платформе Сферум его никто увидит — вы лишь воспользуетесь уже существующим VK ID для входа

## то делать, если я не помню пароль от аккаунта VK ID?

ажмите на кнопку «Забыли или не установили пароль» на этапе входа в аккаунт (шаг «Введите пароль»). Следуйте подсказкам системы. ли сбросить пароль не получается, вы можете написать обращение на почту fo@sferum.ru

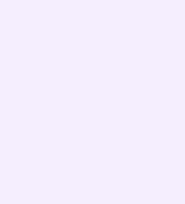

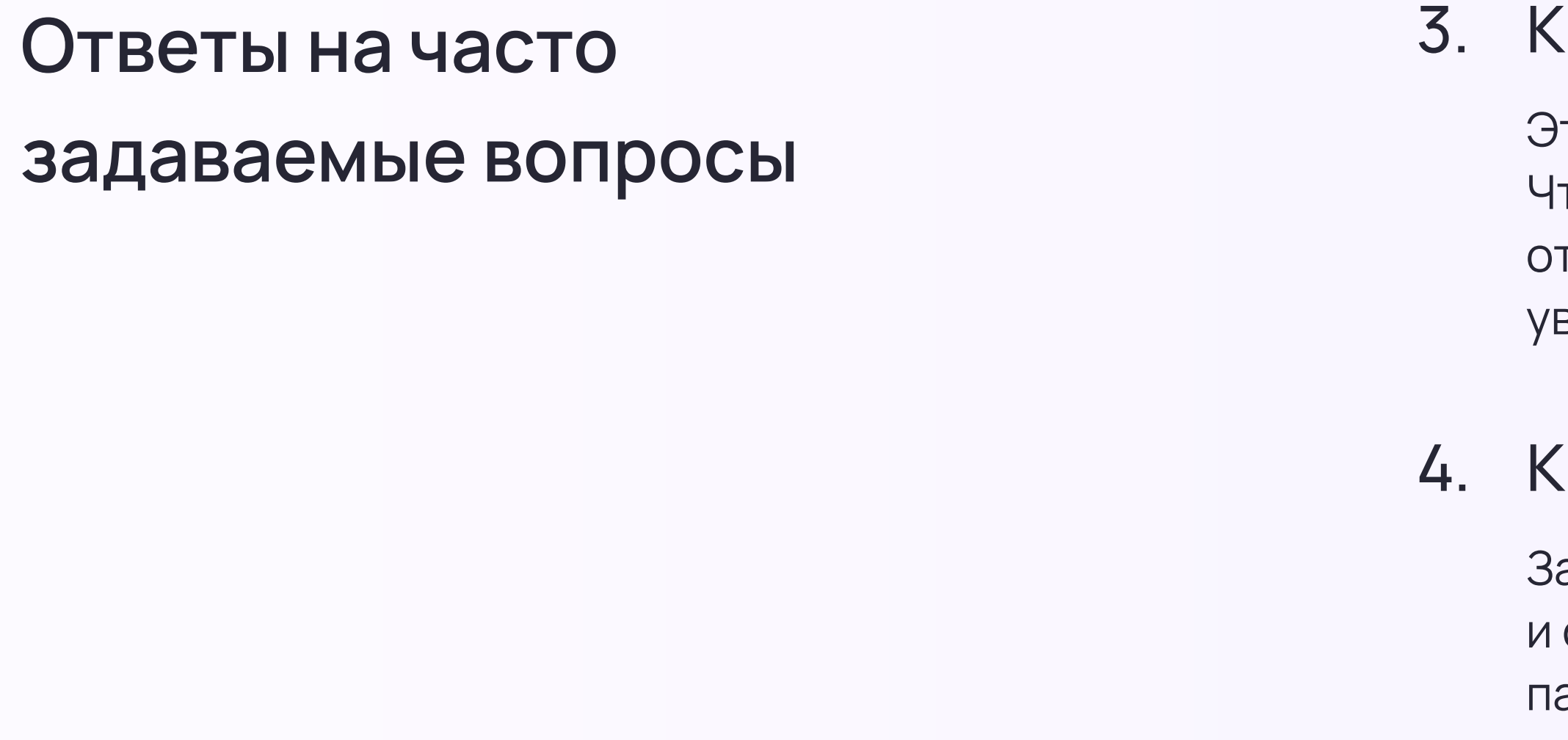

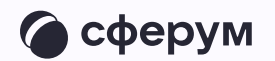

#### 3. Как включить или отключить звуковые уведомления?

то можно сделать в настройках приложения, пункт «Уведомления». тобы отключить звуковые уведомления в конкретном диалоге, его нужно ткрыть, нажать на имя собеседника (или на название чата)  $\rightarrow$  «Отключить ведомления»

## ак закрепить чат, чтобы он всегда был сверху?

акрепить можно до пяти чатов. На iOS найдите нужный чат во вкладке «Чаты» смахните его вправо, затем нажмите на «Закрепить». На Android зажмите пальцем нужный чат и в появившемся меню выберите «Закрепить»

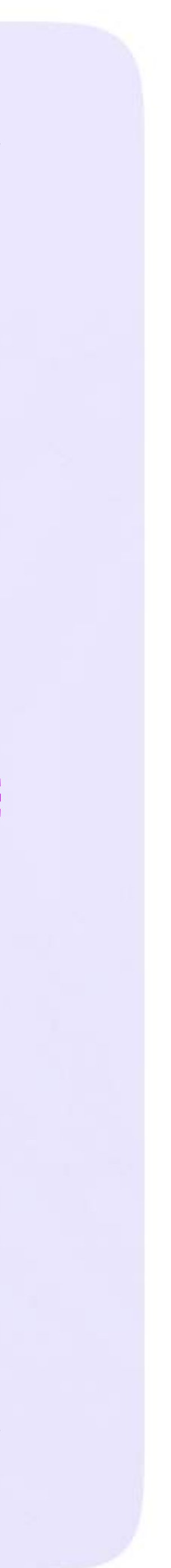

Интеграция Сферума и Электронного журнала-дневника

# Поддержка платформы Сферум и обратная связь

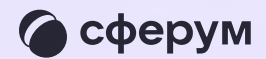

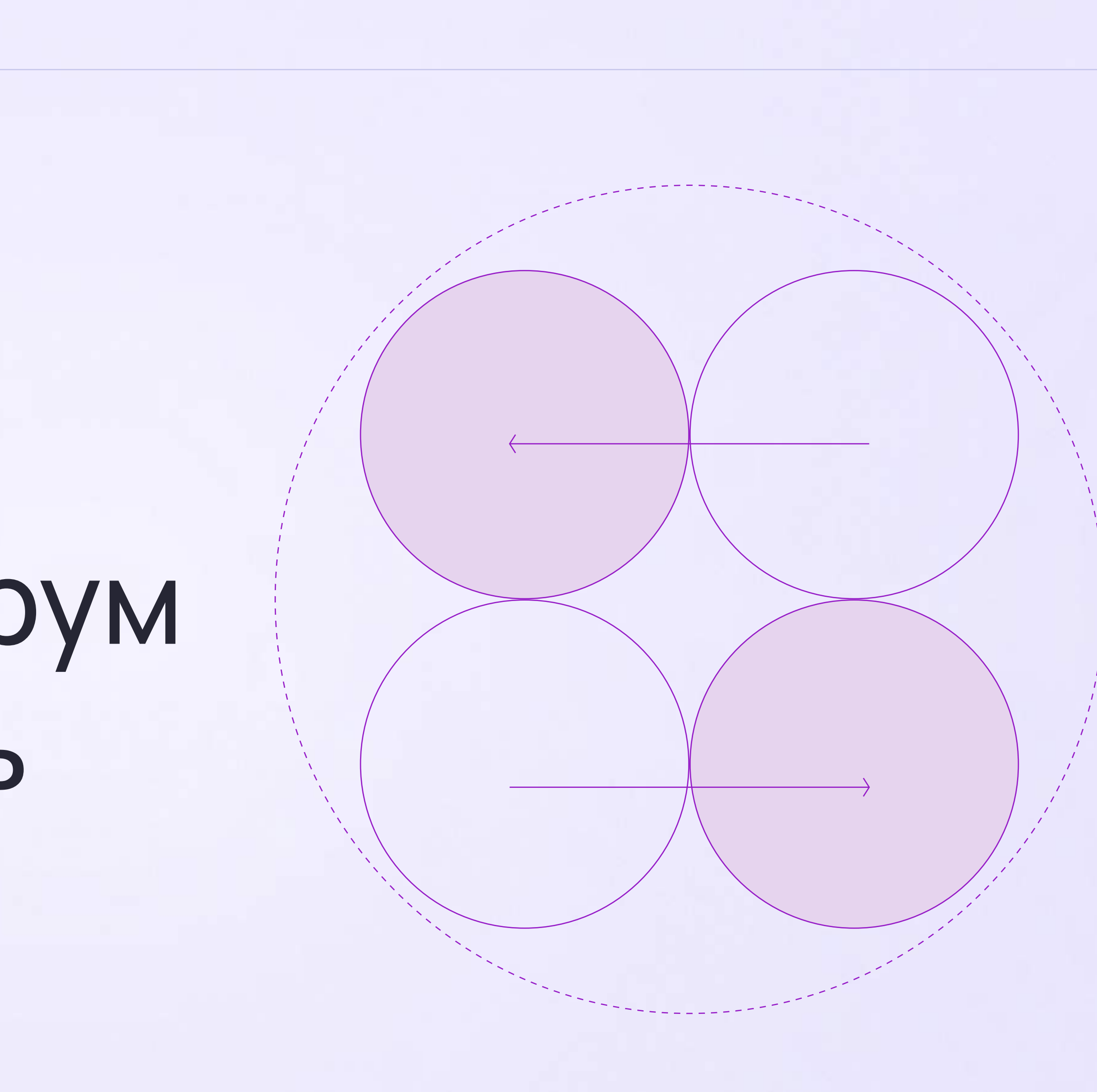

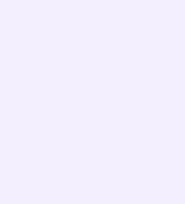

По вопросам звонков и чатов на платформе обращайтесь в поддержку Сферума через раздел «Помощь» в разделе «Аккаунт» в VK Мессенджере. Если у пользователя нет зарегистрированного аккаунта, можно написать на почту [info@sferum.ru](mailto:info@sferum.ru)

- Если вы хотите, чтобы мы
- провели лекцию о платформе
- для преподавательского
	-
- образовательной организации,
- отправьте, пожалуйста, письмо
	-
- с заголовком «Обучение».
- В письме укажите примерное
	-
- название вашей организации
	-
- Мы обязательно свяжемся
- с вами для согласования

состава вашей на адрес [info@sferum.ru](mailto:info@sferum.ru)  количество слушателей, и контактный телефон. деталей.

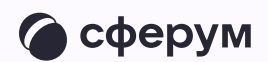

Если вы считаете, что на платформе не хватает каких-либо возможностей, также напишите нам на почту . [info@sferum.ru](mailto:info@sferum.ru)

В заголовке письма укажите «Обратная связь, сценарии использования» и название вашей образовательной организации. Ваши комментарии, пожелания и наблюдения позволят нам

выявить массовые запросы

и понять, в каком направлении

развивать платформу